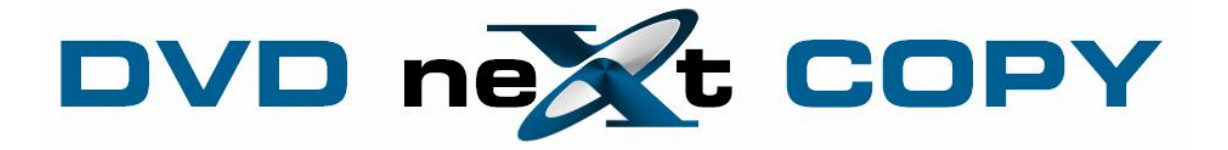

**DVD neXt COPY neXt Tech User's Guide January 2010**

## **Table of Contents**

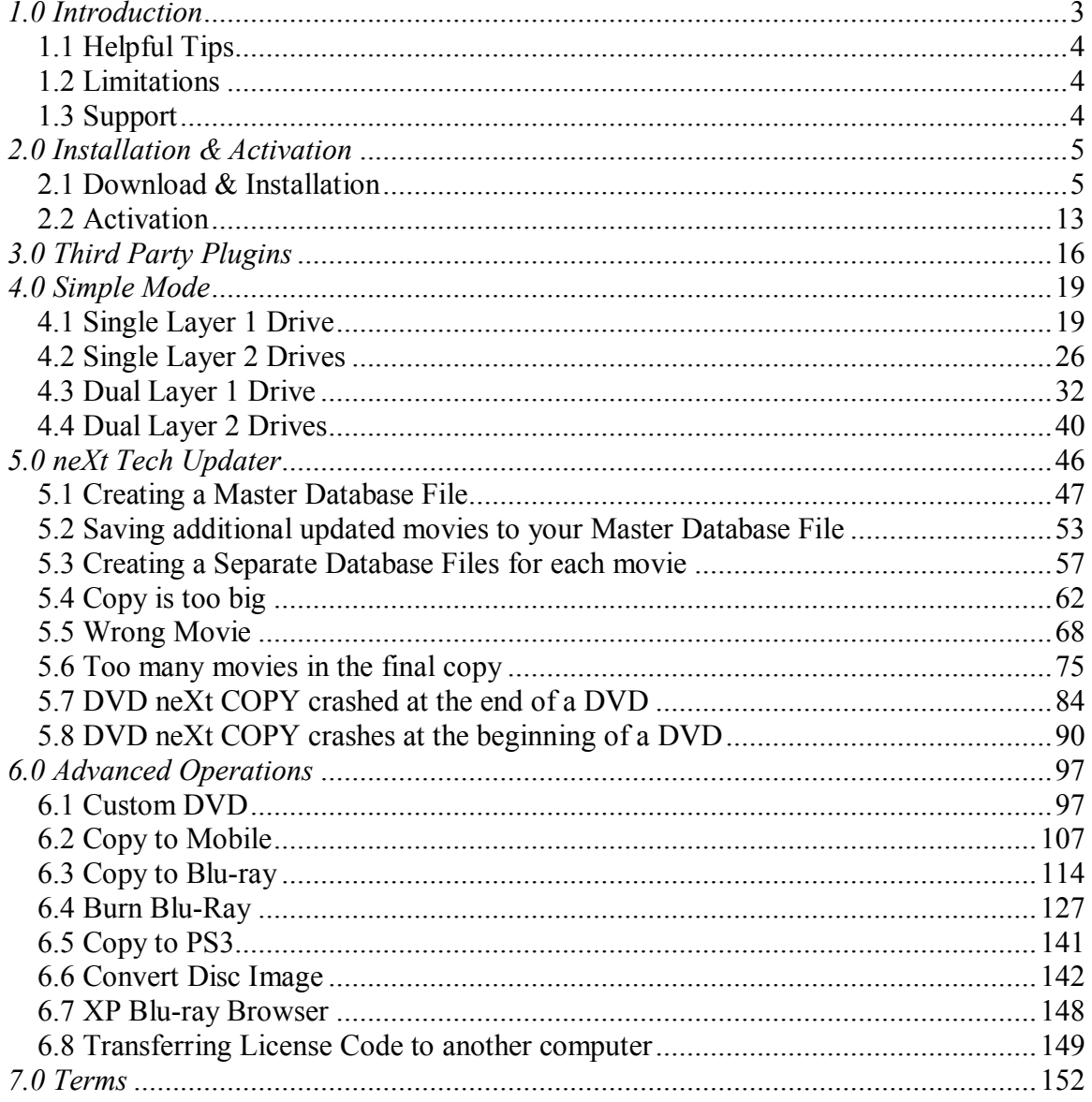

## <span id="page-2-0"></span>*1.0 Introduction*

DVD neXt COPY neXt Tech provides you the ability to backup your DVD movies onto blank DVDs using a standard DVD +R or –R burner or a DVD –R(W) or DVD +/RW Dual Layer discs. You can also burn multiple DVD movies to blank Blu-ray discs.

#### **NEW DVD neXt COPY neXt Tech features:**

 All new built in special neXt Tech Updater software product that allows you to update your own DVD movies.

- Share updated DVD movie Data Base Files with other computers.
- Copy DVD movies to DVD, iPod, PSP, Zune, your computer and more.
- Contains neXt Tech™, for copying your latest DVD movies
- Copy special features (movie trailers, commentary, etc.)
- Copy full multi-channel audio (Dolby Digital 5.1, DTS)
- Automatically REMOVE DTS audio stream for MOBILE devices
- Copies DVD movies to one blank disc (no need to split)
- Copy up to 10 DVD MOVIES to 1 BLU-RAY DISC
- Copy episodic DVD Movies
- Make copies of copies
- PRE SCAN, delivering HIGHEST QUALITY available
- Browse and view DVD movies on your network
- Erase and reuse rewritable discs
- Copy with one drive and burn with the other
- Preview tracks before and during copying
- Remove region limitations
- Burn all Disk Image Types
- Convert Disk Image to ISO format
- Integrated Blu-Ray Browser
- Supports all Dual Layer/Single Layer/Blu-ray discs and burners
- Supports all SCSI, IDE, USB DVD burners/recorders on the market
- Supports both NTSC and PAL DVD movies
- Supports both home and PC DVD players
- Supports 1x 20x speed blank media
- Technical Support

#### **DVD neXt COPY neXt Tech Minimum System Requirements**

- Win 2000, XP
- Pentium III® 500 MHz or equivalent
- 256 MB RAM
- 10 GB of free hard drive space.
- A DVD Writer and media.

#### **DVD neXt COPY neXt Tech Recommended System Requirements**

- Win XP, X64, VISTA, Windows 7
- Pentium 4® 1.4GHz or equivalent
- 512 MB RAM
- 15 GB of free hard drive space.
- A DVD Dual Layer/Blu-ray writer and media

### <span id="page-3-0"></span>*1.1 Helpful Tips*

Turn off all active programs including anti-virus before you begin.

DVD neXt COPY neXt Tech can write to any media numerous times during a given session.

If you have two DVD drives you can convert from one drive and burn with the other.

#### <span id="page-3-1"></span>*1.2 Limitations*

Some programs may affect the burning cycle. When using an external DVD burner, you should limit the number of additional external devices connected during the burning process.

#### <span id="page-3-2"></span>*1.3 Support*

Regardless of where you purchased your software, DVD neXt COPY neXt Tech offers FREE technical support via one of the following:

#### **DVD neXt COPY neXt Tech Help and Support**

If you are having problems using DVD neXt COPY neXt Tech, you will most likely be able to find the answers to your problems right on our website. Please use our online support system. [Click here](http://www.dvdnextcopy.com/support.html) 

If you are unable to find your answer in on our support page, please submit a support ticket to our tech support team. All tickets submitted will be answered within 24 hours of the posting time.

# <span id="page-4-0"></span>*2.0 Installation & Activation*

#### <span id="page-4-1"></span>*2.1 Download & Installation*

**Step 1:** Go to our website and download the latest version:

[http://www.DVD neXt COPY.com/updates.aspx](http://www.dvdnextcopy.com/updates.aspx) 

Then click on Save. Make sure you download the latest version of the product that you purchased, or your License Code will not work.

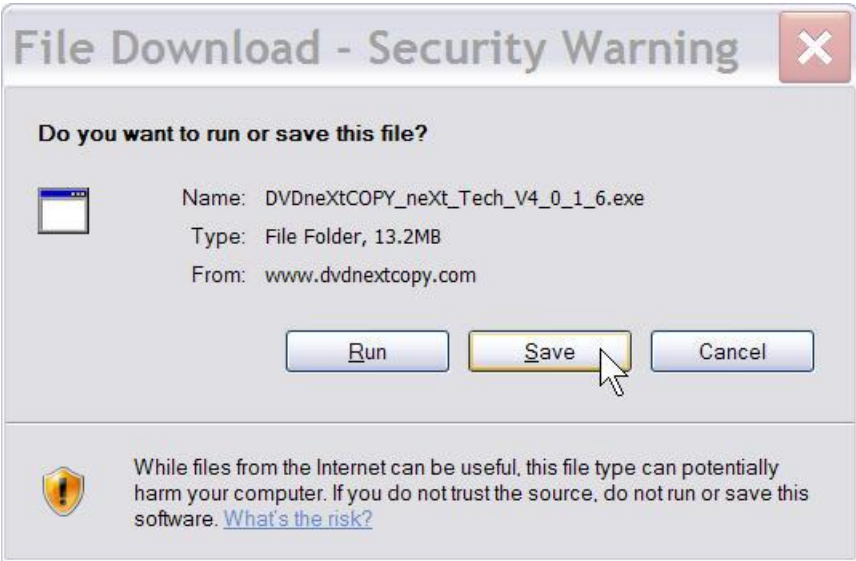

**Step 2:** Save the file to your hard drive.

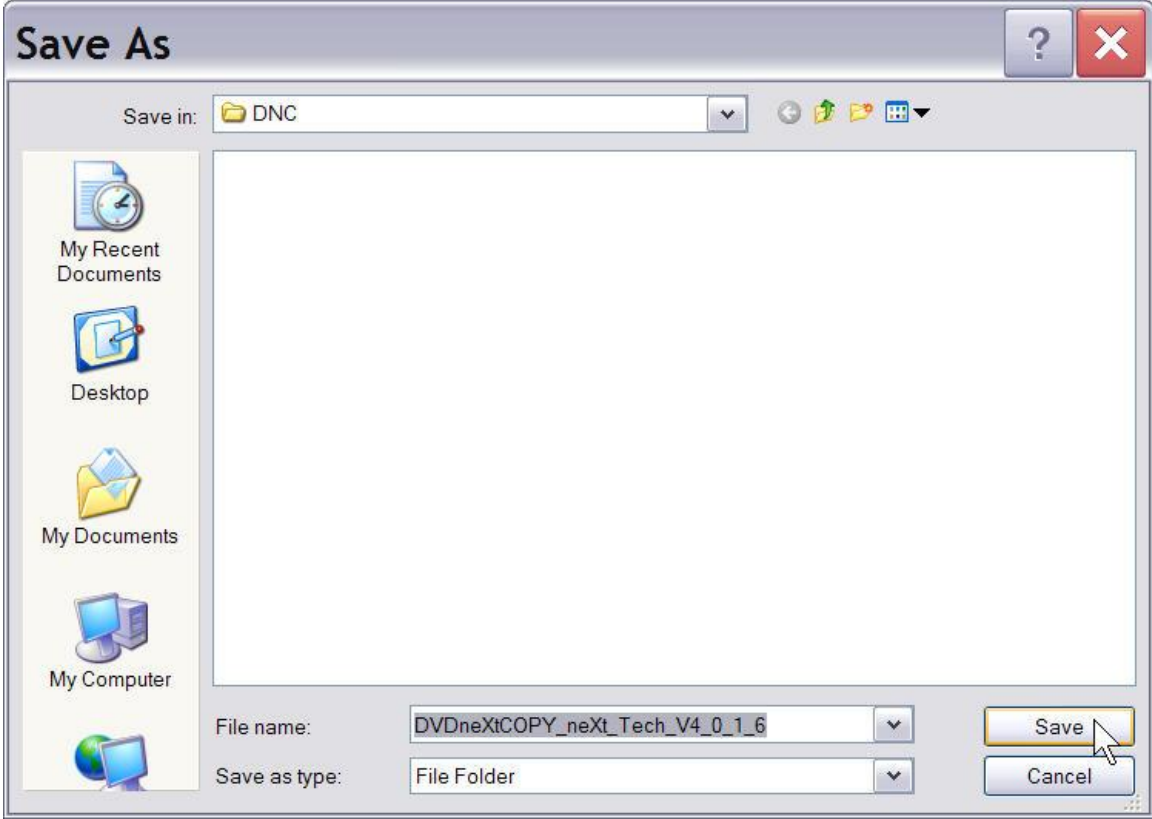

**Step 3**: Make sure the "Close this dialog box" is **UN**checked so it will stay open after the download is complete.

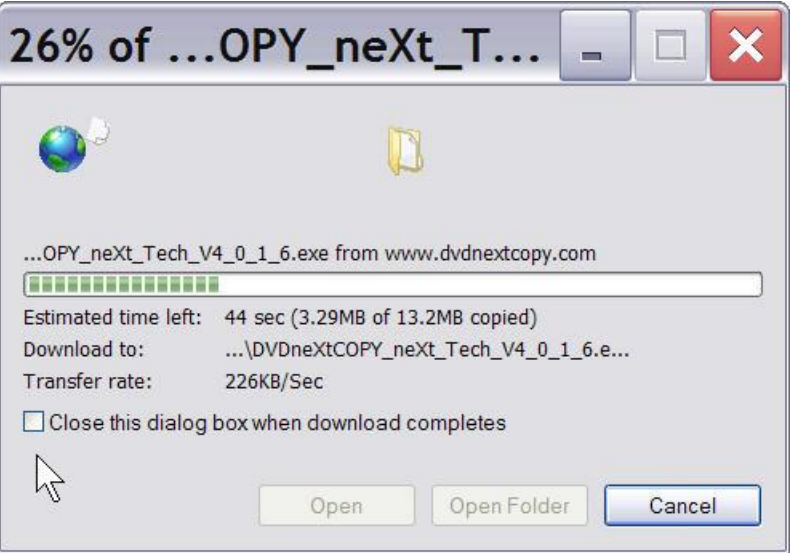

**Step 4**: After saving the file you will see this window. Click on **Run**.

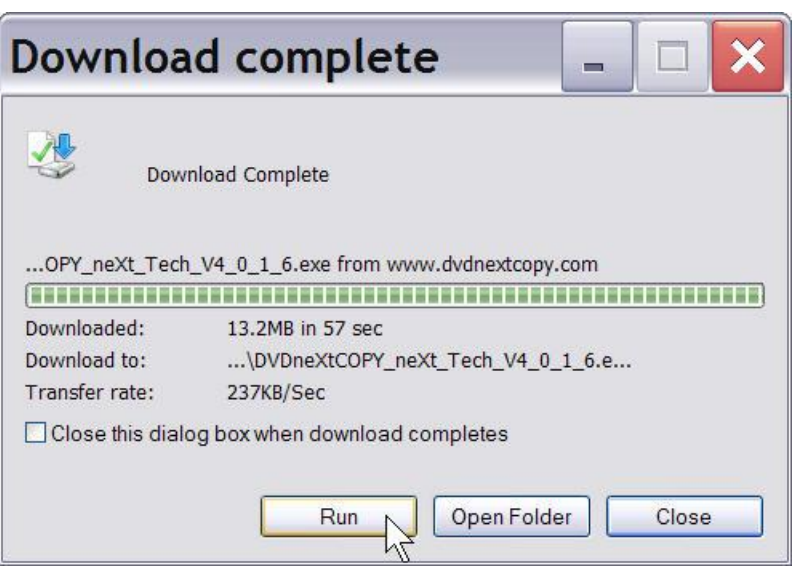

**Step 5**: Click on **Run** again.

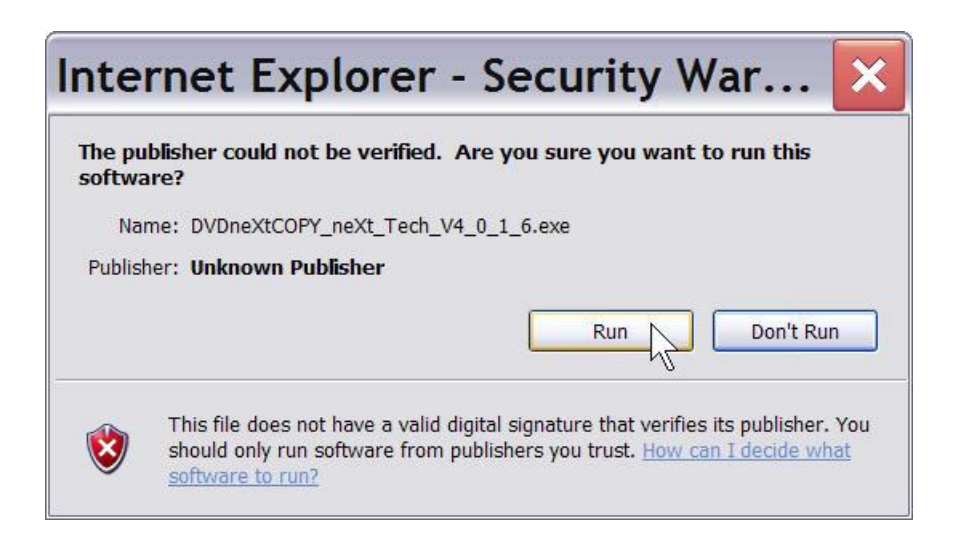

#### **Step 6**: The setup Wizard will open. Choose a language and Click **Next**.

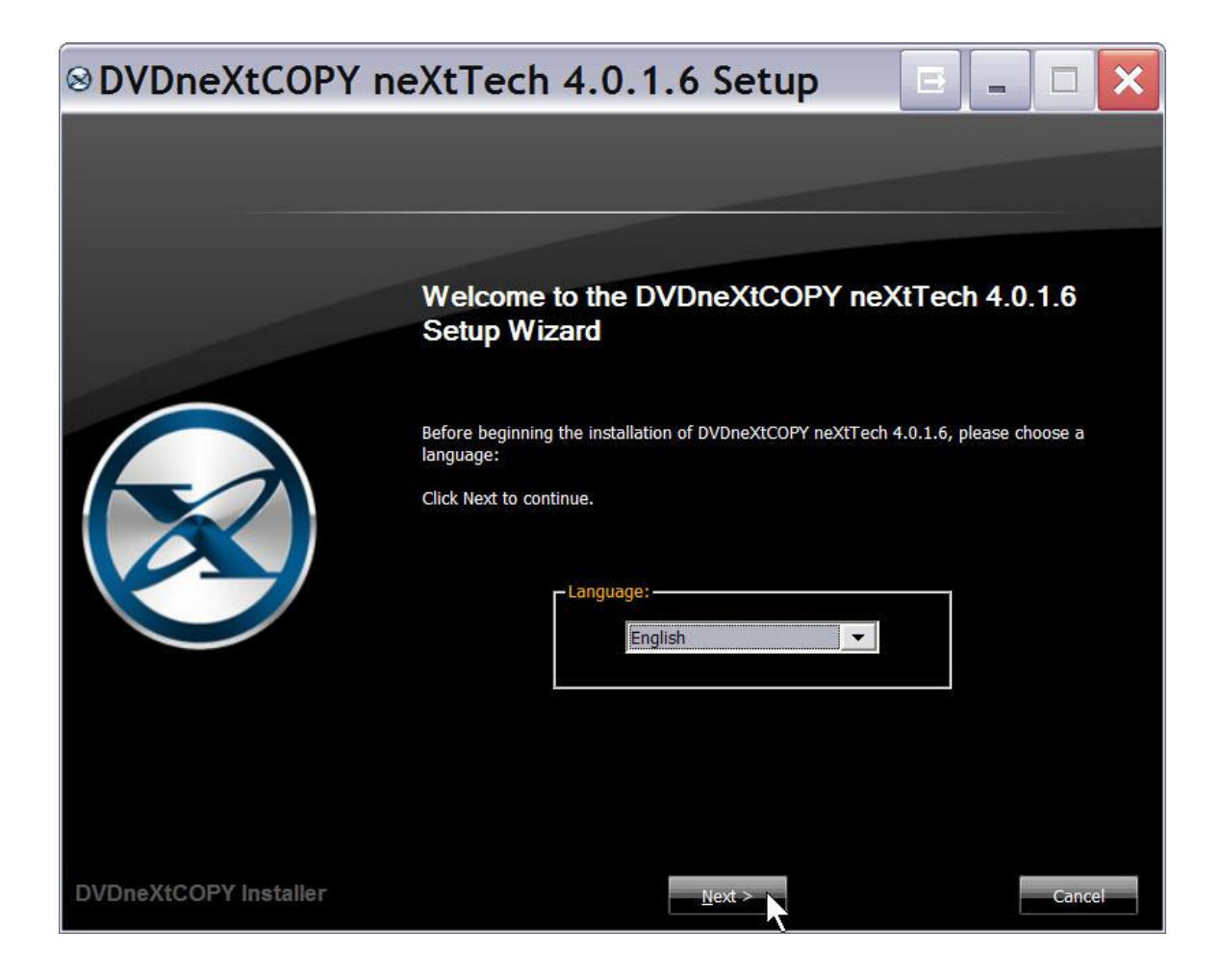

#### **Step 7:** Click **Next** again.

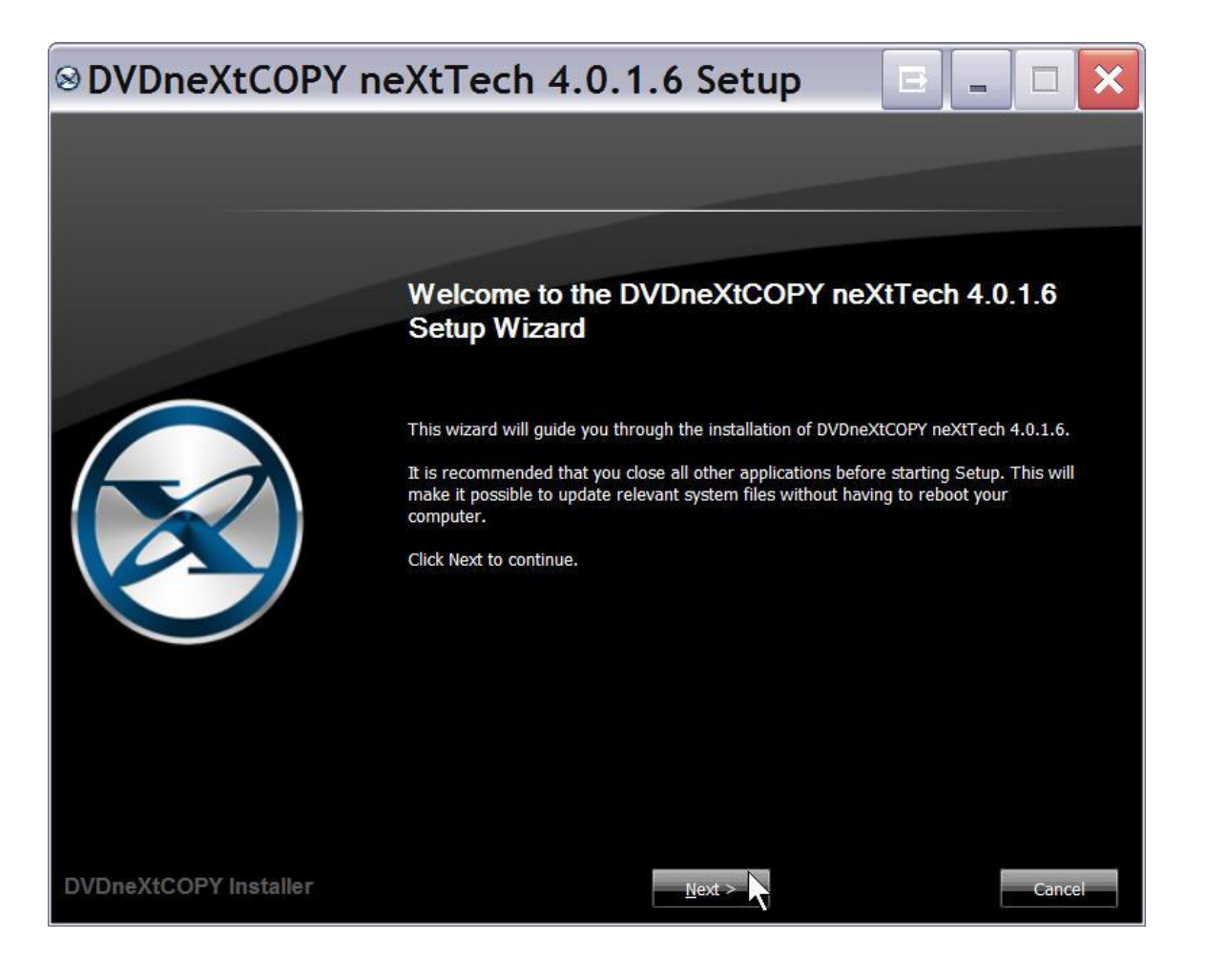

10

**Step 8:** Read the License Agreement and, if you agree, Click on **I Agree**. The installation process will begin. Please note installation is limited to **two of your own computers** for each DVD neXt COPY neXt Tech License Code purchased.

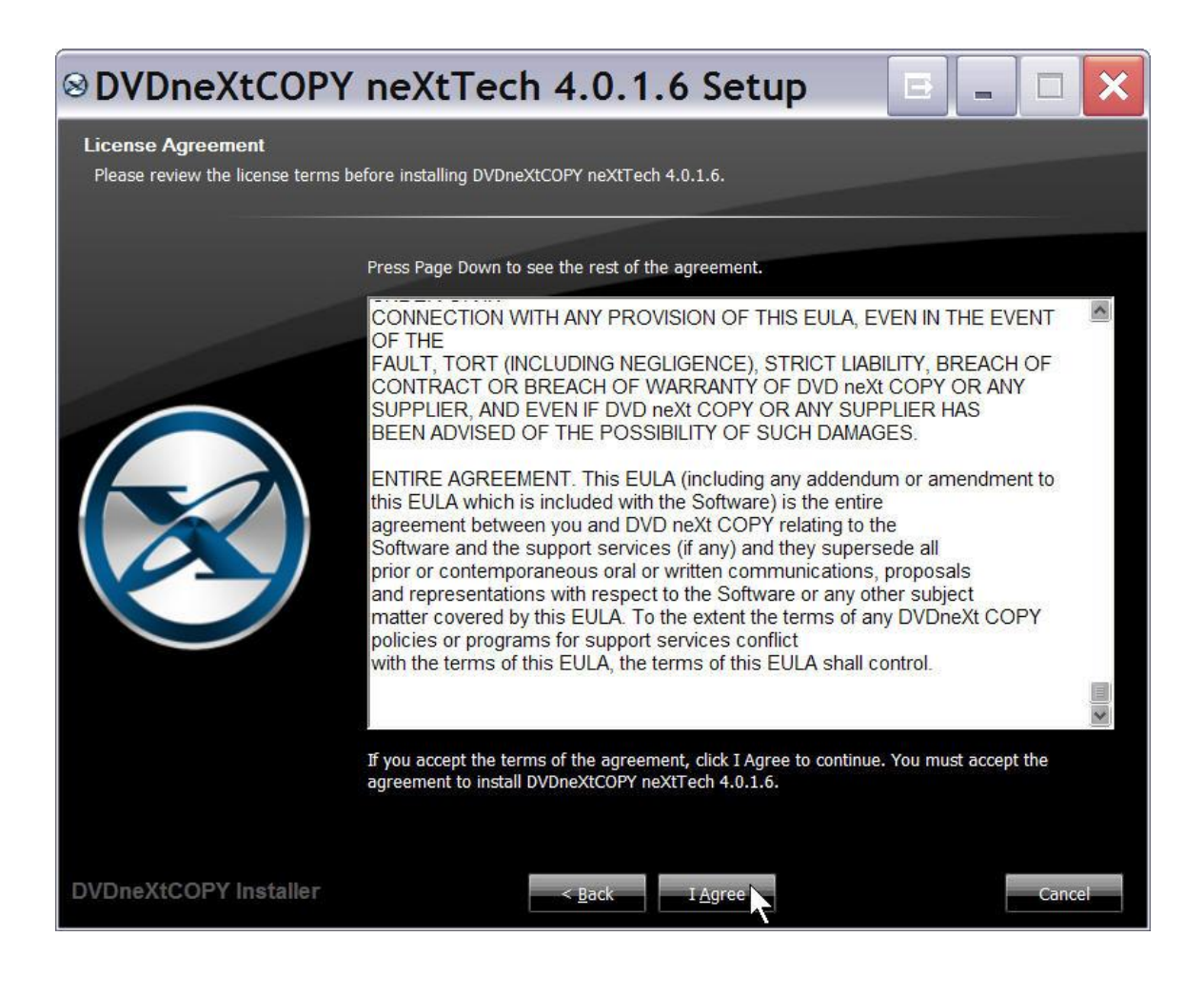

**Step 9**: Click Finish. The installation is complete.

The first time you run DVD neXt COPY neXt Tech you will be required to activate your software online.

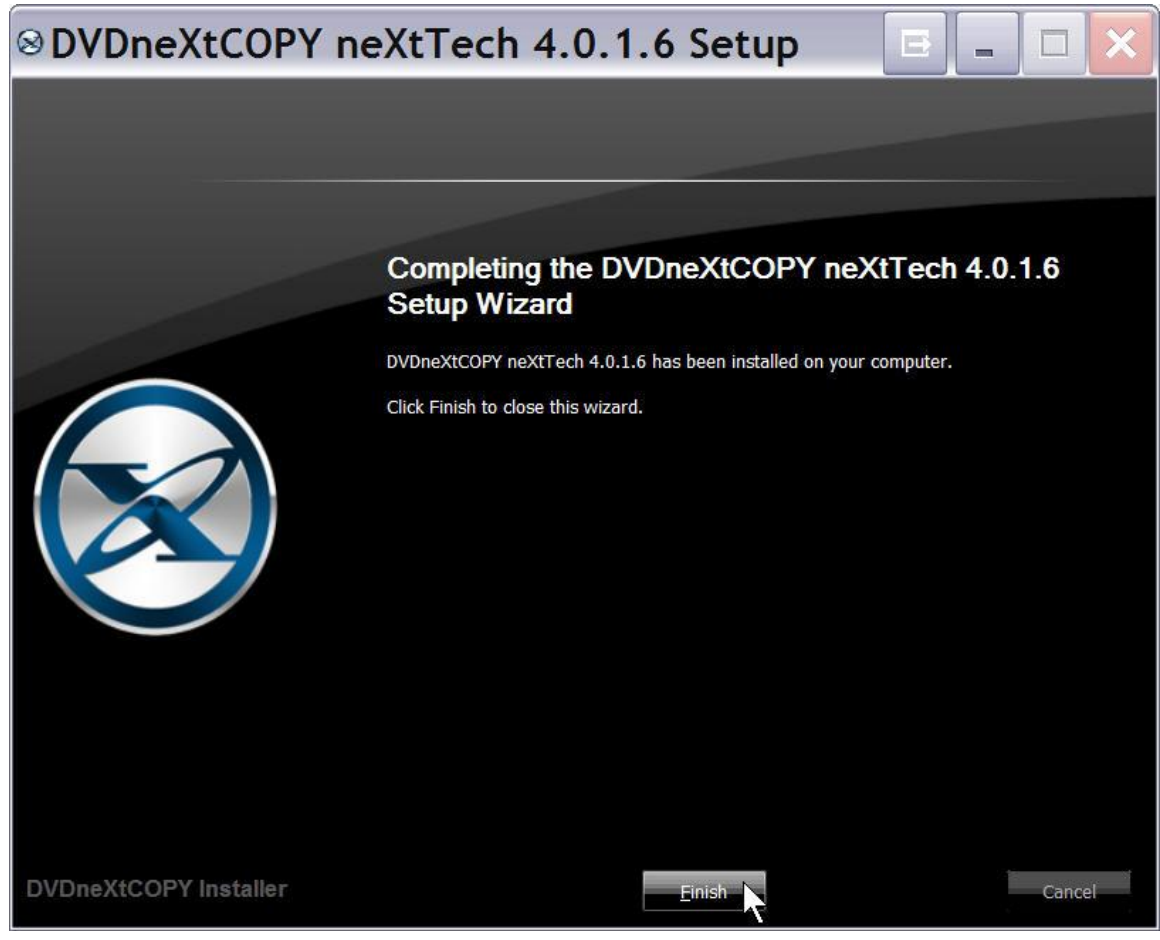

## <span id="page-12-0"></span>*2.2 Activation*

**Step 1: Make sure your computer is online. Run** the DVDneXtCOPY 4 **License Manager** through the **Start menu**. It may take up to 30 seconds for the license manager to open, while it checks with our activation server.

- DVDneXtCOPY 4 Homepage
- DVDneXtCOPY 4 Support
- <sup>⊗</sup> Run DVDneXtCOPY 4
- **&** Uninstall
- Run License Manager
- M **K** Run neXtTech Updater

**Step 2**: Click on the middle link in the License Manager popup.

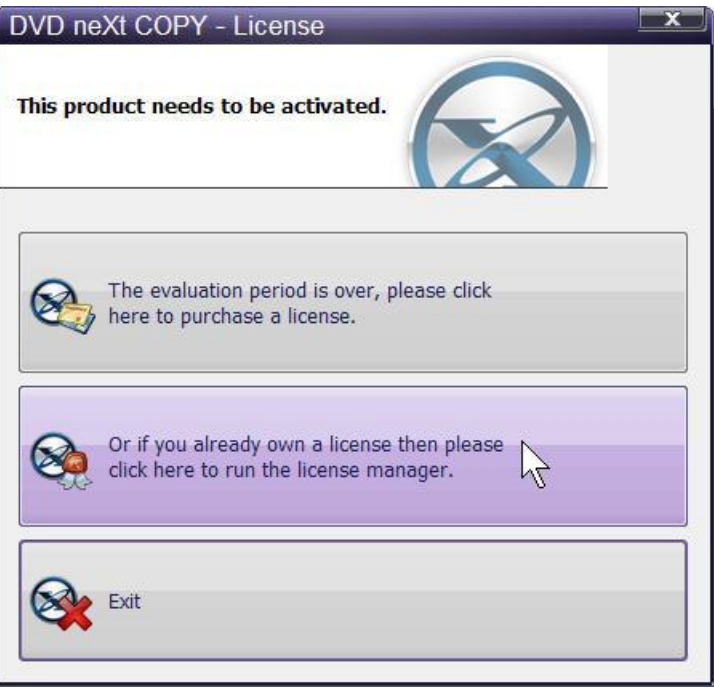

(**Note:** If you were running the trial you can click on the top link to go to the website and purchase the software).

**Step 2:** Enter your License Code you received with your purchase email. You may copy and paste your License Code into the field. If you TYPE in your License Code, use only **the number zero (0)** and **not the letter O**. Click on **Activate.**

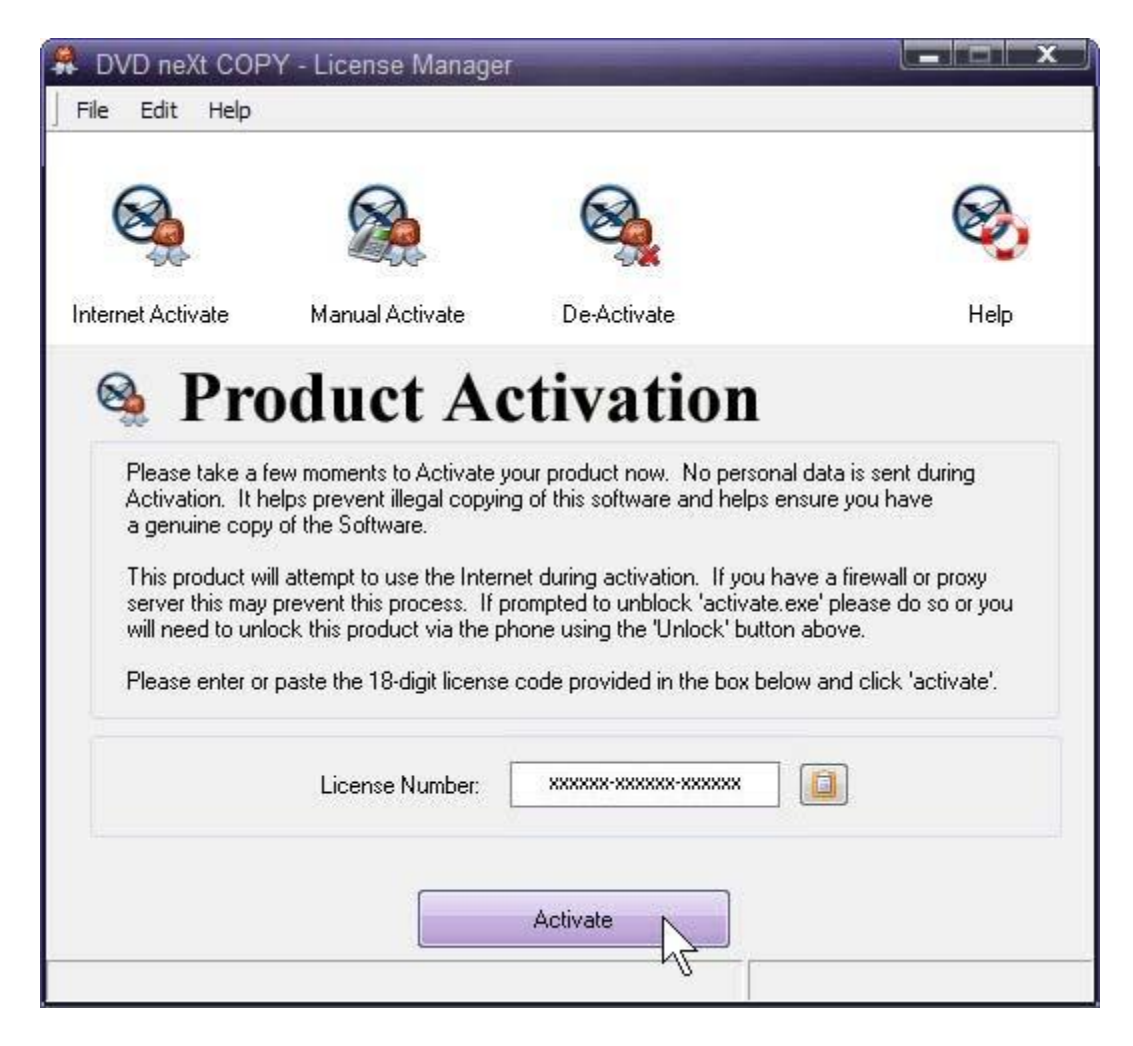

*Note: If you have lost or misplaced your License Code, please go to our online support system and submit a support ticket with your purchase information.* [Click here](http://www.dvdnextcopy.com/support.html)

**Step 3:** You will receive a popup telling you that your software successfully activated. Click on **OK.**

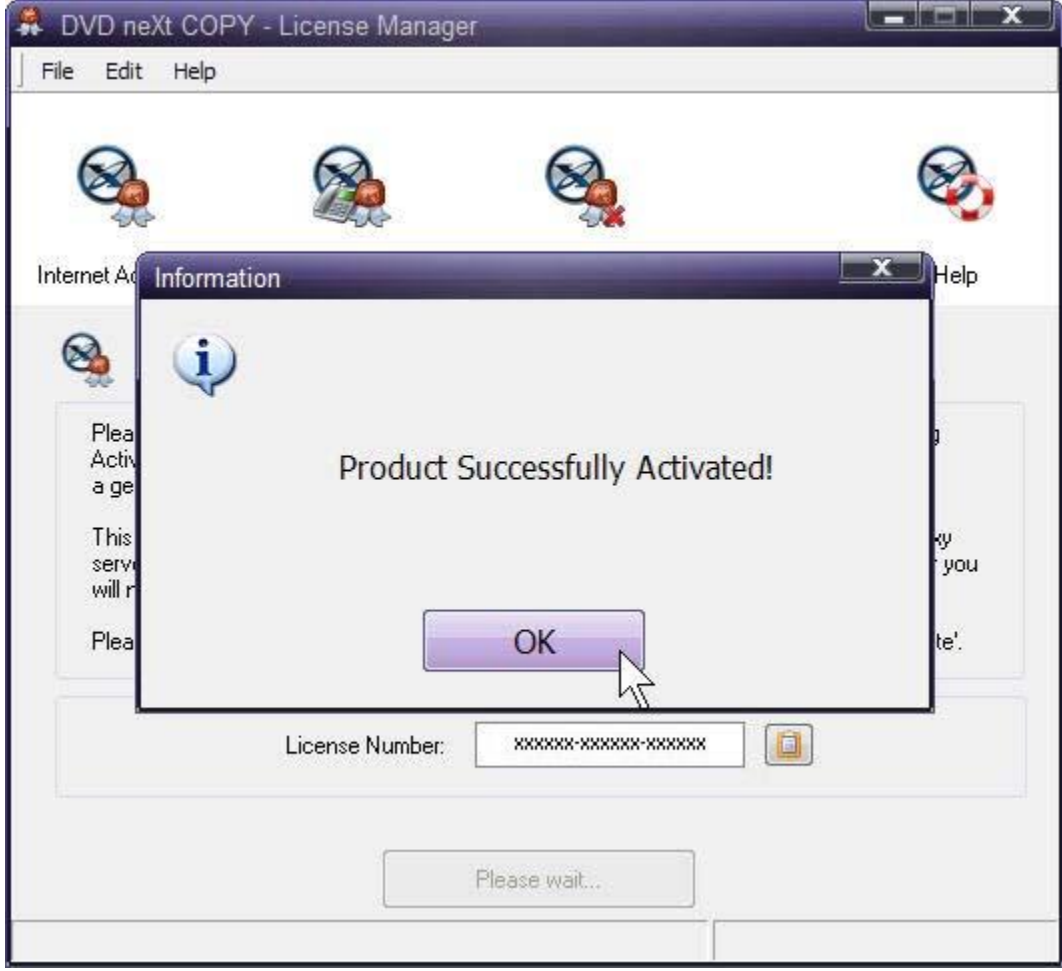

# <span id="page-15-0"></span>*3.0 Third Party Plugins*

All third party plugins should be downloaded and SAVED to your hard drive.

**Note: Make sure DVD neXt COPY neXt Tech is NOT running when you install any third party plugins or they may not install properly.** 

**Step 1**: Click on **Save**.

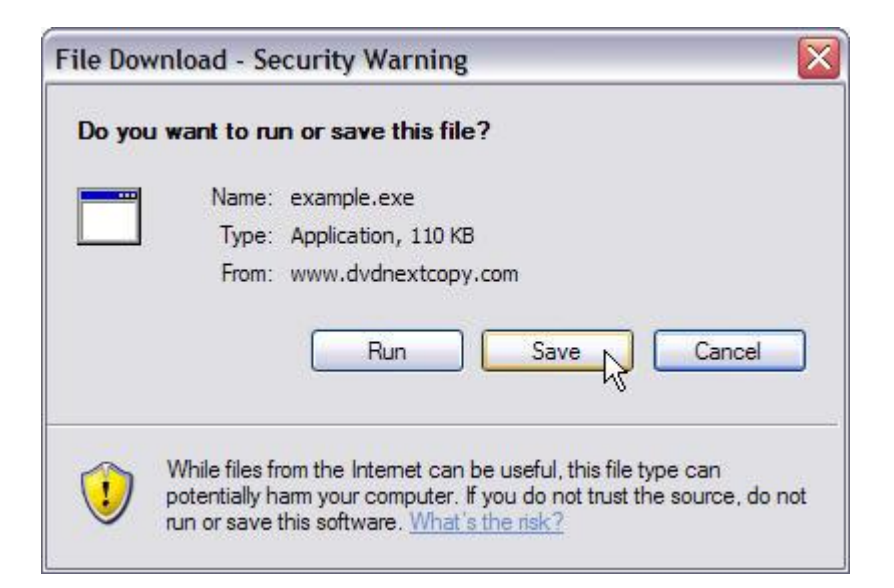

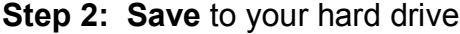

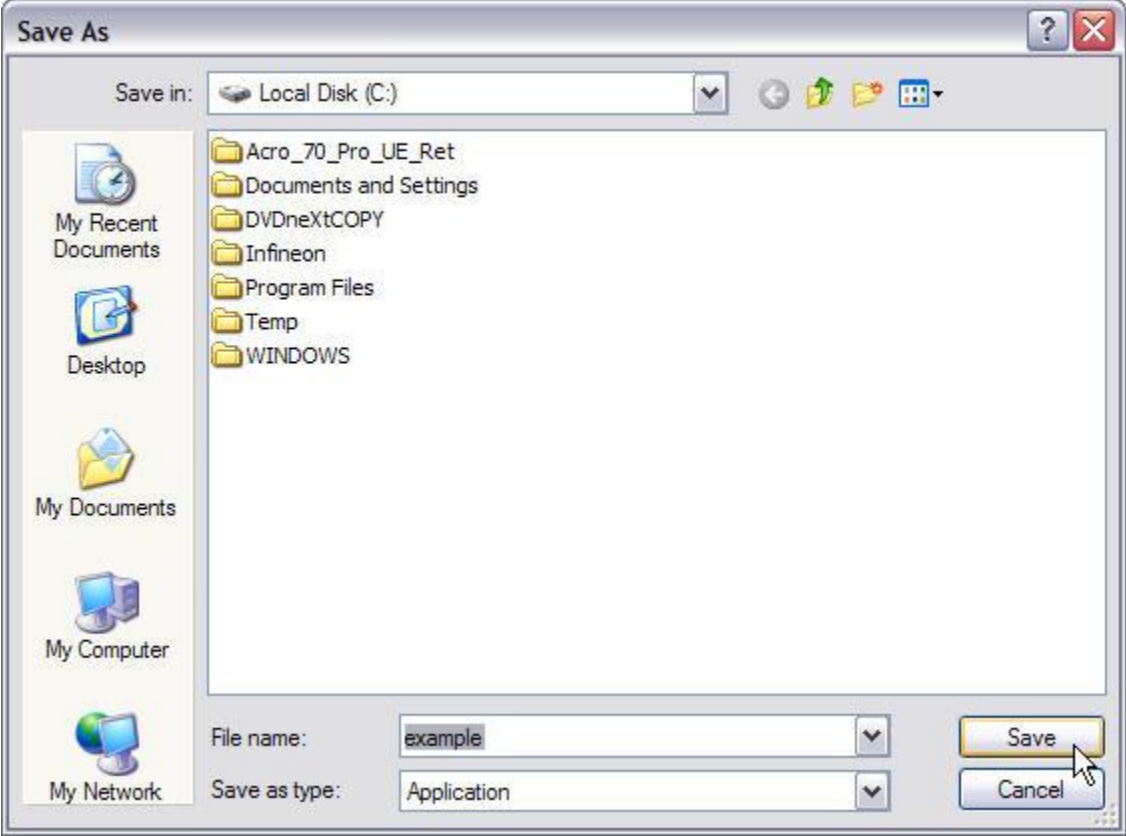

**Step 3**: You can then click on **Run** to install the third party plugins.

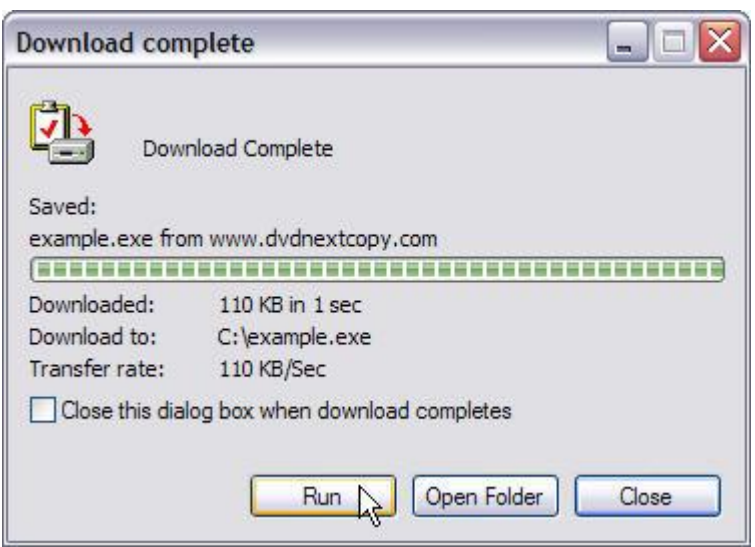

**Step 4:** Click on **Run** again and install the plugin.

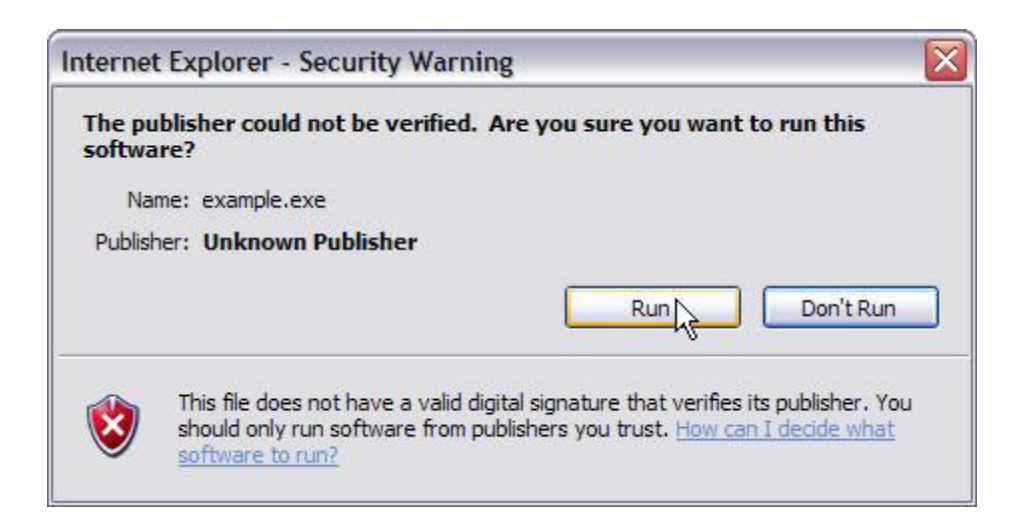

# <span id="page-18-0"></span>*4.0 Simple Mode*

This is an overview of the simple operations using DVD neXt COPY neXt Tech. No prior experience making DVD copies is required.

## <span id="page-18-1"></span>*4.1 Single Layer 1 Drive*

The software default is set to copy the whole DVD movie with all special features, trailers, etc., to a single layer 4.7GB disc, using one single layer DVD burner. With one single drive your source and target are the same drive and you do not need to change any settings.

Insert the movie you wish to copy into one DVD drive. The software will start in the auto run mode on most systems, depending on your system settings. Select DVD neXt COPY and click **OK.**

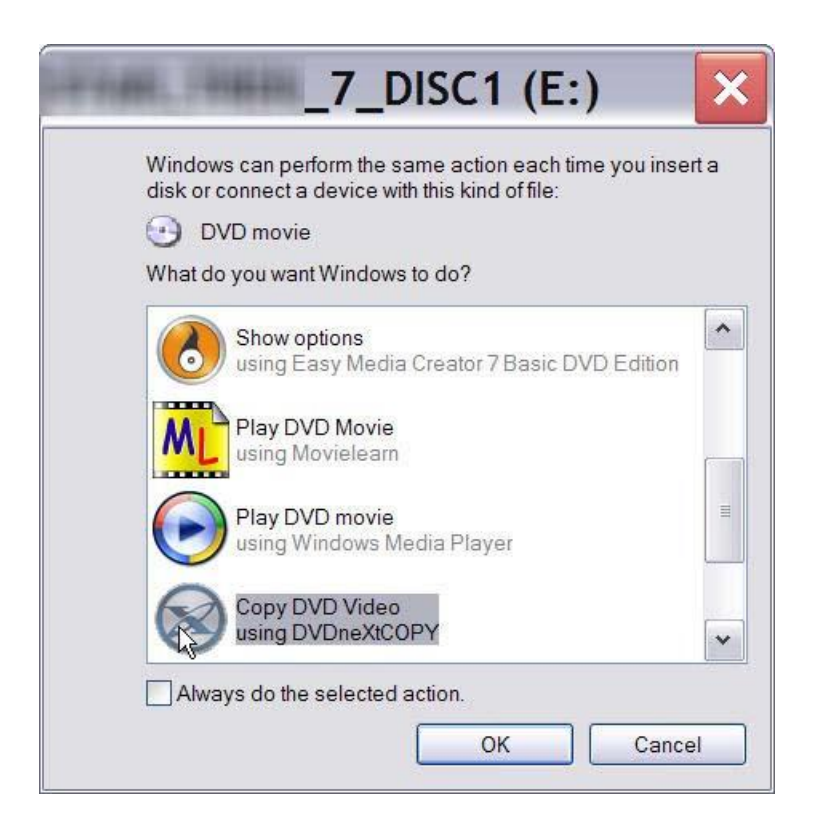

If you do not see the auto run after 30 seconds, you can run DVD neXt COPY 4 by clicking on either the desktop icon or DVDneXtCOPY 4 in the Start menu.

**Step 1**: Click on **Automatic Full** and select you **Source and Target** drives. (In this example we have selected E drive as the source and E drive as the target drive).

You can also label the DVD, set a burn speed and select target size. You make check boxes to remove the region code and DTS audio and Jump direct to menu. Click on **Start Copy.**

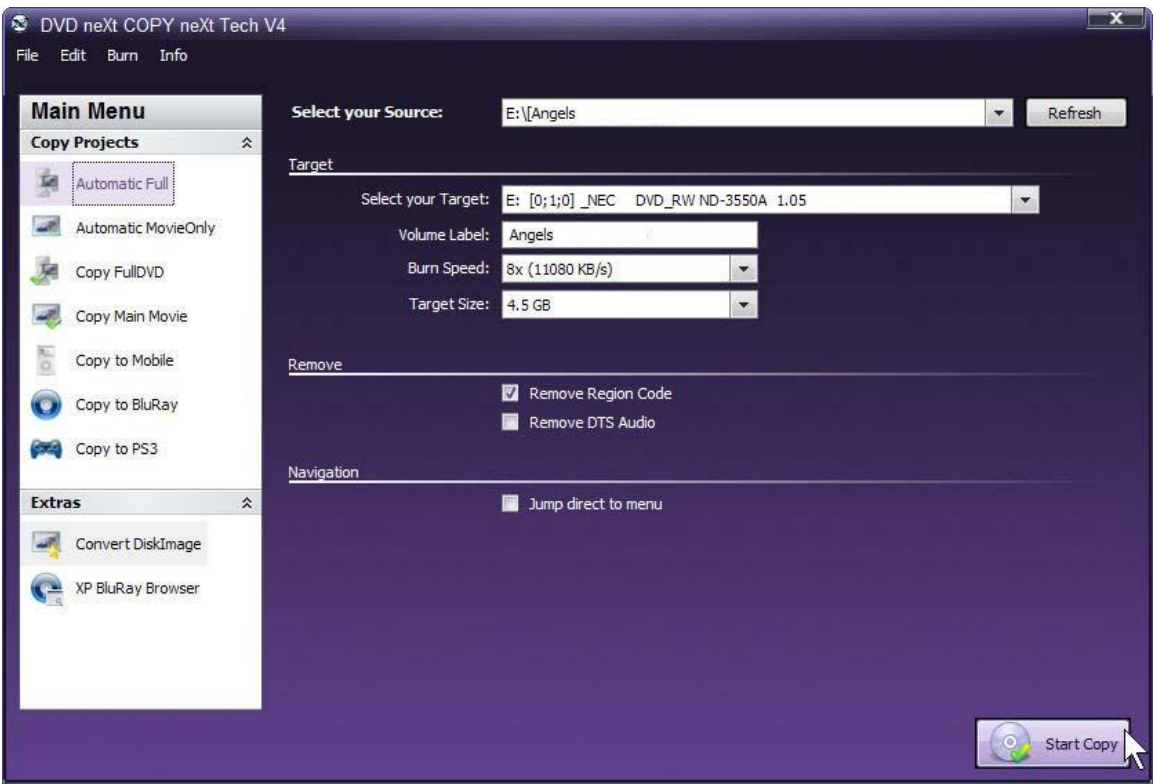

Note: If you prefer to only copy the movie and not all the other special features, trailers, etc., click on Copy Main Movie. (Details for custom DVDs will be discussed in **6.0 Advance Operations**).

**Step 2**: The software will begin to **Pre Scan** the DVD movie. After the Pre Scan, **t**he software will begin to **Copy and Transcode** the DVD movie to your hard drive. (Conversion cycle).

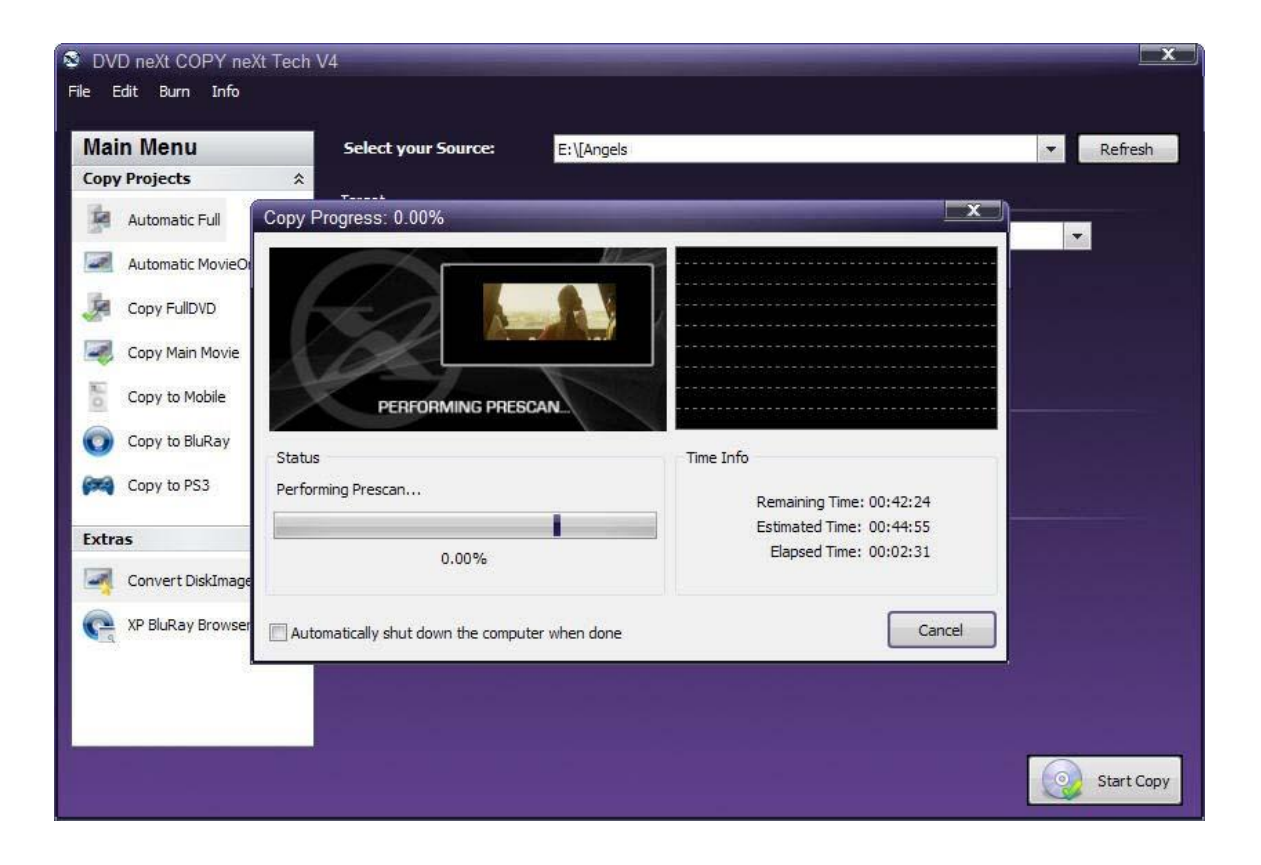

**Step 3**: You will be able to preview movie and you can see the copy progress and time information.

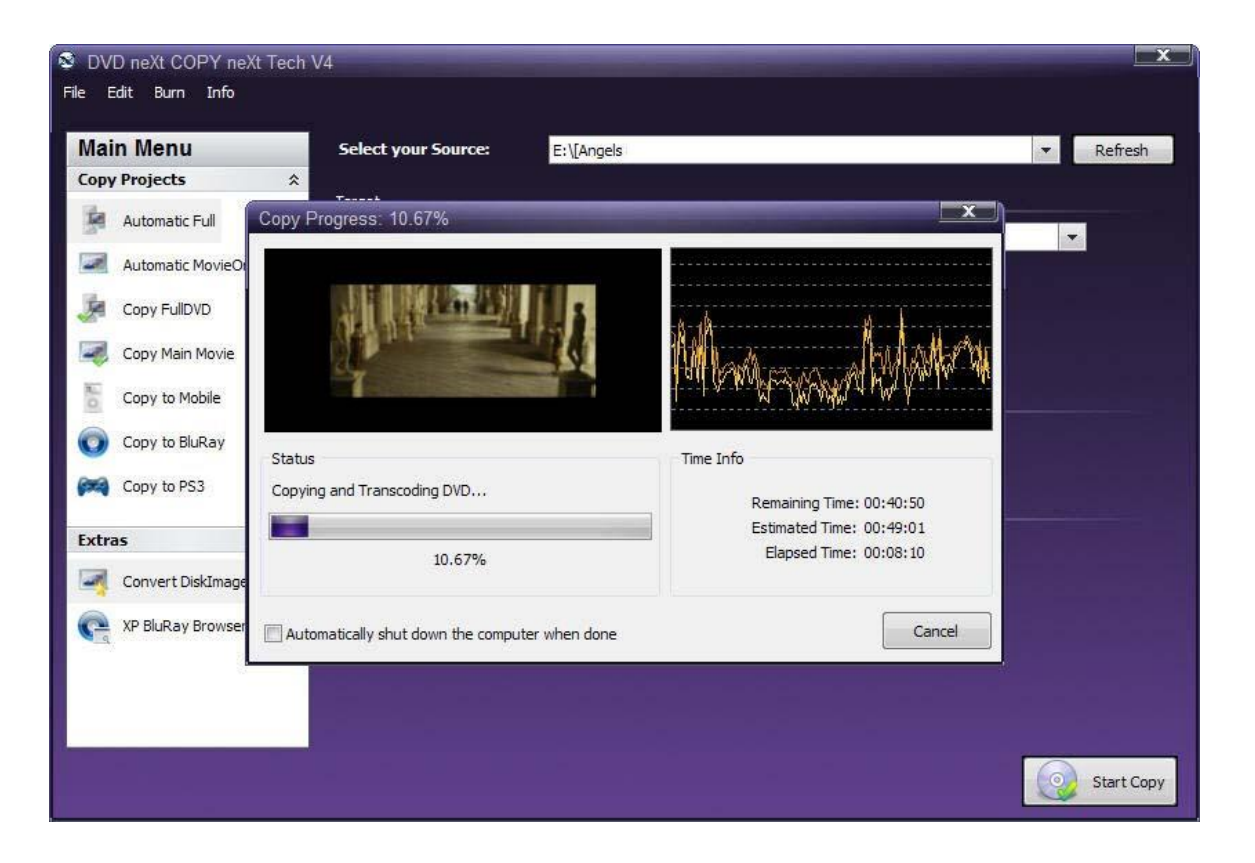

**Step 4:** You will hear an audio alert and see this message when the conversion cycle is finished. Remove the DVD movie and insert a blank 4.7GB **single layer** DVD disc, then click on **Retry**.

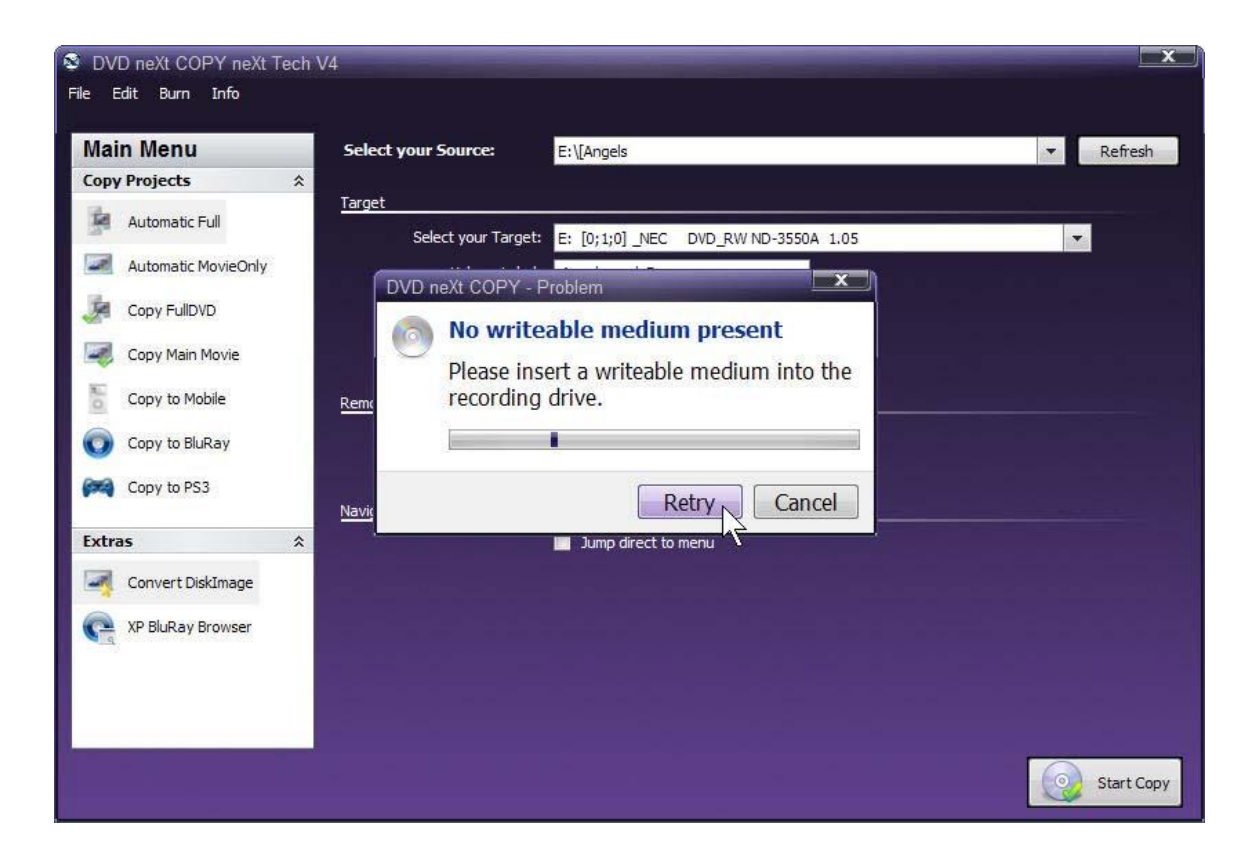

**Step 5:** The burning process will start. Progress will be shown by the **Total Time** and the purple bar in the **Total Progress** indicator.

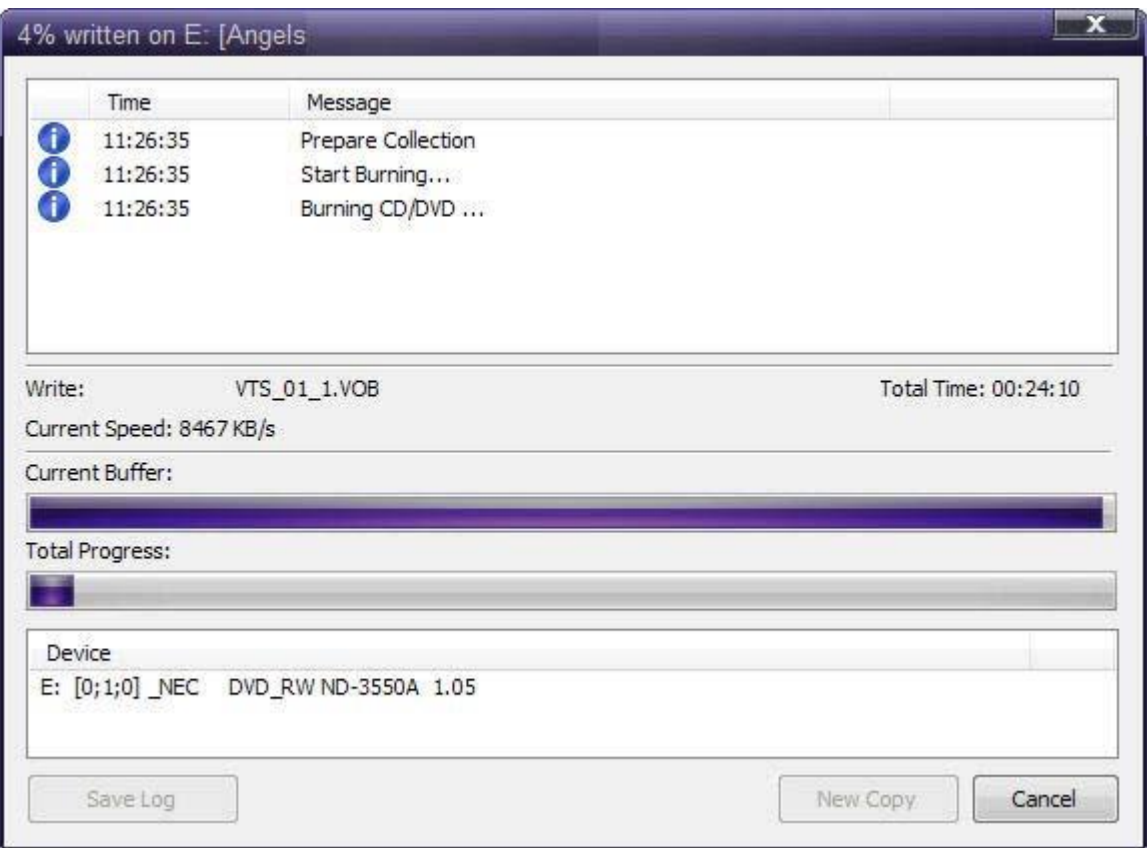

**Step 6:** When the burn is complete, you will hear an audio alert. The purple bars will be grayed out and you will see **Burn Done** in the message list. The disc will eject automatically.

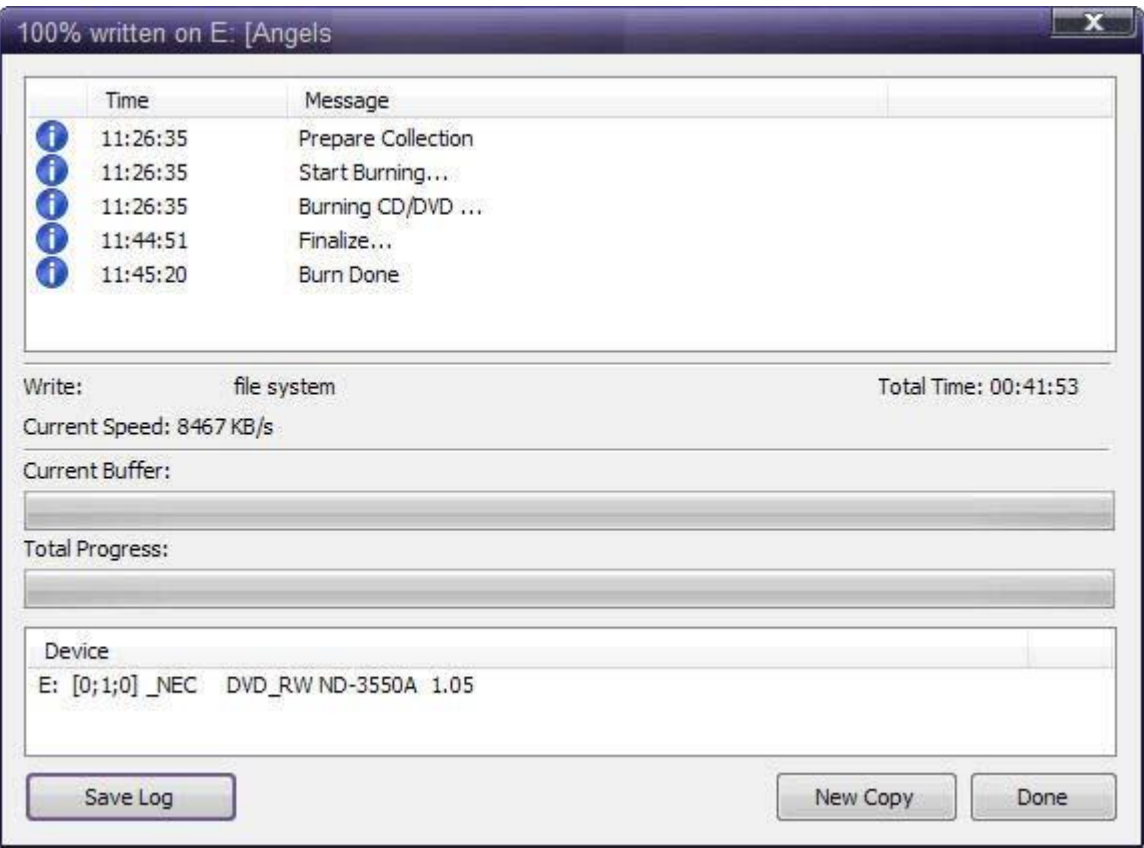

**Note:** You also have the option of inserting another blank DVD disc, clicking on **New Copy** and burning a second backup copy.

#### <span id="page-25-0"></span>*4.2 Single Layer 2 Drives*

The software default is set to copy the whole DVD movie with all special features, trailers, etc., to a single layer 4.7GB disc, using one single layer DVD burner. The only setting you need to change for using two drives is your target drive.

Insert the movie you wish to copy into one DVD drive and a blank 4.7 GB **single layer** DVD disc into your second DVD burner. The software will start in the auto run mode on most systems, depending on your system settings. Select DVD neXt COPY and click **OK.**

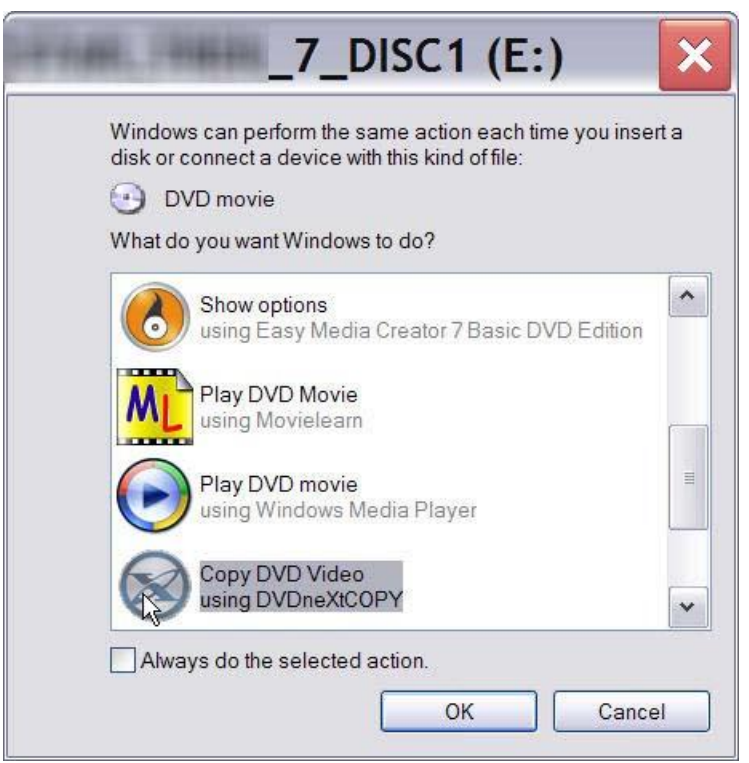

If you do not see the auto run after 30 seconds, you can run DVD neXt COPY 4 by clicking on either the desktop icon or DVDneXtCOPY 4 in the Start menu.

**Step 1**: Click on Select **Automatic Full** and select you **Source and Target** drives. (In this example we have selected E drive as the source and D drive as the target drive).

You can also label the DVD, set a burn speed and select target size. You make check boxes to remove the region code and DTS audio and Jump direct to menu. Click on **Start Copy.** 

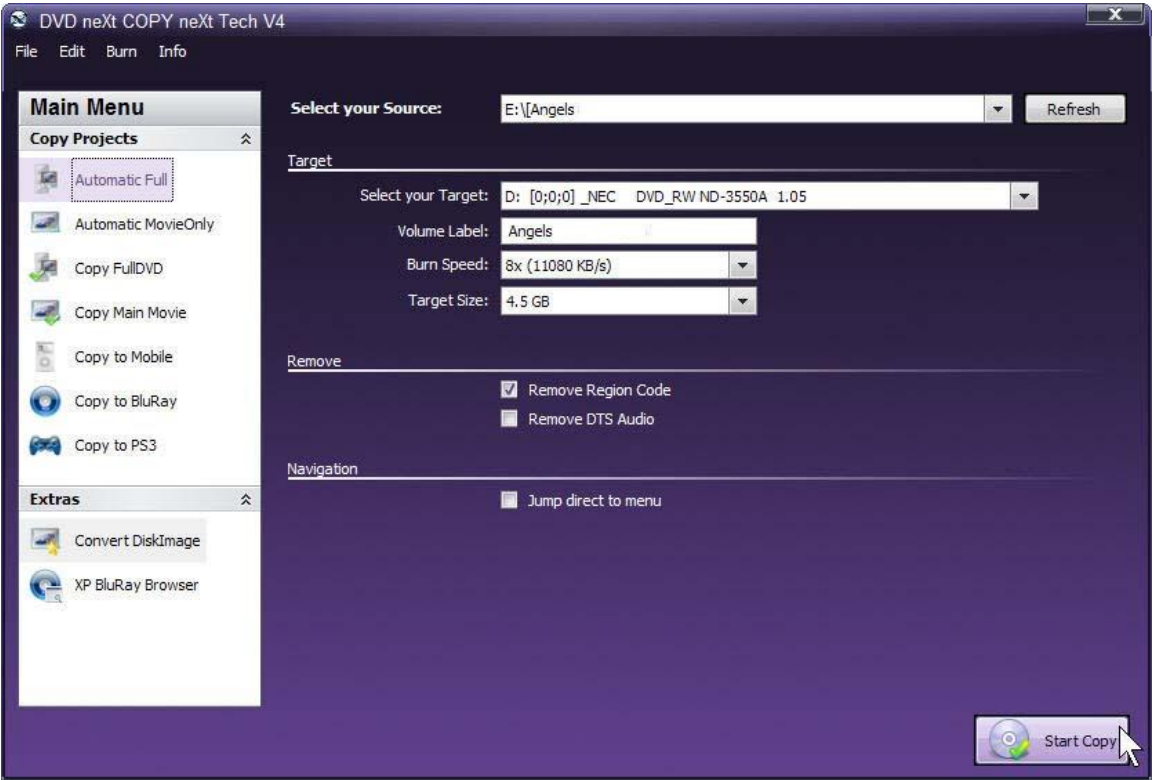

**Note:** If you prefer to only copy the movie and not all the other special features, trailers, etc., click on Copy Main Movie. (Details for custom DVDs will be discussed in **6.0 Advance Operations**).

**Step 2**: The software will begin to **Pre Scan** the DVD movie. After the Pre Scan, **t**he software will begin to **Copy and Transcode** the DVD movie to your hard drive. (Conversion cycle).

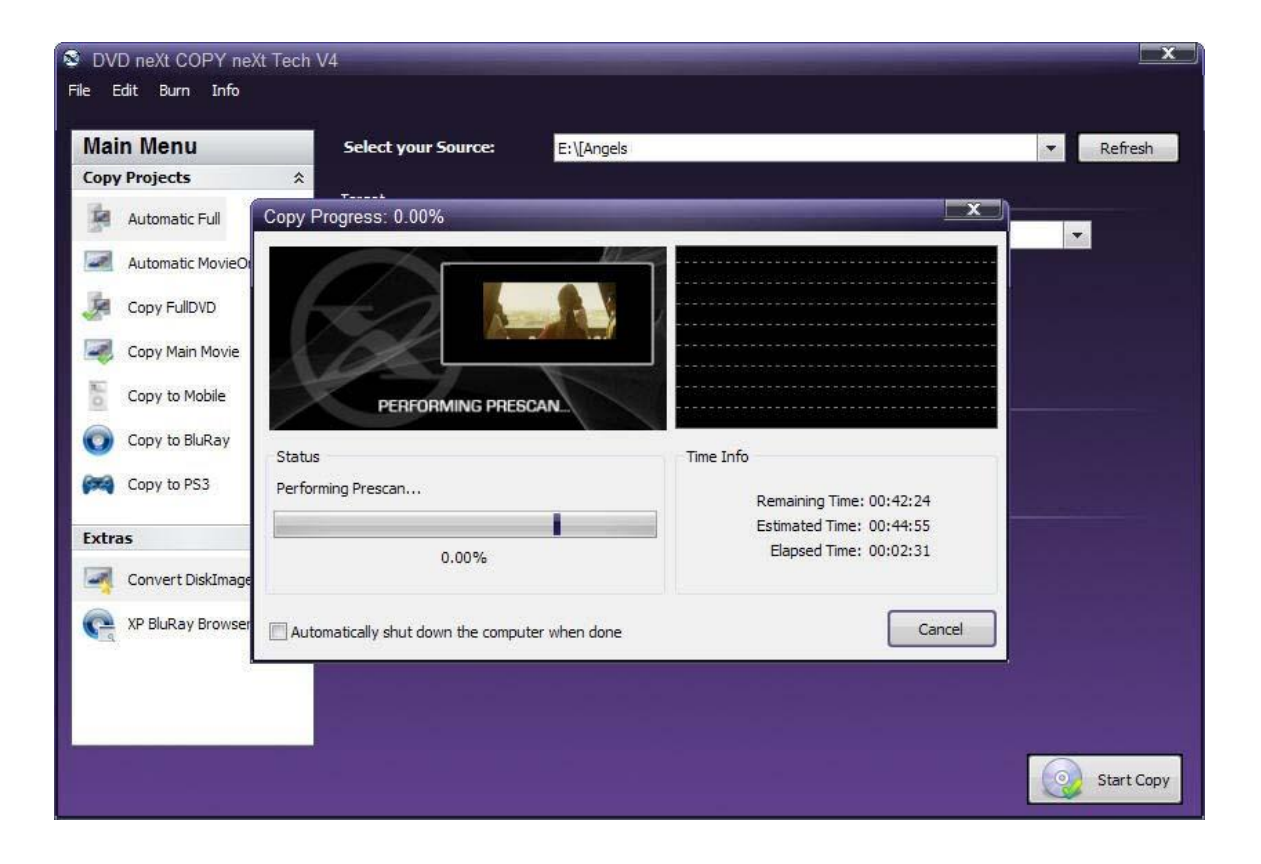

**Step 3**: You will be able to preview movie and you can see the copy progress and time information.

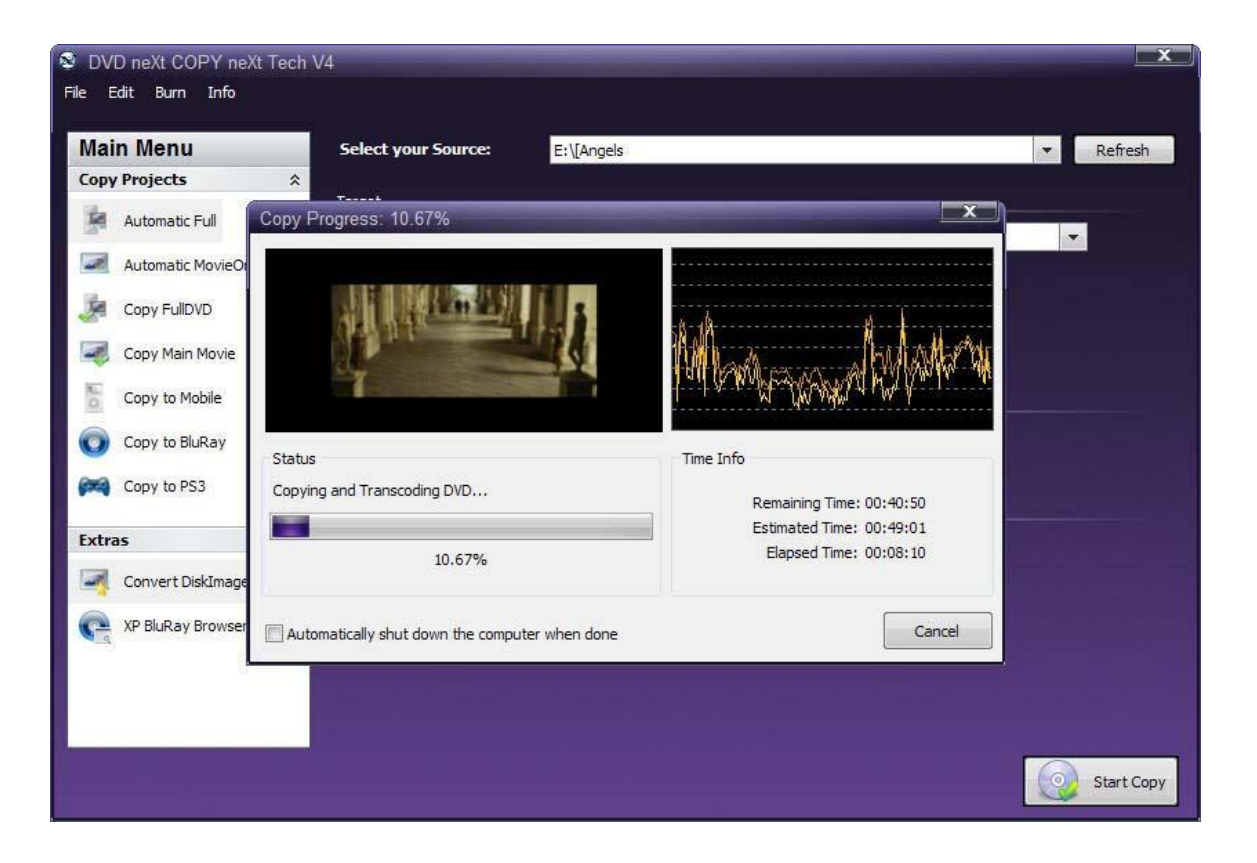

**Step 4:** After the movie is completely converted to your hard drive, **the burning process will automatically start.** Progress will be shown by the **Total Time** and the purple bar in the **Total Progress** indicator.

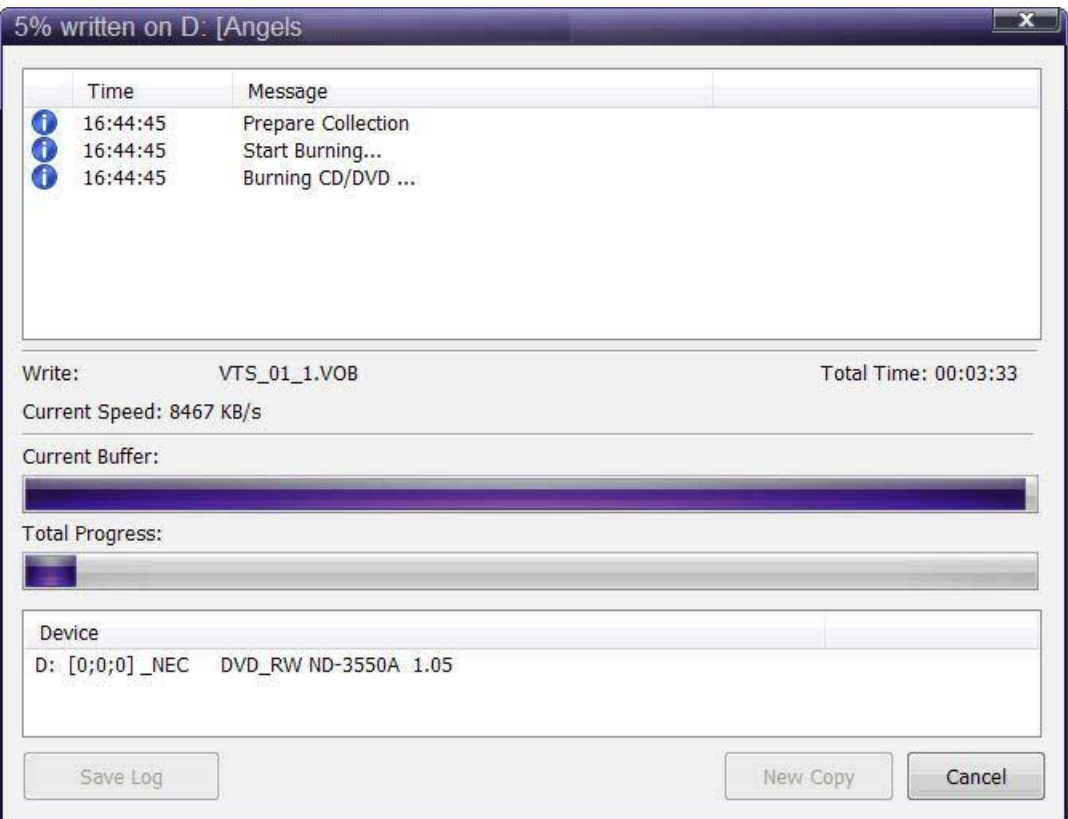

**Step 5:** When the burn is complete, you will hear an audio alert. The purple bars will be grayed out and you will see **Burn Done** in the message list. The disc will eject automatically.

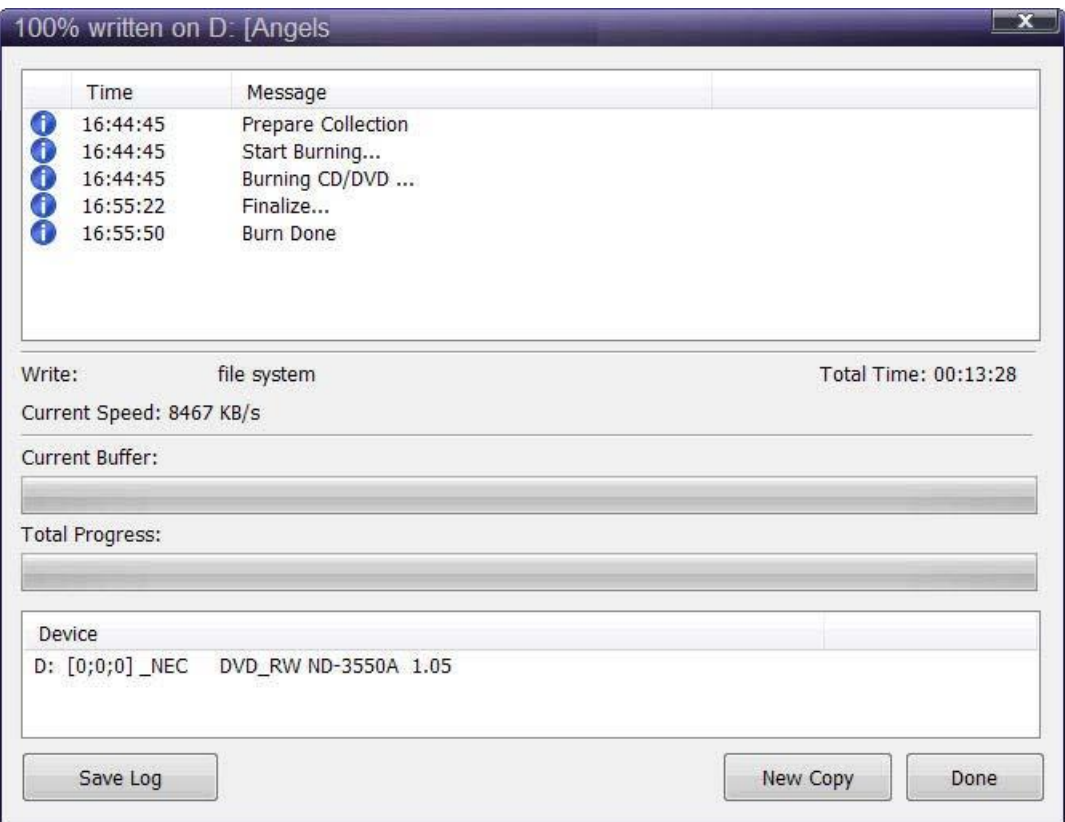

**Note:** You also have the option of inserting another blank DVD disc, clicking on New Copy and burning a second backup copy.

### <span id="page-31-0"></span>*4.3 Dual Layer 1 Drive*

The software default is set to copy the whole DVD movie with all special features, trailers, etc., to a single layer 4.7GB disc, using one single layer DVD burner. You will need to change the settings to copy Dual Layer discs.

Insert the movie you wish to copy into the DVD burner. The software will start in the auto run mode on most systems, depending on your system settings. Select DVDneXtCOPY and click **OK**.

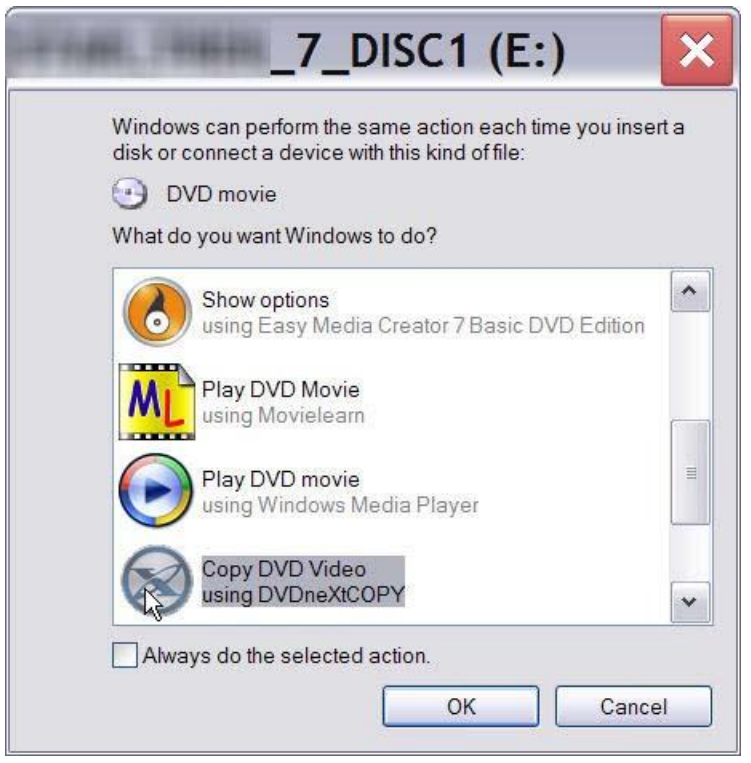

If you do not see the auto run after 30 seconds, you can run DVD neXt COPY 4 by clicking on either the desktop icon or DVDneXtCOPY 4 in the Start menu.

Once the program is running, you can adjust your settings for **Dual Layer**. The copy procedure for Dual Layer is the same as for Single Layer however there is no compression of the DVD movie. This is because the capacity of a Dual Layer blank disc is usually more than the size of the DVD movie.

**Step 1:** In order to copy to a **Dual Layer DVD** you need to click on **Edit** and **Settings** above the Main Menu. This will open the settings window. Put a check in the **Create Double Layer copy** box on the **Copy tab**, and click **OK**.

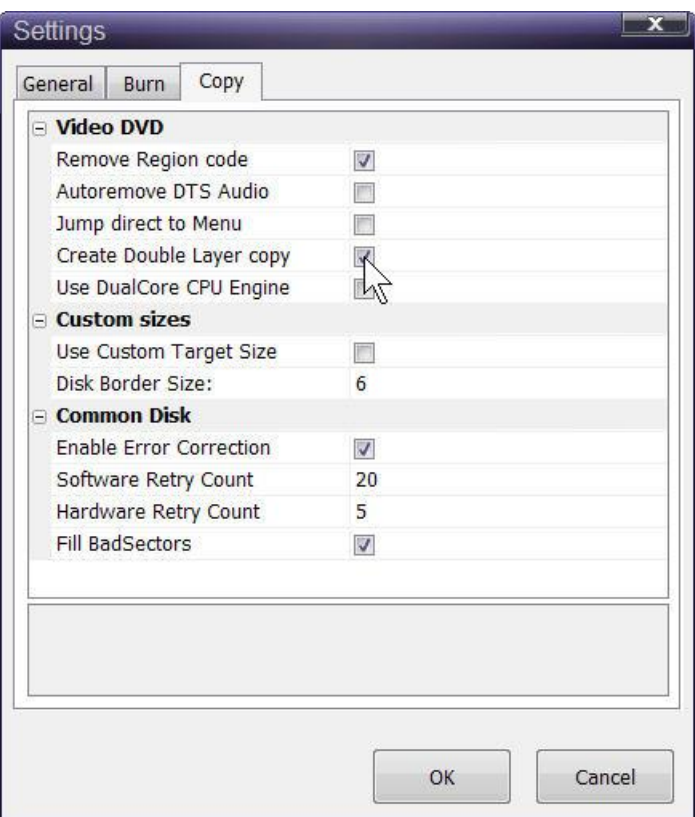

**Step 2:** Click on **Automatic Full** and select your S**ource and Target** drives. (With only 1 drive the Source and Target are the same. In this example we are using E drive).

You can also label the DVD, set a burn speed and select target size. You make check boxes to remove the region code and DTS audio and Jump direct to menu. Click **7.2 GB** in **Target Size** and click on **Start Copy.** 

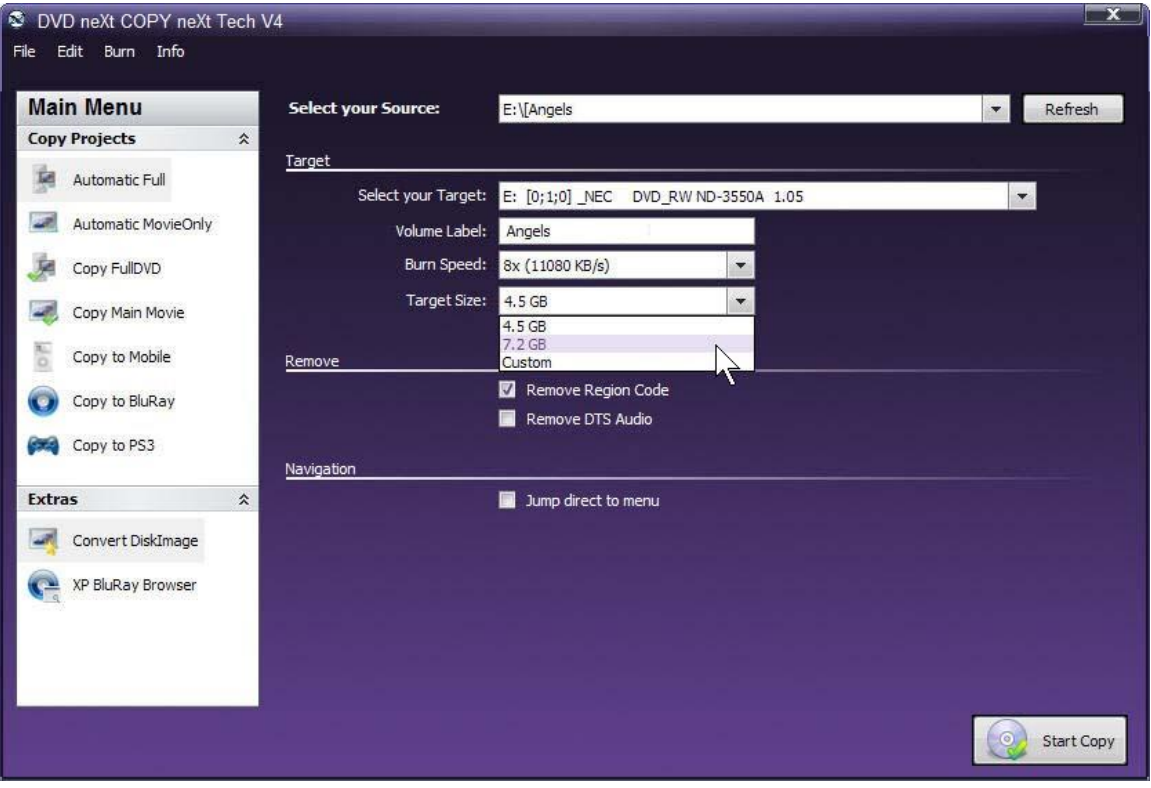

**Note:** If you prefer to only copy the movie and not all the other special features, trailers, etc., click on Copy Main Movie. (Details for custom DVDs will be discussed in **6.0 Advance Operations**).

**Step 3**: The software will begin to **Pre Scan** the DVD movie. After the Pre Scan, **t**he software will begin to **Copy and Transcode** the DVD movie to your hard drive. (Conversion cycle).

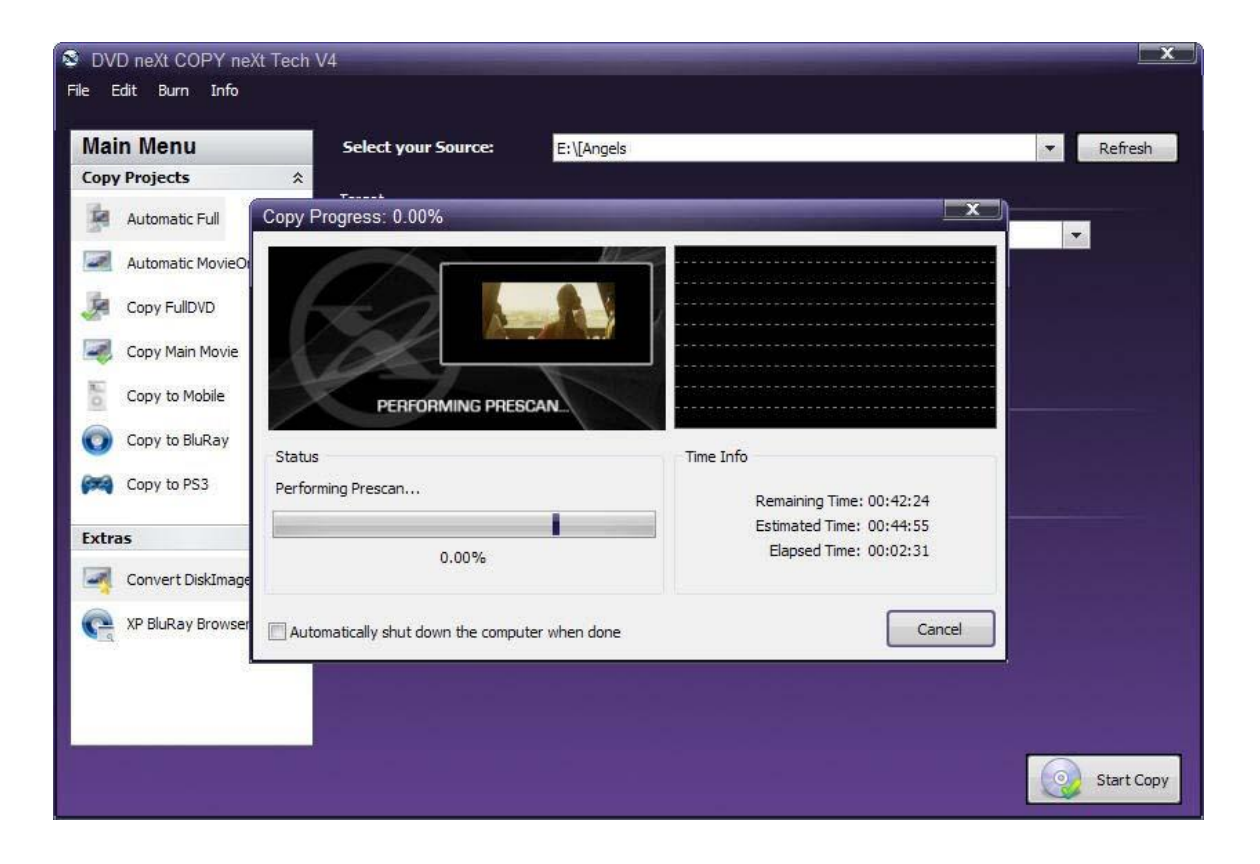

**Step 4**: You will be able to preview movie and you can see the copy progress and time information.

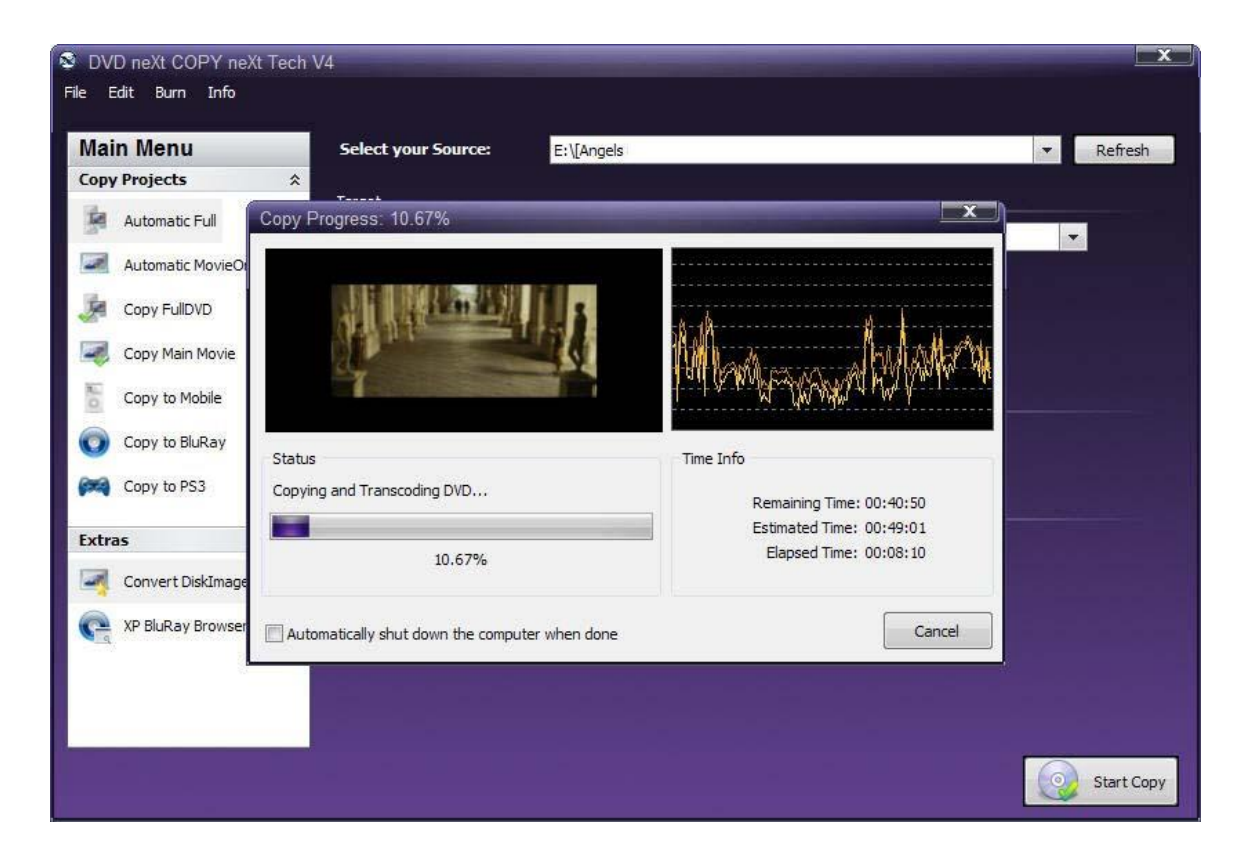
**Step 5:** You will hear an audio alert and see this message when the conversion cycle is finished. Remove the DVD movie and insert a blank **8.5 GB dual layer** DVD disc in your dual layer burner, then click on **Retry**.

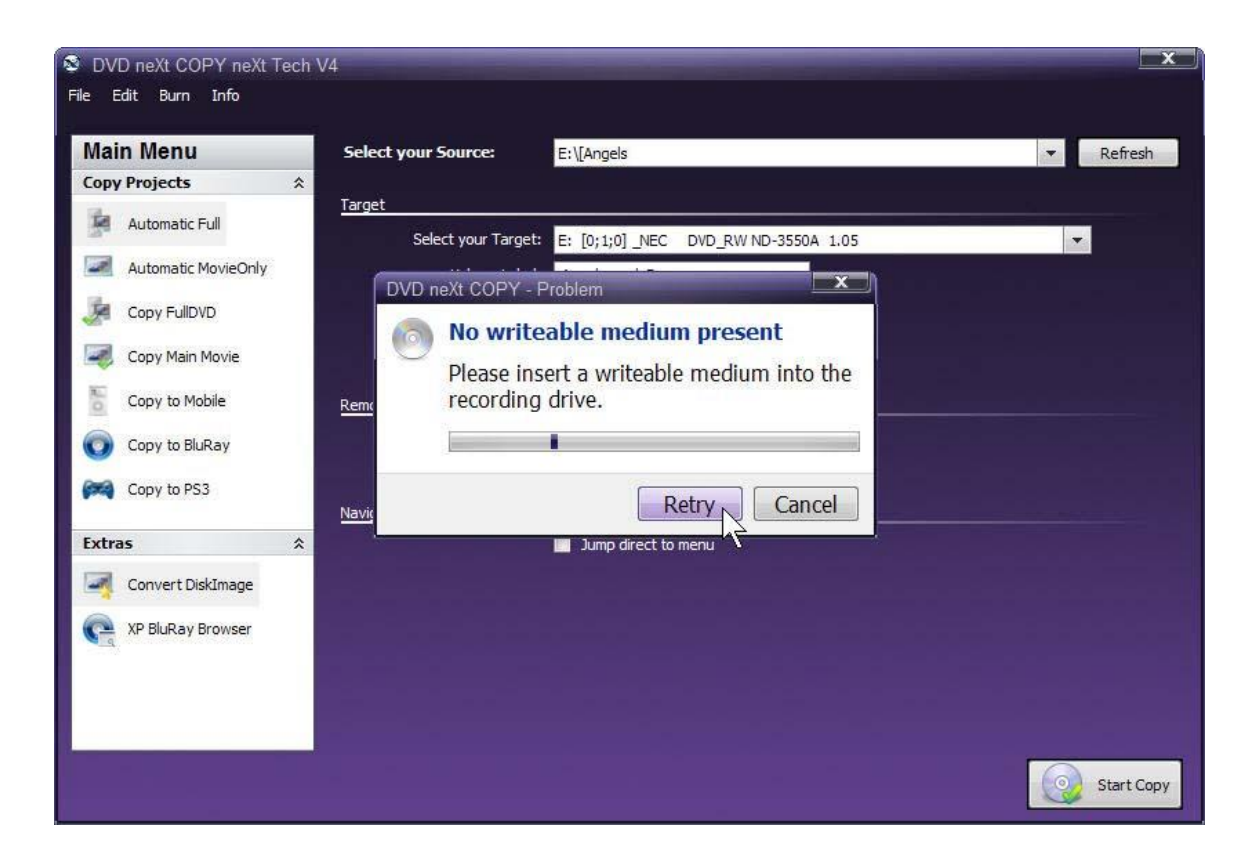

**Step 6:** The burning process will start. Progress will be shown by the **Total Time** and the purple bar in the **Total Progress** indicator.

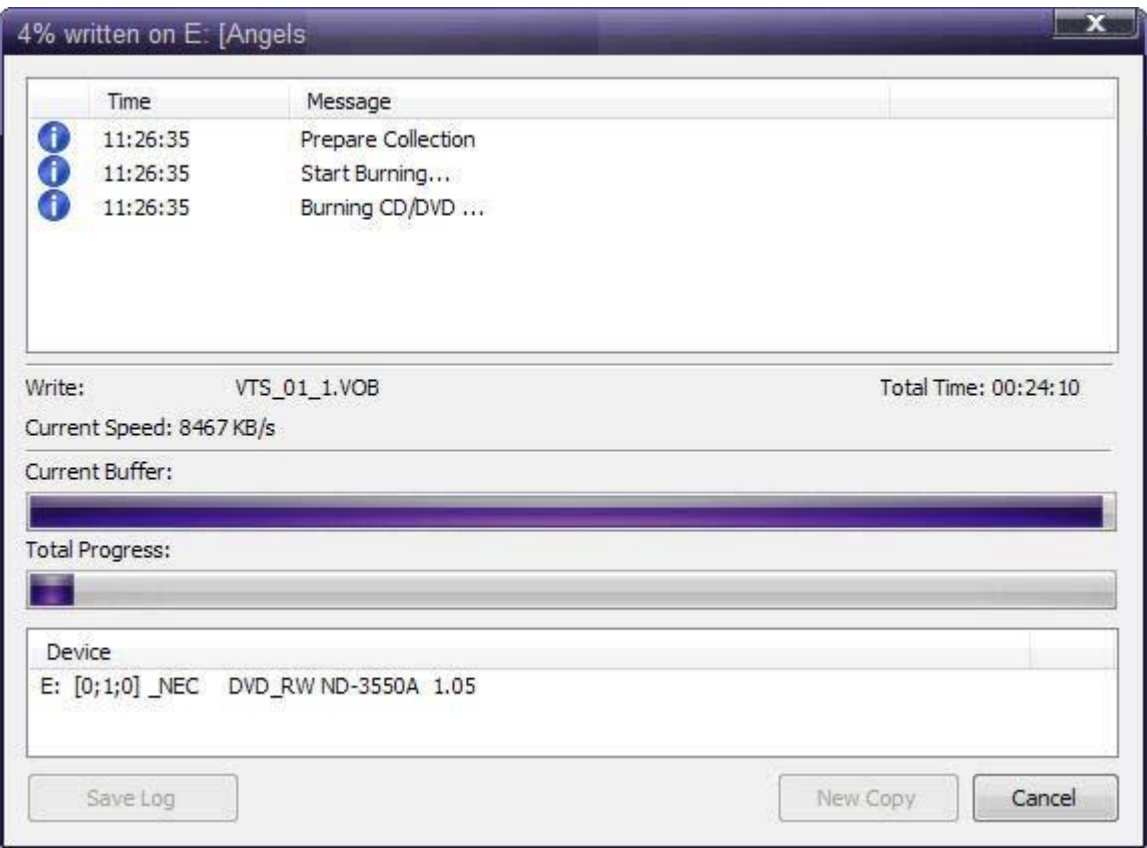

**Step 7:** When the burn is complete, you will hear an audio alert. The purple bars will be grayed out and you will see **Burn Done** in the message list. The disc will eject automatically.

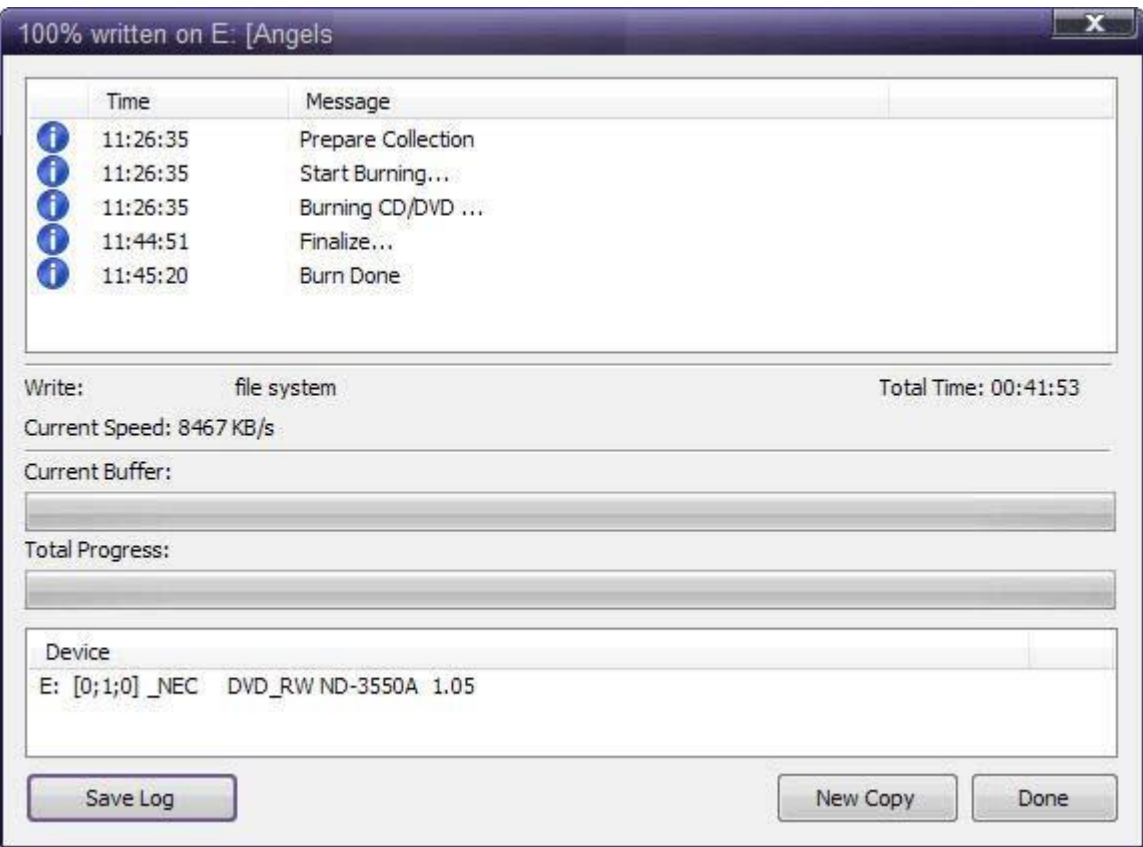

**Note:** You also have the option of inserting another blank **DUAL LAYER** DVD disc, clicking on **New Copy** and burning a second backup copy.

### *4.4 Dual Layer 2 Drives*

The software default is set to copy the whole DVD movie disc with all special features, trailers, etc., to a single layer 4.7GB disc, using one single layer DVD burner. For two DVD drives and dual layer you need to change a few settings.

Insert the movie you wish to copy into one DVD drive and a blank **8.5 GB dual layer** DVD disc into your second **dual layer** DVD burner. The software will start in the auto run mode on most systems, depending on your system settings. Select DVD neXt COPY and click **OK.**

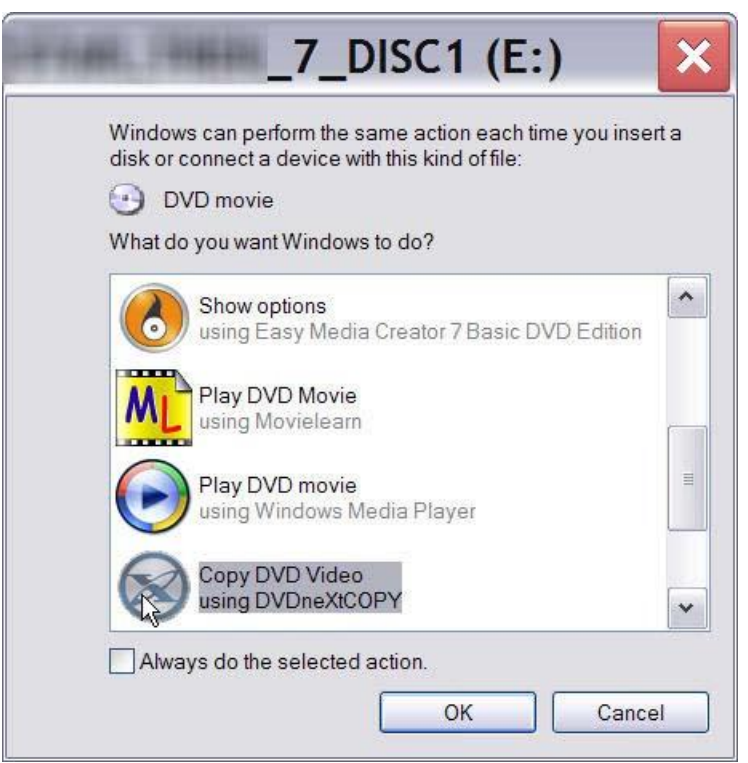

If you do not see the auto run after 30 seconds, you can run DVD neXt COPY neXt Tech by clicking on either the desktop icon or DVD neXt COPY 4 in the Start menu.

**Step 1**: Click on **Automatic Full** and select your **Source and Target** drives. (In this example we have selected E drive as the source and D drive as the target drive).

You can also label the DVD, set a burn speed and select target size. You make check boxes to remove the region code and DTS audio and Jump direct to menu. Click on **7.2 GB** in **Target Size** and click on **Start Copy.**

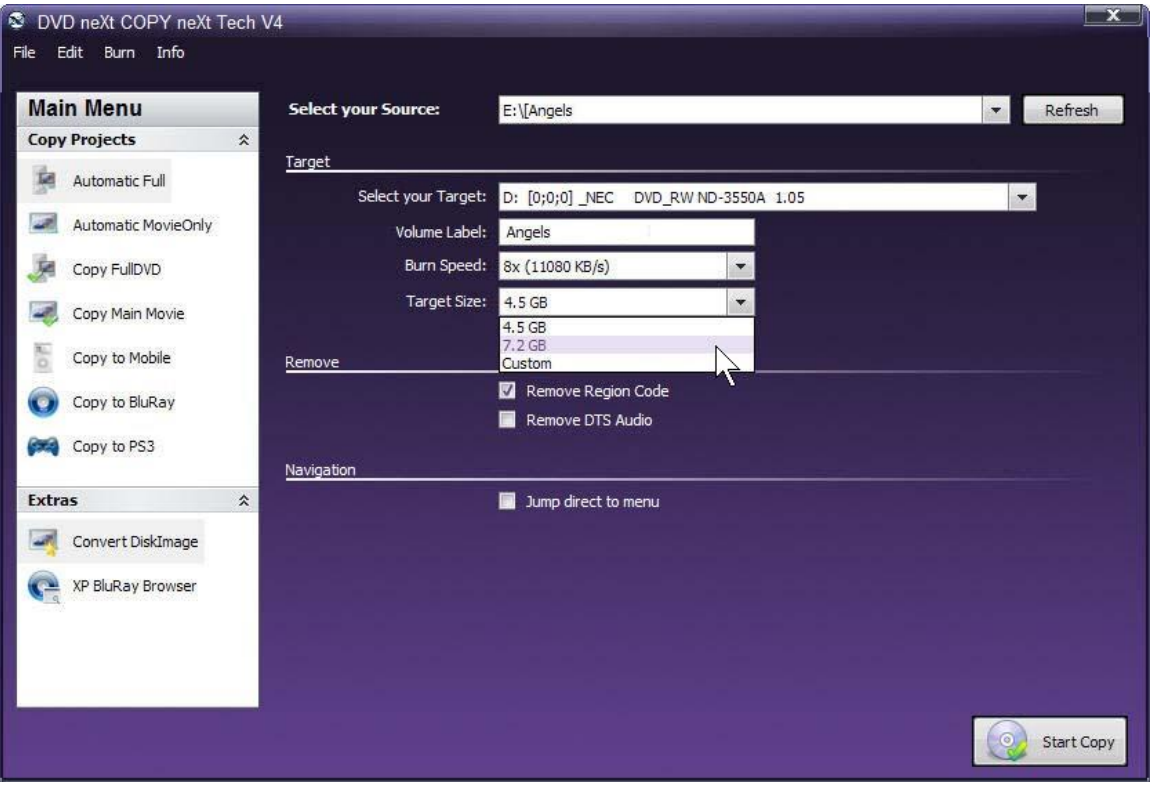

Note: If you prefer to only copy the movie and not all the other special features, trailers, etc., click on Copy Main Movie. (Details for custom DVDs will be discussed in **6.0 Advance Operations**).

**Step 2**: The software will begin to **Pre Scan** the DVD movie. After the Pre Scan, **t**he software will begin to **Copy and Transcode** the DVD movie to your hard drive. (Conversion cycle).

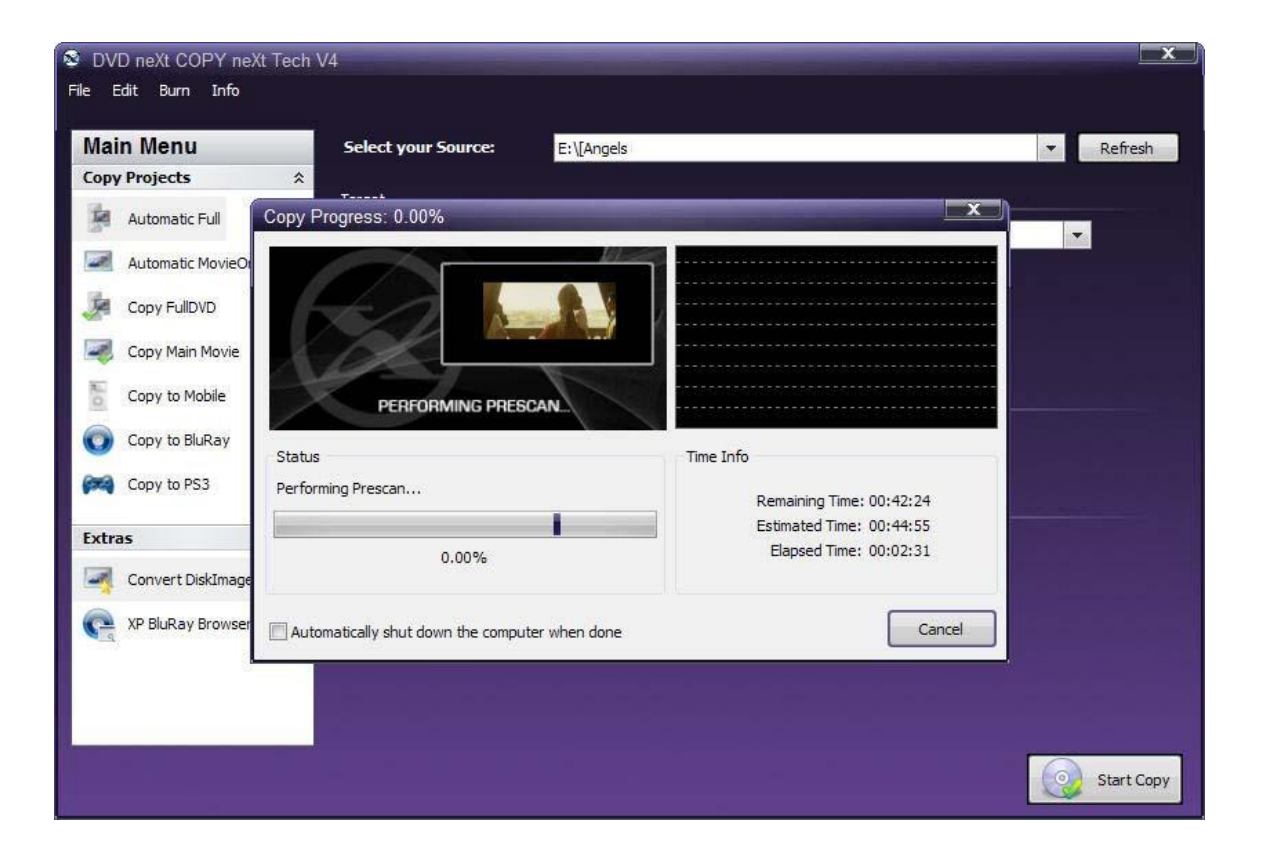

**Step 3:** You will be able to preview movie and you can see the copy progress and time information.

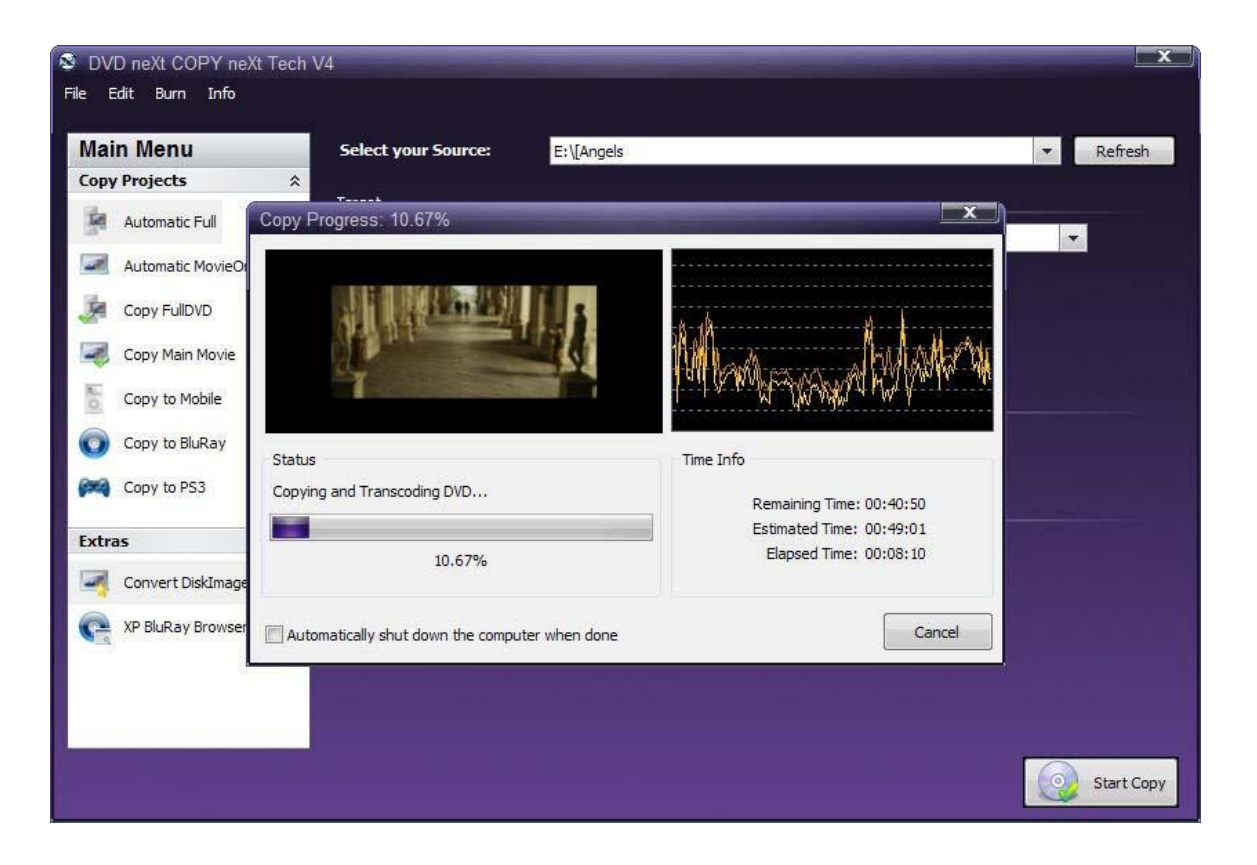

**Step 4:** After the movie is completely converted to your hard drive, the burning process will automatically start. Progress will be shown by the **Total Time** and the purple bar in the **Total Progress** indicator.

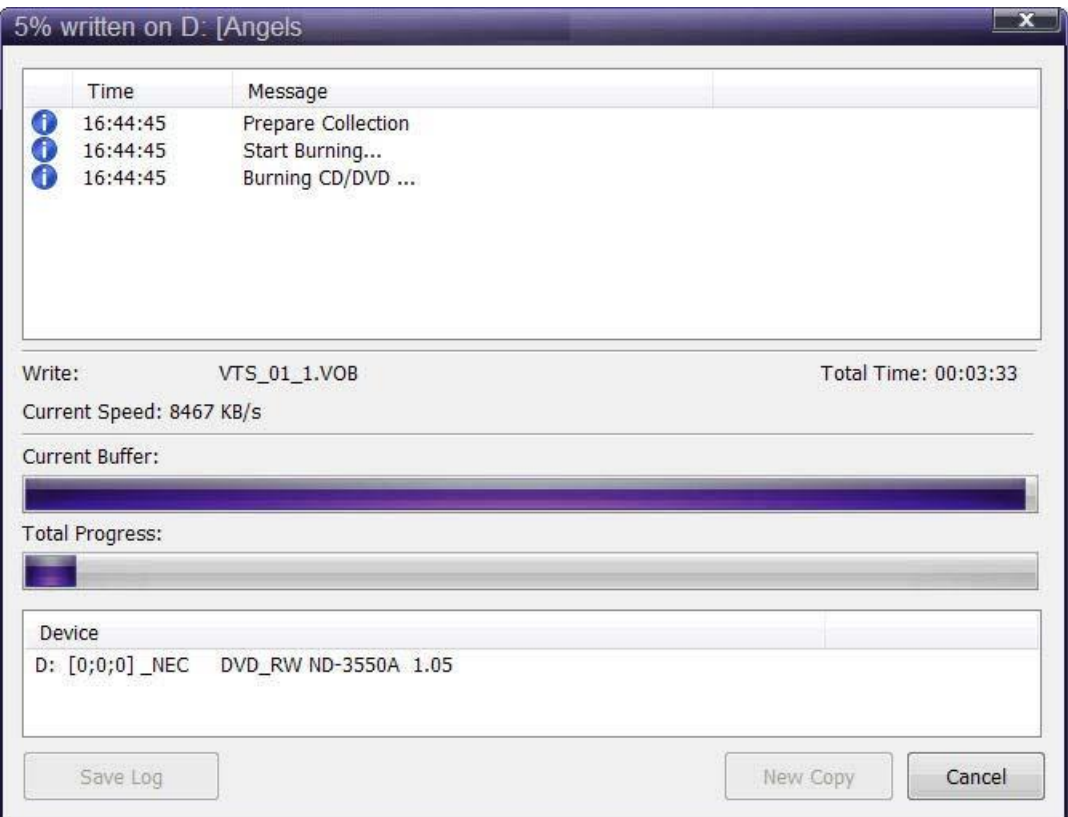

**Step 5:** When the burn is complete, you will hear an audio alert. The purple bars will be grayed out and you will see **Burn Done** in the message list. The disc will eject automatically.

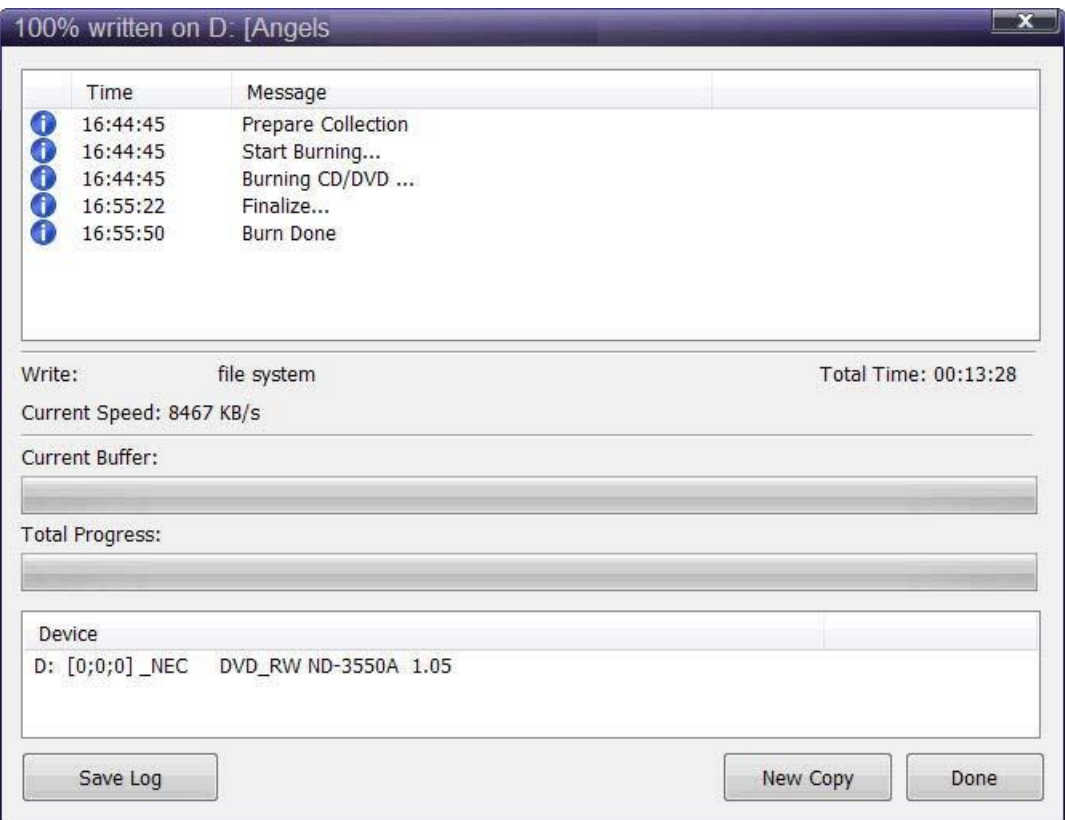

**Note:** You also have the option of inserting another blank **DUAL LAYER** DVD disc, clicking on **New Copy** and burning a second backup copy.

# *5.0 neXt Tech Updater*

Have you been getting a lot of errors lately while copying your DVDs? Too much data, 15 gig movie, too many movies on disc, etc.? And when you do get a copy and play it back, there are tracks missing or the chapters are all mixed up?

This is because many of the new DVD movies are using the latest technology and techniques to prevent you from copying your movies. It seems almost every new movie has different problems and needs to be fixed and updated.

For years we have been updating our software for you with our neXt Tech™ technology. Now our latest new product, DVD neXt COPY neXt Tech™, will allow you to update your own new movies yourself with our new, revolutionary built in neXt Tech Updater™ software.

You can now take control of you latest batch of new DVD movies by fixing and updating them yourself using our neXt Tech Updater, included with your purchase of neXt Tech.

This is an overview of the various advanced operations using the neXt Tech Updater that will greatly enhance your DVD copying experience.

#### **What you will need:**

- 1. DVD Player software (Power DVD, Win DVD or other).
- 2. DVD neXt COPY neXt Tech with the built in neXt Tech Updater.

#### **Workflow:**

- 1. Start the neXt Tech Updater.
- 2. Load the movie database you want to update or create a new one.
- 3. Load the DVD Movie you want to update.
- 4. Enter the DVD movie name.
- 5. Correct the errors and add the DVD settings for the updated movie.

6. Save the updated DVD movie database to your hard drive and close the neXt Tech Updater.

7. Run DVD neXt COPY neXt Tech, load the updated database you just saved and copy the DVD movie.

## *5.1 Creating a Master Database File*

The following **3 Sections in this Chapter** focus on **how to create database files** to use with the DVD neXt COPY neXt Tech Updater. Subsequent sections in this Chapter will provide detailed instructions on how to update DVD movies with the various types of errors.

If you wish to keep all the movies you update with the neXt Tech Updater in one Master Database file, you may create a **Master Database file** the first time you run the neXt Tech Updater.

Note: It is advisable to create a backup to your **Master Database file** each time you save an updated DVD movie to it.

**Step 1: Run** the neXt Tech Updater through your **Start Menu** and click on **New.**

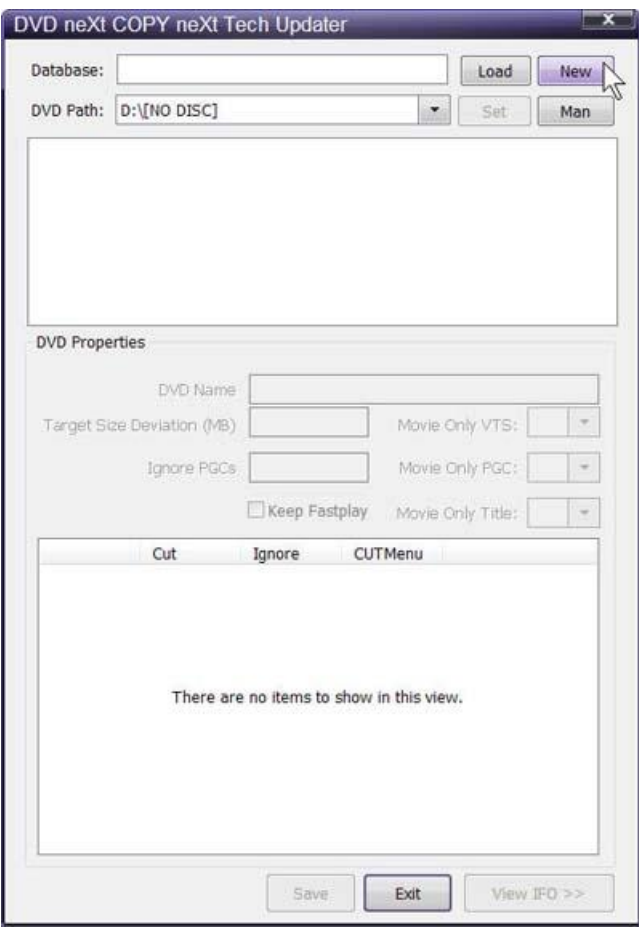

**Step 2:** You may create a new folder named My Movies (or any other name you wish to name it), and **Name** and **Save** your Master Database file to that folder. This empty database file will save as a .bin file.

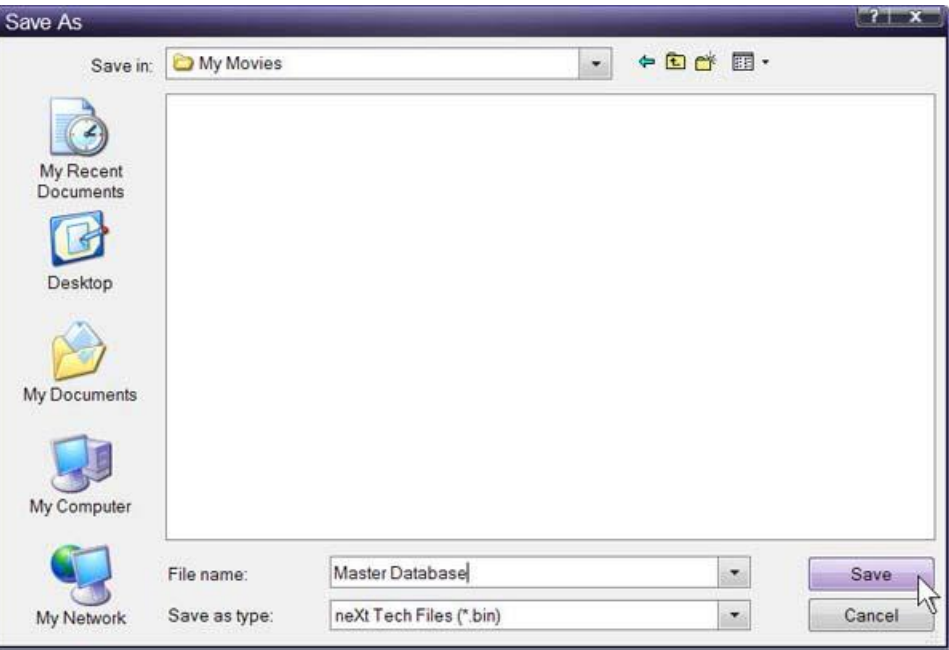

**Step 3:** Click on **Load** and browse to and load the Master Database file you just created.

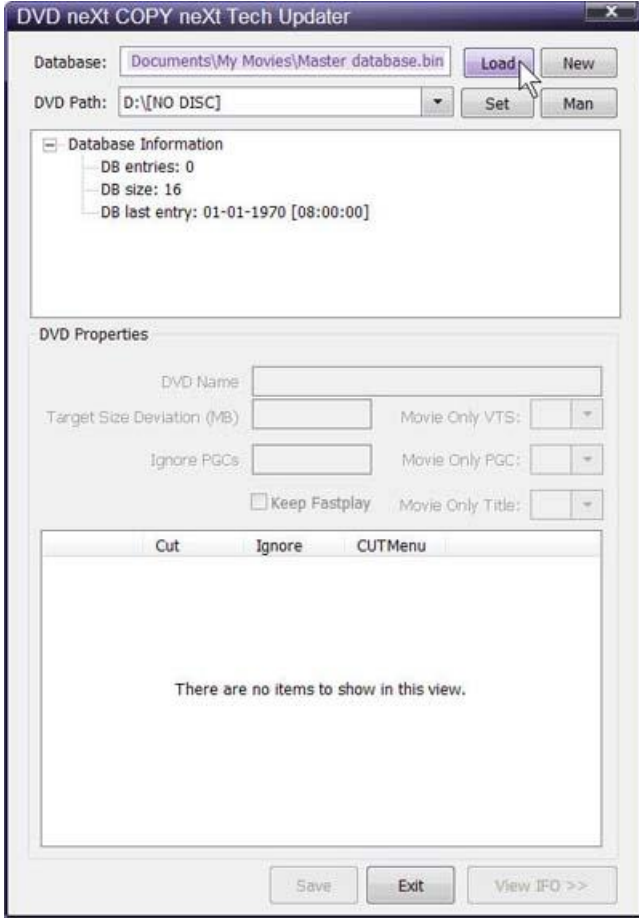

**Step 4:** Click on **Master database** and click on **Open** to open the Master Database file you just created.

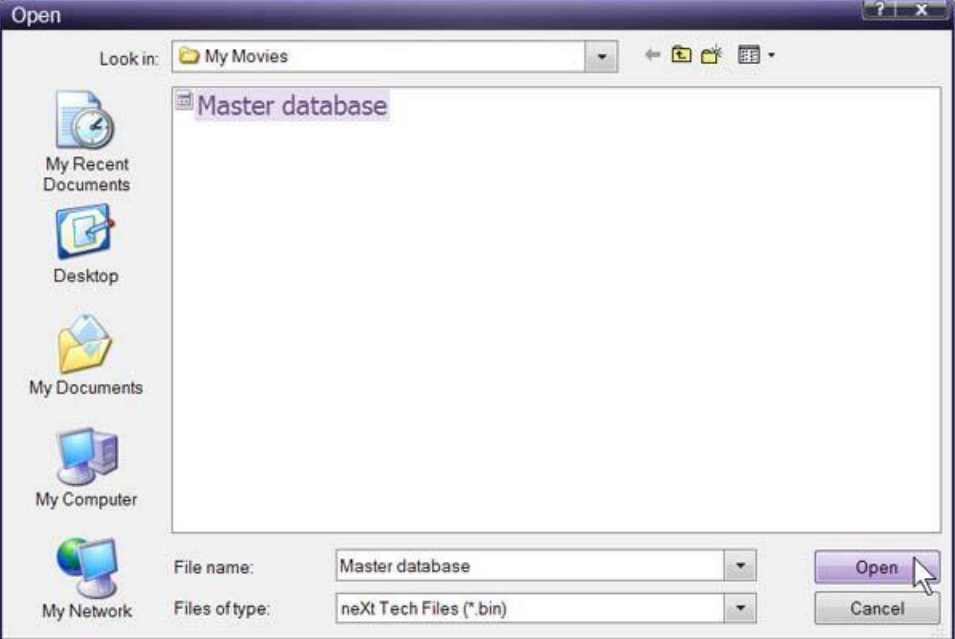

**Step 5:** Notice that DB entries indicates **0**. That is because you have not saved a movie that you have updated with the **neXt Tech Updater** to the **Master Database file.**

Select the DVD drive with the movie you want to update and click on **Set.**

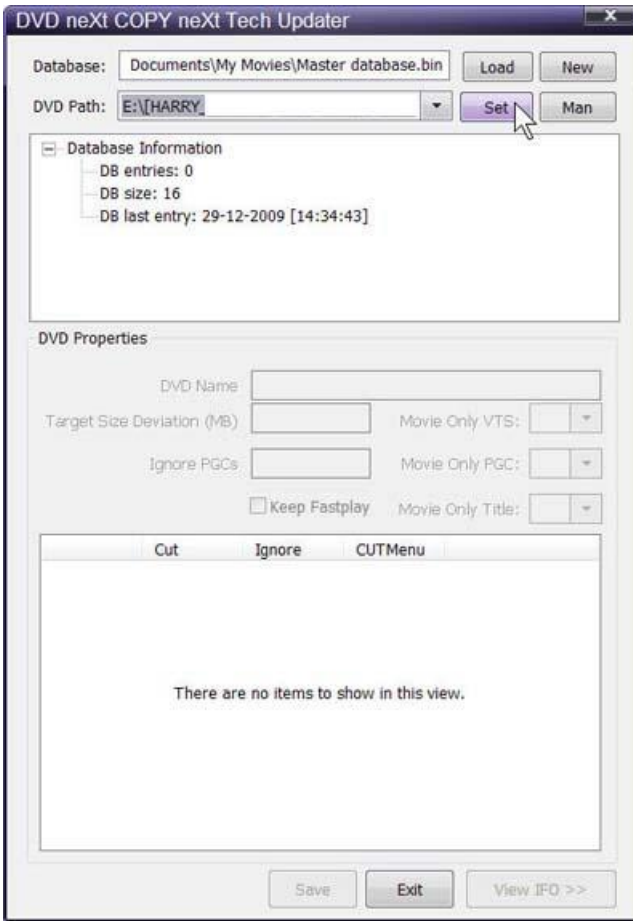

**Step 6:** After you have updated the DVD movie with the neXt Tech Updater, click on **Save** and **Exit** the neXt Tech Updater.

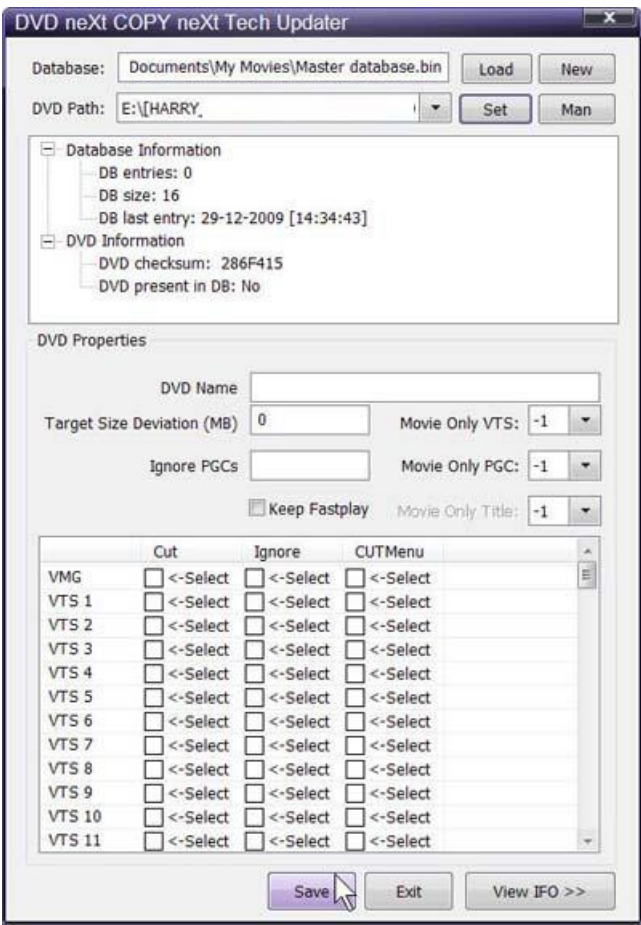

**Note:** Details on how to update DVD movies with the neXt Tech Updater and how to load that updated movie into DVD neXt COPY neXt Tech, can be found the following Sections in this Chapter.

## *5.2 Saving additional updated movies to your Master Database File*

**Step 1: Run** the neXt Tech Updater through your **Start Menu** and click on **Load.**

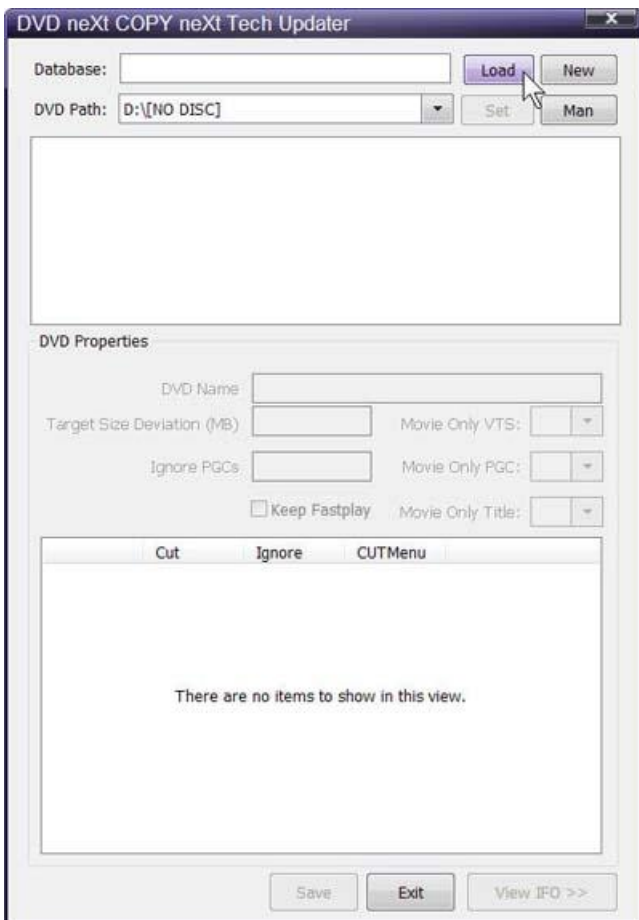

**Step 2: Click** on your **Master Database file** and Click on **Open** to open your Master Database file.

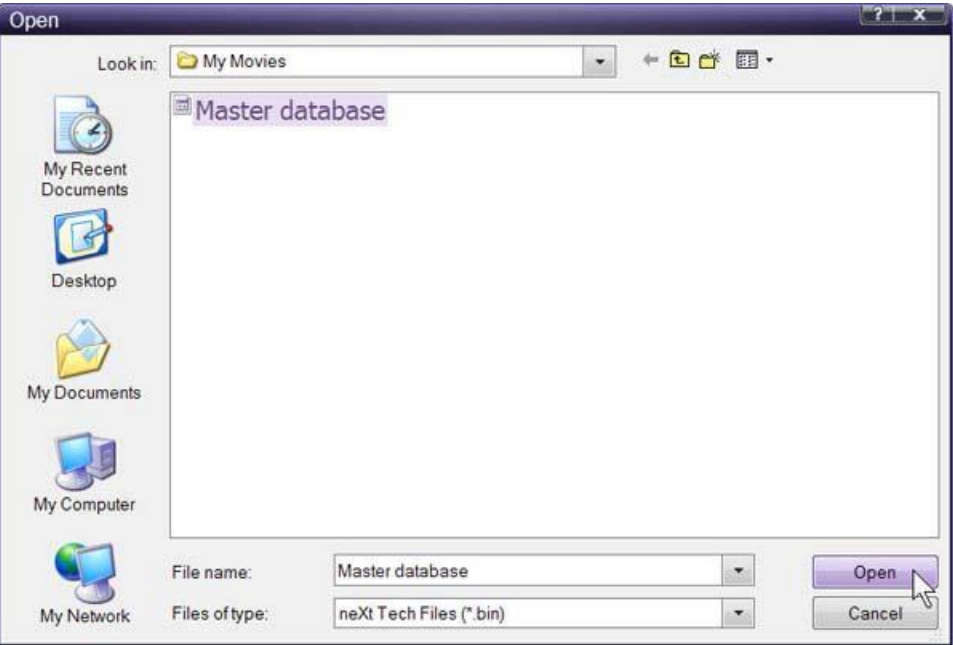

**Step 3:** Notice **DB entries** indicates **1** in this example. That is because if you followed the steps in Section 1 in this Chapter, you would have one movie in your Master Database File. This number will increase by one each time you update and save a new DVD movie to your Master Database file.

Select the DVD drive with the movie you want to update and click on **Set.**

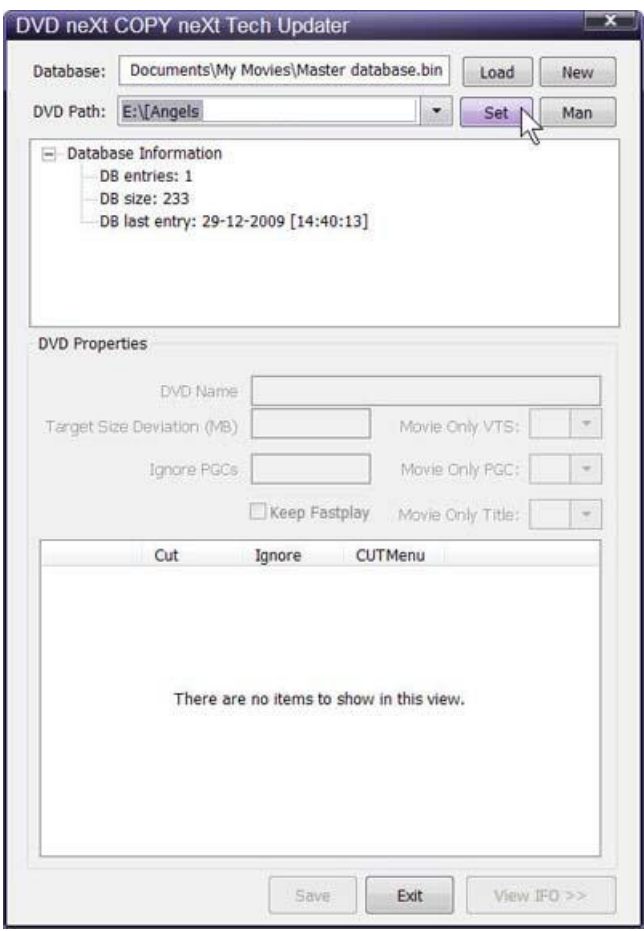

**Step 4:** After you have updated the DVD movie with the neXt Tech Updater, click on **Save** and **Exit** the neXt Tech Updater. You now have two updated DVD movies in your Master Database File.

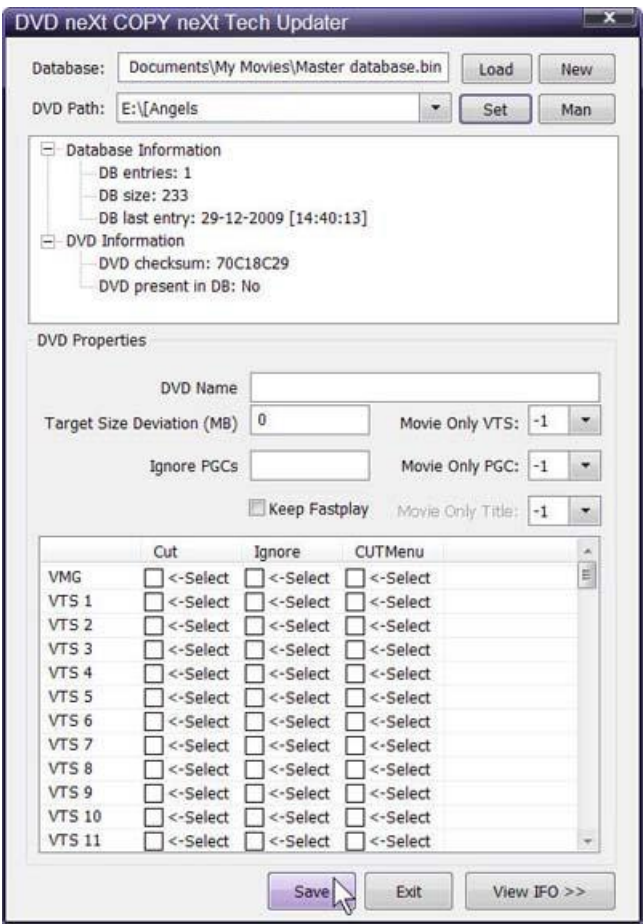

**Note:** Details on how to update DVD movies with the neXt Tech Updater and how to load that update into DVD neXt COPY neXt Tech, can be found the following Sections in this Chapter.

## *5.3 Creating a Separate Database Files for each movie*

Creating a separate database file for each movie you update makes it simpler to transfer a specific updated movie to your other computers.

You can even email the updated DVD movie database file to another computer, not on your home network. You can then load it into DVD neXt COPY on that computer to successfully copy the movie there.

**Note:** If you choose to save the updated DVD movie as an individual file, it will not be in your **Master Database file** unless you have also gone through the update process and saved the DVD movie to your Master Database file.

**Step 1: Run** the neXt Tech Updater through your **Start Menu** and click on **New.**

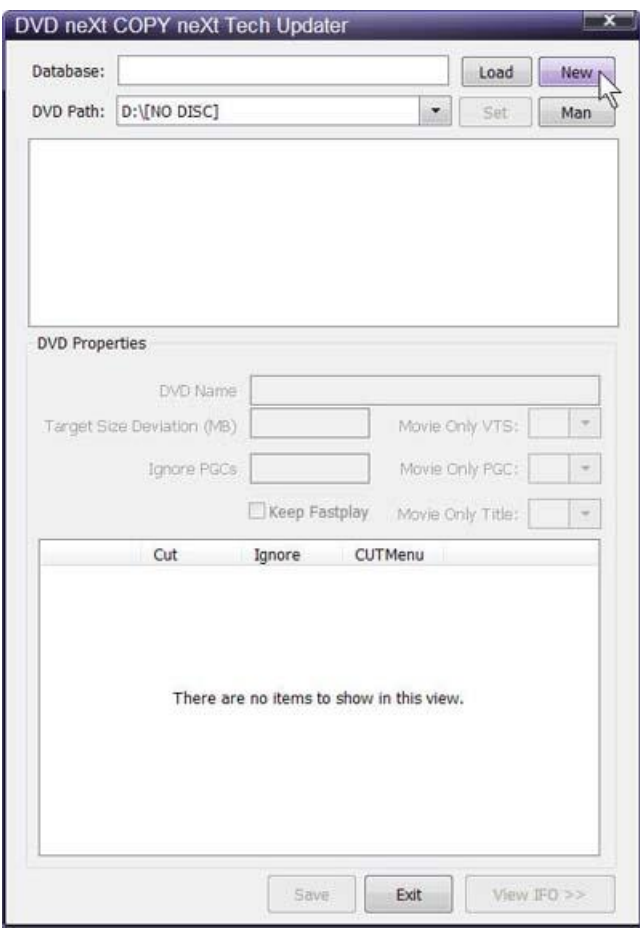

**Step 2:** While you may choose to save your individual updated DVD movie to you're my Movies folder, in this example we have created an additional folder called **My Movies Separate.**

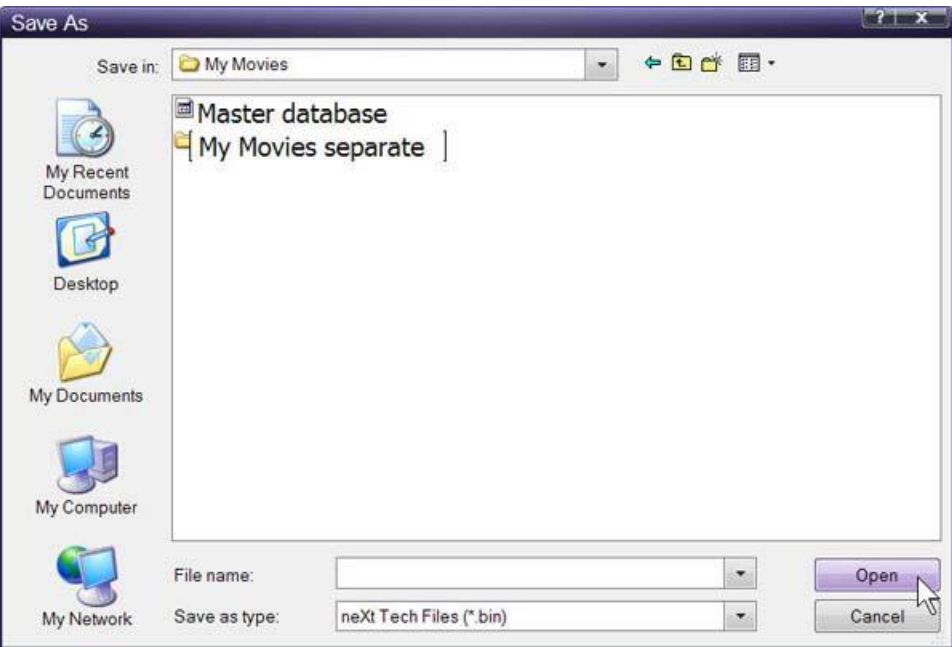

**Step 3:** Type in the name of the DVD movie you are going to update and click **Save**. You have now created an individual database file for that movie. **Note:** The file is empty because you have not updated the movie and saved it to the file yet.

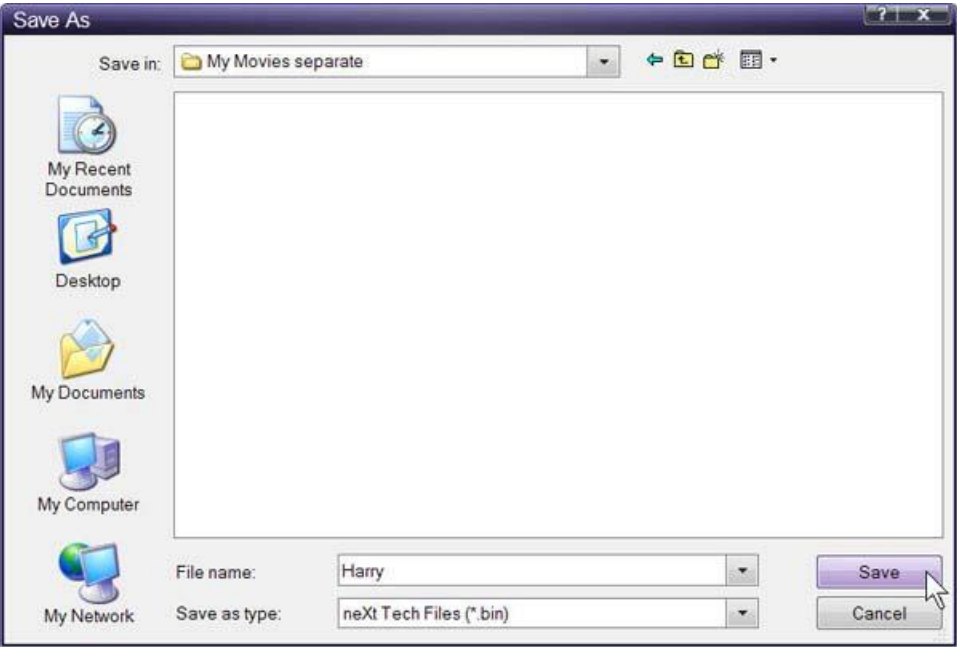

**Step 4:** Select the DVD drive with the movie you want to update and click on **Set.**

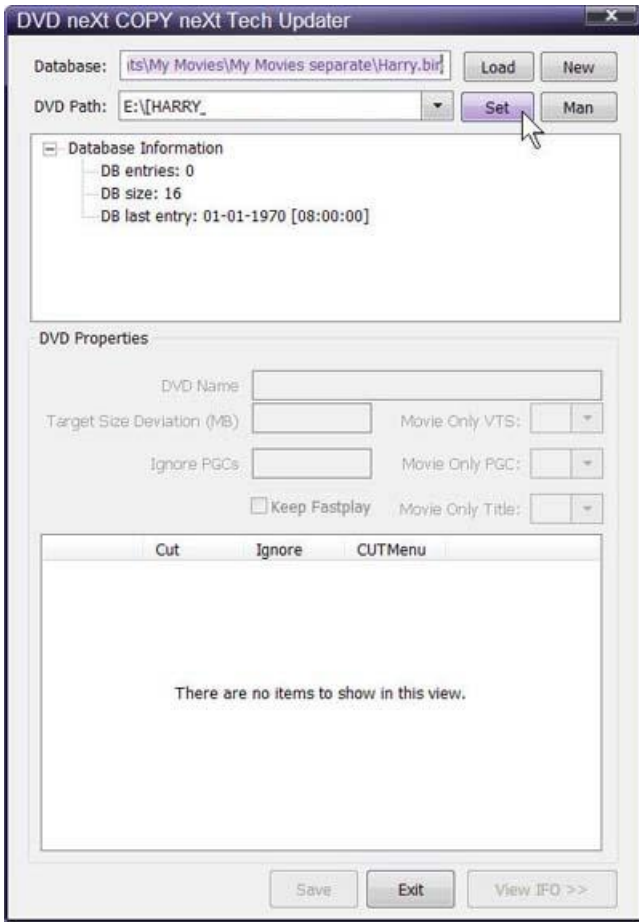

**Step 5:** After you have updated the DVD movie with the neXt Tech Updater, click on **Save** and **Exit** the neXt Tech Updater.

Repeat the same procedures in this section to add additional updated separate movies to you're **My Movies Separate** folder.

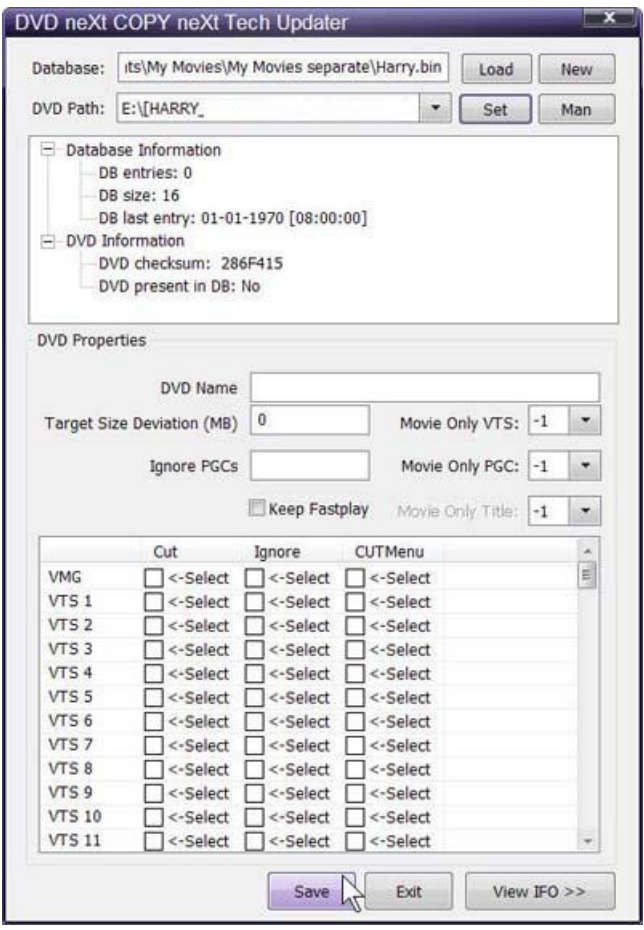

**Note:** Details on how to update DVD movies with the neXt Tech Updater and how to load that update into DVD neXt COPY neXt Tech, can be found the following Sections in this Chapter.

## *5.4 Copy is too big*

Reason: There is content intentionally placed on the on the DVD movie disc so that it cannot be re-compressed by copy programs.

The way to fix this is to load the DVD movie into the **neXt Tech Updater** and change the **Target Size Deviation.** Then you can save the updated DVD movie into your neXt Tech data base and make a good copy of the movie.

**Step 1: Run** the neXt Tech Updater through your **Start Menu**, click on **Load** and browse to you're **My Movies** folder.

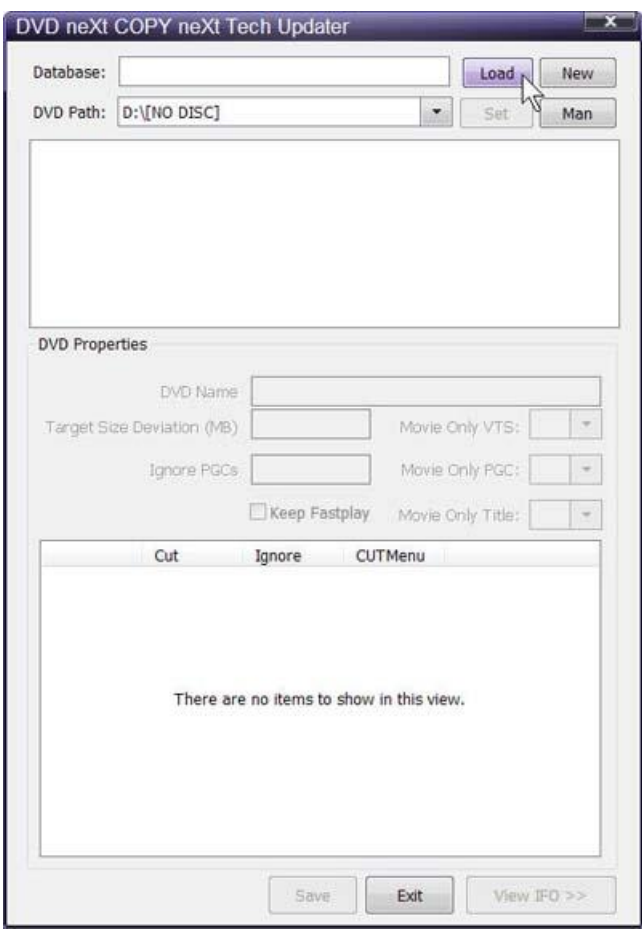

**Step 2:** Click on your **Master Database file** and Click on **Open** to open your Master Database file. (Or, if you prefer to create a separate database file for this movie, follow the procedures outlined in **Chapter 5.3**, Creating a Separate Database Files for each movie).

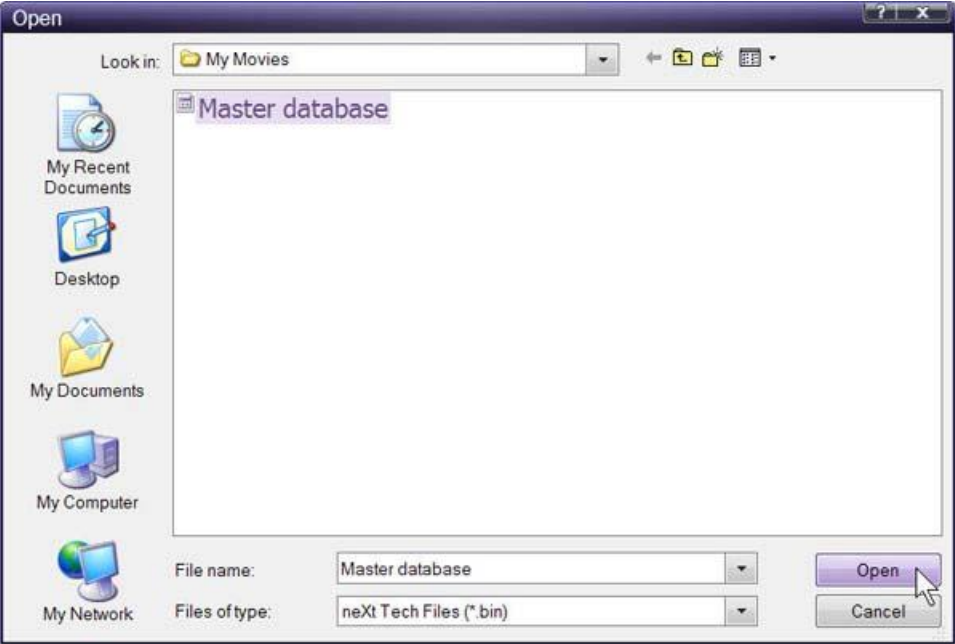

**Step 3:** Select the DVD drive with the movie you want to update and click on **Set.**

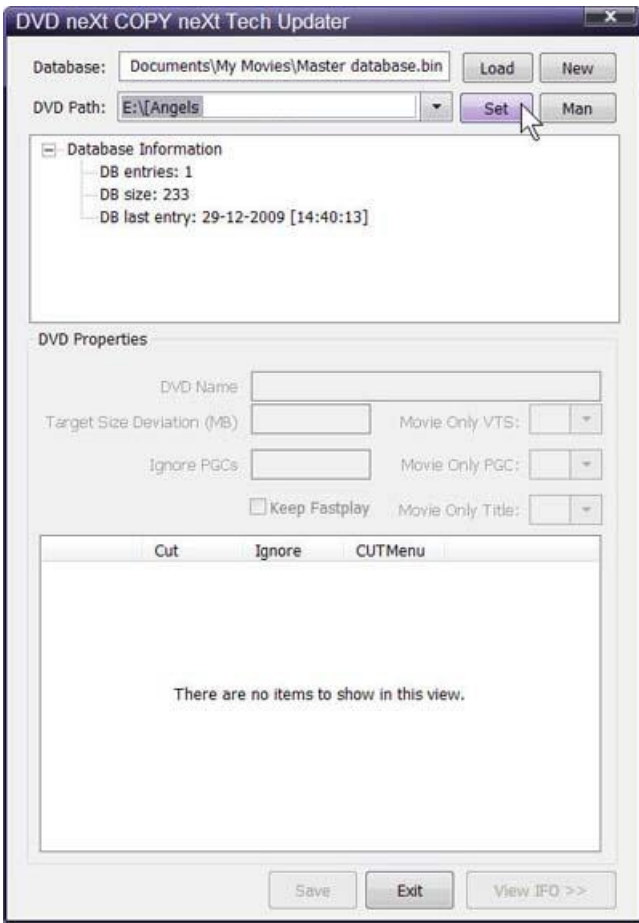

#### **Step 4: Enter** the **DVD name** and **enter double the amount of MB** of the DVD movie in the **Target Size Deviation (MB)** field.

For example if the DVD was 10MB too big you enter 20. If it was 20MB too big you enter 40. The minus symbol is important and is used before the value to instruct the neXt Tech Updater that the movie has to be made smaller. It is possible that you may have to try this a few times to get it correct.

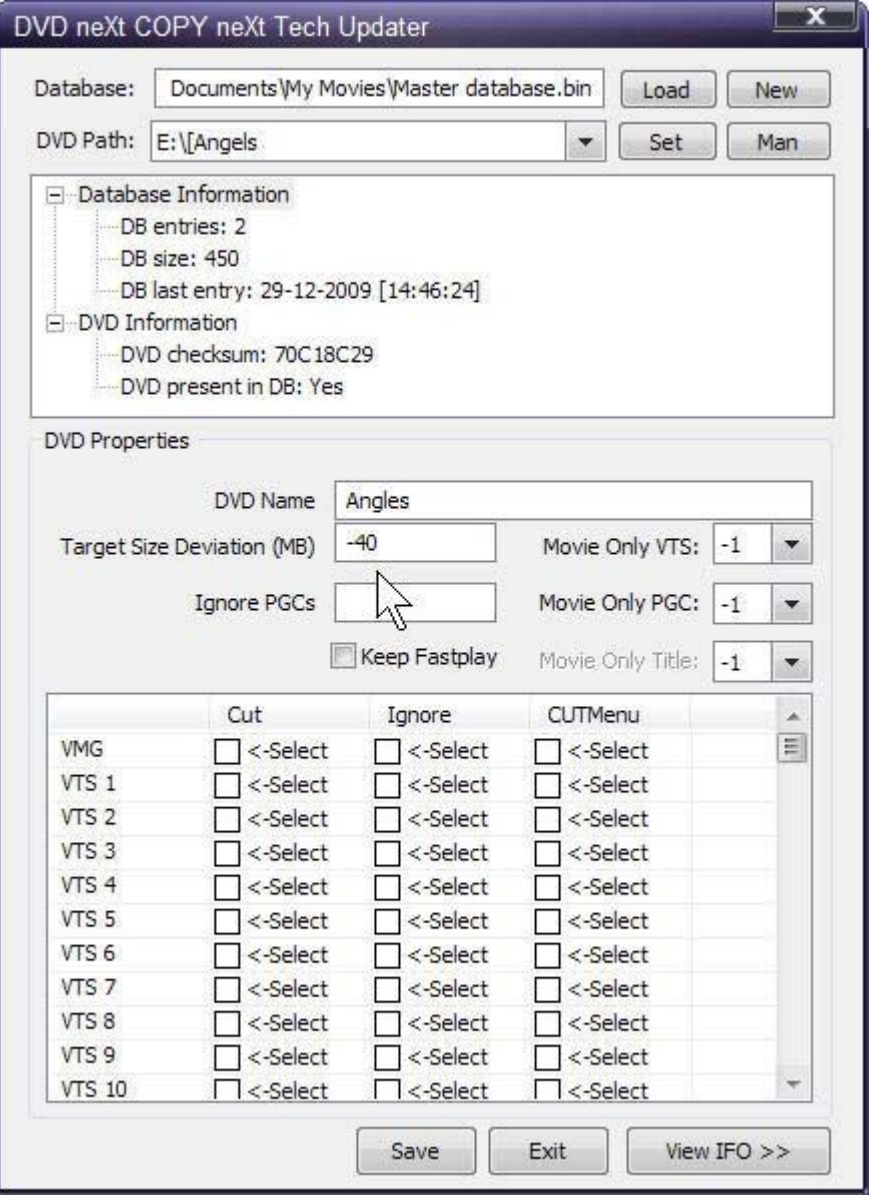

**Step 5:** After you have updated the DVD movie with the neXt Tech Updater, click on **Save** and **Exit** the neXt Tech Updater.

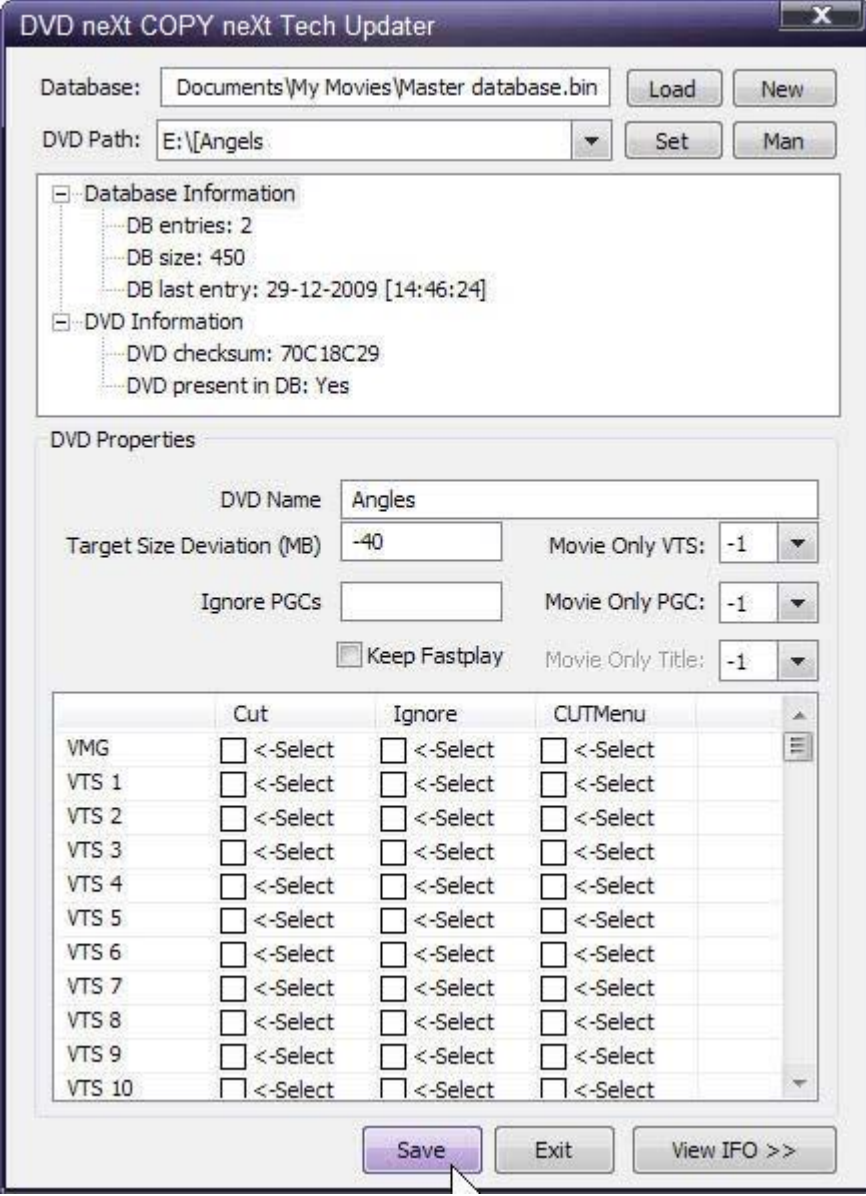

**Step 6: Run** DVD neXt COPY neXt Tech. Click on **File** and then **Load Master Database file.** You will then be able to browse to and **Load** your **Master Database file** containing the newly updated movie.

(Or, if you created a separate database file for this movie, as outlined in **Chapter 5.3**, you should load the separate database file for the movie you just updated).

You will then be able to copy the updated DVD movie with no errors.

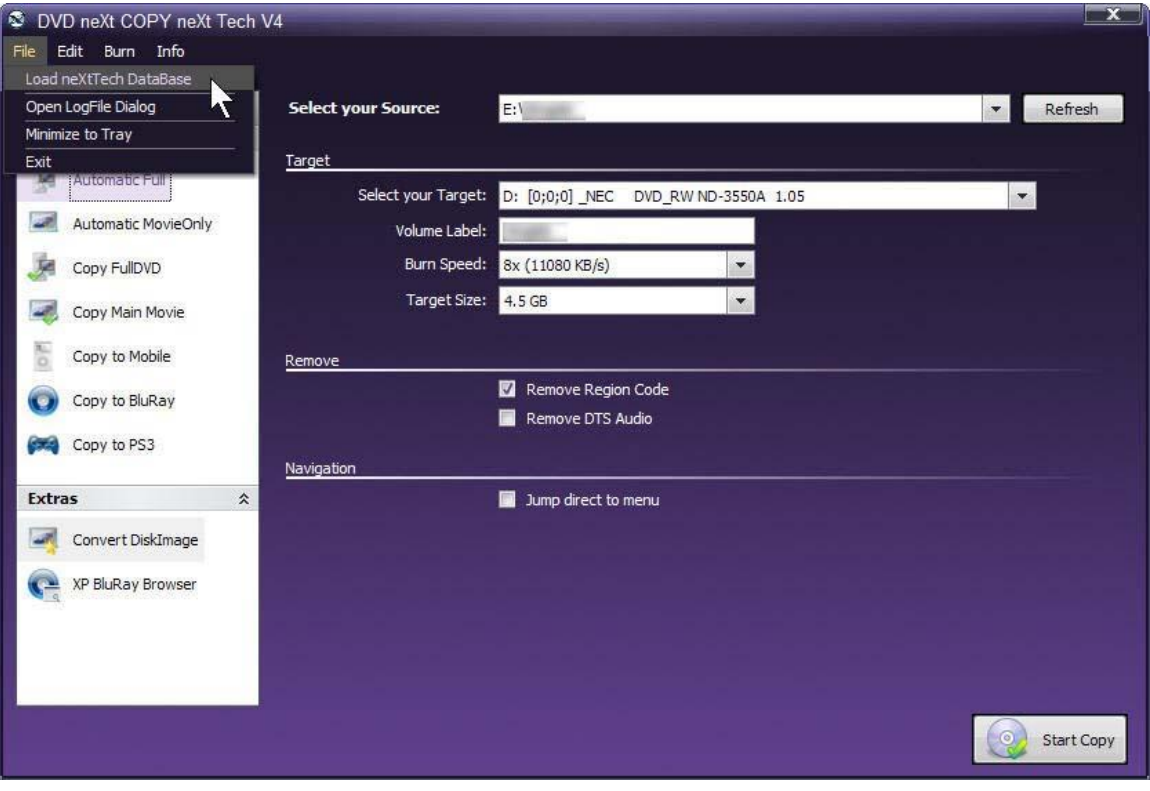

### *5.5 Wrong Movie*

Reason: The title sets / tracks have been intentionally scrambled on the DVD movie disc so that it cannot be correctly copied by copy programs. You may get a good quality copy but the chapters are all out of order.

The way to fix this is to **load** the DVD movie into **the neXt Tech Updater** and select the correct tracks that play the movie in the correct order. Then you can save the updated DVD movie into your neXt Tech data base and make a good copy of the movie.

**Step 1:** Play the DVD movie with your DVD player software and skip forward until you get to the main menu. Start the main movie with your DVD player software and write down the title it played. For this DVD movie it is Title 29. That means that Title 29 is the PGC (Program Chain or sequential presentation of the movie).

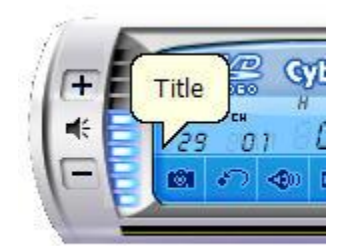

**Step 2: Run** the neXt Tech Updater through your **Start Menu**, click on **Load** and browse to you're **My Movies** folder.

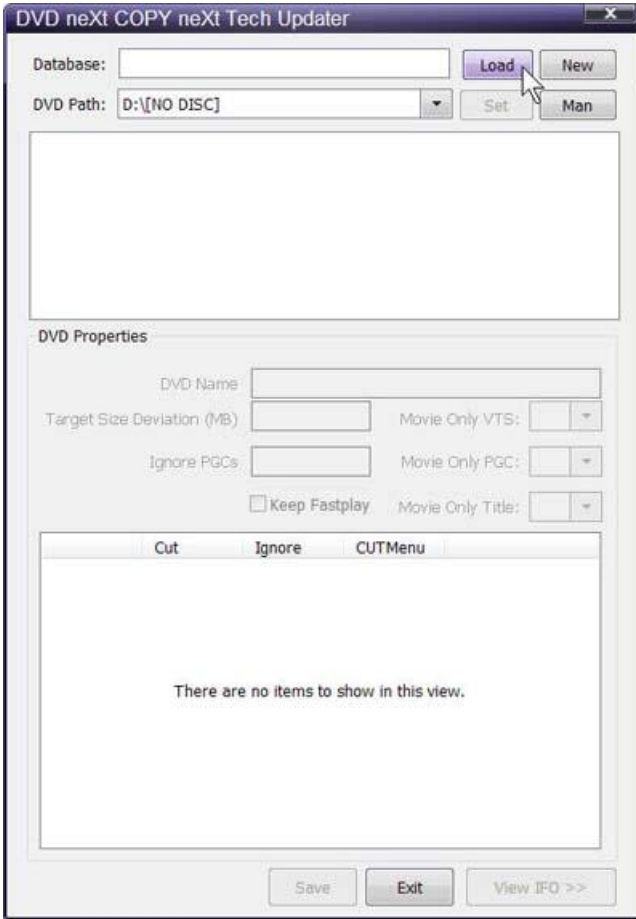

**Step 3:** Click on your **Master Database** file and Click on **Open** to open your Master Database file. (Or, if you prefer to create a separate database file for this movie, follow the procedures outlined in **Chapter 5.3** Creating a Separate Database Files for each movie).

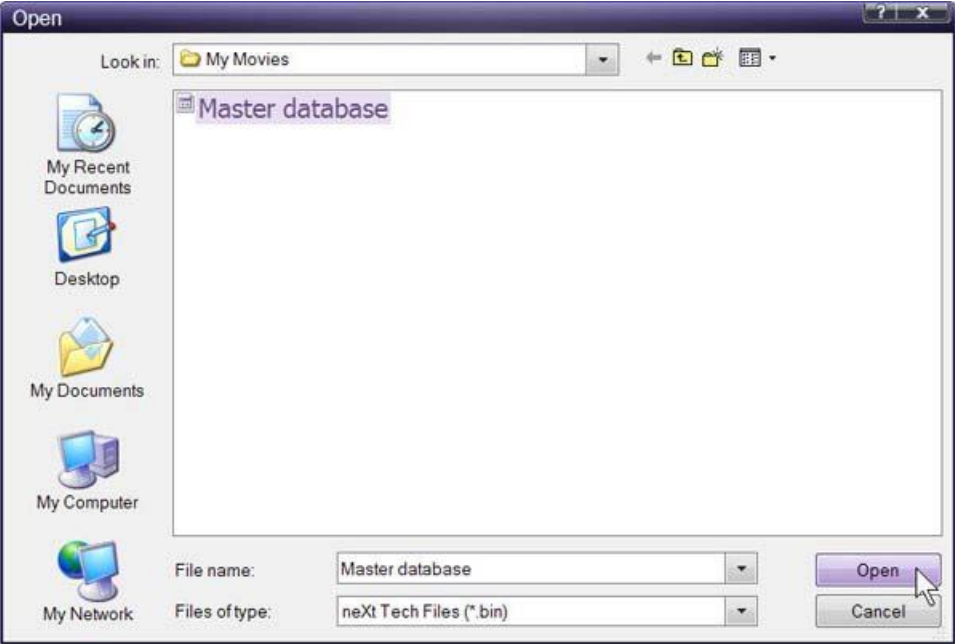

**Step 4:** Select the DVD drive with the movie you want to update and click on **Set.**

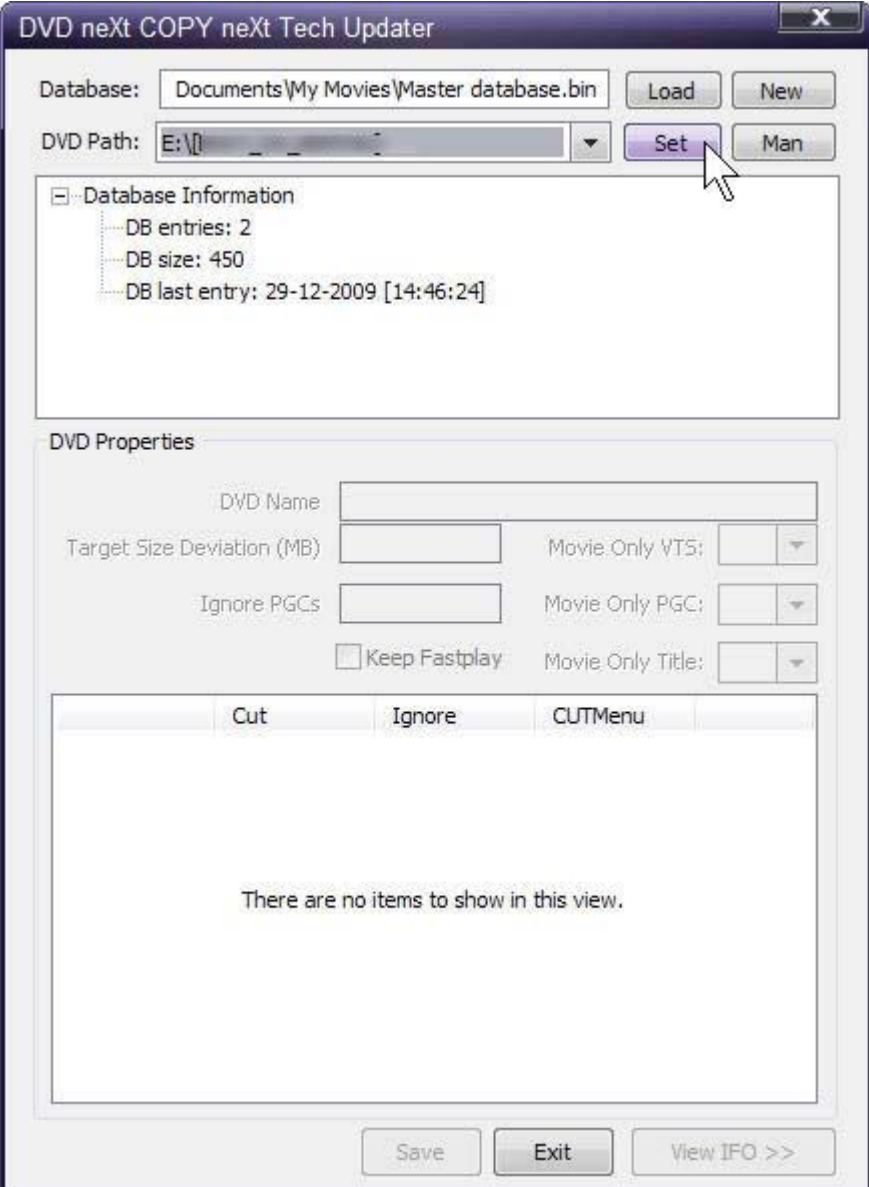

**Step 5:** Enter the DVD name and click on **View IFO.** (**IFO** stands for **I**n**FO**rmation). Find Title 29 (PGC) and note the VTS (Video Title Set), which is 6 for this DVD movie).

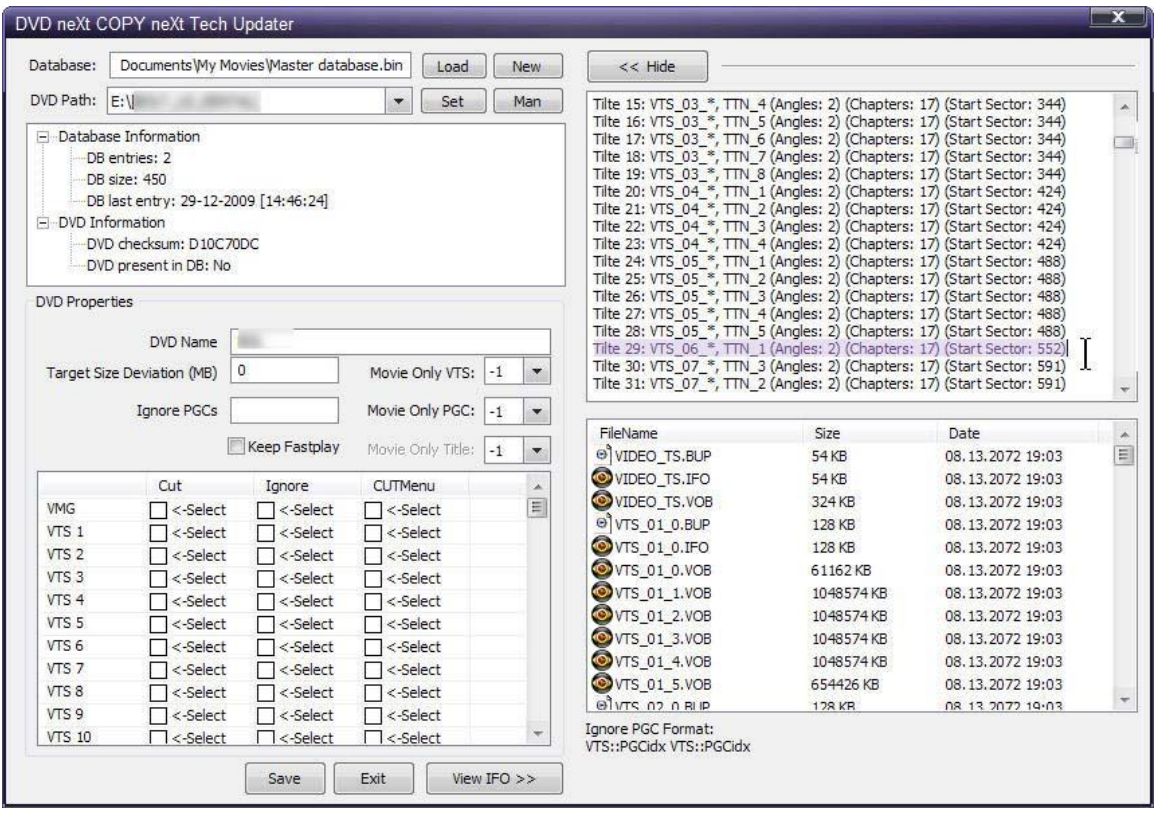
**Step 6:** Enter the **VTS 6** and **PGC 29** into the fields of the neXt Tech Updater and **Save** and **Exit** the neXt Tech Updater.

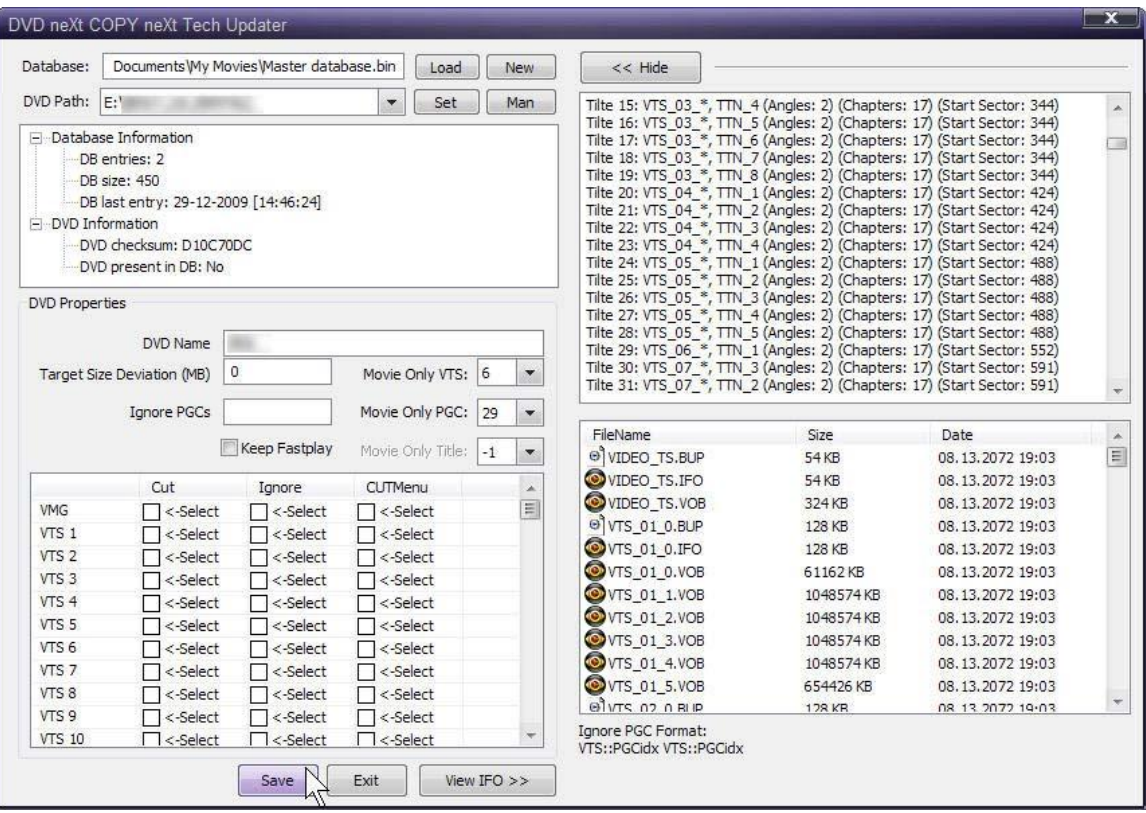

**Step 7: Run** DVD neXt COPY neXt Tech. Click on **File** and then **Load Master Database file.** Browse to your **Master Database file** containing the newly updated movie and load it into the Software.

(Or, if you created a separate database file for this movie, as outlined in **Chapter 5.3**, you should load the separate database file for the movie you just updated).

You will then be able to copy the updated DVD movie with no errors.

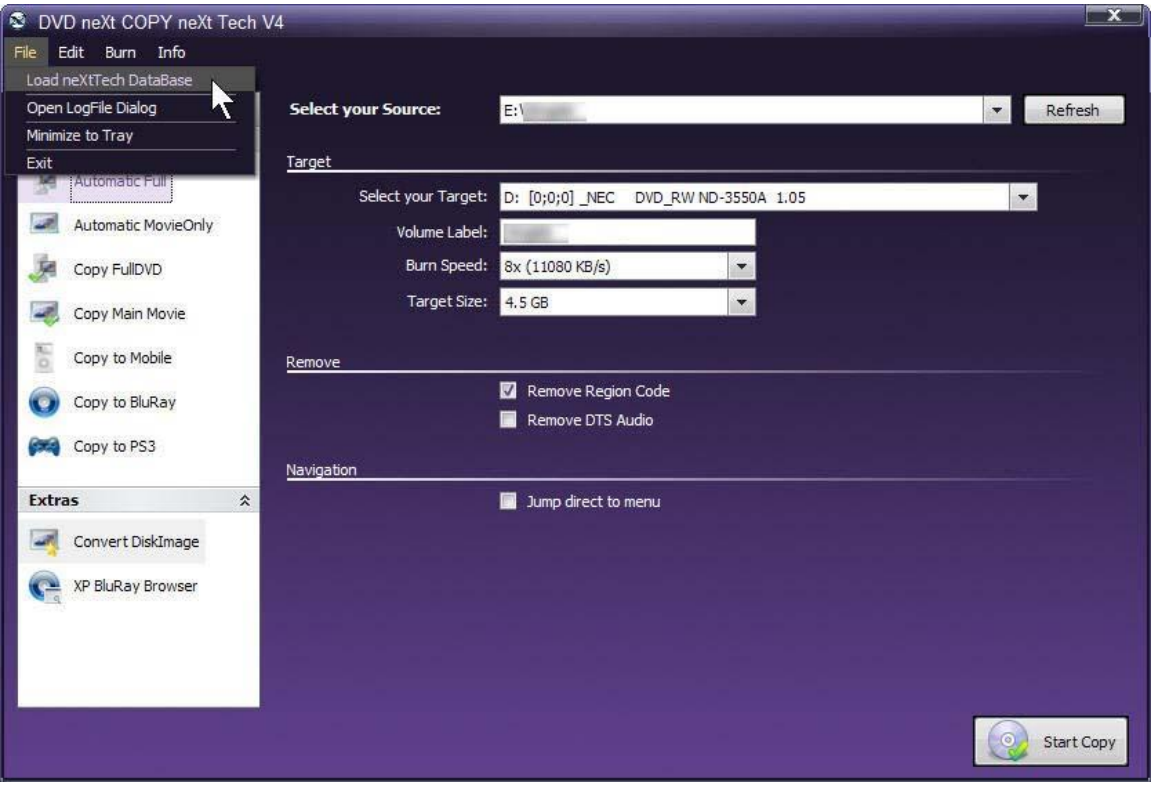

# *5.6 Too many movies in the final copy*

Reason: The UDF file system (The **Universal Disk Format** for storing files on [optical](http://en.wikipedia.org/wiki/Optical_disc) media), and the IFOs (**IFO** stands for **I**n**FO**rmation) are pointing to some decoy movies in addition to the real movie. All DVD copy software will copy what the UDF and IFOs point to.

The way to fix this is to load the DVD movie into the neXt Tech Updater and select the correct tracks that play the real movie and cut all the decoy movies. Then you can save the updated DVD movie into your neXt Tech data base and make a good copy of the movie.

**Step 1:** Play the DVD movie with your DVD player software and skip forward until you get to the main menu. Start the main movie with your DVD player software and write down the title it played. For this DVD movie it is Title 47. That means that Title 47 is the PGC (Program Chain or sequential presentation of the movie).

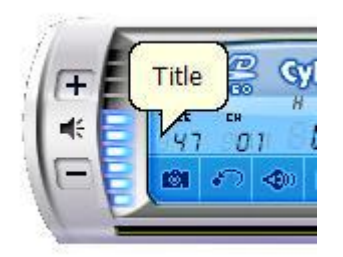

**Step 2: Run** the neXt Tech Updater through your **Start Menu**, click on Load and browse to you're **My Movies** folder.

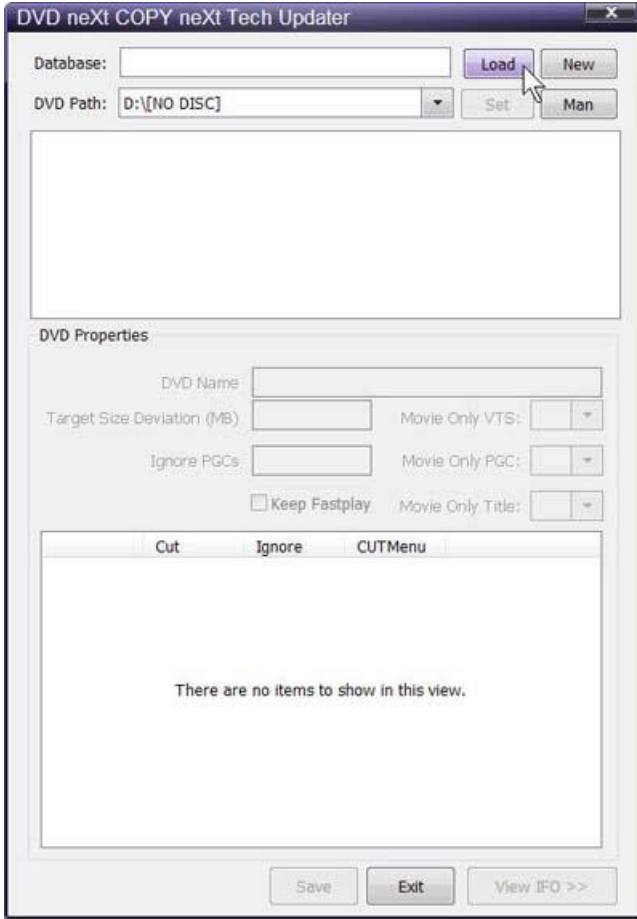

**Step 3:** Click on your **Master Database file** and Click on **Open** to open your Master Database file. (Or, if you prefer to create a separate database file for this movie, follow the procedures outlined in Chapter 5.3 Creating a Separate Database Files for each movie).

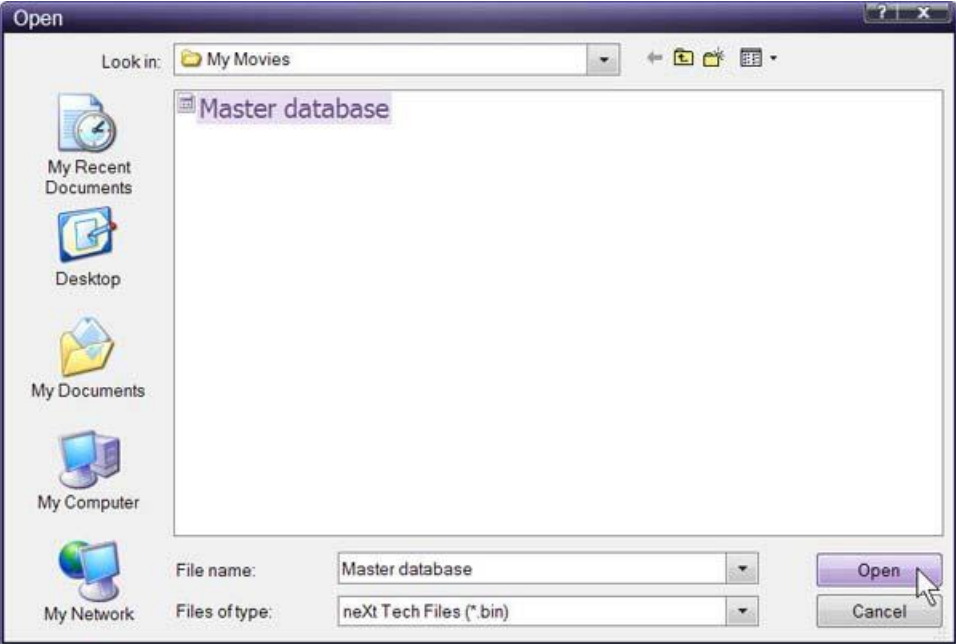

**Step 4:** Select the DVD drive with the movie you want to update and click on **Set.**

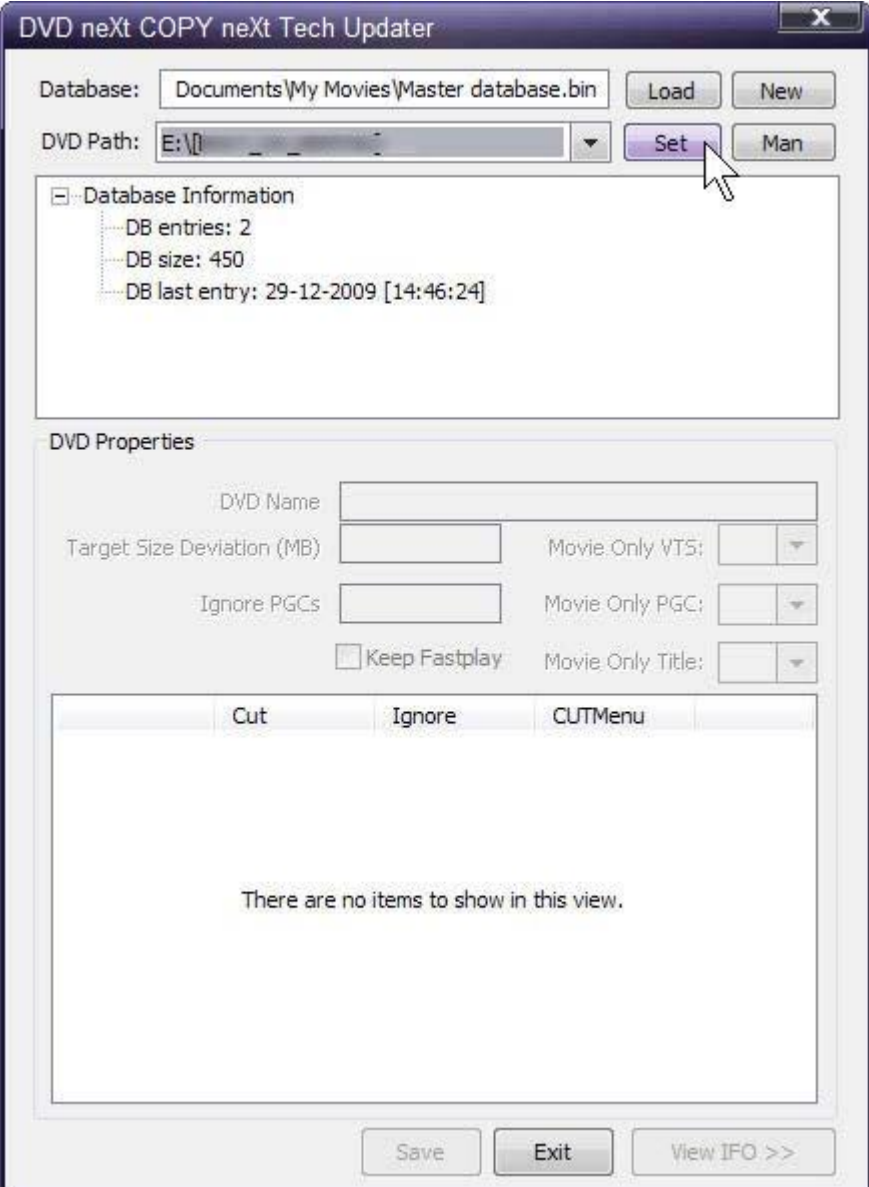

**Step 5:** Enter the DVD name and click on **View IFO.** Find **Title 47** (PGC) and note the **VTS** (Video Title Set), which is **8** for this DVD movie.).

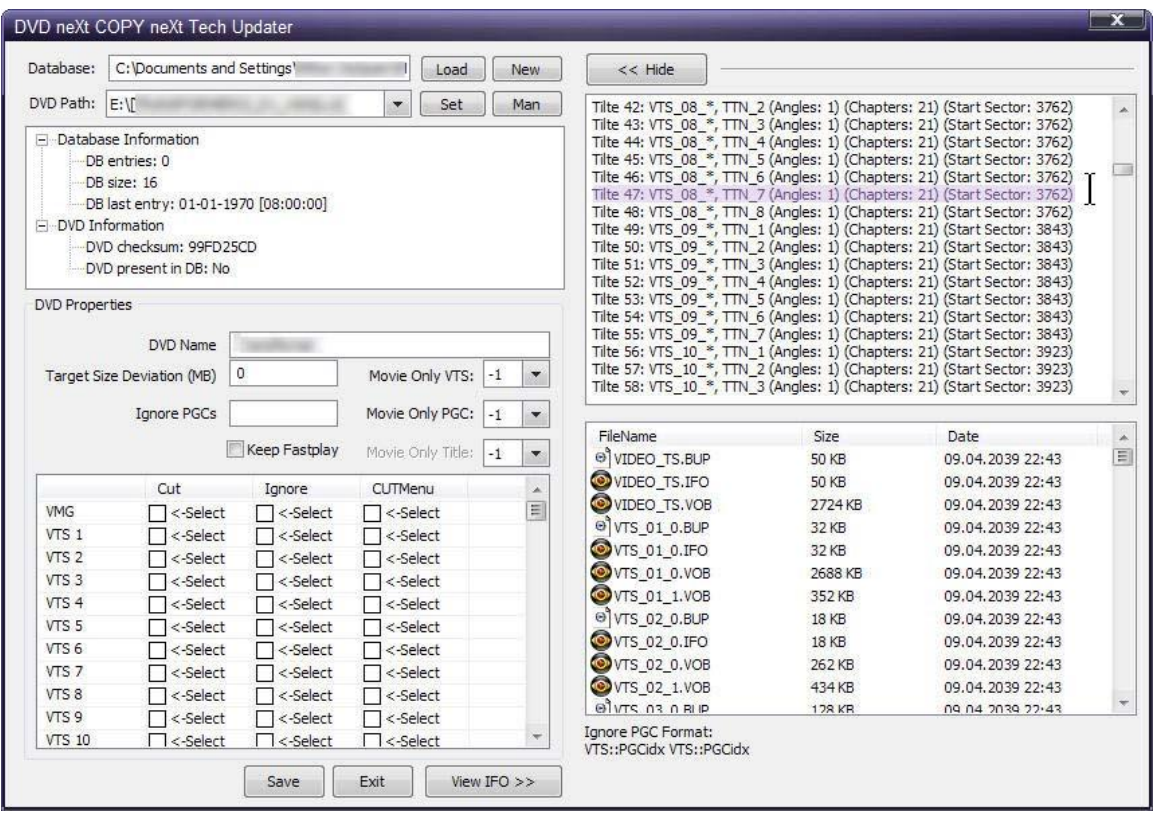

**Step 6:** Click on **My Computer** and click on the **drive with the DVD movie**. Right click on the **VIDEO\_TS folder** and click on Properties. You can see that this DVD movie disc contains **82.2GBs**. Almost all of those gigabytes are decoy movies. That is why the DVD movie will not copy.

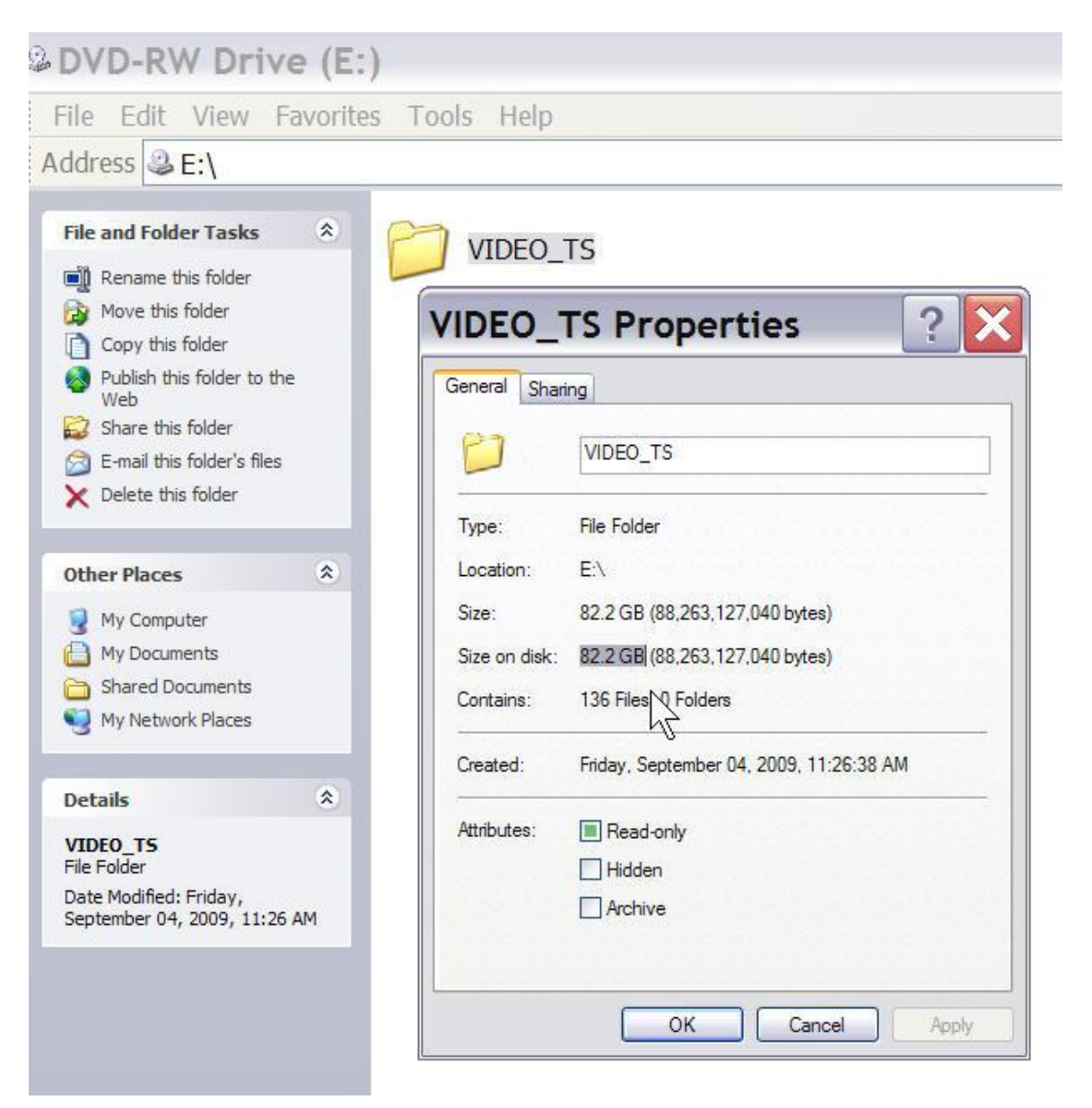

**Step 7:** Click on the **VIDEO\_TS folder, right click** and select **View List.** You can now see there are 14 sets of VTS. The neXt Tech Updater has shown you that VTS8 is the real movie.

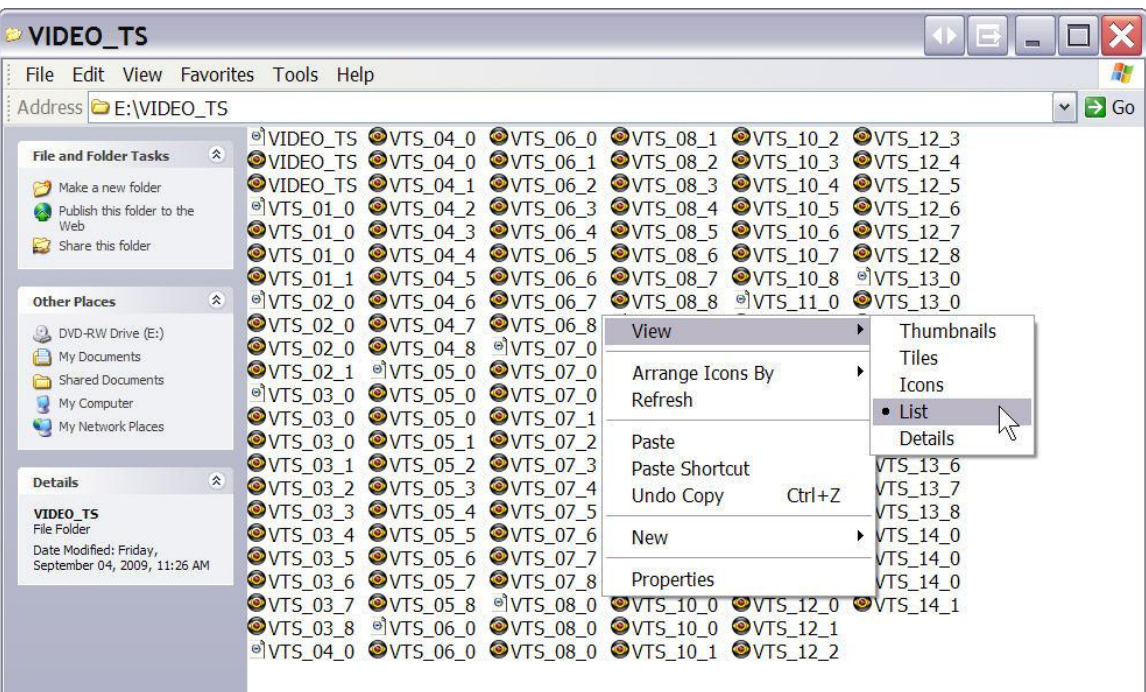

**Step 8:** Put a check mark in the Cut box of the first 14 VTS, but leave VTS8 blank. This will cut out all the decoy movies leaving only the original movie you want to copy.

**Save** and **Exit** the neXt Tech Updater.

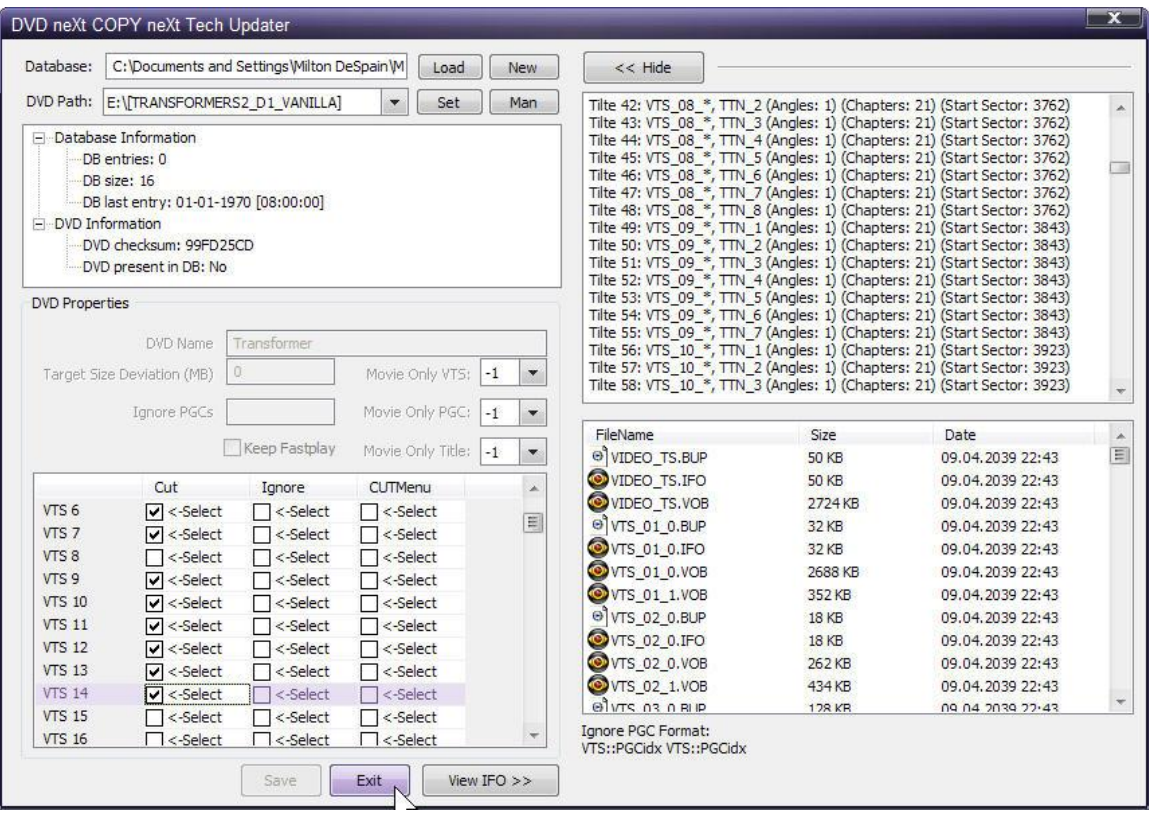

**Step 9: Run** DVD neXt COPY neXt Tech. Click on **File** and then **Load Master Database file.** Browse to your **Master Database file** containing the newly updated movie and load it into the Software.

(Or, if you created a separate database file for this movie, as outlined in **Chapter 5.3**, you should load the separate database file for the movie you just updated).

You will then be able to copy the updated DVD movie with no errors.

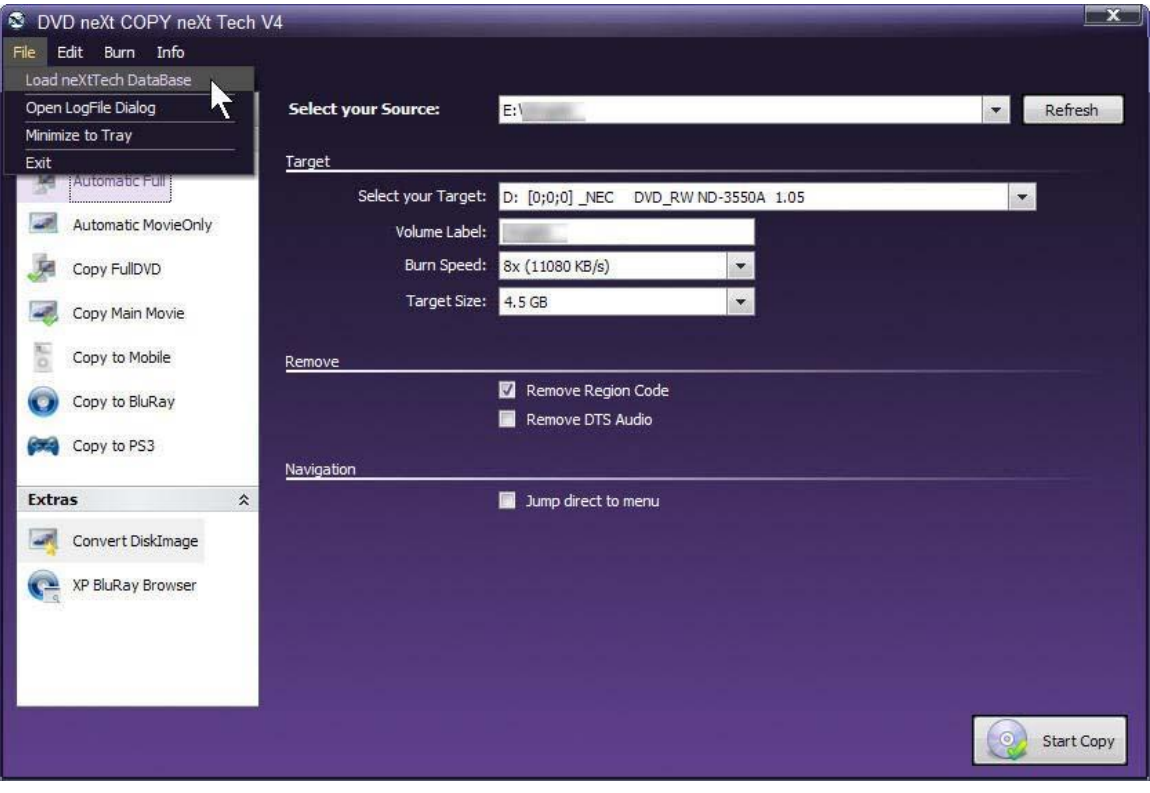

### *5.7 DVD neXt COPY crashed at the end of a DVD*

Reason: It is often a popular copy protection method to add garbage or bad sectors to the last VTS. The way to fix this is to load the DVD movie into the neXt Tech Updater and select **Ignore** for the bad tracks. Then you can save the updated DVD movie into your neXt Tech data base and make a good copy of the movie.

**Step 1:** Click on **My Computer** and click on the **drive with the DVD movie**. Click on the **VIDEO\_TS folder, right click** and select **View Details.**

**Scroll down and** check the last few VTS. If these VTS contain only very small VOB file(s), (Video Object or container format in DVD-Video media) then they are the problem. Check the size of the last VTS or the last couple VTS.

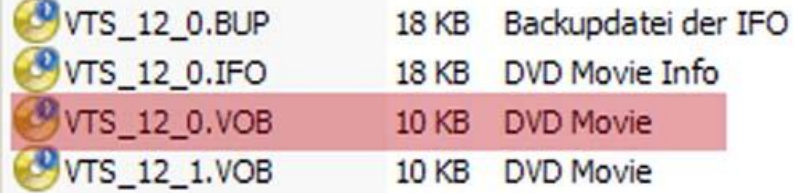

If they are very small they may be garbage VTS. You will have to make DVD neXt COPY ignore those VTS while copying.

**Step 2: Run** the neXt Tech Updater through your **Start Menu**, click on Load and browse to you're **My Movies** folder.

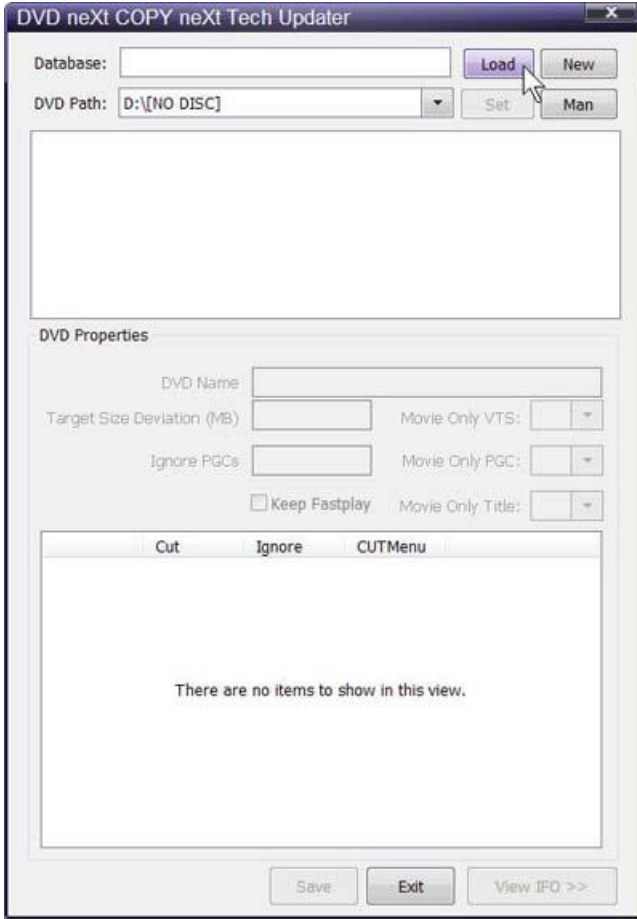

**Step 3:** Click on your **Master Database file** and Click on **Open** to open your Master Database file. (Or, if you prefer to create a separate database file for this movie, follow the procedures outlined in Chapter 5.3 Creating a Separate Database Files for each movie).

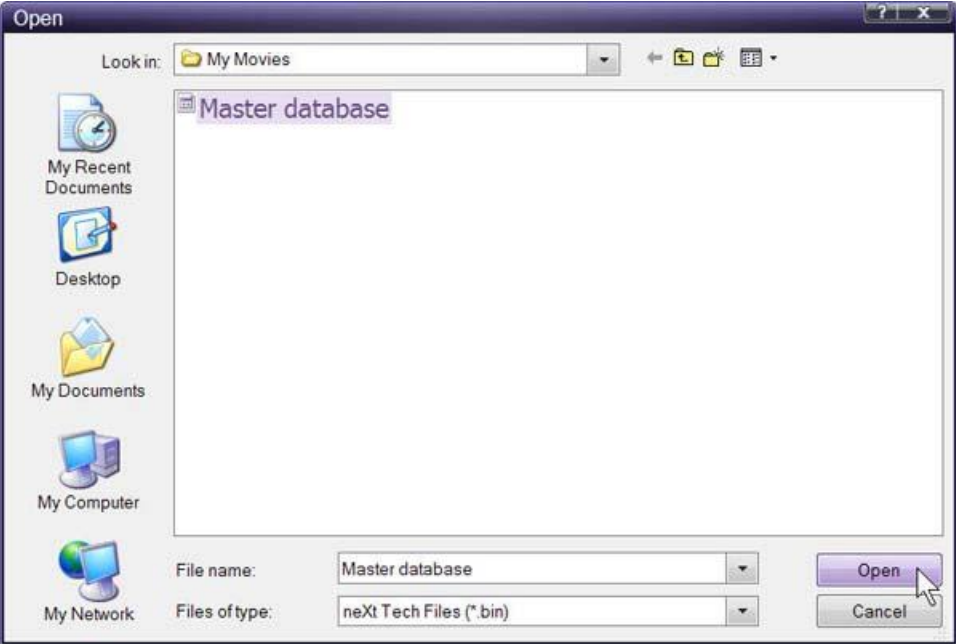

**Step 4:** Select the DVD drive with the movie you want to update and click on **Set.**

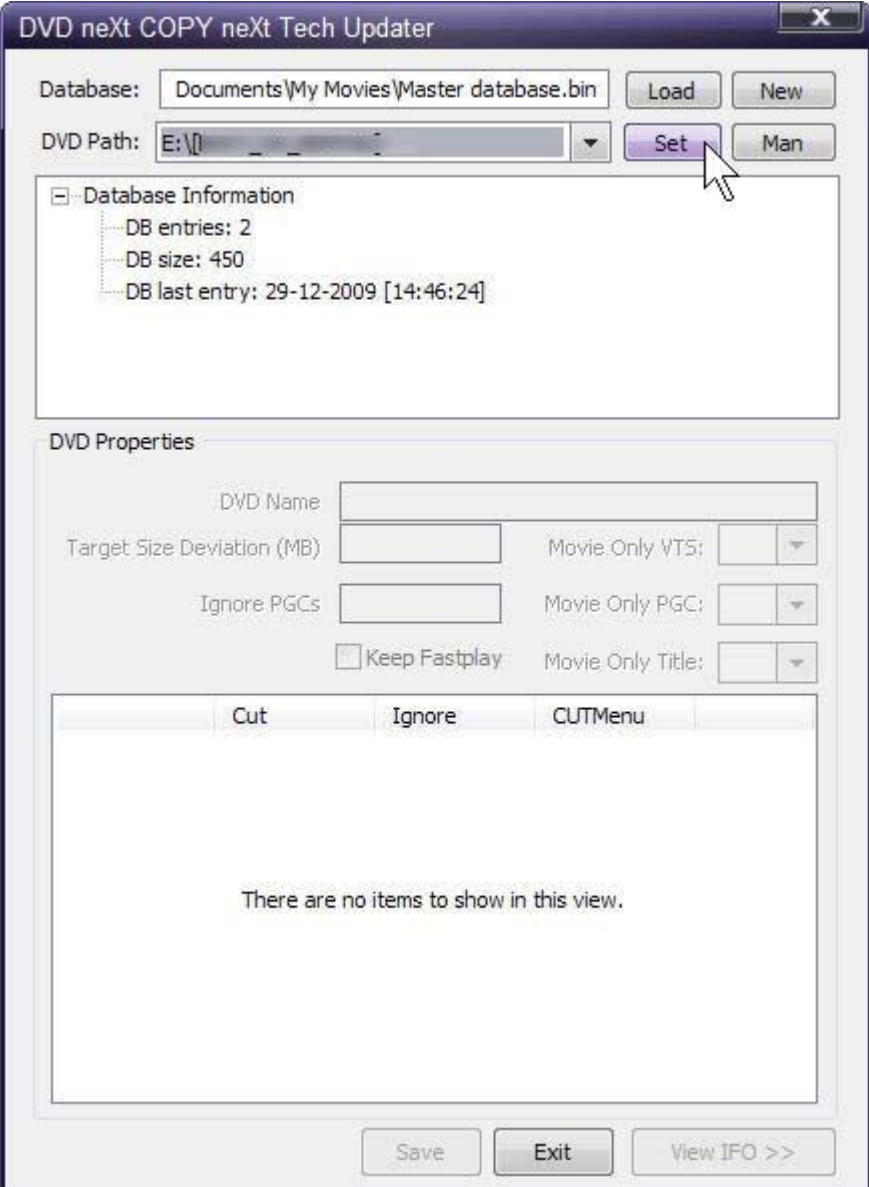

**Step 5:** Scroll down to the garbage VTS you identified in Step 1 and put a checkmark in the **Ignore** box. After you have updated the DVD movie with the neXt Tech Updater, click on **Save** and **Exit** the neXt Tech Updater.

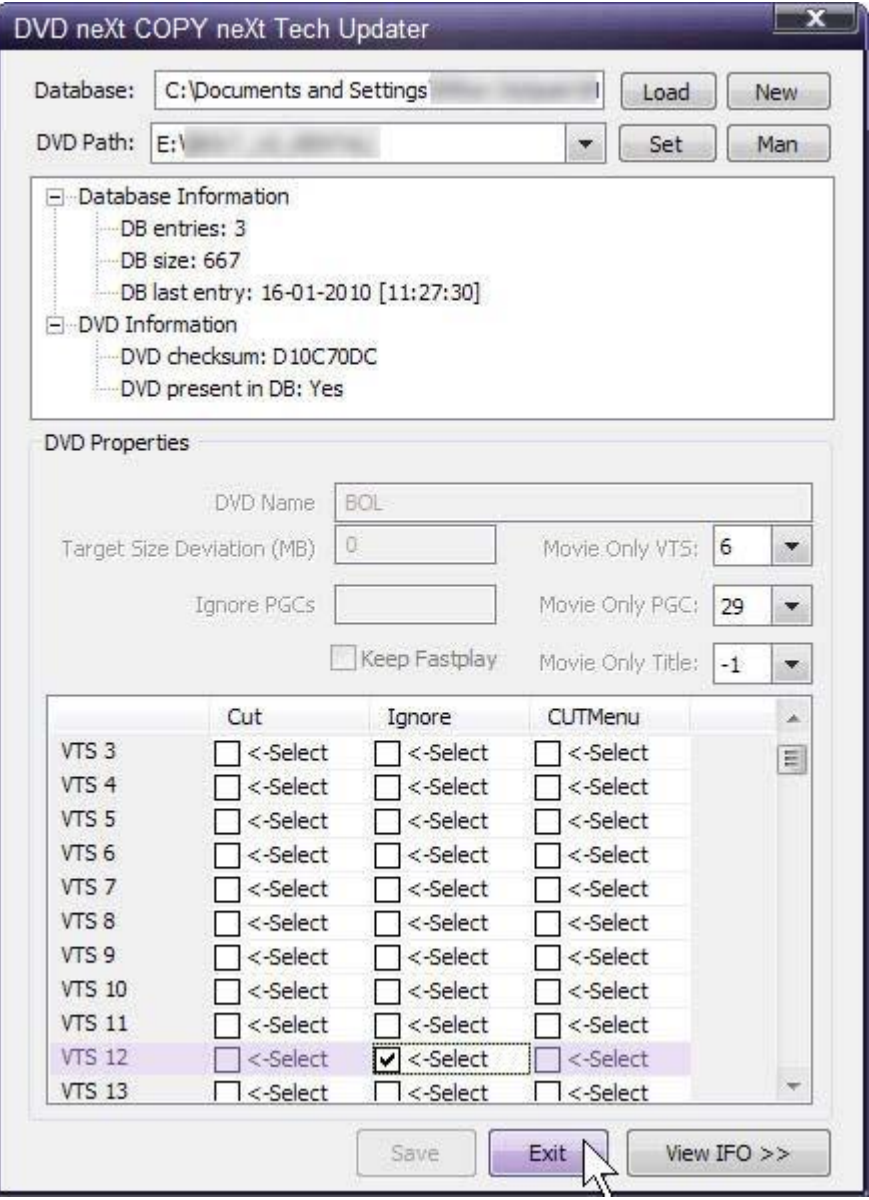

**Step 6: Run** DVD neXt COPY neXt Tech. Click on **File** and then **Load Master Database file.** Browse to your **Master Database file** containing the newly updated movie and load it into the Software.

(Or, if you created a separate database file for this movie, as outlined in **Chapter 5.3**, you should load the separate database file for the movie you just updated).

You will then be able to copy the updated DVD movie with no errors.

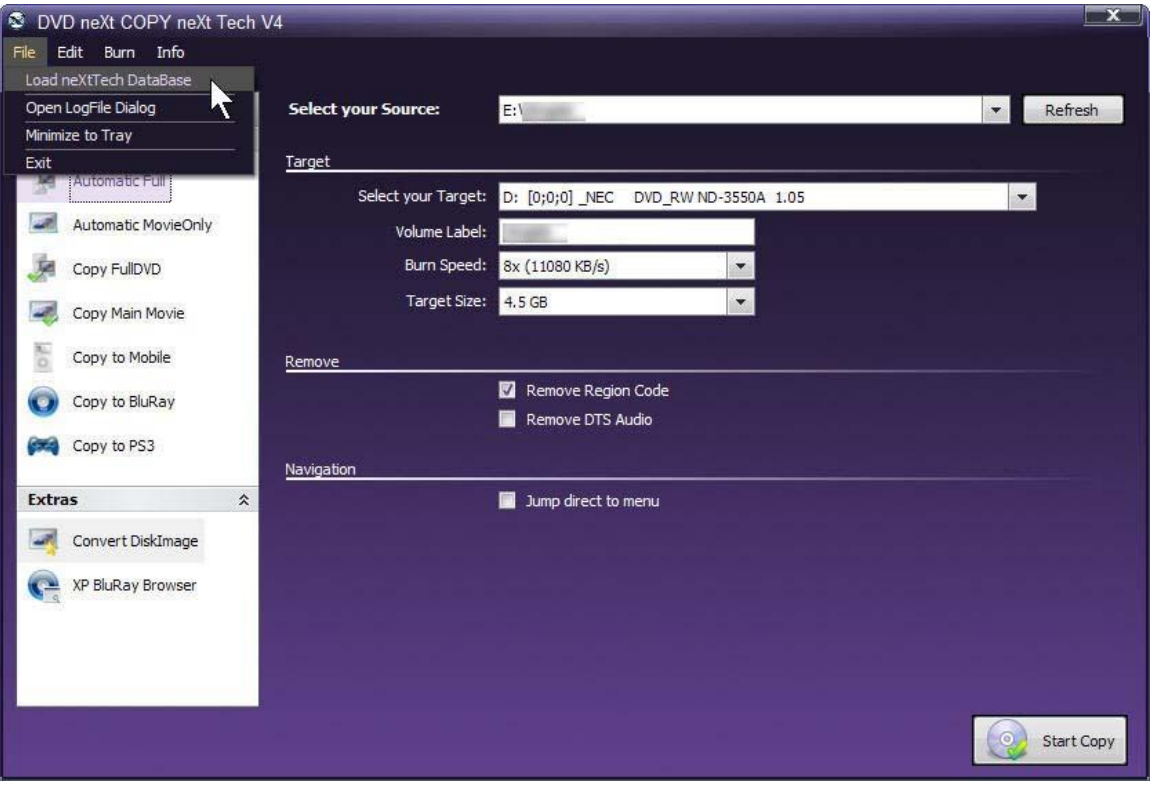

# *5.8 DVD neXt COPY crashes at the beginning of a DVD*

Reason: The first movie title inside the IFO is a bad VTS. The way to fix this is to load the DVD movie into the neXt Tech Updater and select **Ignore** for the first PGC of the main movie title set. Then you can save the updated DVD movie into your neXt Tech data base and make a good copy of the movie.

**Step 1:** Play the DVD movie with your DVD player software and skip forward until you get to the main menu. Start the main movie with your DVD player software and write down the title it played. For this DVD movie it is Title 6. That means that Title 6 is the PGC (Program Chain or sequential presentation of the movie).

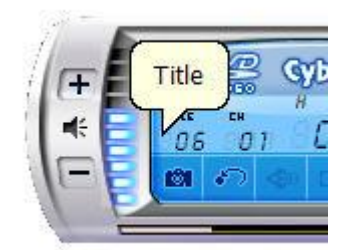

**Step 2: Run** the neXt Tech Updater through your **Start Menu**, click on Load and browse to you're **My Movies** folder.

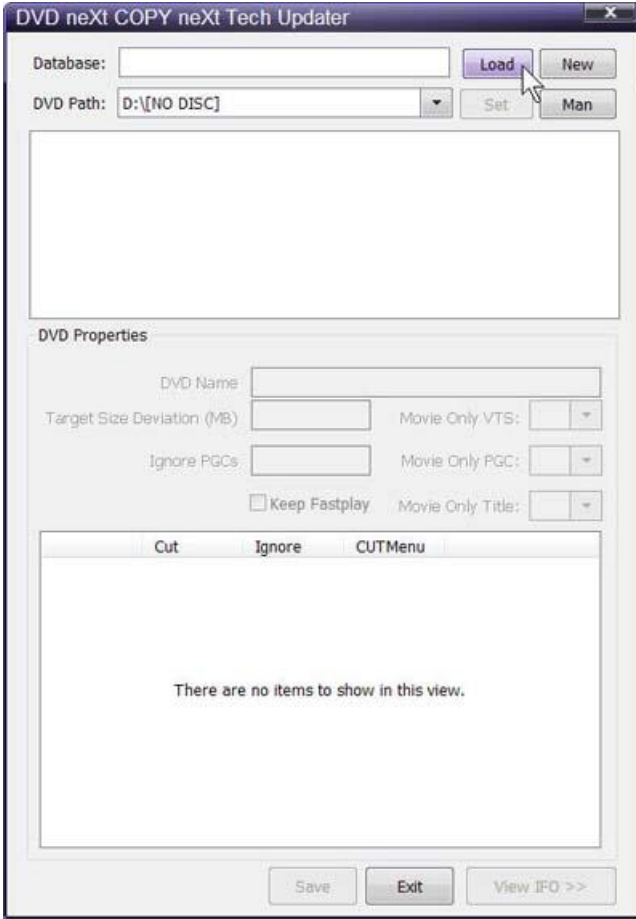

**Step 3:** Click on your **Master Database file** and Click on **Open** to open your Master Database file. (Or, if you prefer to create a separate database file for this movie, follow the procedures outlined in Chapter 5.3 Creating a Separate Database Files for each movie).

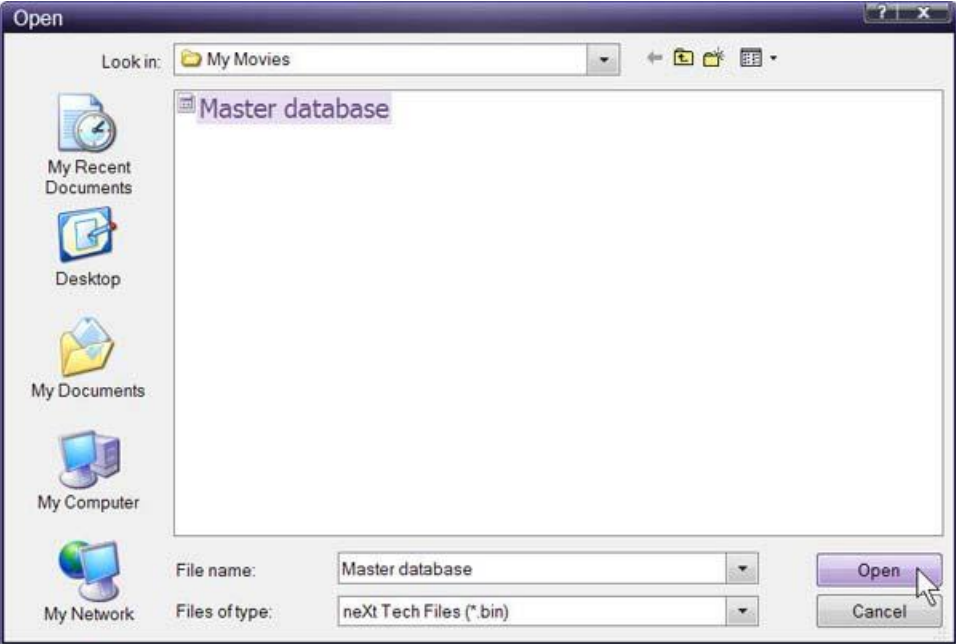

**Step 4:** Select the DVD drive with the movie you want to update and click on **Set.**

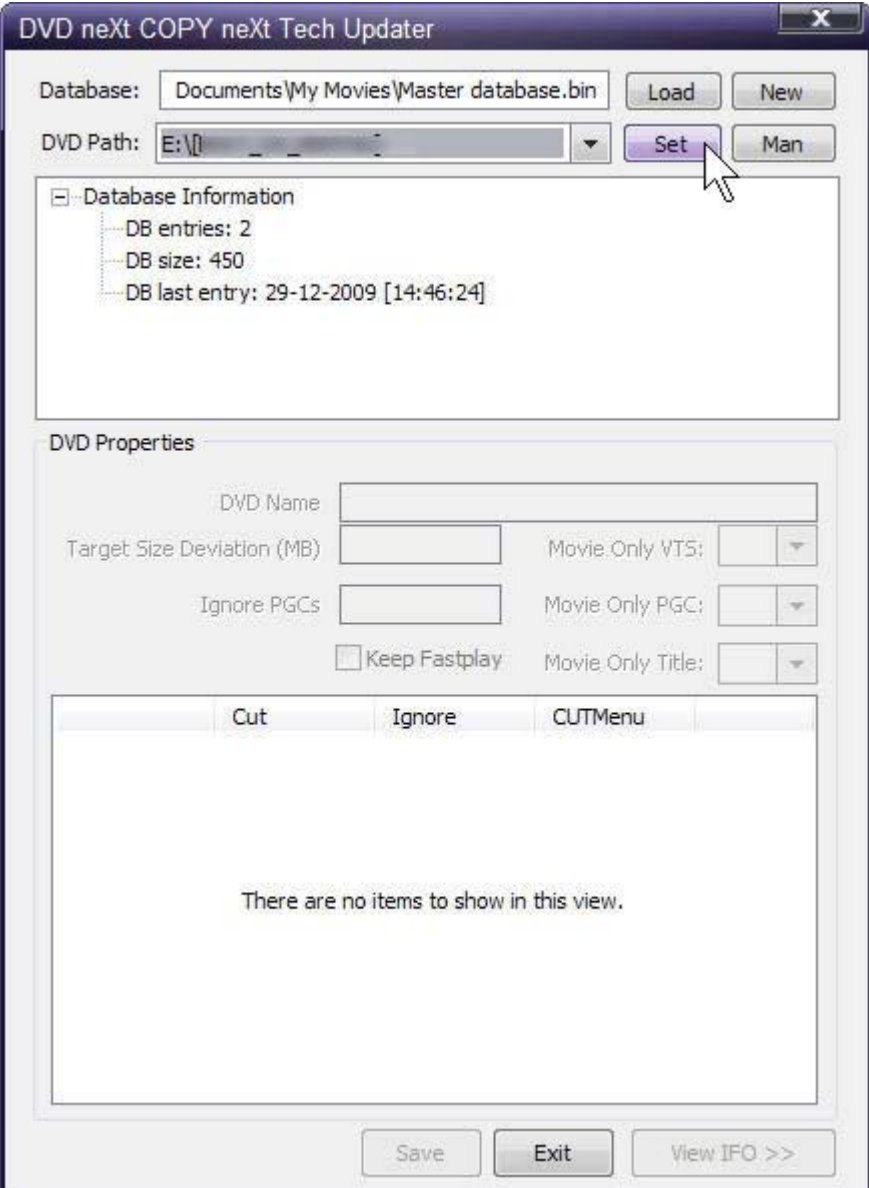

**Step 5:** Enter the DVD name and click on **View IFO.** (**IFO** stands for **I**n**FO**rmation). Find **Title 6** (PGC) and note the **VTS** (Video Title Set), which is **1** for this DVD movie).

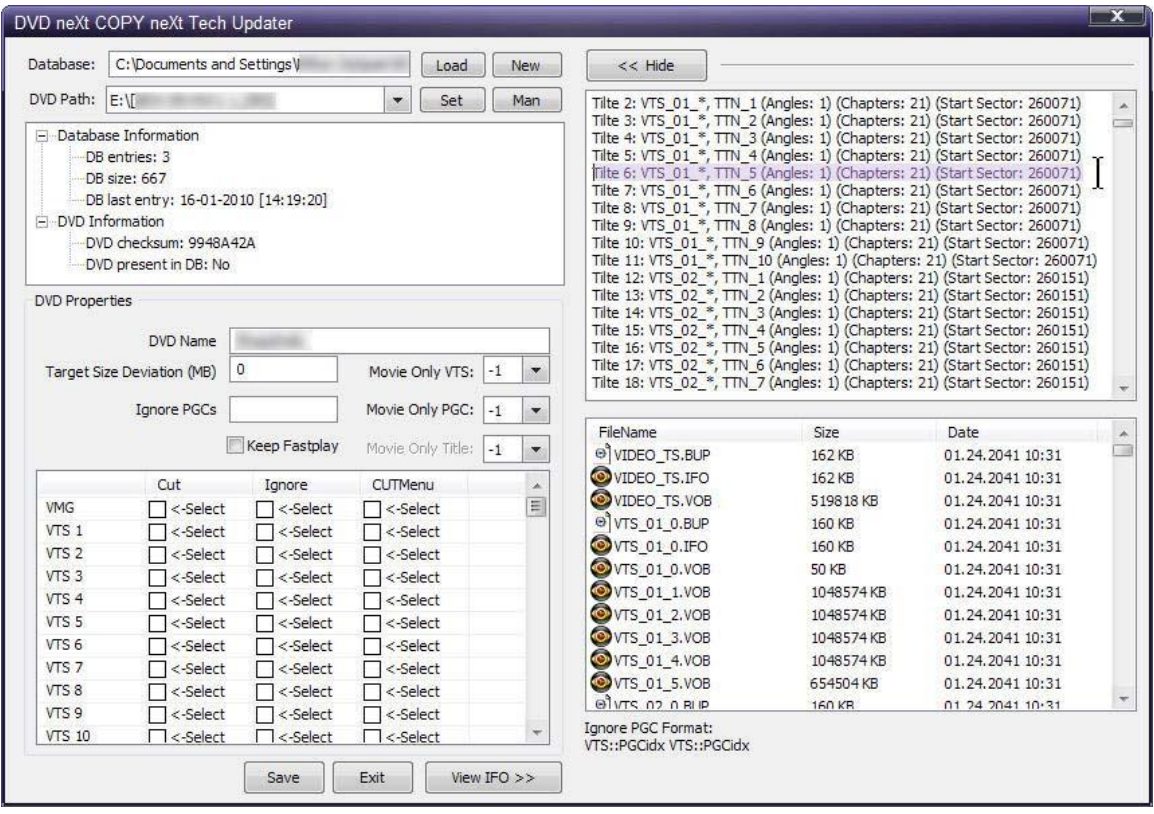

**Step 6:** Put a check mark in the **Ignore** box of **VTS1** and **Save** and **Exit** the neXt Tech Updater.

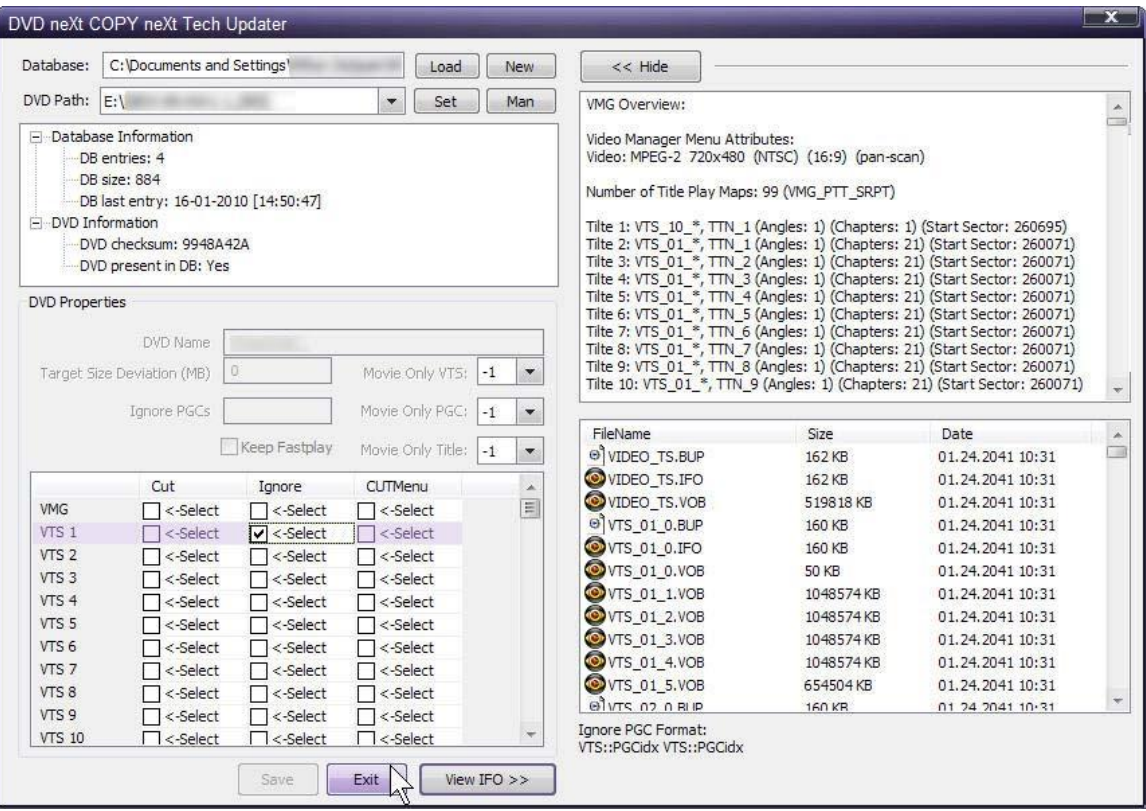

**Step 7: Run** DVD neXt COPY neXt Tech. Click on **File** and then **Load Master Database file.** Browse to your **Master Database file** containing the newly updated movie and load it into the Software.

(Or, if you created a separate database file for this movie, as outlined in **Chapter 5.3**, you should load the separate database file for the movie you just updated).

You will then be able to copy the updated DVD movie with no errors.

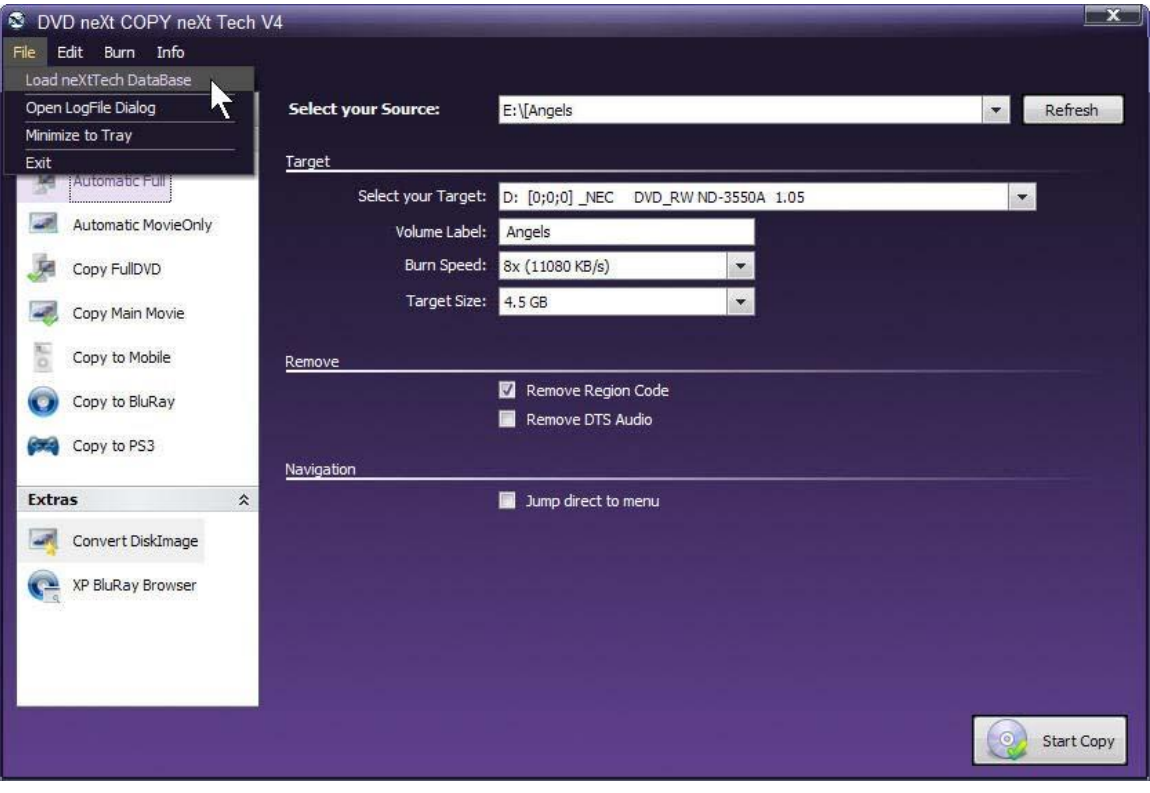

# *6.0 Advanced Operations*

This is an overview of the various advanced operations found in DVD neXt COPY neXt Tech that will greatly enhance your DVD copying experience.

## *6.1 Custom DVD*

The way you create a custom DVD is to start with the entire DVD movie. This will enable you to preview and deselect any Title Sets or Audio and Subtitle Tracks you do not want to copy from the whole DVD, and thereby customize the burned DVD movie to your liking.

**Note:** Some of the most recent DVD movies contain copy protection techniques, such as extra dummy movies, bad tracks, scrambled tracks etc. Please refer to **Chapter 5 neXt Tech Updater** to see how to copy those movies.

Insert the movie you wish to copy into the **Source** DVD drive. (If you are using 2 drives, insert a blank DVD disc into your second DVD burner). If you do not see the auto run after 30 seconds, you can run DVD neXt COPY neXt Tech by clicking on either the desktop icon or DVD next COPY 4 in the Start menu.

**Step 1:** The software always opens in Automatic Full. Select your **Source and Target** drives. (In this example we have selected E drive as the source and D drive as the target drive).

You can also label the DVD, set a burn speed and select target size. You make check boxes to remove the region code and DTS audio and Jump direct to menu.

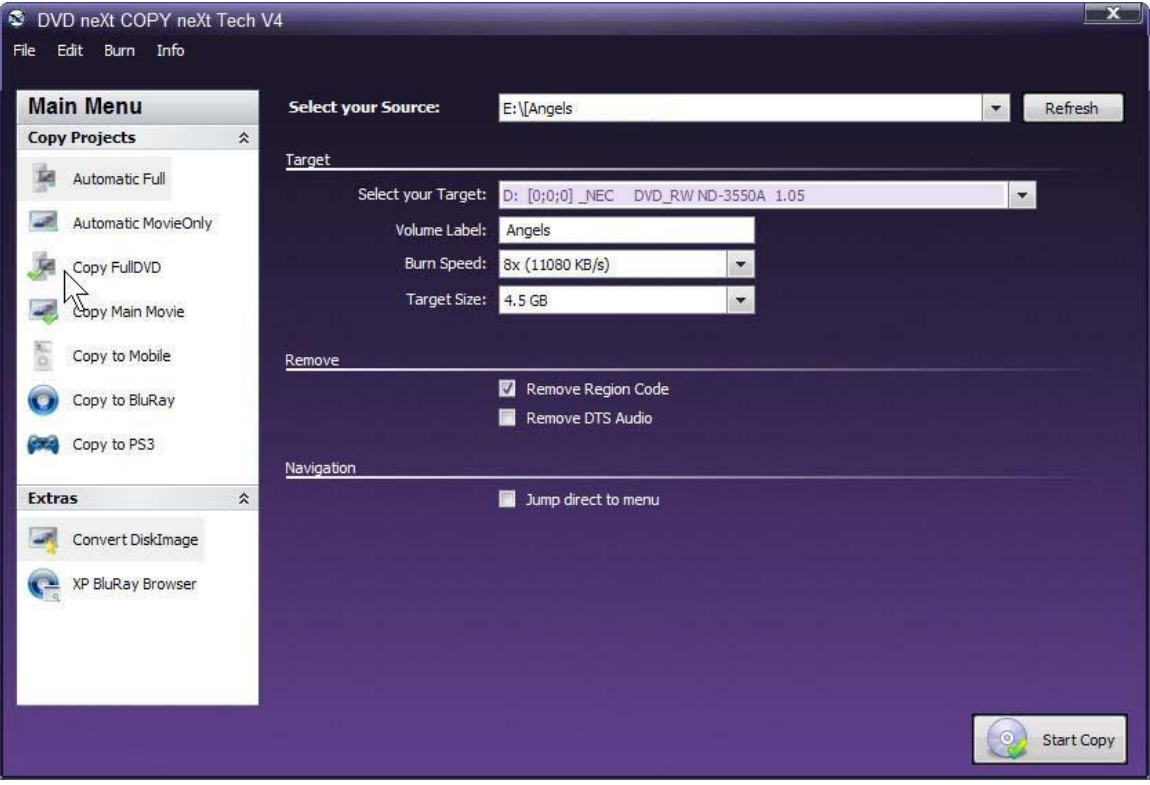

**Step 2:** Click on **Copy FullDVD.** The **VideoDVD Content** window will display the **Video Title Sets** in the Movie. In most cases, the main movie will be the Video Title Set with the largest amount of MB. In this example you see (5256MB). The other title sets may contain special features, trailers, blank tracks, etc.

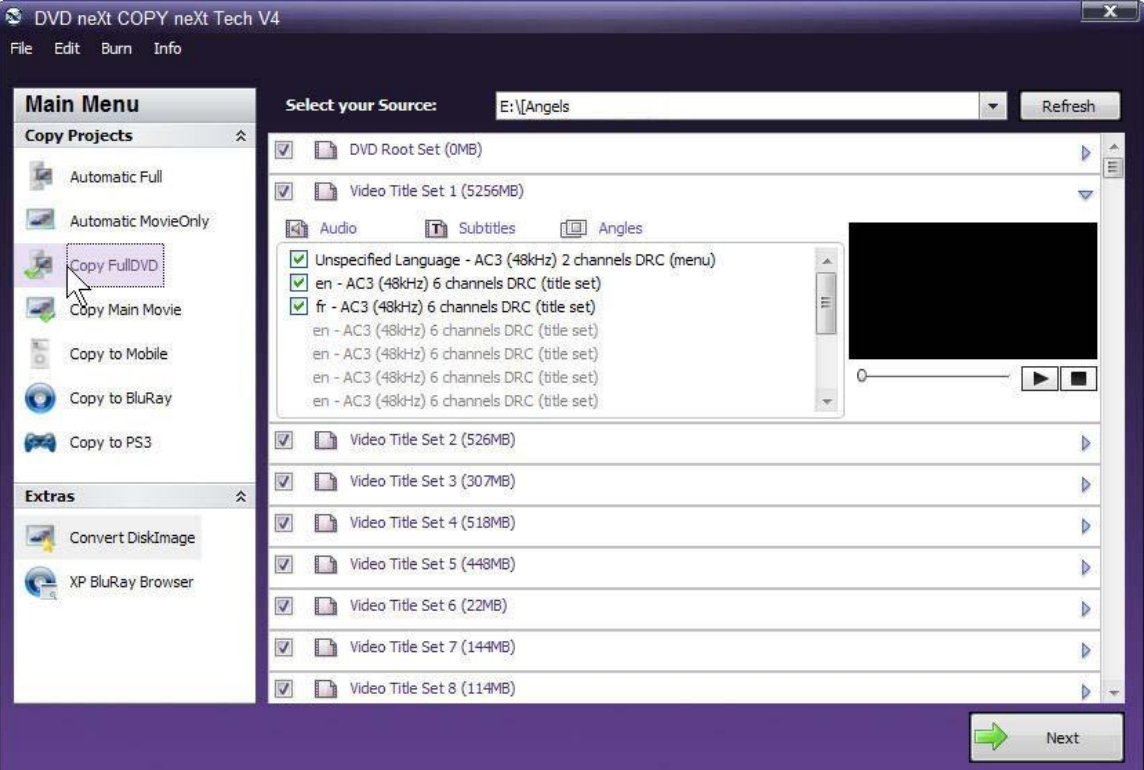

**Step 3:** Click on **Edit**, **Content List** and **Expand All.** This will expand all the **Video Title Sets** in the **VideoDVD Content** window and provide each one with a preview screen.

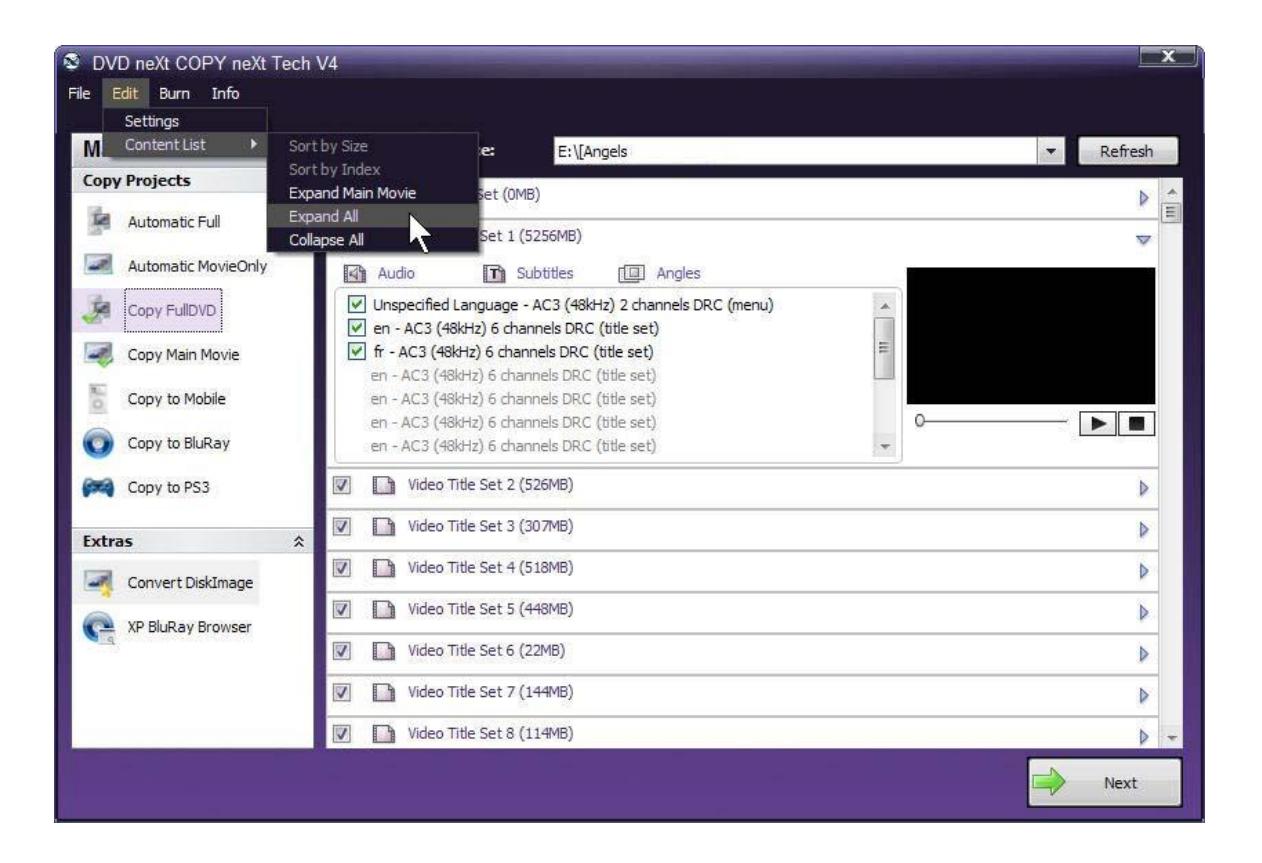

**Step 4**: Click on and preview selected **Video Title Sets** in the Preview Window. You may pause and play the Video Title Set or use the slider to move to any point in the Video Title Set while previewing. Some Video Title Sets my not have any video. You may deselect any Video Title Sets or Audio and Subtitle Tracks you do not want to copy.

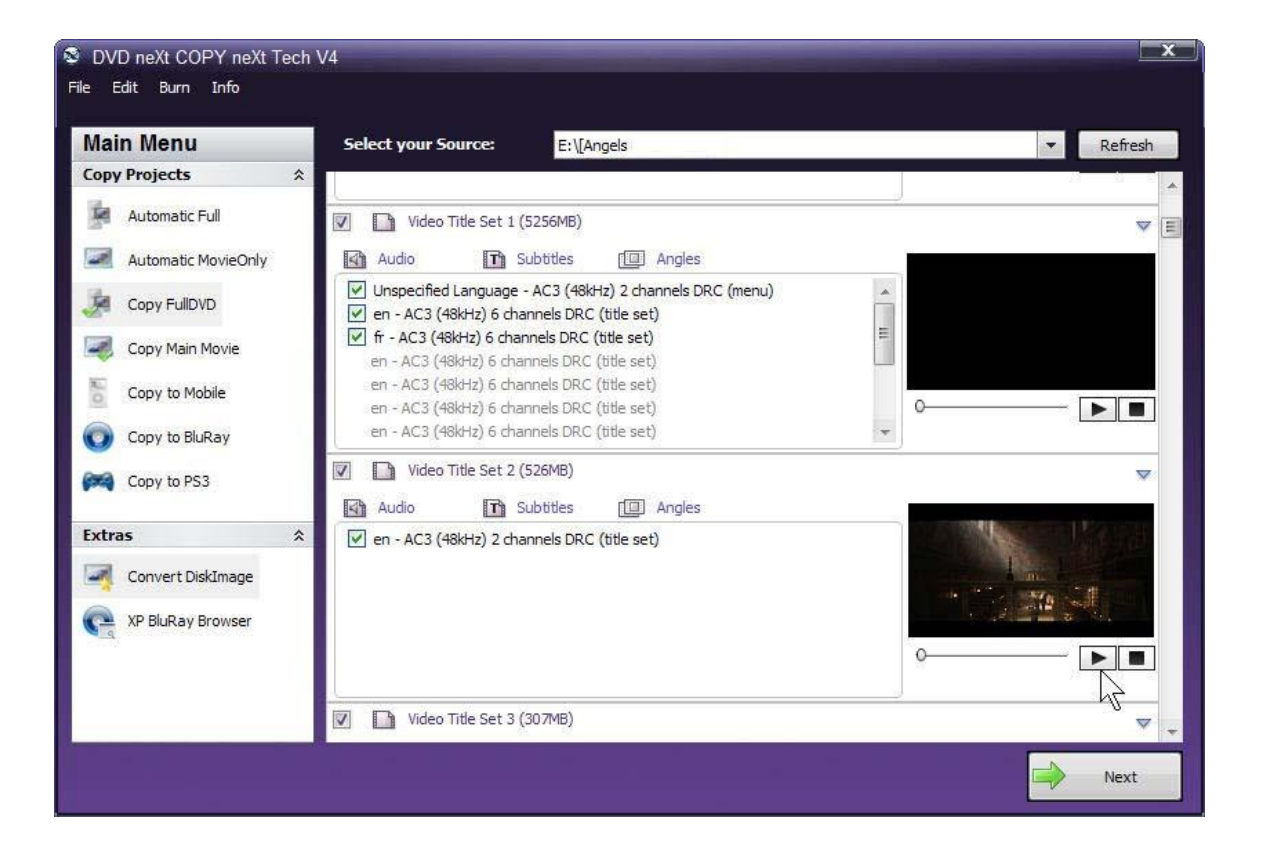

**Step 5**: Click on and preview the **Main Movie Video Title Set** in the Preview Window.

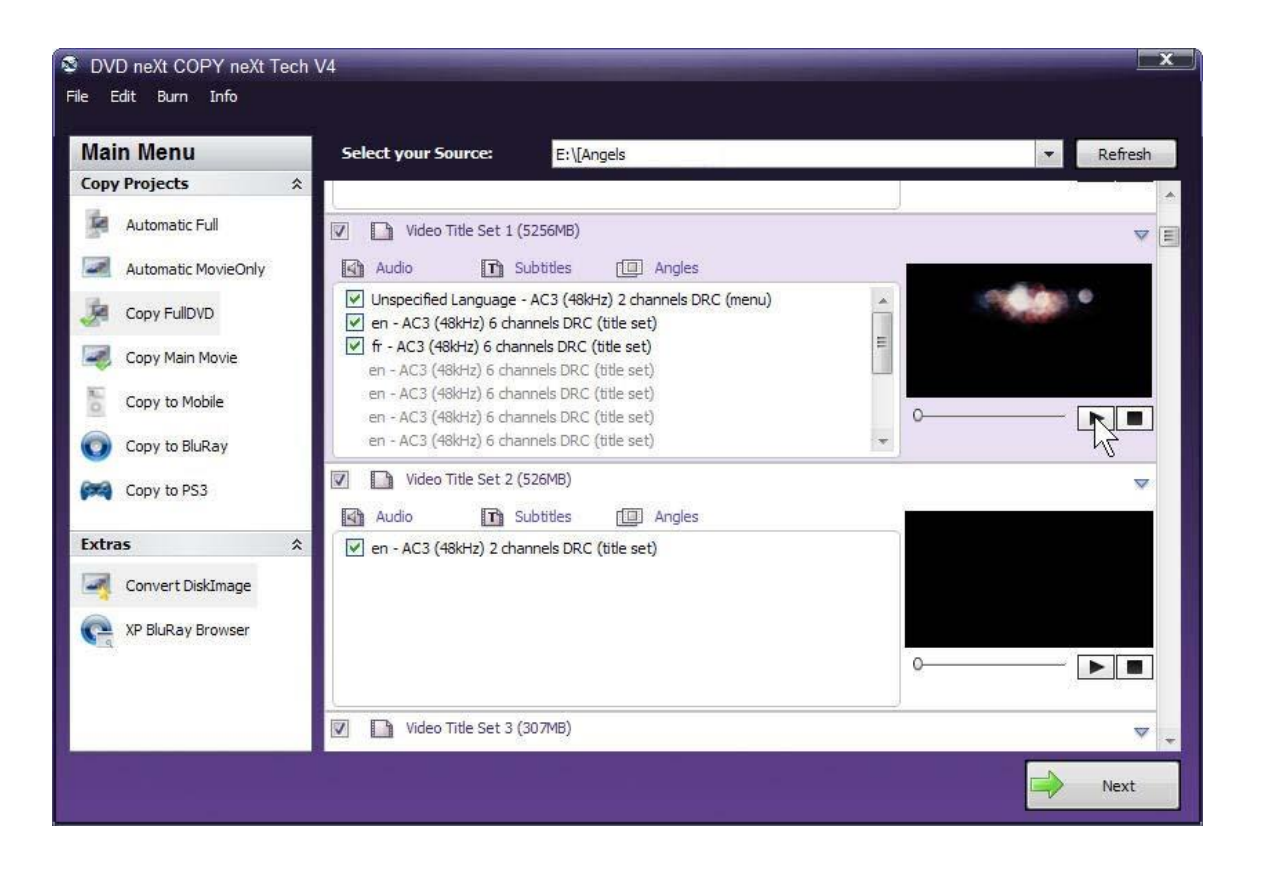

**Step 6**: Click on **Audio** in the Main Movie Video Title Set and deselect any audio tracks you do not want to copy. (Be sure to use the scroll bar to see all the audio tracks).

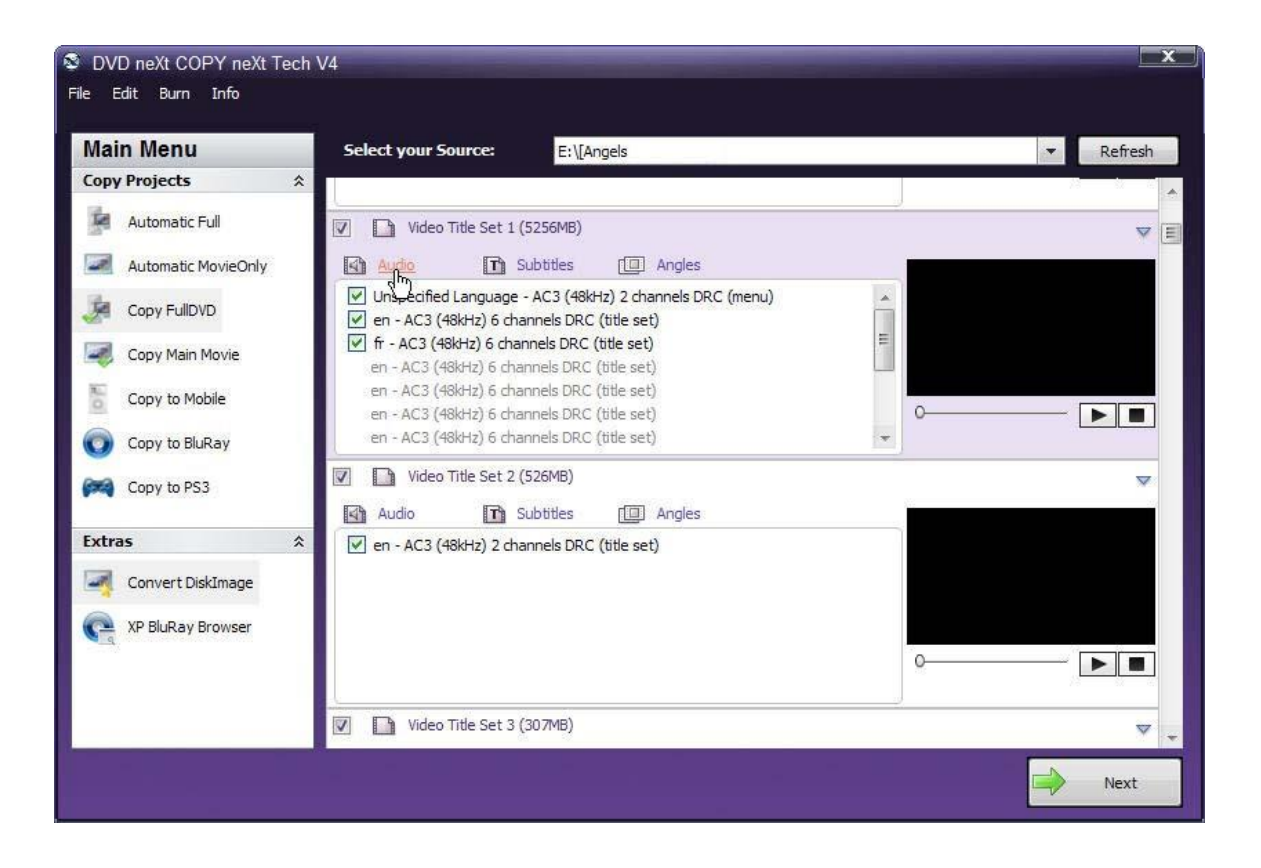

**Step 7**: Click on **Subtitles** in the Main Movie Video Title Set and deselect any subtitle tracks you do not want to copy. (Be sure to use the scroll bar to see all the subtitle tracks).

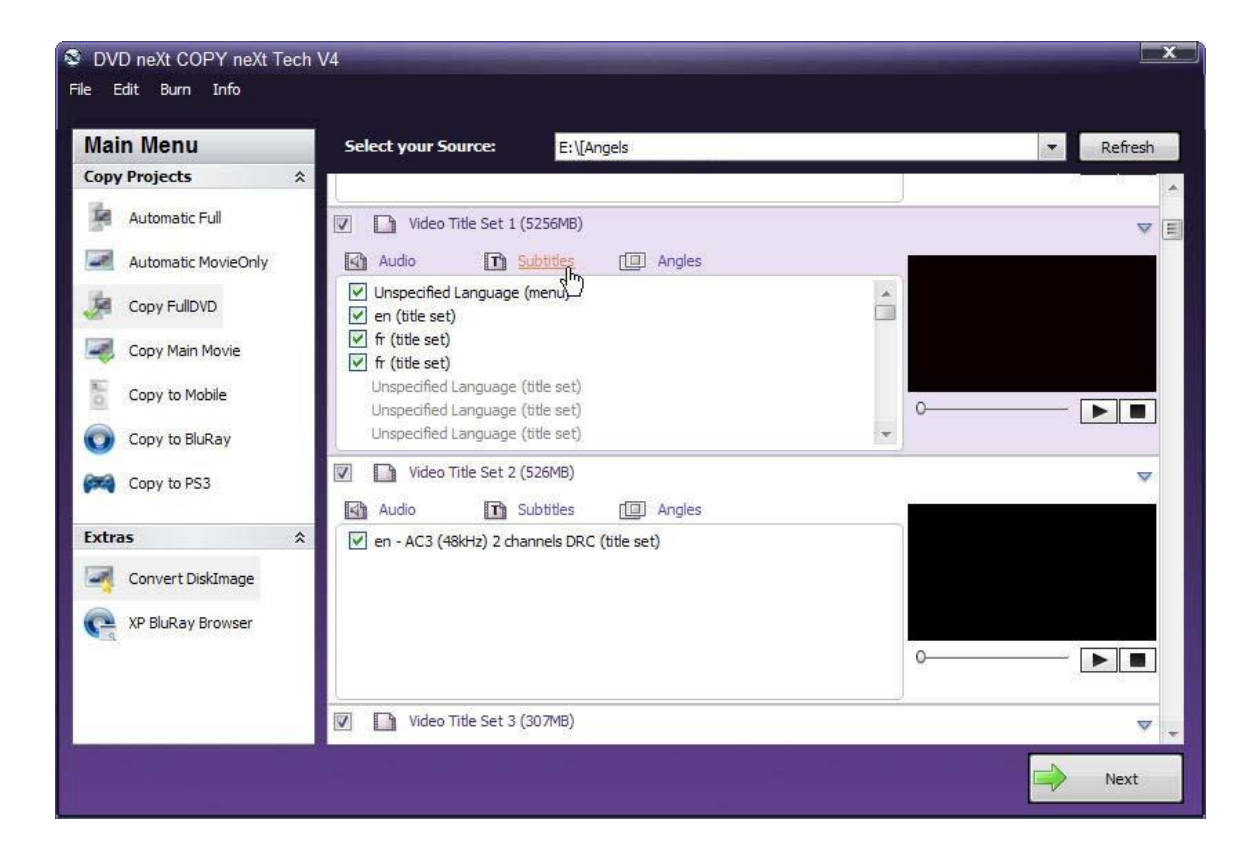

**Step 8**: After you have made your custom selections, click on **Collapse All** and click on **Next.**

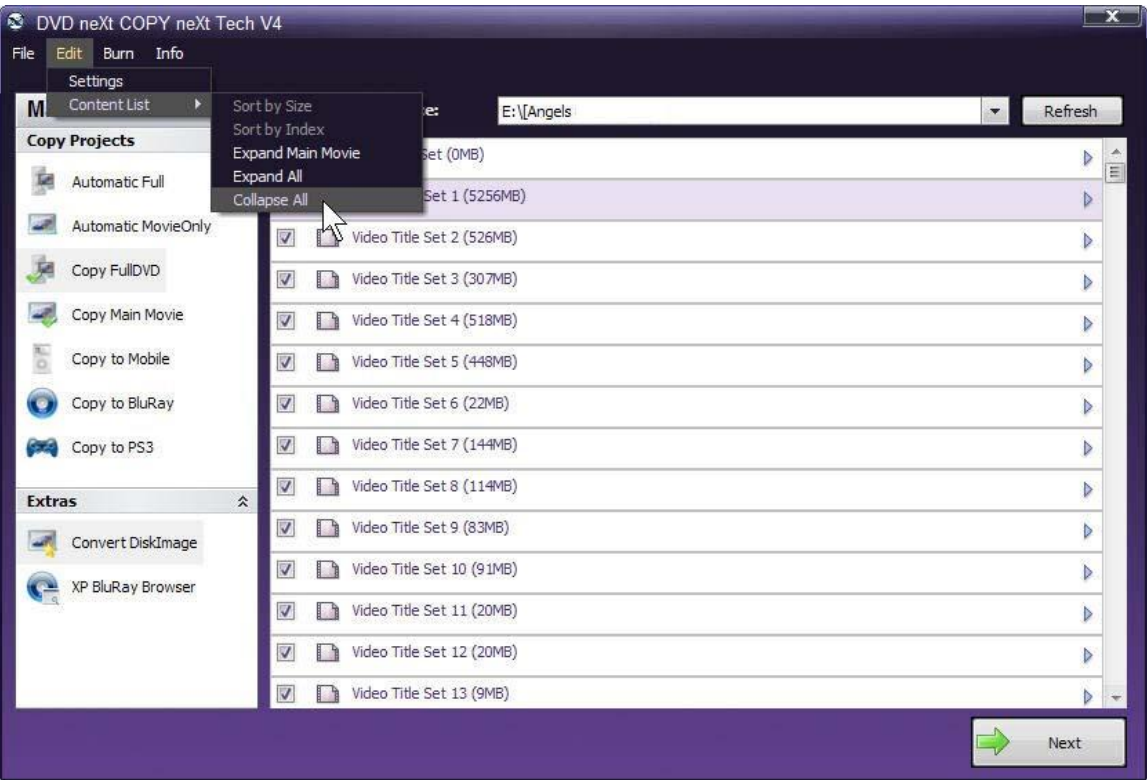

**Step 9:** Confirm your settings and click on **Start Copy**. The software will go through the transcoding and burning process as outlined in Chapter 4.

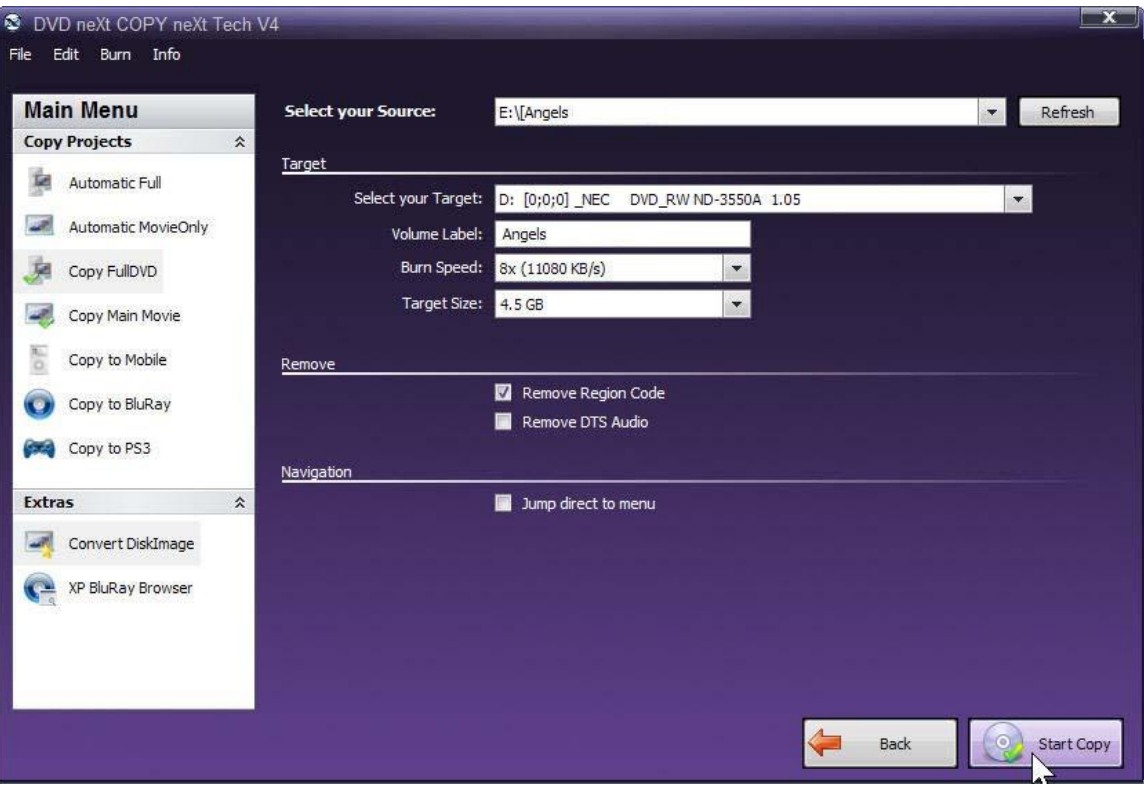

#### *6.2 Copy to Mobile*

Insert the DVD movie into your DVD drive. If you do not see the auto run after 30 seconds, you can run DVD neXt COPY neXt Tech by clicking on either the desktop icon or DVD next COPY 4 in the Start menu.

The process involves copying your DVD movie in mobile format to a folder on your hard drive, then transferring your DVD movie to your mobile device.

**Step 1:** The software always opens in Automatic Full. Select your S**ource** drive.

You can also label the DVD, set a burn speed and select target size. You make check boxes to remove the region code and DTS audio and Jump direct to menu.

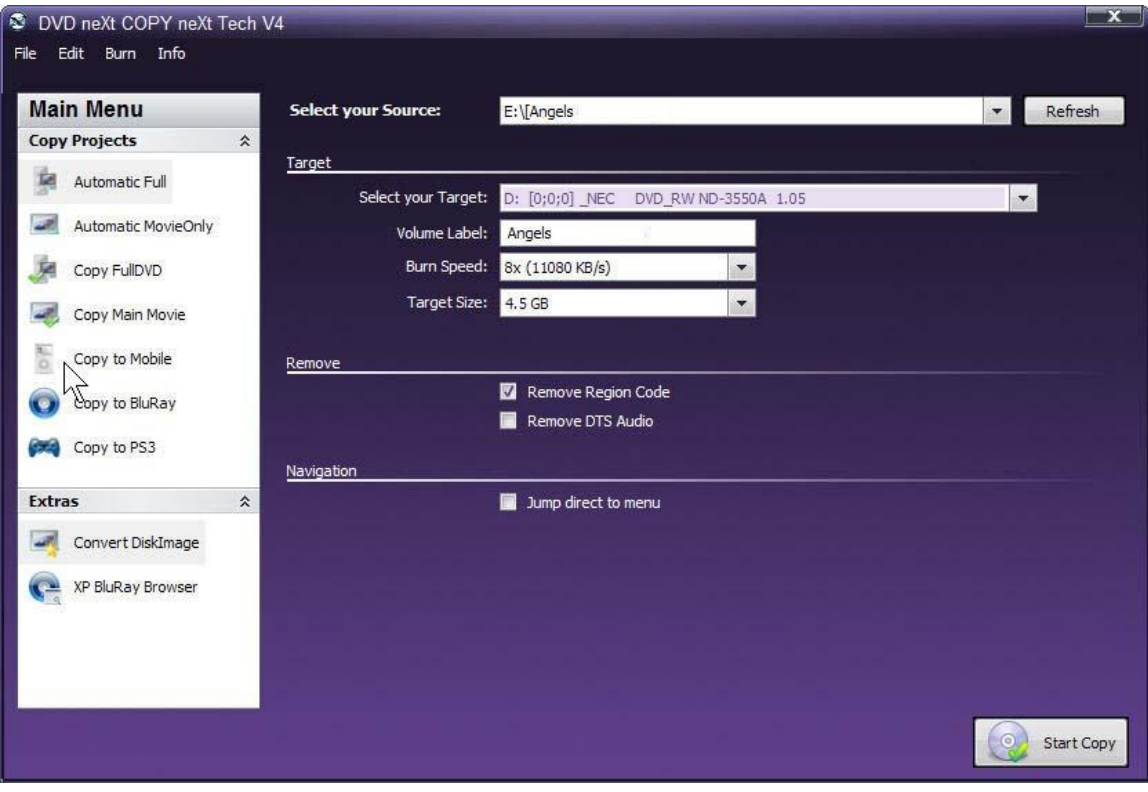

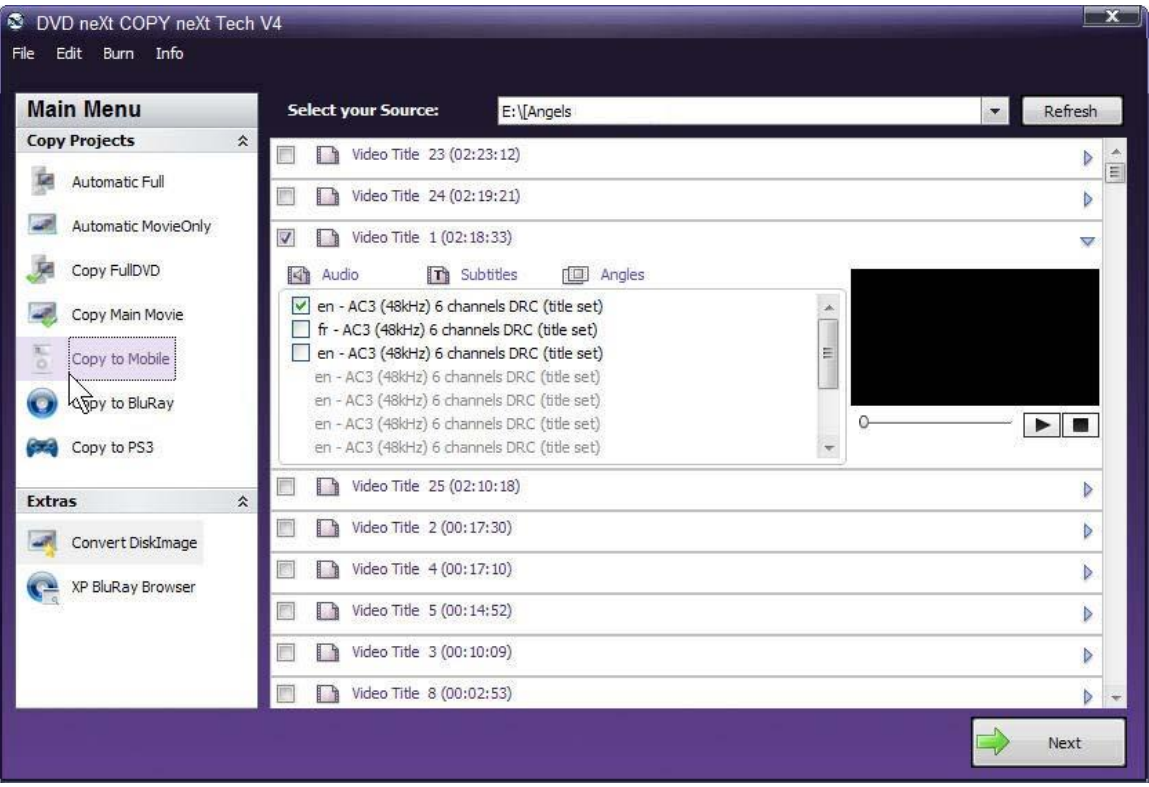

# **Step 2:** Click on **Copy to Mobile** and click **Next.**
**Step 3: Select your Target** mobile device. If you choose to do so, you may change the bit rate or quality settings by clicking on your preferred setting. Click on **Start Copy.**

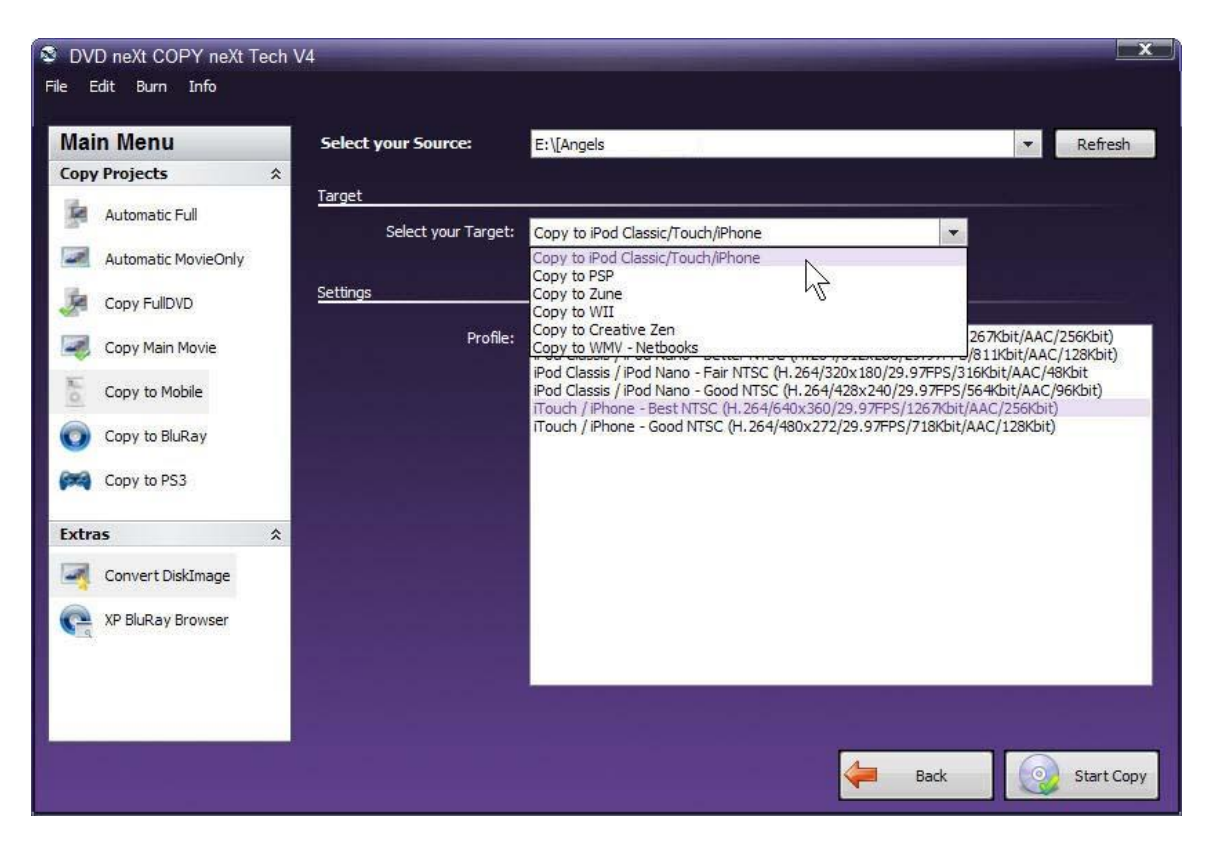

**Step 4:** Select the folder you wish to copy the movie to on your hard drive, or create a new folder. Type in the name of the movie and click **Save**.

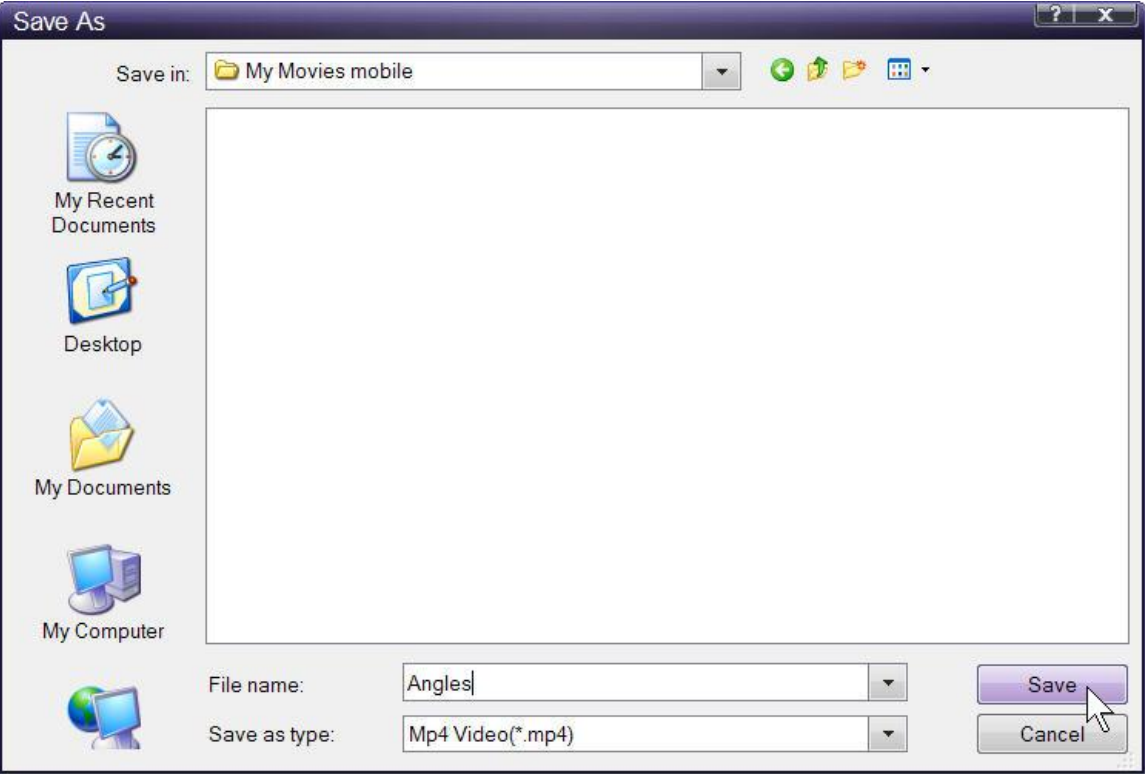

**Step 5:** The movie will be copied to your hard drive in the format that you selected as the target mobile device.

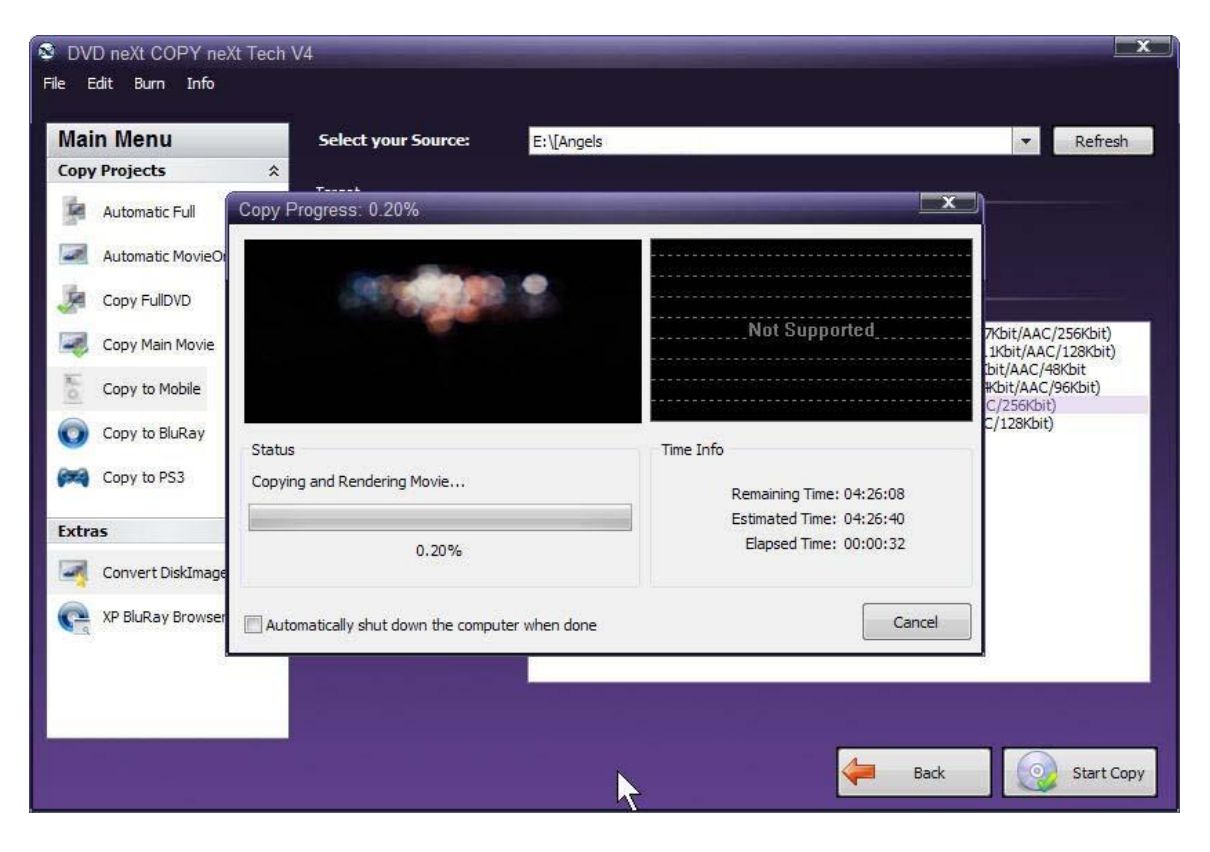

**Step 6: Transfer** the movie to your mobile device.

#### **Transfer to iPOD or iPhone**

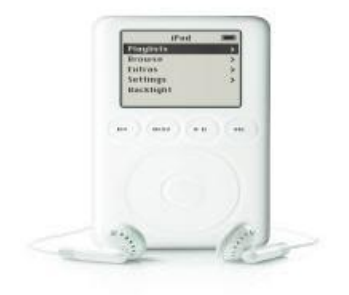

You need to have iTunes installed on your computer to transfer DVD movies to your iPod or iPhone. All you have to do is open iTunes, then drag and drop the DVD movie you just converted to your hard drive in iPod / iPhone format to your iPod / iPhone movies folder in iTunes. You can then transfer the DVD movie to your iPod / iPhone.

#### **Transfer to PSP**

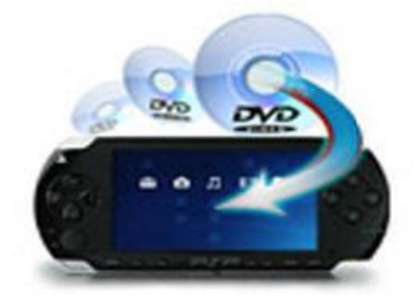

There are two ways to transfer the PSP formatted DVD movie from your hard drive to your PSP.

#1 You need a media card reader. Most computers have a media card reader. It is normally located on your CPU tower or on the side of your laptop. It is a small slot where you insert memory and media cards from your digital camera and other devices. Inside of your PSP you should have a memory card where you can store your data games and movies. You can take that out or use a new one, and insert it into your media card reader on your computer. This will allow you to transfer your DVD movie to the card and then to your PSP.

#2 The second way requires the purchase of software called "Sony Media Manager" and can be found on the internet. Sony Media Manager gives you complete control of everything on your PSP from within, and is an easy to use software interface.

#### **Transfer to Zune**

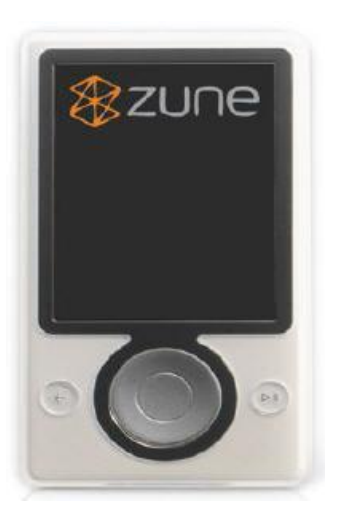

You will need to have Zune Player software installed on your computer to transfer DVD movies to your Zune Player. All you have to do is open your Zune player software and follow the instructions for transferring the DVD movie you just converted to your hard drive in Zune format to your Zune.

## *6.3 Copy to Bluray*

While DVD neXt COPY cannot copy original Blu-ray Movies, you can copy multiple DVD movies to one Blu-ray blank disc. You will need a Blu-Ray Burner and Blu-Ray Disc. (Either BD-R [writable] or BD-RE [re-writable]). The process involves copying multiple DVD movies to one folder on your hard drive, then burning that folder to a blank Blu-ray disc. (See 6.4 Burn Blu-ray).

To keep your Blu-ray projects organized, it is recommended that you create a **master folder** on your hard drive for all your **Bluray projects**. In this way you can browse to that folder when creating new multiple DVD movie Blu-ray projects and create subfolders for each project within that master folder.

Create a **Bluray Projects Folder** on your hard drive. To do this open explorer and create a folder on the drive where you want the project folder in your computer.

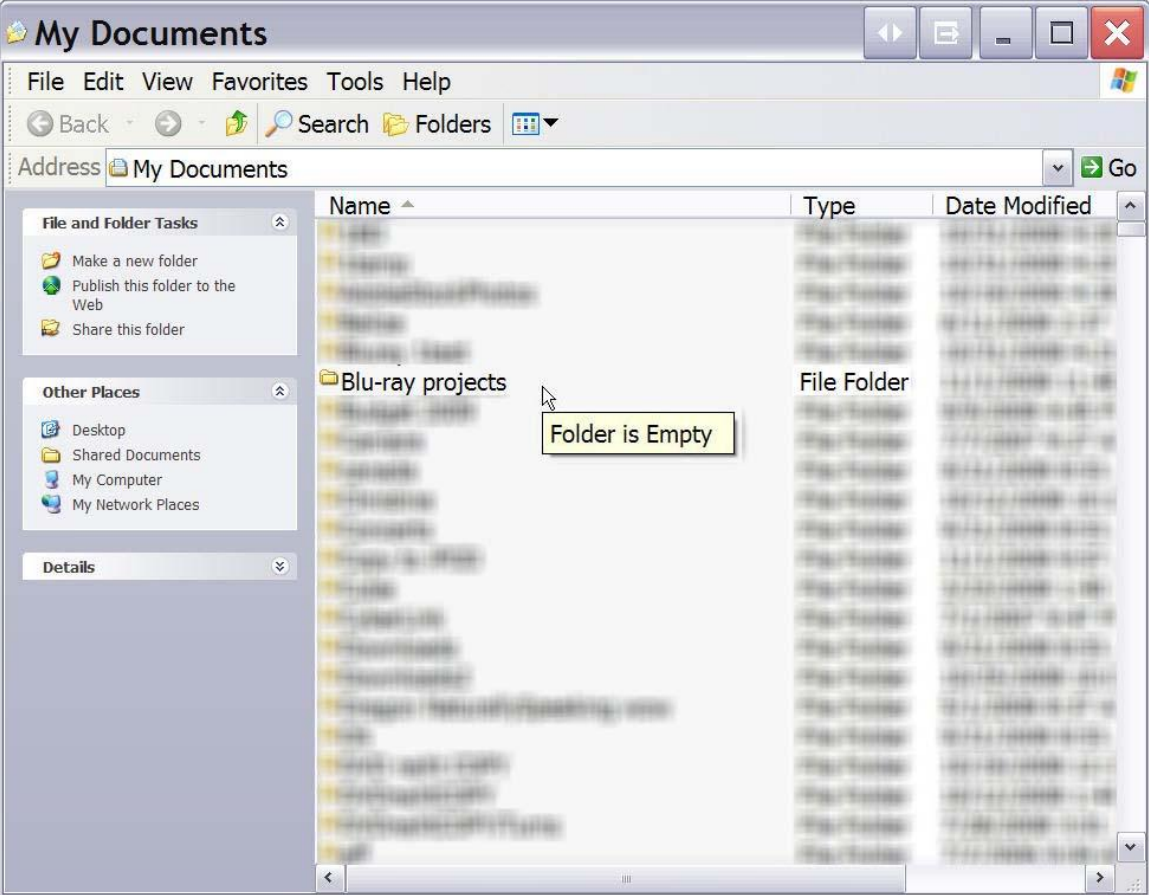

Insert the movie you wish to copy into one single or dual layer DVD drive. The software will start in the auto run mode on most systems, depending on your system settings. Select DVD neXt COPY and click **OK**.

If you do not see the auto run after 30 seconds, you can run DVD neXt COPY neXt Tech by clicking on either the desktop icon or DVDneXtCOPY 4 in the Start menu.

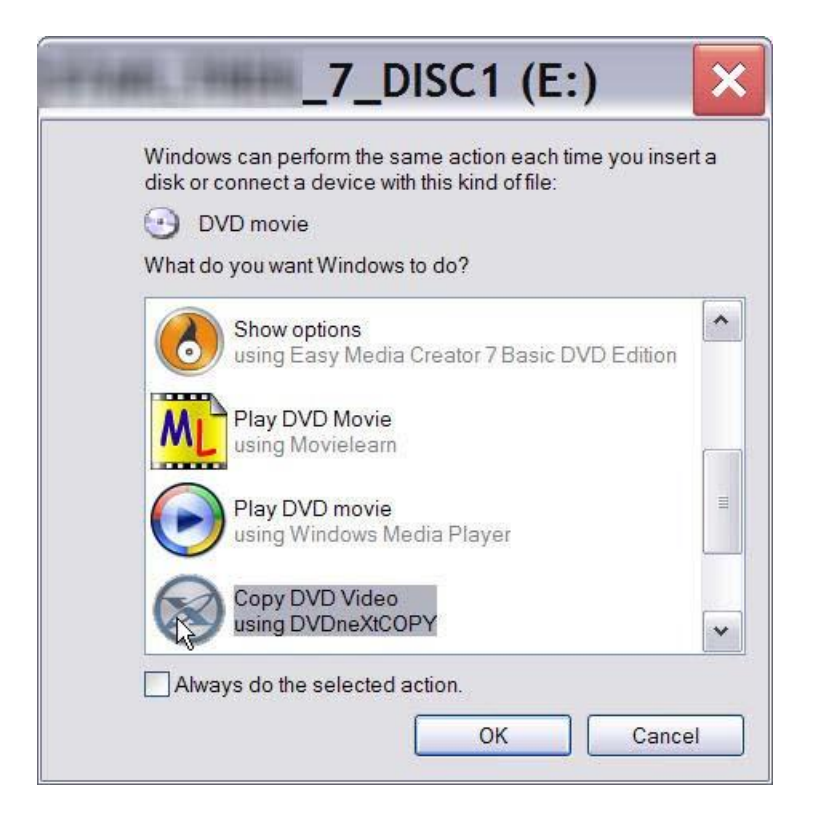

**Step 1**: Run the software and Select **Copy to BluRay** in the **Copy Projects Mode** and click on **Next.**

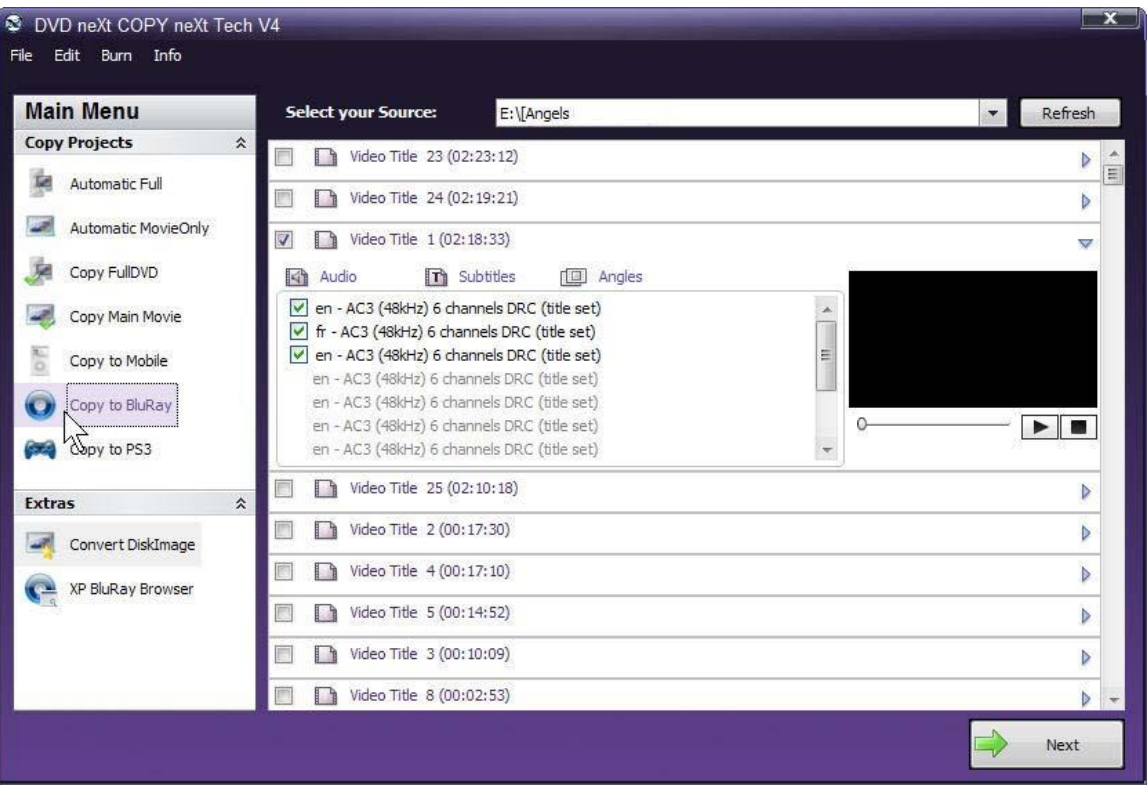

**Step 2**: Select **Source** drive with the DVD movie. If this is your **FIRST** DVD movie for this multiple DVD movie project, select the target as **Copy to new BluRay** and click on **Start Copy.** 

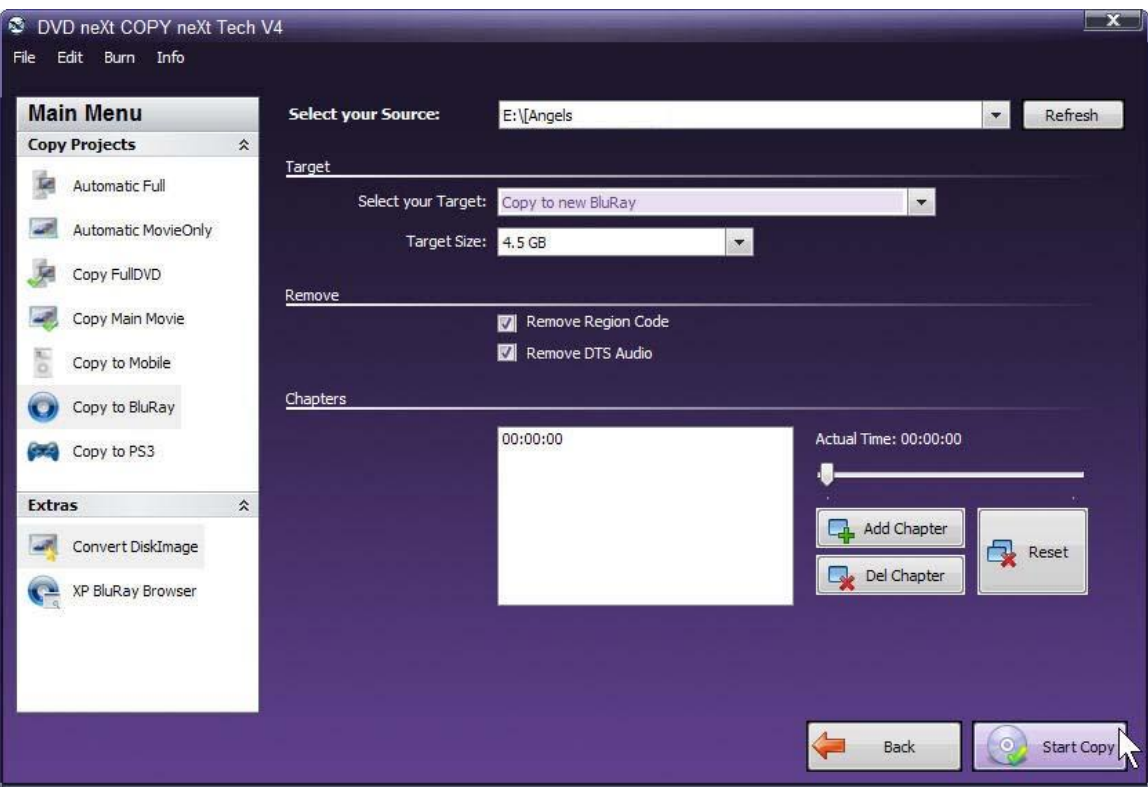

**Note:** DVD neXt Tech will create a chapter list automatically, according to the play length of the DVD movie, as you copy each DVD movie. However, you may elect to create and manage chapters using the Add Chapter, Del Chapter and Reset buttons. You can also set the time duration of a specific chapter by using the actual time slider.

**Step 3:** The **Browse For Folder** window will open**.** Browse to your **Blu ray projects** folder. Click on it and click on **Make New Folder**.

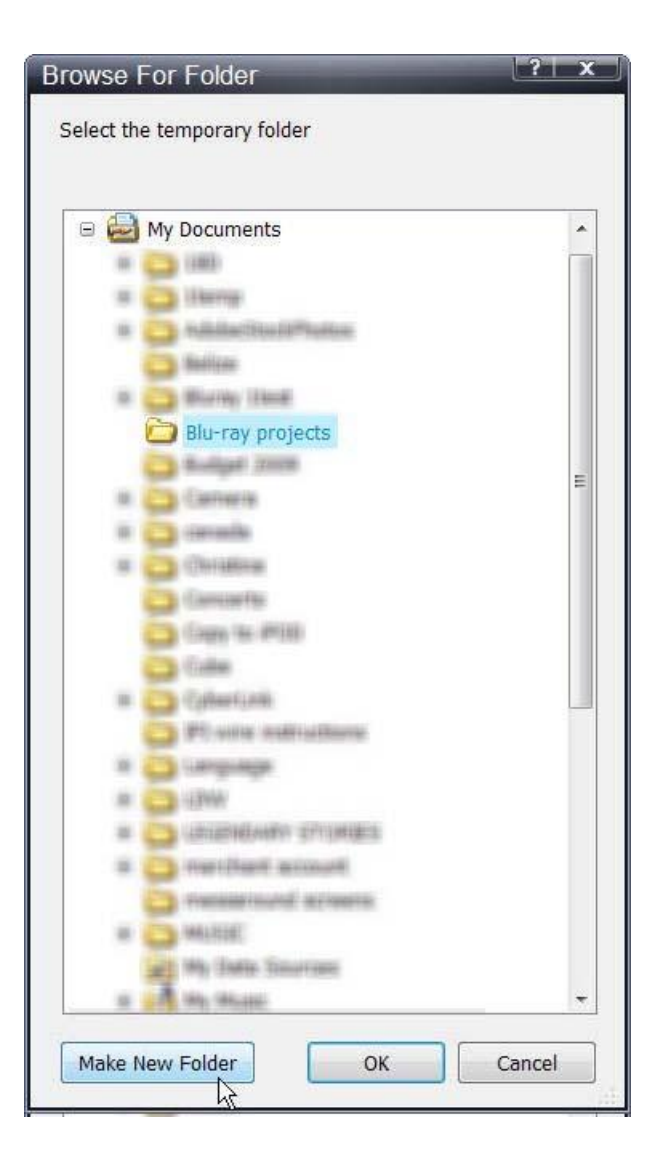

**Step 4**: Name the new subfolder the name of your new project and click **OK**. In this example we are using **"Star Movies"**. Of course each time you start a new project you will create and name a new subfolder in your **Bluray Projects** master folder.

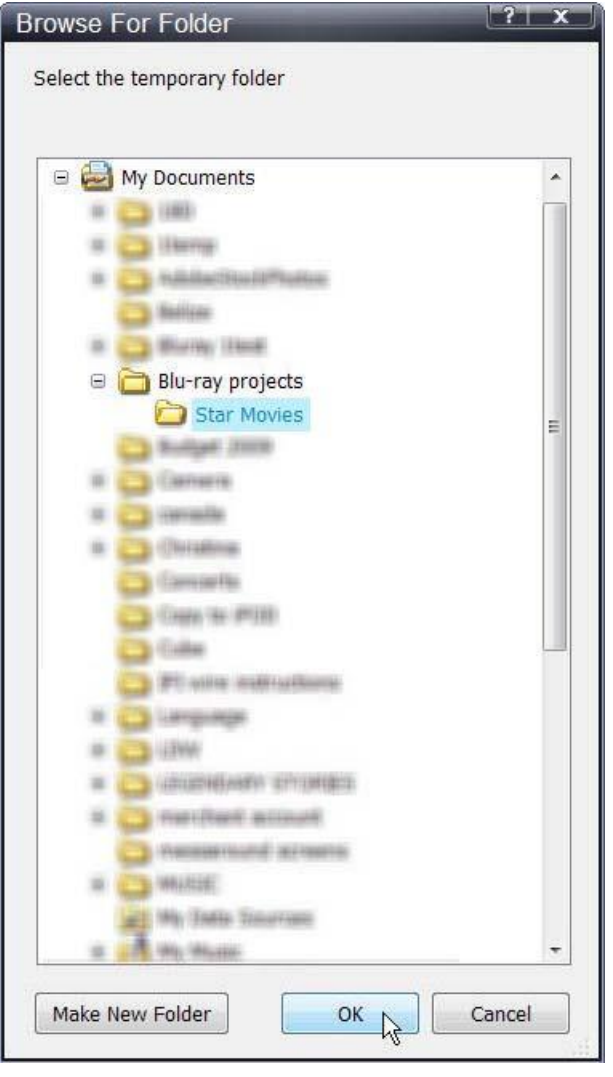

**Step 5:** The software will begin to **Pre Scan** the DVD movie. After the pre scan, **t**he software will begin to **Copy and Transcode** the DVD movie to the project folder ("Star Movies")

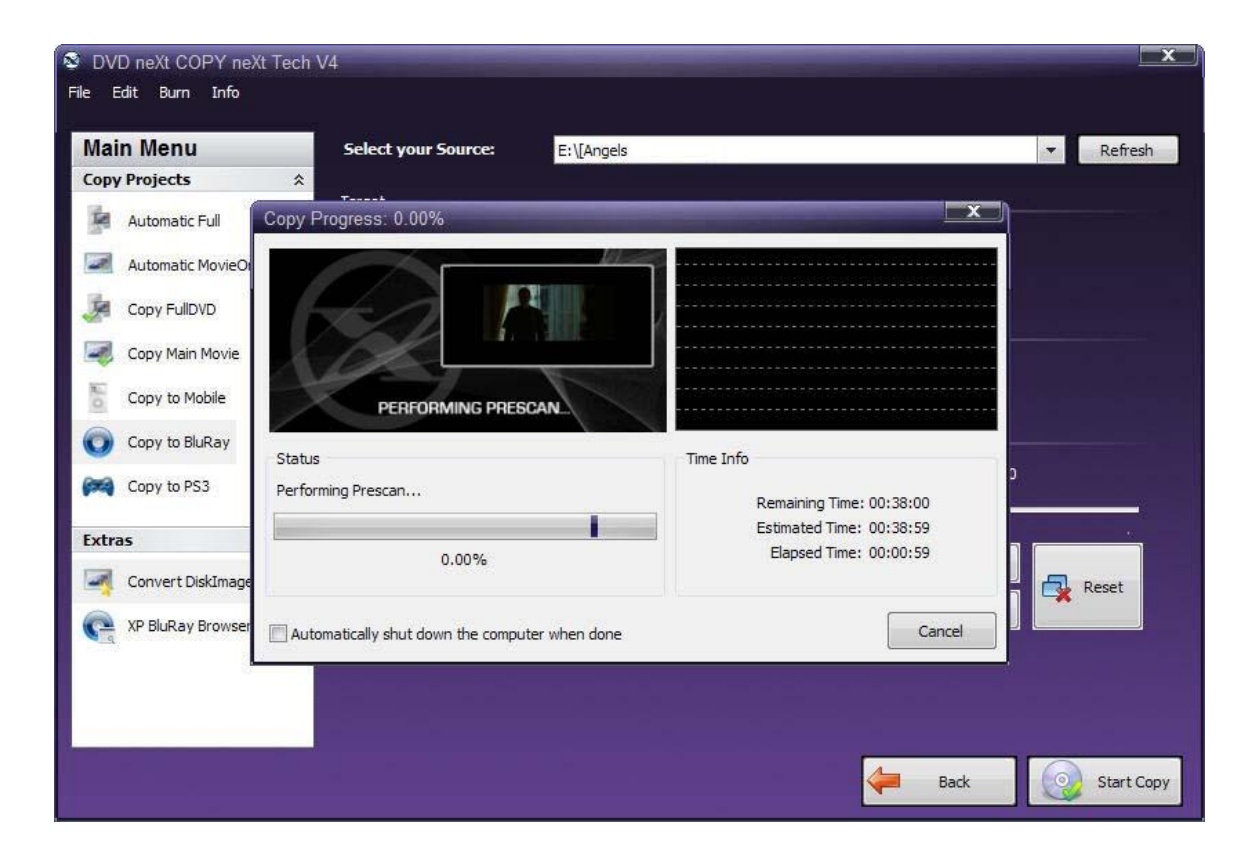

**Step 6:** When the copy process is finished, remove the DVD movie you just copied to the project folder ("Star Movies"). Insert another DVD movie and click **OK**.

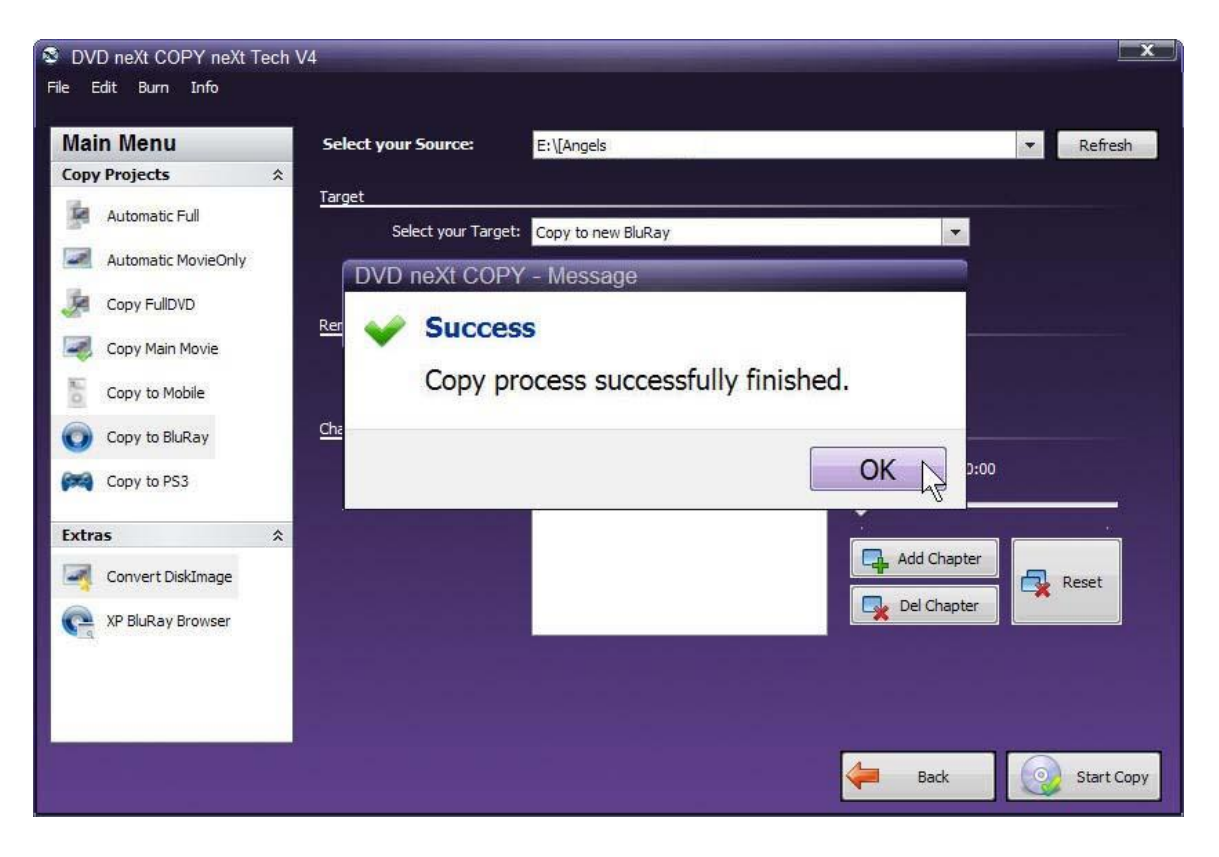

**Step 7**: Click on the **Refresh** button in the upper right hand corner to refresh your DVD drive with the new movie you just inserted. Select the **Source** drive, click on **Copy to BluRay** and click on **Next.**

Since you are going to put this **additional** DVD movie into the same project folder ("Star Movies"), you need to select **Copy to existing BluRay** as the **Target.** Click on **Start Copy.**

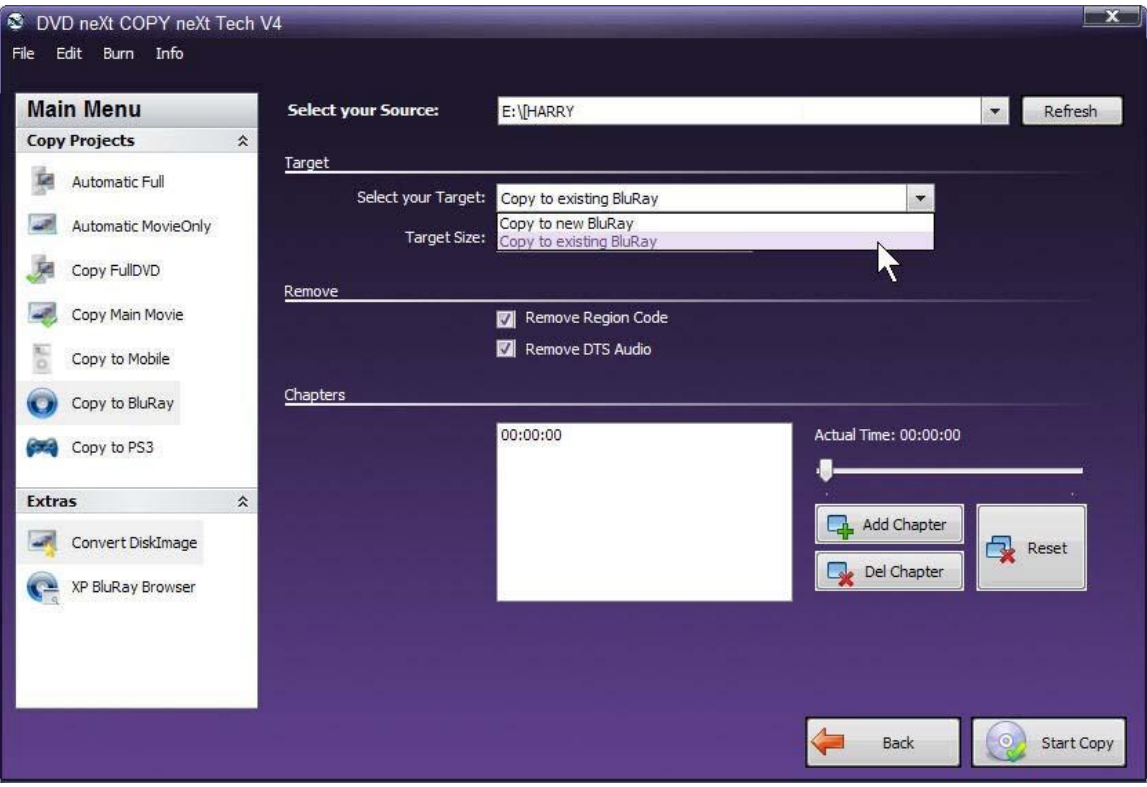

**Step 8:** Since you are copying to an **existing Bluray folder**, the **Save As** window will open. You can then browse to the Star Movies folder and click on the folder **BDMV**.

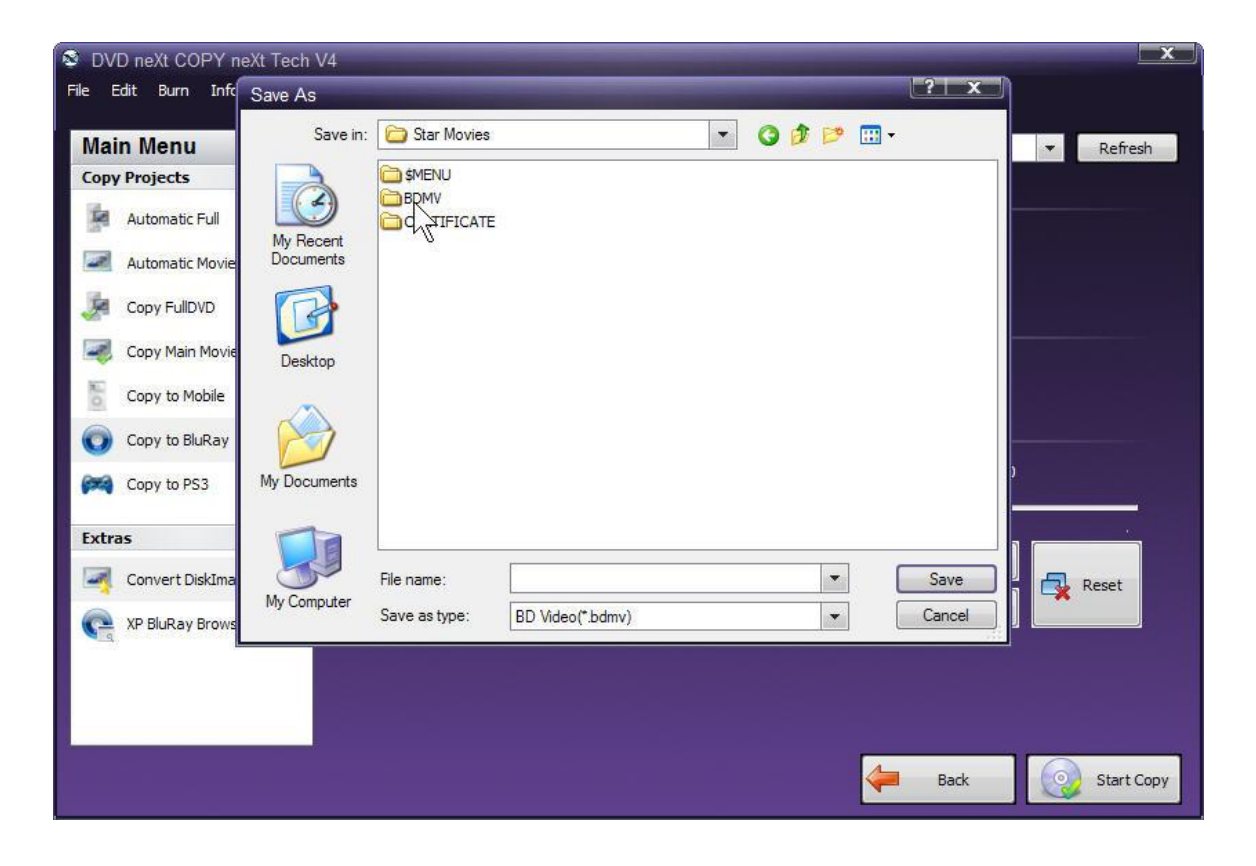

**Step 9:** Click on *index.bdmw.* This will save this second movie to the index of the Star Movies project folder. Click on **Save.**

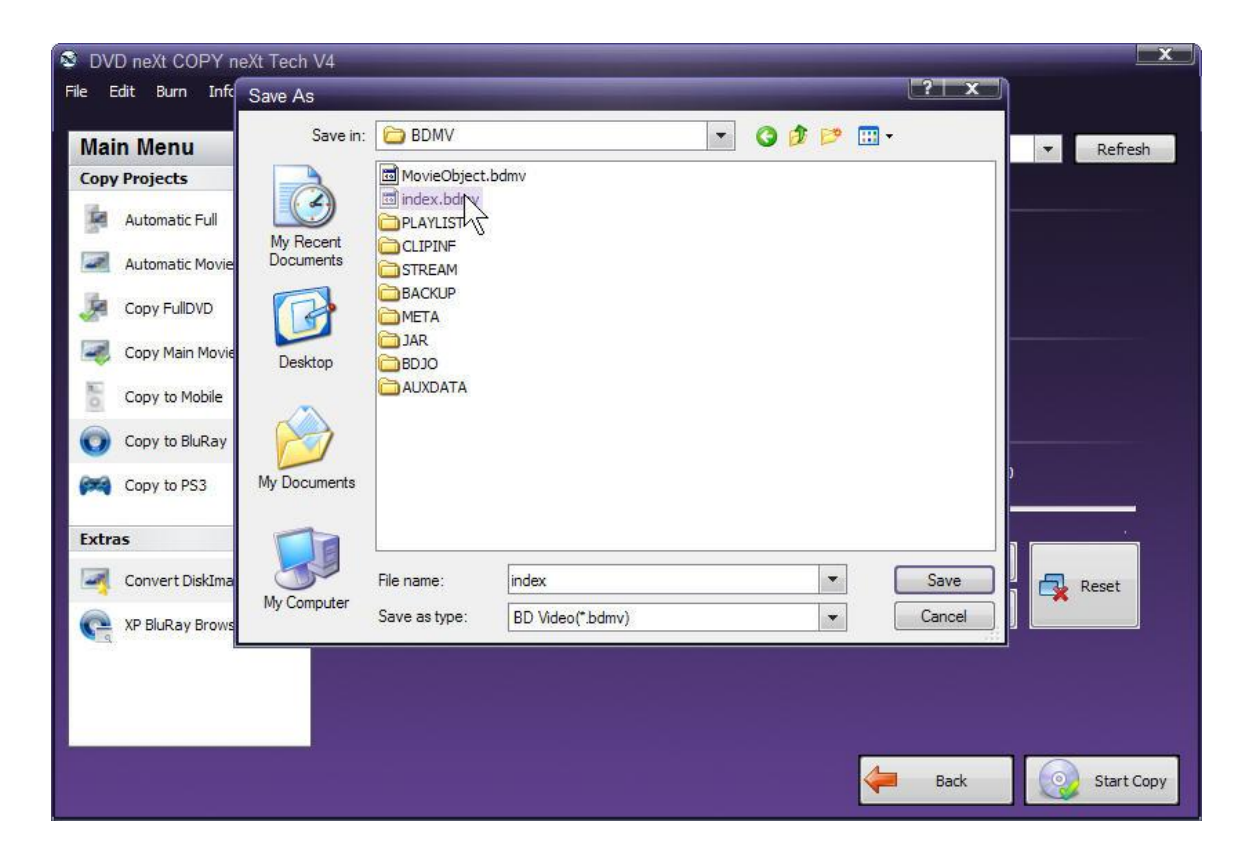

**Step 10:** The software will begin to **Pre Scan** the DVD movie. After the Pre Scan, **t**he software will begin to **Copy and Transcode** the DVD movie to the Star Movies project folder

You may repeat this **Copy to existing BluRay** process until you have copied the desired number of DVD movies to your Star Movies project folder. (See Chapter **6.4 Burn Bluray** for instructions on how to burn your projects to a blank Blu-ray disc.)

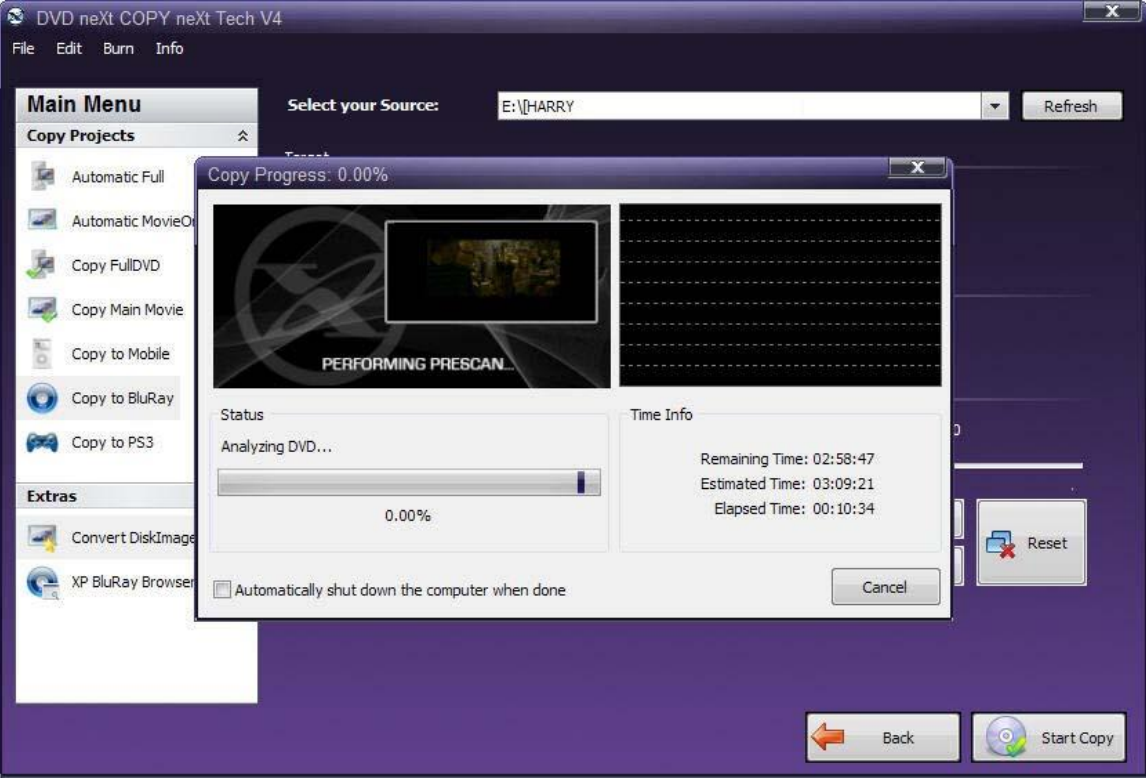

**Step 11**: When the copy process is finished, remove the DVD movie you just copied to the project folder ("Star Movies"). Insert another DVD movie and click **OK**.

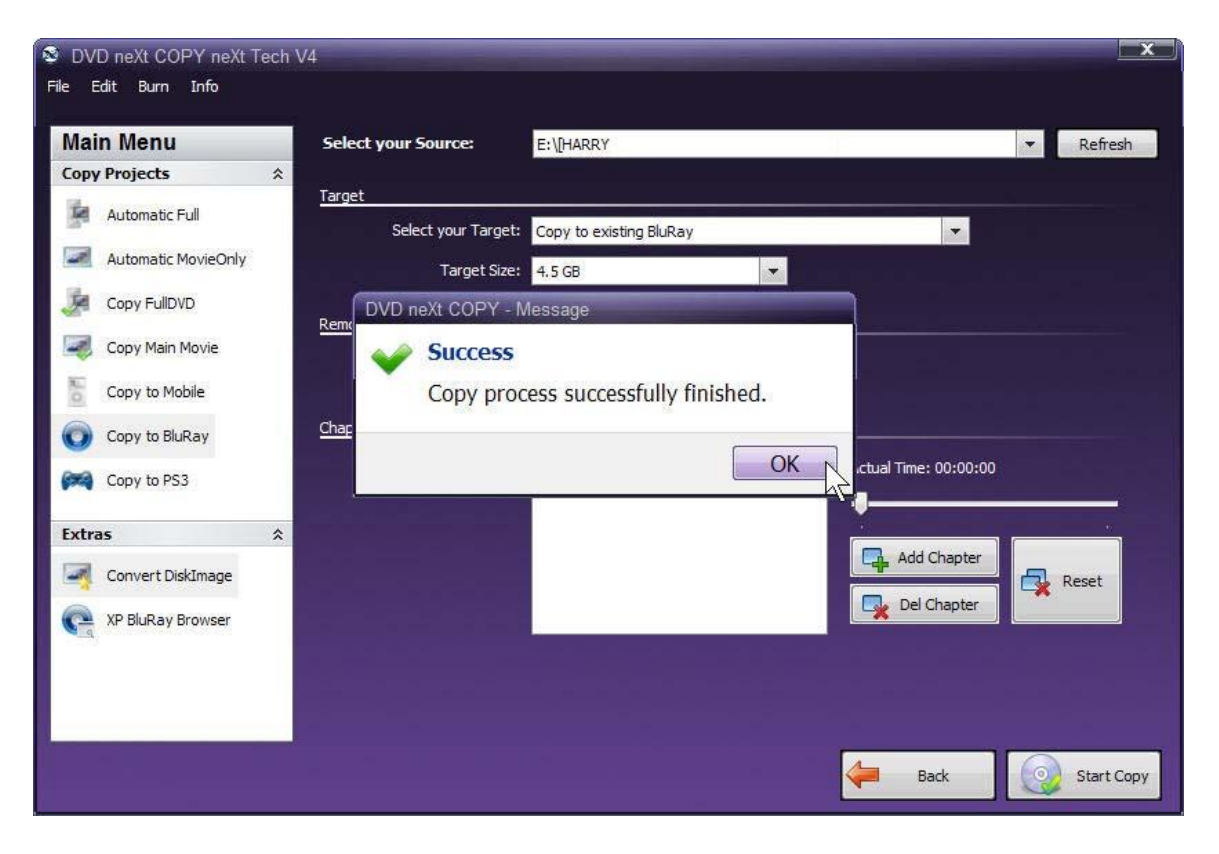

You may repeat this process until you have all the DVD movies in one project that you want to transfer to a blank Blu-Ray Disc.

### **6.4 Burn Blu-Ray**

While DVD neXt COPY cannot copy original Blu-ray Movies, you can copy **multiple DVD movies to one Bluray blank disc**. You will need a Blu-Ray Burner and Blu-Ray Disc. (Either BD-R [writable] or BD-RE [rewritable]).

The process involves copying multiple DVD movies to one folder on your hard drive (See Chapter **6.3 Copy to Bluray**), then burning that folder to a blank Blu-ray disc.

**Step 1:** The software always opens in Automatic Full. Click on **Burn** and **Burn BluRay/DVD.**

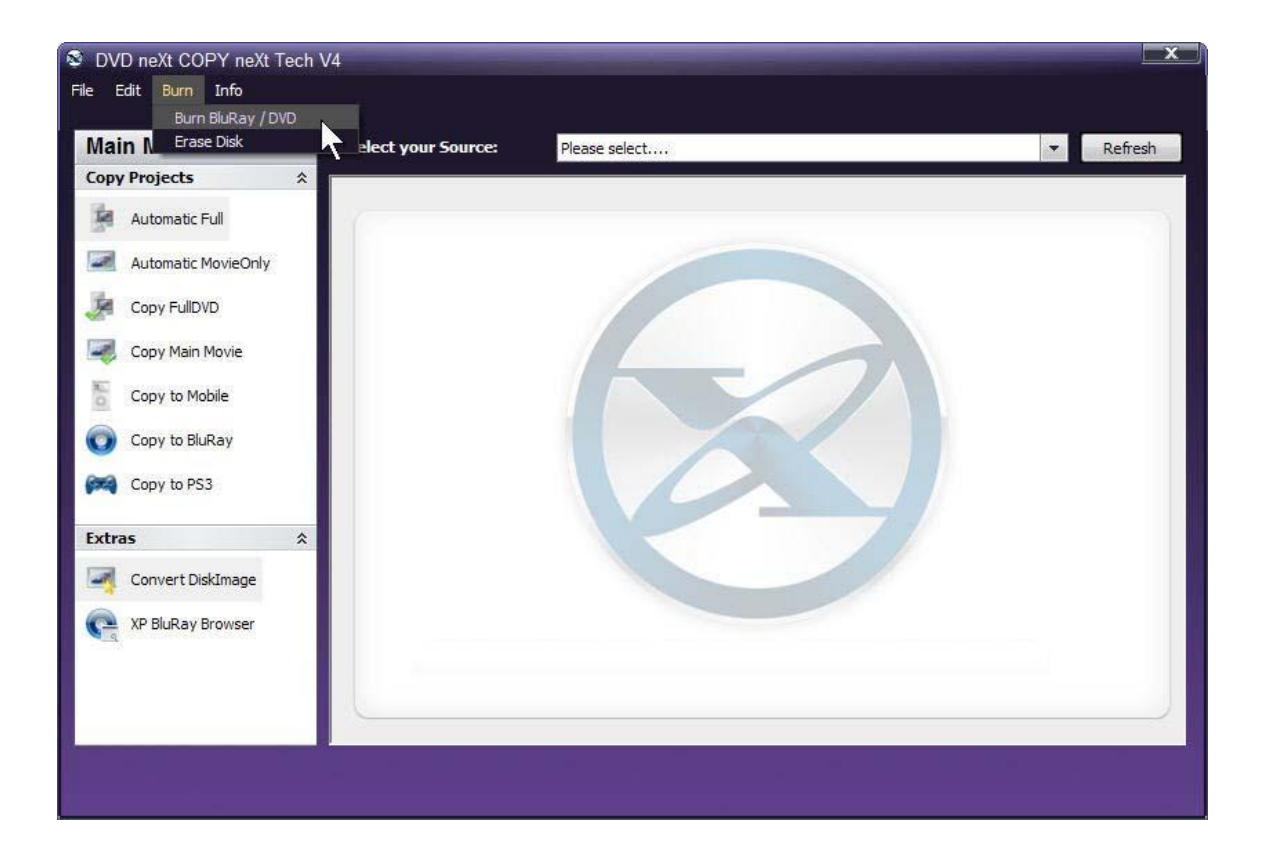

# **Step 2:** Click on **BluRay Disk.**

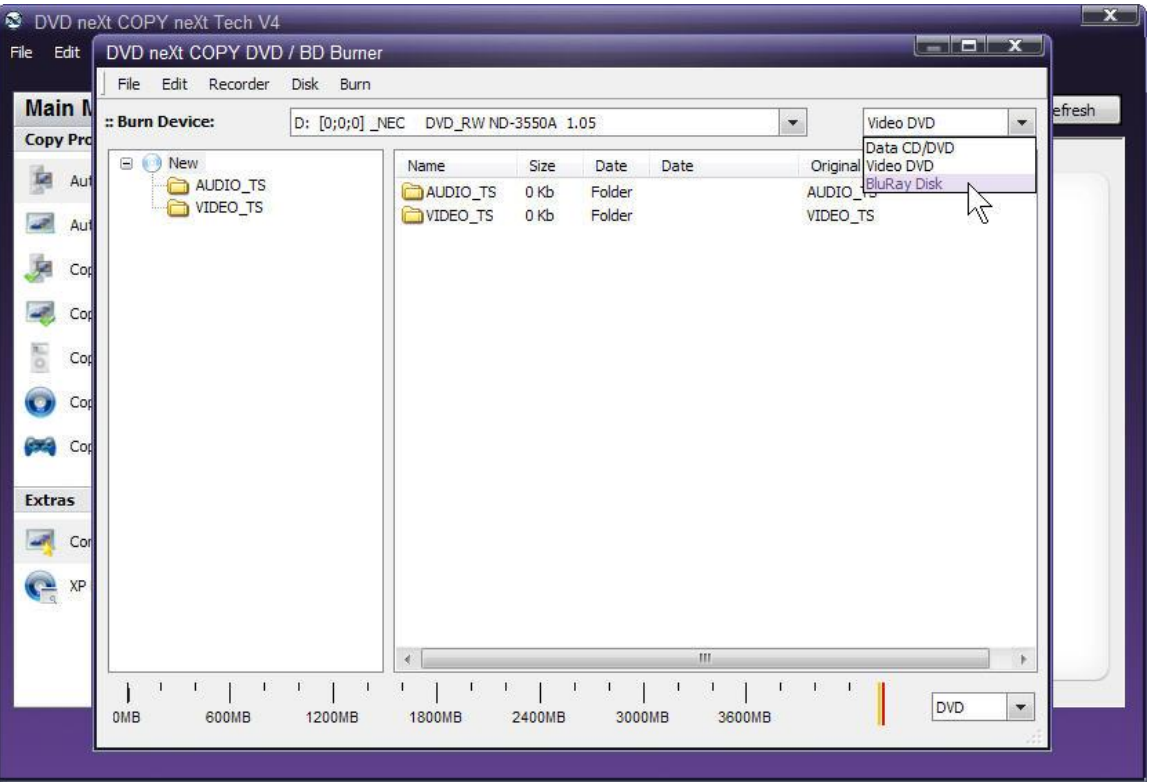

**Step 3:** You may see this warning. This is just a reminder that you will loose any data you have added to the Disk Content window during this project.

The folders you see are just default empty folders. You have not added any content yet, so you will not loose any data.

You can click the "Do not show this message anymore", if you prefer.

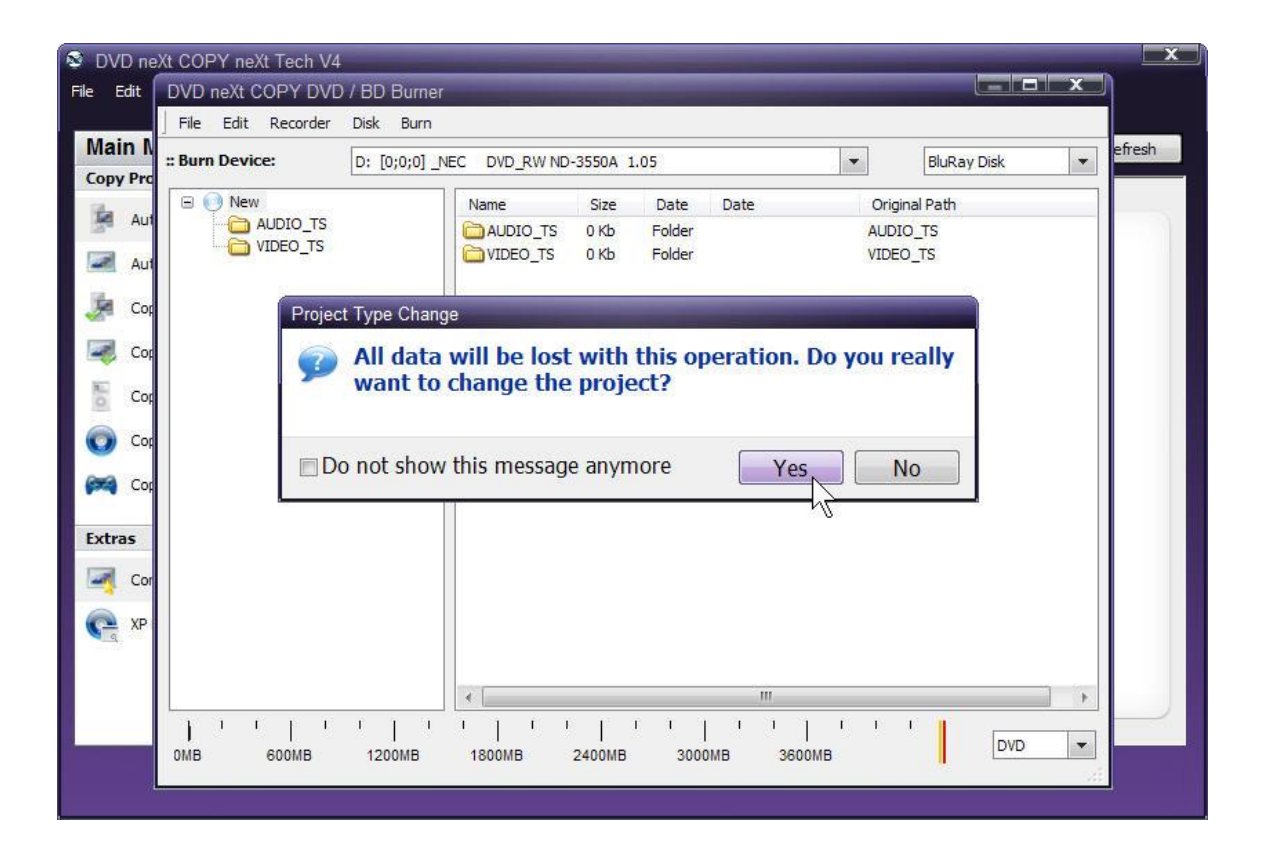

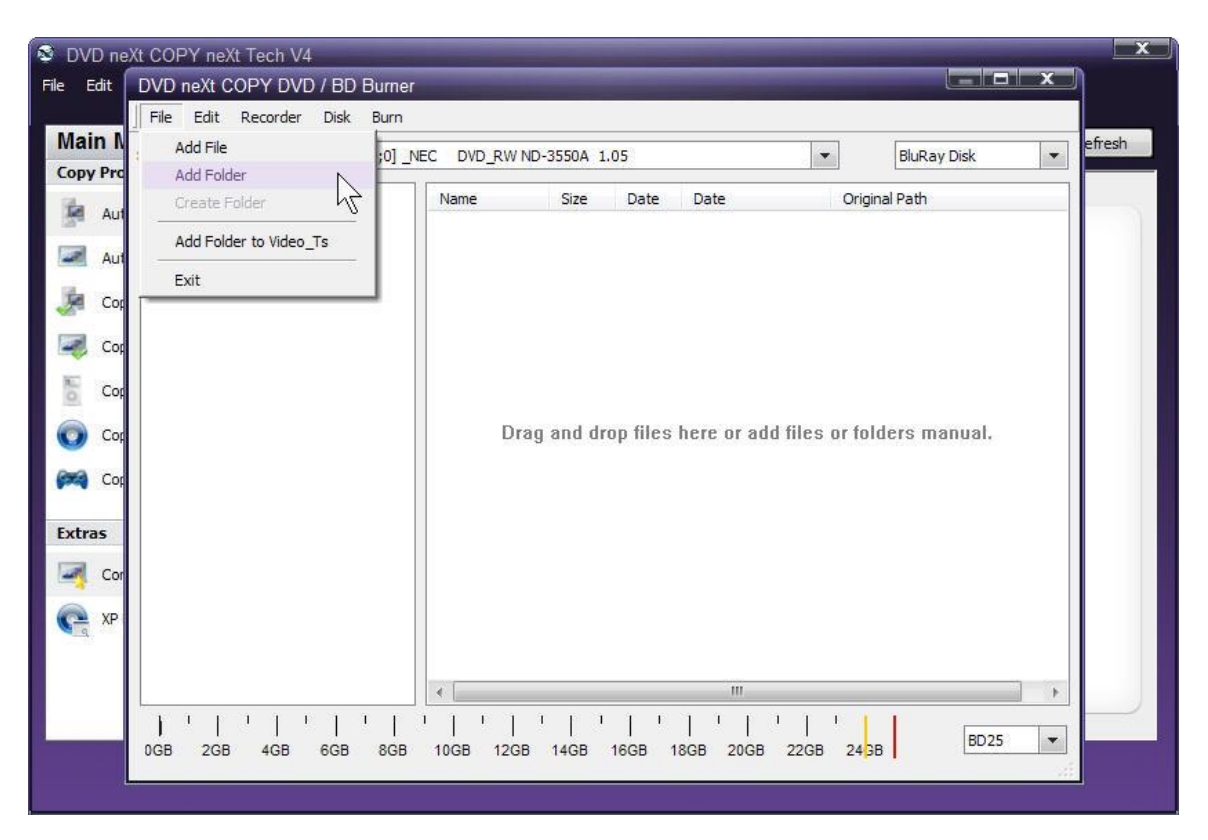

**Step 4:** Click on **File** and **Add Folder** in the **BD Burner window.**

**Step 5:** Browse to your **Blu-ray projects folder** on your hard drive, click on **Star Movies**, click on the **BDMV folder** and click **OK.** 

**Note:** If you have not copied any DVD movies to your Blu-ray Projects Folder, see 6.3 Copy to Blu-ray.

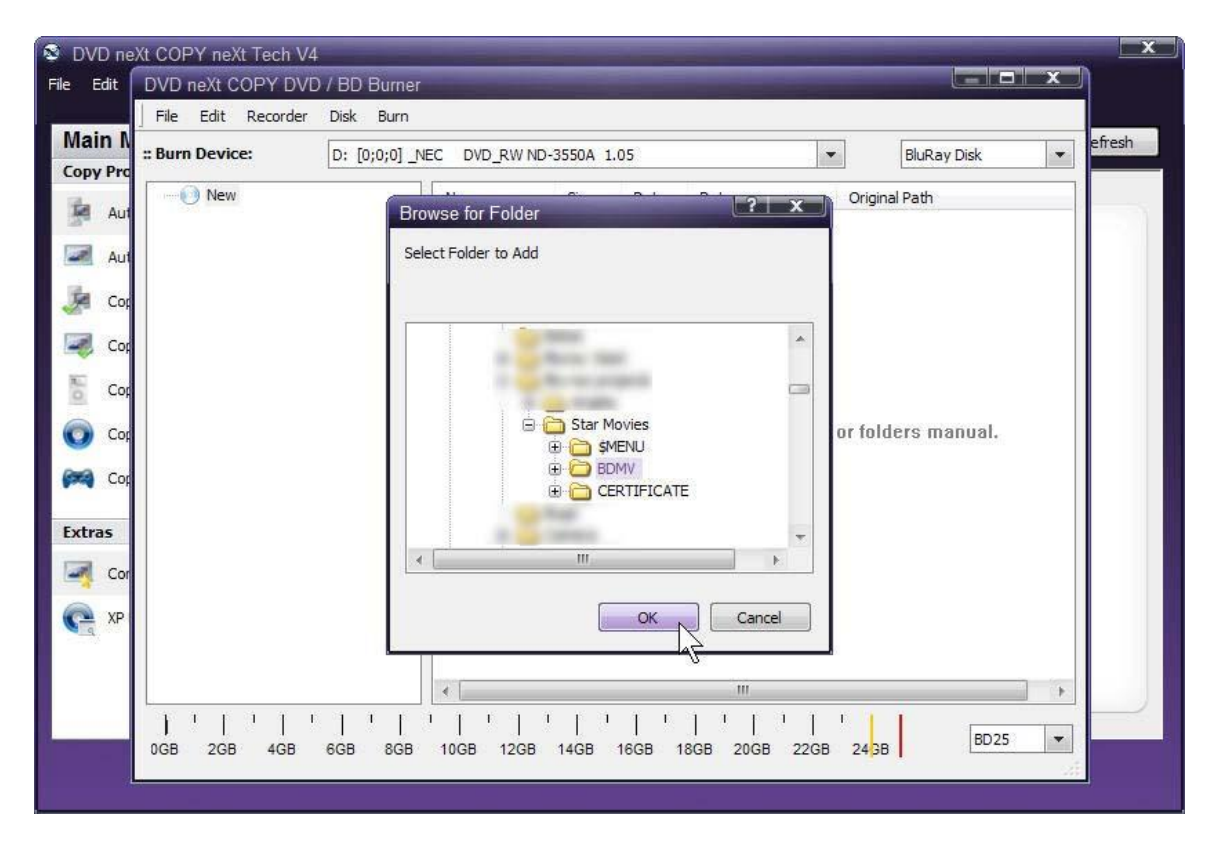

DVD neXt COPY neXt Tech V4  $\mathbf x$  $\blacksquare$   $\blacksquare$   $\blacksquare$   $\times$ File Edit | DVD neXt COPY DVD / BD Burner J File Edit Recorder Disk Burn Main N efresh D: [0;0;0] \_NEC DVD\_RW ND-3550A 1.05  $\overline{\phantom{a}}$ :: Burn Device:  $\overline{\phantom{a}}$ **BluRay Disk Copy Pro**  $\Box$   $\bigcirc$  New Name Size Date Date Original Path 寙 Au **BDMV** BDMV C: \Documents and Settings\Milton.  $0<sub>Kb</sub>$ Folder  $\overline{\phantom{a}}$  Au  $\mathbb{Z}$ 項  $Cop$ 47  $Co<sub>f</sub>$  $rac{1}{\sqrt{2}}$  $Cor$  $\odot$ Cop Cop Extras Land Cor  $\bigodot$  xp  $\leftarrow$  $\overline{r}$ 2 1 2 1 2 1 2 1 2 1 2 1 2 1 2 1 2 1 2 2 2  $\blacksquare$ T BD<sub>25</sub>  $\overline{\phantom{0}}$ 0GB 2GB 4GB 6GB 8GB 10GB 12GB 14GB 16GB 18GB 20GB 22GB 243B

That will add the **BDMW folder** to your burn project.

**Step 6:** Repeat the procedure and Browse to your **Blu-ray projects folder** on your hard drive, click on **Star Movies**, and this time click on the **CERTIFICATE folder** and click **OK.**

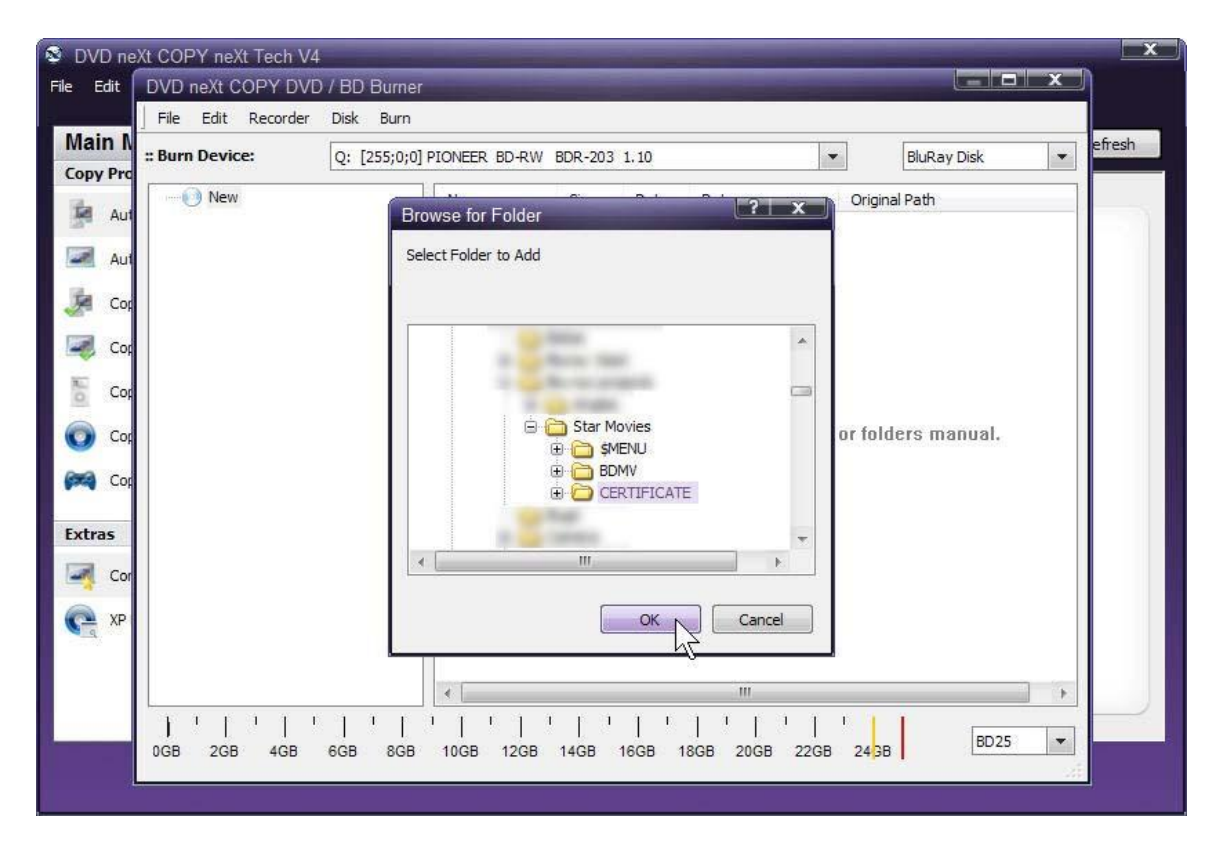

That will add the **CERTIFICATE folder** to your burn project. The **BDMV folder** and the **CERTIFICATE folder** are the only two folders you need to add to the burn project.

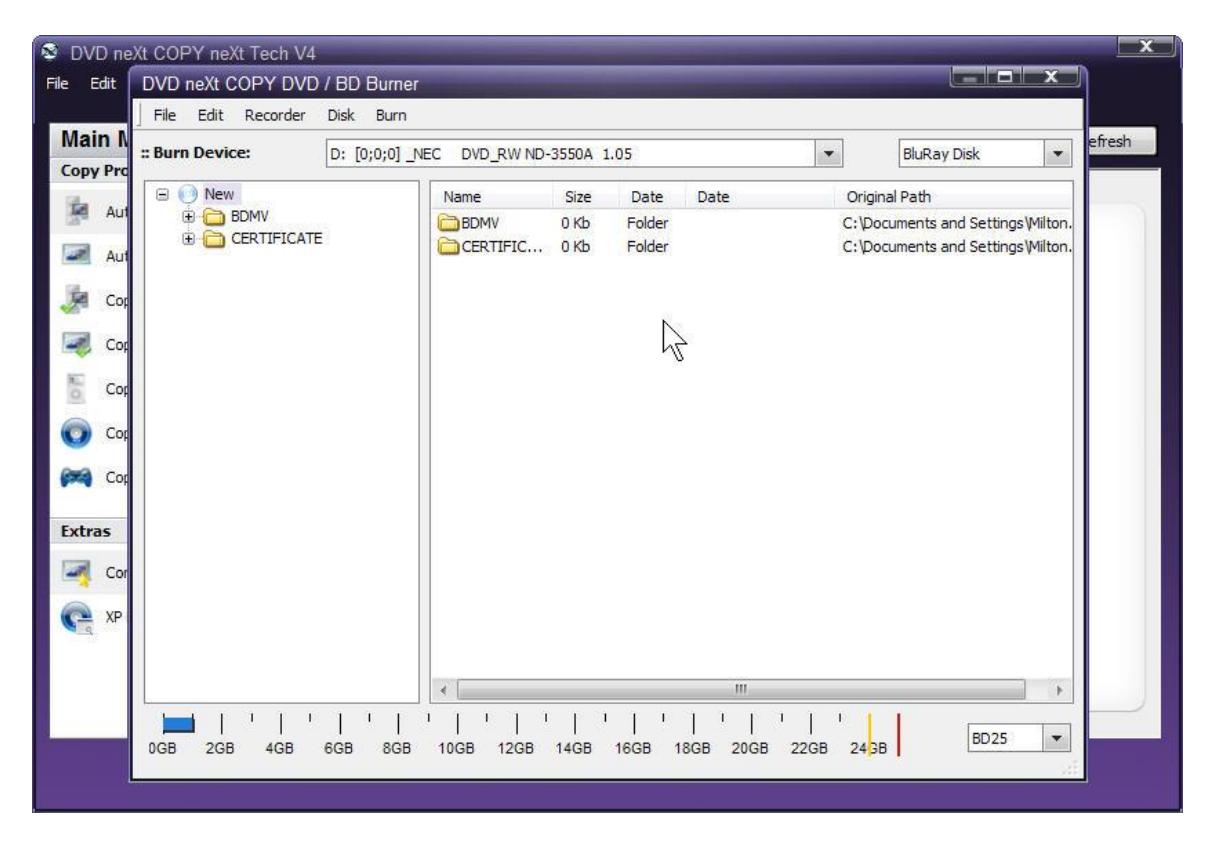

**Note:** You may also add those two folders to your **BD Burner window** by **dragging and dropping them** from the **Star Movies Folder.** You may use whichever method you prefer.

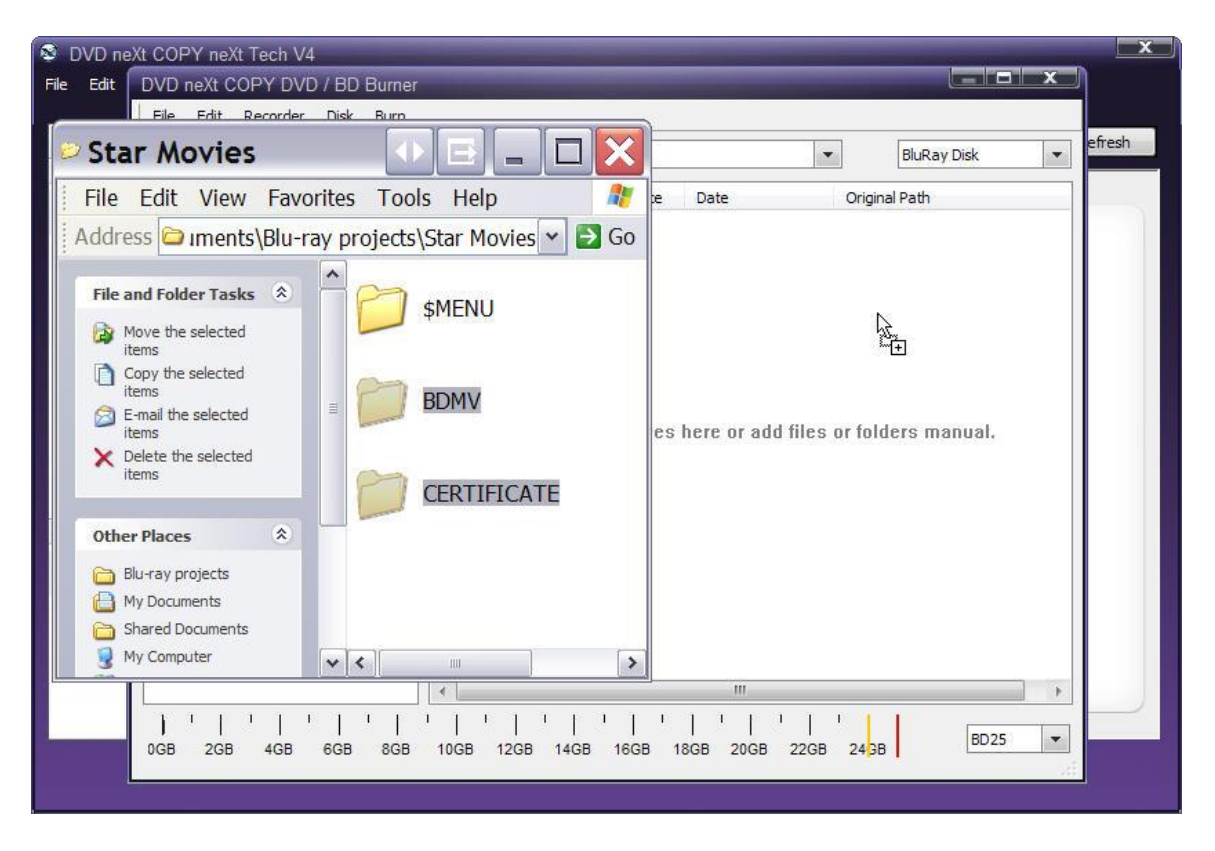

**Step 7:** Once you have added your **Bluray project** to the **BD Burner** window, make sure you have inserted a blank Blu-ray disc and select your **Bluray Burner** as the **Burn Device**.

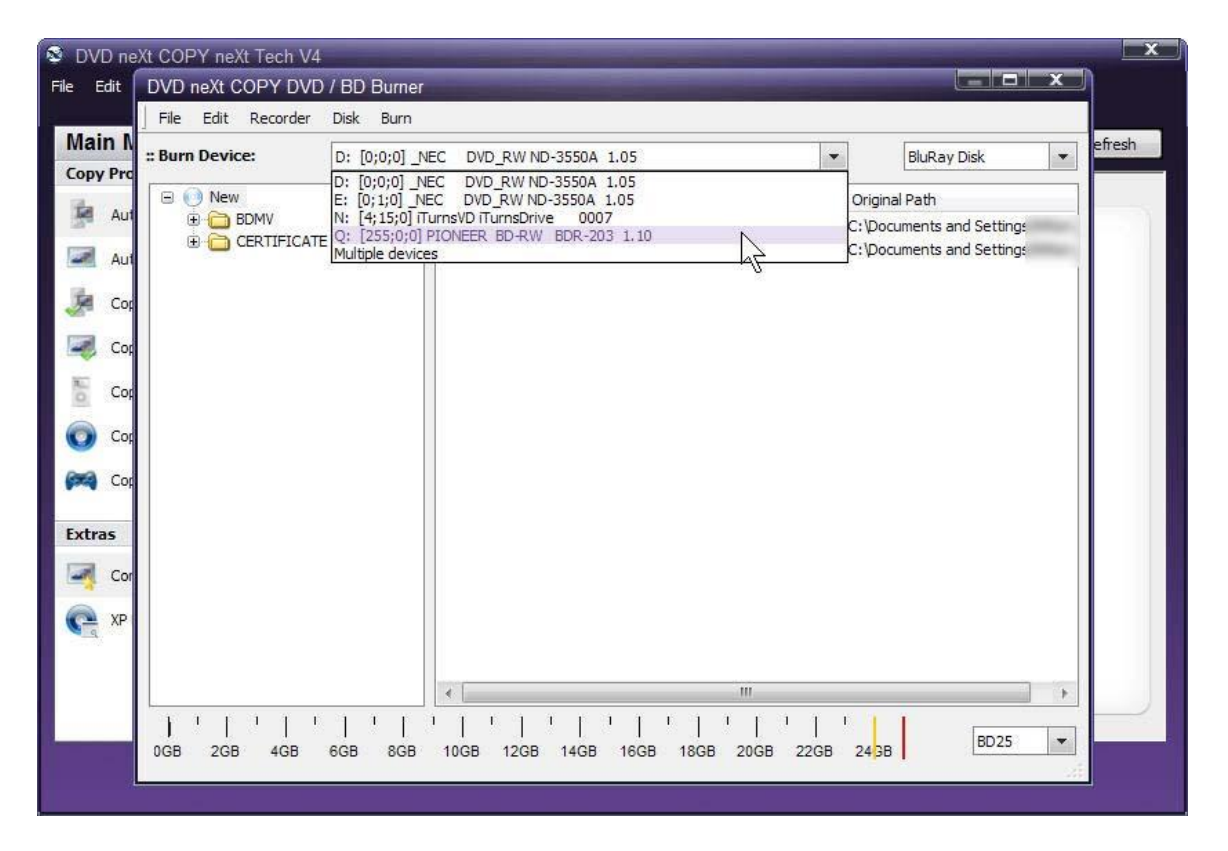

**Step 8:** Click on **Edit** and **Settings** and select your preferred settings on the **Burn Tab.** Click on **OK.**

![](_page_136_Picture_41.jpeg)

| File<br>Edit                     | DVD neXt COPY neXt Tech V4<br>$\blacksquare$ $\blacksquare$ $\blacks$ |
|----------------------------------|----------------------------------------------------------------------------------------------------|
|                                  | DVD neXt COPY DVD / BD Burner<br>File Edit Recorder<br>Disk<br>Burn                                                                                                    |
| <b>Main N</b><br><b>Copy Pro</b> | efresh<br><b>Start Burning</b><br>$\overline{\phantom{a}}$<br>$\overline{\phantom{0}}$<br>:: Burn Device:<br>$Q:$ [:<br>DR-203 1.10<br><b>BluRay Disk</b><br>Burn DiskImage AT                                                                                                    |
| <b>Mark</b> Aut                  | $\Box$ $\Box$ New<br>Original Path<br>Date<br>Date<br>Size<br><b>Reset Device List</b><br><b>E</b> BDMV<br><b>DKb</b><br>Folder<br>C: \Documents and Settings" ***<br><b>E</b> CERTIFICATE                                                                                                    |
| $\omega_{\rm c}$<br>Aut<br>Cop   | CERTIFIC<br>C:\Documents and Settings<br>0 Kb<br>Folder                                                                                                    |
| Cod                              |                                                                                                    |
| No.<br>Cop                       |                                                                                                    |
| $\odot$<br>Cop<br>Cop            |                                                                                                    |
| <b>Extras</b>                    |                                                                                                    |
| $\sim$ Cor                       |                                                                                                    |
| $P^*$                            |                                                                                                    |
|                                  | III<br>∢<br>$\mathbb{P}$                                                                                                    |
|                                  | 1<br>1<br>п<br><b>BD25</b><br>$\blacktriangledown$<br>2GB<br>0GB<br>4GB<br>18GB<br>20GB<br>22GB 24 <sup>3B</sup><br>6GB<br>8GB<br>10GB<br>14GB<br>16GB<br>12GB                                                                                                    |
|                                  |                                                                                                    |

**Step 9:** Click on **Burn** and **Start Burning.**

Progress will be shown by the **Total Time** and the Purple bar in the **Total Progress** indicator. **NOTE:** The total time to burn a Blu-ray project will vary, depending on your quality settings and the size of the project.

![](_page_138_Picture_54.jpeg)

When the burn is complete, you will hear an audio alert. The green bars will be grayed out and you will see **Burn Done** in the message list. The disc will eject automatically.

![](_page_139_Picture_2.jpeg)

**Note:** You also have the option of inserting another blank **Blu-ray** DVD disc, clicking on **New Copy** and burning a second backup copy.

### *6.5 Copy to PS3*

DVD neXt COPY neXt Tech is capable of burning all types of data from your hard drive to a blank CD or DVD.

What you will need:

 An external USB Hard Drive formatted with FAT32 as the PS3 only supports FAT32. This is important while working with a 4GB file.

 A folder labeled "Video". If this does not exist, create a "Video" folder in the root of the USB Hard Drive, this is the common video folder on PS3 external drives.

Play The Copy:

- Rename the DVD neXt COPY PS3 output.

Unplug the USB Hard drive from your computer and plug it into the PS3

- Start your video.

Remarks:

Some older versions of PowerDVD do not play these files well. You can play them with newer versions of PowerDVD, VLC Player or other player like Nero ShowTime.

Limitations with a PS3 Single File:

One Audio Track: The PS3 does not allow to switching of audio tracks

 No DTS. PS3s do not allow playback from XMB to DTS. Only Ac3 selection is allowed.

 No Subtitles selection: The PS3 does not show subtitles in video files started from XMB.

## *6.6 Convert Disc Image*

DVD neXt COPY neXt Tech is capable of converting Disk Image files to **ISO** or **Bin/Cue** format.

**Step 1:** Run the software and click on **Convert DiskImage** in the **Extras** Mode. Select conversion to **ISO** or **Bin/Cue** format and click **OK.**

![](_page_141_Picture_62.jpeg)

**Step 2:** Browse to the **Source** of the image file on your hard drive that you want to convert and click the file. Click **Open**.

![](_page_142_Picture_2.jpeg)

![](_page_143_Picture_24.jpeg)

![](_page_143_Picture_25.jpeg)
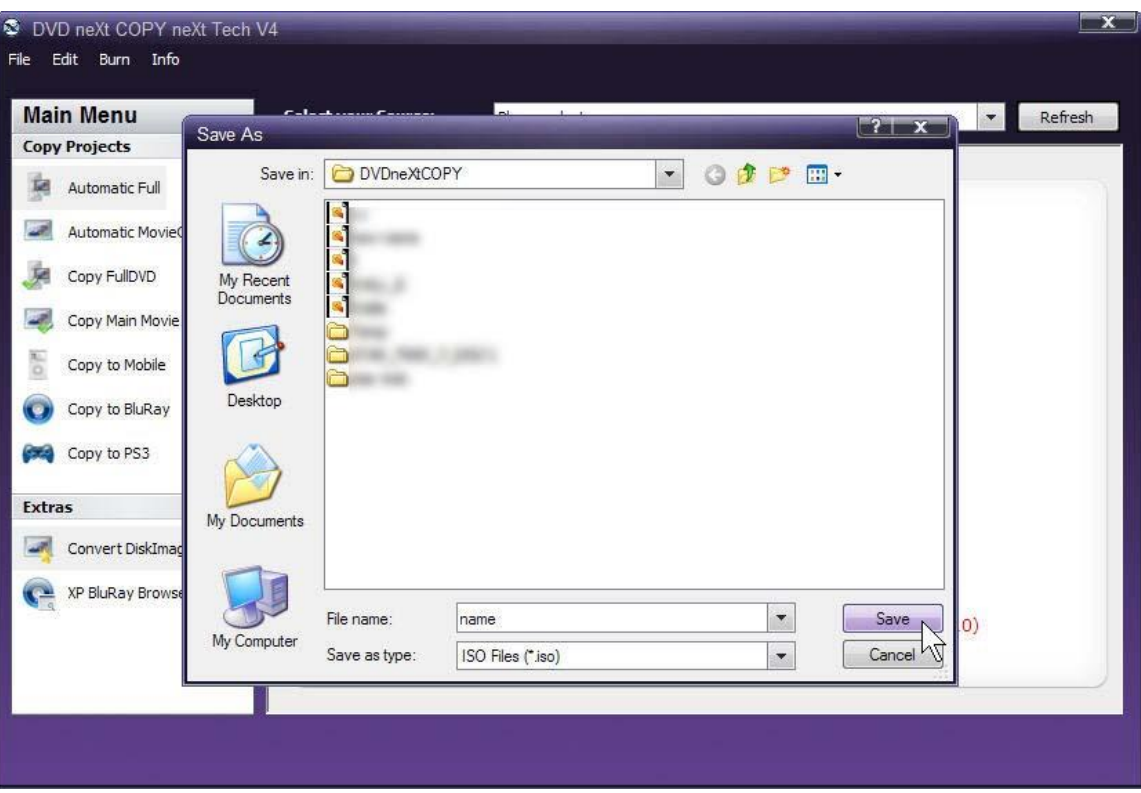

**Step 4: Name** the new file you are converting too and click **Save**.

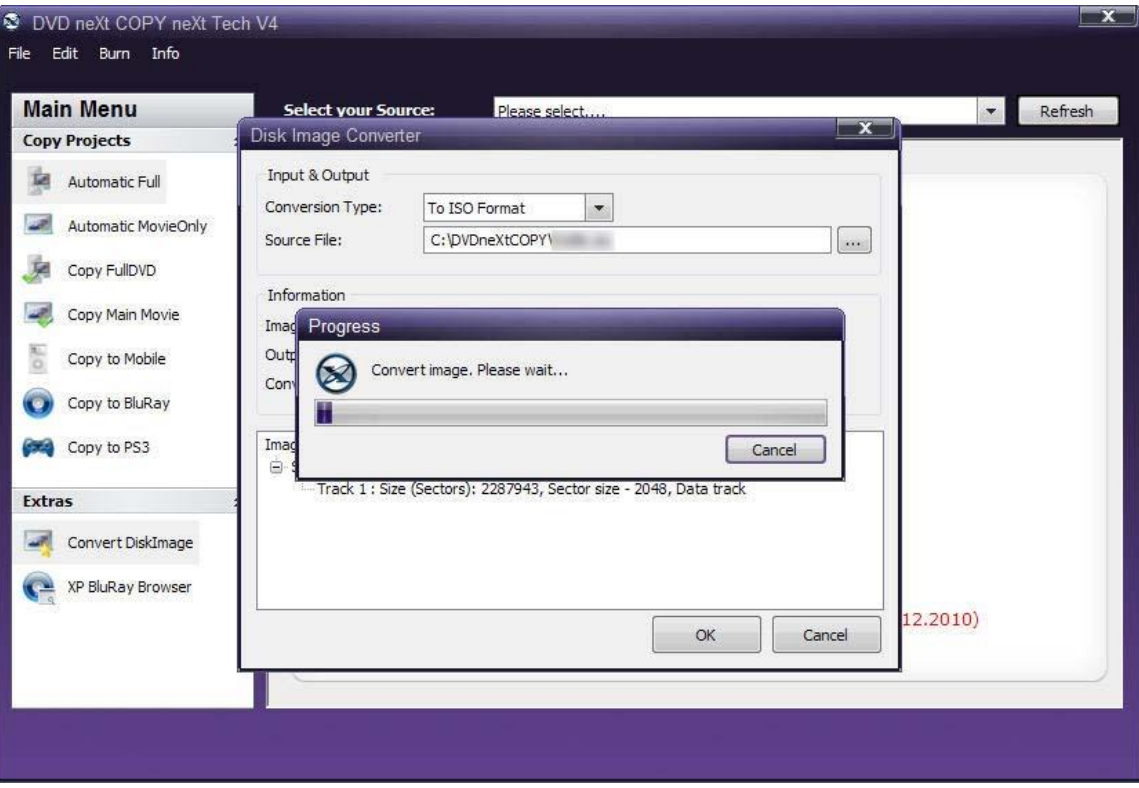

**Step 5:** The software will begin to convert the file.

**Step 6:** You will receive an **Image Conversion Successful** message. Click on **OK.**

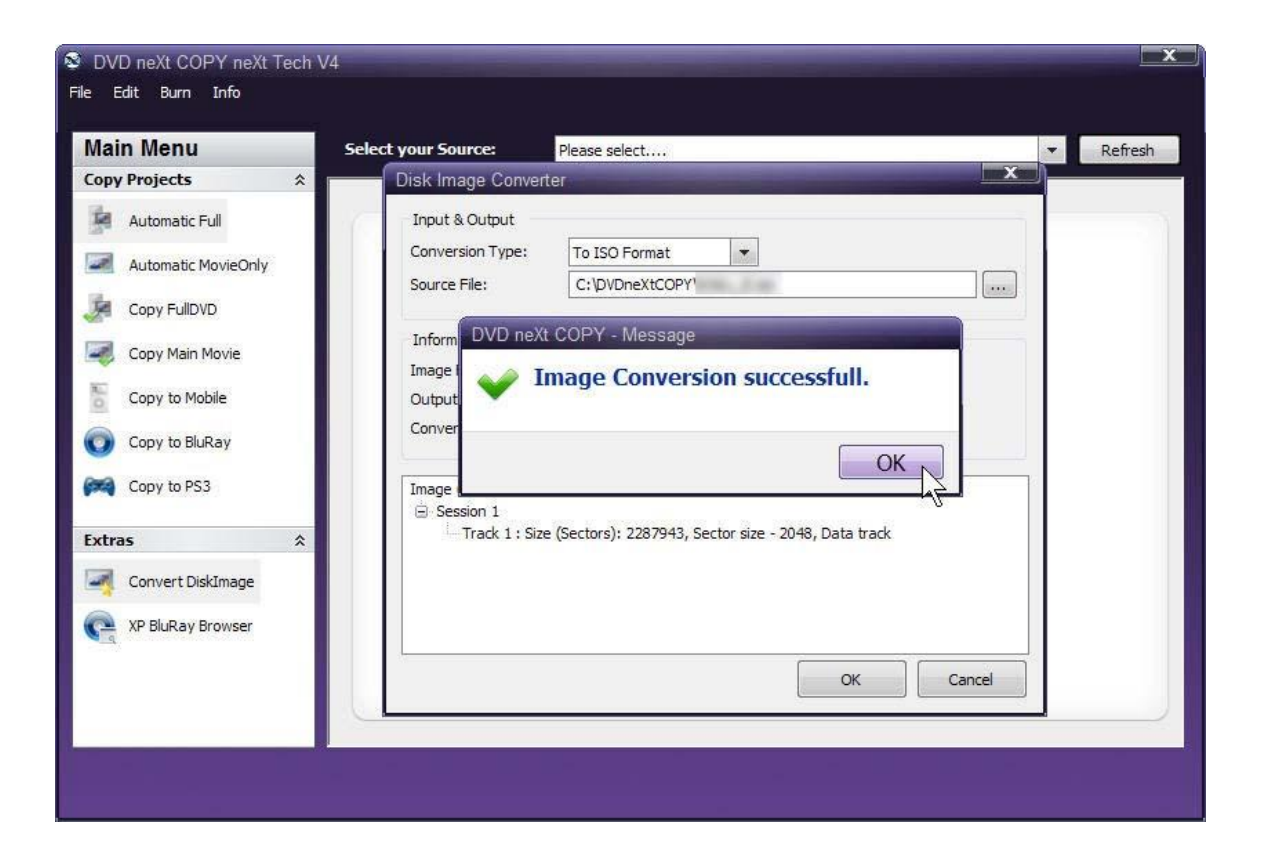

## **6.7 XP Blu-ray Browser**

The XP Blu-ray Browser is not restricted to WinXP. This utility can be used on all windows Operating Systems. However, Windows 2000 and Windows XP (SP2) do not support Blu-ray Disks and they will not recognize them. With the XP Blu-ray Browser you can browse through and check the multiple DVD movie Blu-ray discs you have created.

## *6.8 Transferring License Code to another computer*

The DVD neXt COPY neXt Tech End User License Agreement (EULA) allows you to install the software on **two** of your own computers, at the same time.

Due to popular demand, our new activation system allows you to uninstall and reinstall the software as many times as you like on the same computer, without having to ask for more activations from our support department.

If you wish to transfer your license code to another computer, you must first return the license code to our activation server and then download and activate the software on the new computer, by entering your license code on that computer.

**Step 1: Make sure your computer is online. Run** the DVDneXtCOPY 4 **License Manager** through the **Start menu**. It may take up to 30 seconds for the license manager to open, while it checks with our activation server.

- DVDneXtCOPY 4 Homepage
- DVDneXtCOPY 4 Support
- <sup>⊗</sup> Run DVDneXtCOPY 4
- **&** Uninstall
- Run License Manager
- $M$ Run neXtTech Updater

**Step 2: Write down your License Code** so you will have it to activate on the new computer. (Make sure you **include the dashes**). Click the **De-Activate** icon at the top of the License Manager and then click on the **De Activate** button.

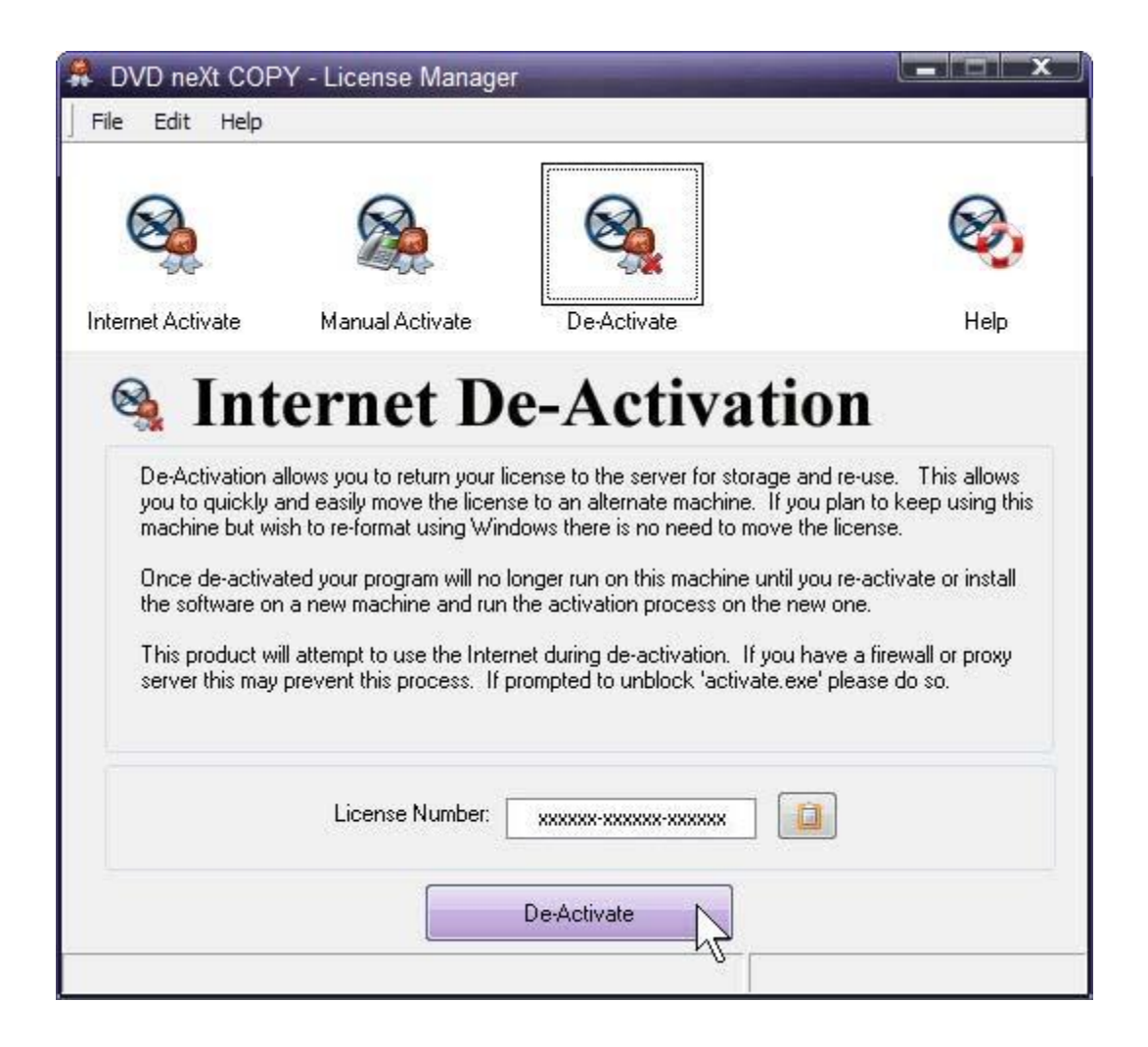

**Step 3:** You will get a **Licnese Succesfully Returned!** popup. Click on **OK.**

To reinstall on your new computer, please follow the procedures as outlined in, **Chapter 2 Installation & Activation**.

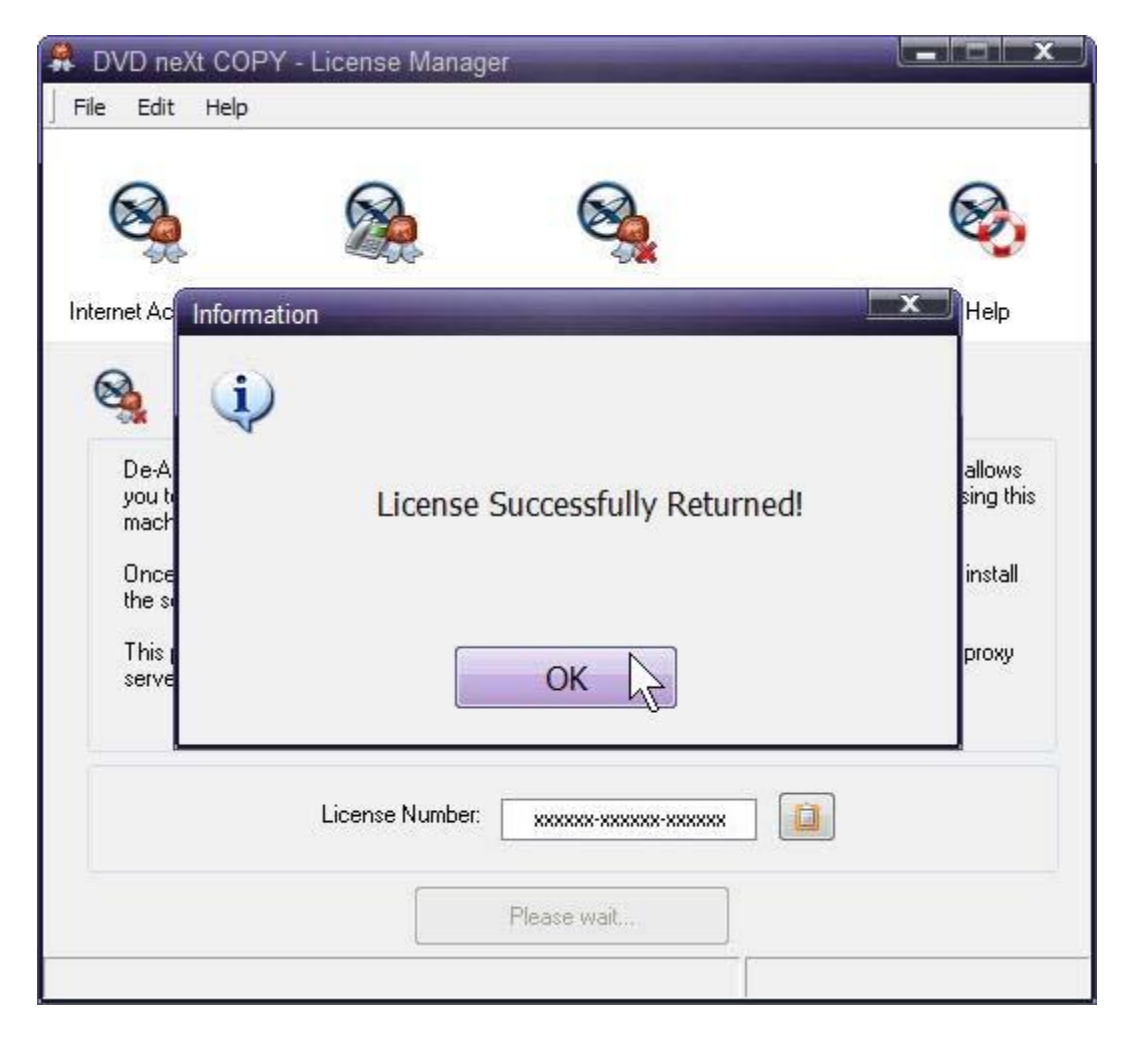

## *7.0 Terms*

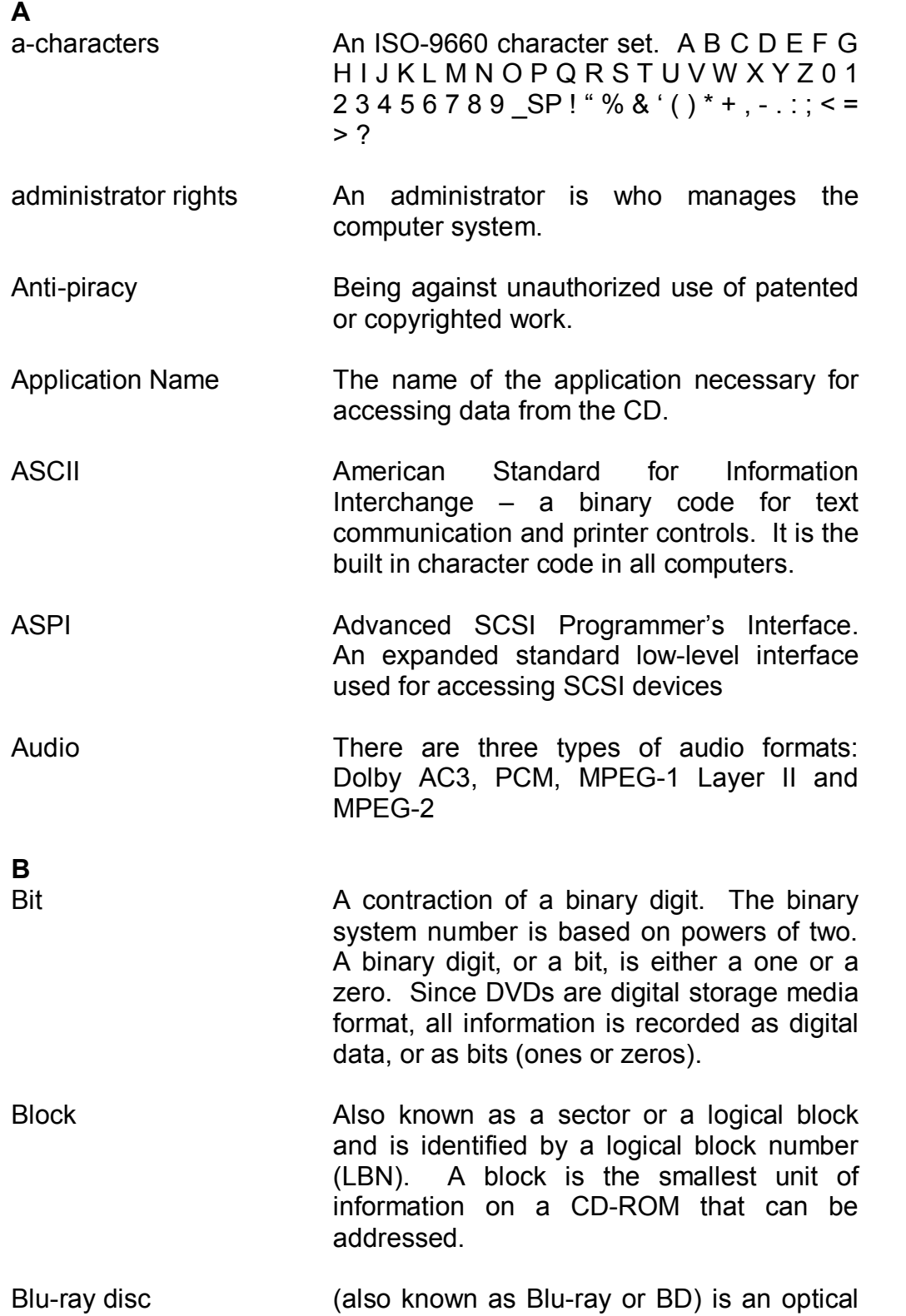

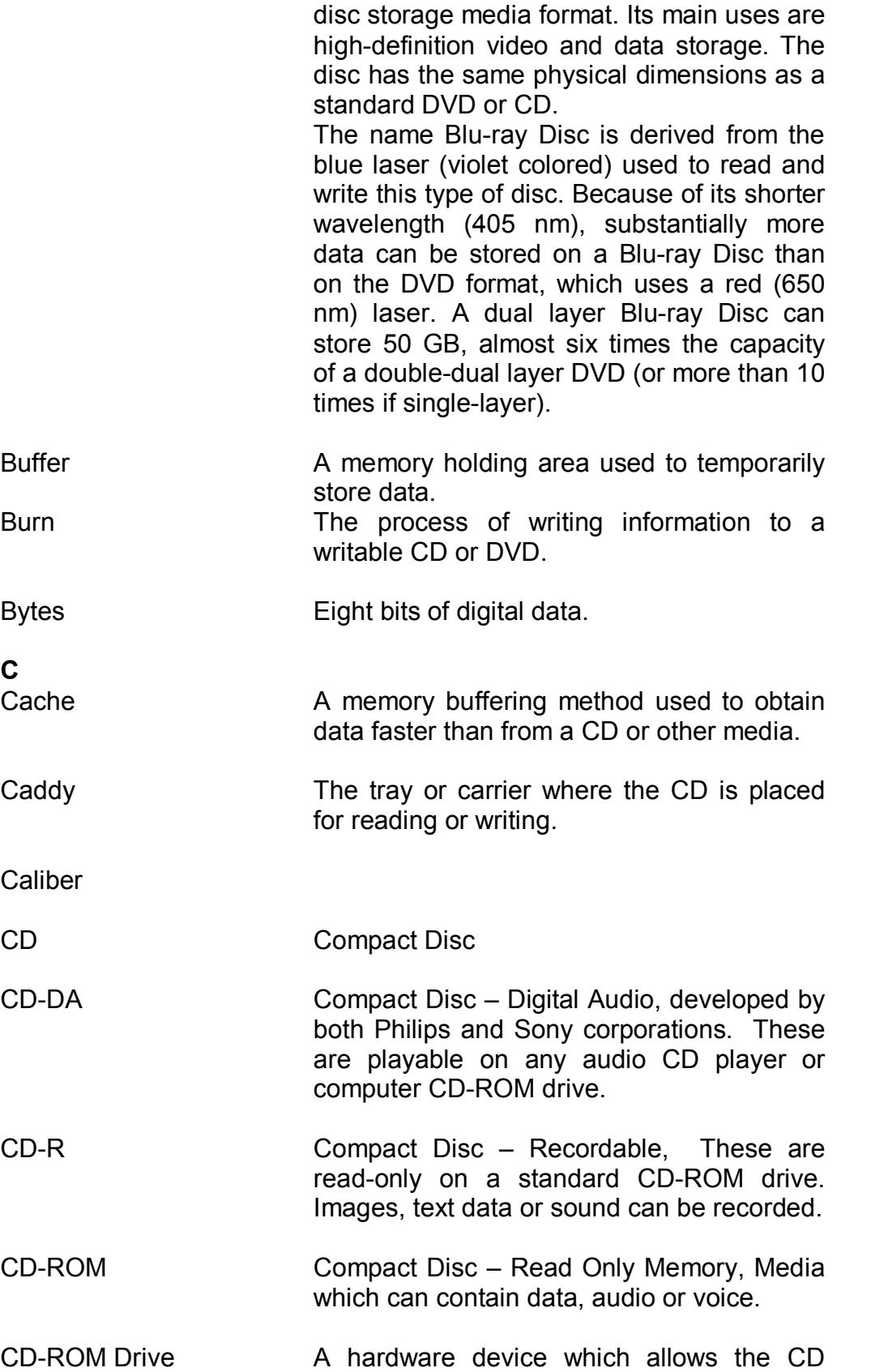

media to be read, played or recorded. CD-RW Compact Disc- Read/Write, A rewriteable CD. These can be erased and re-recorded.

CD-Text **Text** information stored on an audio CD in either the lead-in or in audio tracks.

- Compression A method to reduce the storage size requirements of digital information by removing redundant data. Video compression allows the hundreds of gigabytes of data contained in a full length movie to be reduced so that it will fit on a DVD.
- Content The video, audio and graphics that are to be added to a DVD.
- Copyright Filename The name of a file located in the root directory containing a copyright notice.
- C2 The minimum security level defined by the National Computer Security Center (NCSC).
- **D**

Digital Audio Tape

Data Preparer's Name The name of the author of the Cd's contents.

Details Pane The details pane displays files associated with currently selected session and directory within that session.

Device **Any electronic machine or component from** a transistor to a disc drive. Ther term "device" always refers to hardware.

Disc **An alternate spelling for disc.** Disc is

usually used with read-only media, such as CDs and CD-ROMs.

- Disc at Once **A** single process method of recording data on a CD. The Lead-in is converted first, then the data sector, followed by the Leadout.
- Disc Image The State of A file that contains the image of a DVD. If you elect to create a Disc Image, you can then make copies of that DVD simply by writing that Disc Image to a writeable CD or DVD.
- Directory The term directory refers to the address of a file of group of files on your hard drive or removable media.
- $Direct X$   $A set of multi-media programming interfaces$ from Microsoft fro Windows.
- Disc **A** direct access storage device such as floppy disc, hard disc, magnetic disc, optical disc, CD-ROM and DVD.
- Dolby AC3 Dolby Audio Coding 3 the audio coding technology used in Dolby digital.
- Dolby Digital **A** digital audio encoding system from Dolby used in movie & home theatres.
- DV Digital Video video captured to a computer from a digital camcorder.
- DVD **The term DVD officially doesn't stand for** anything, although it is often said to stand for Digital Versatile Disc or Digital Video Disc. DVDs are a 3 or 6 inch discs capable of storing 2.2, 4.7, 8.5 9.4 or 17 gigabytes of data.
- DVD-RAM **Alternative competing format of record-once** type discs with 2.4 GB storage capacity per side.

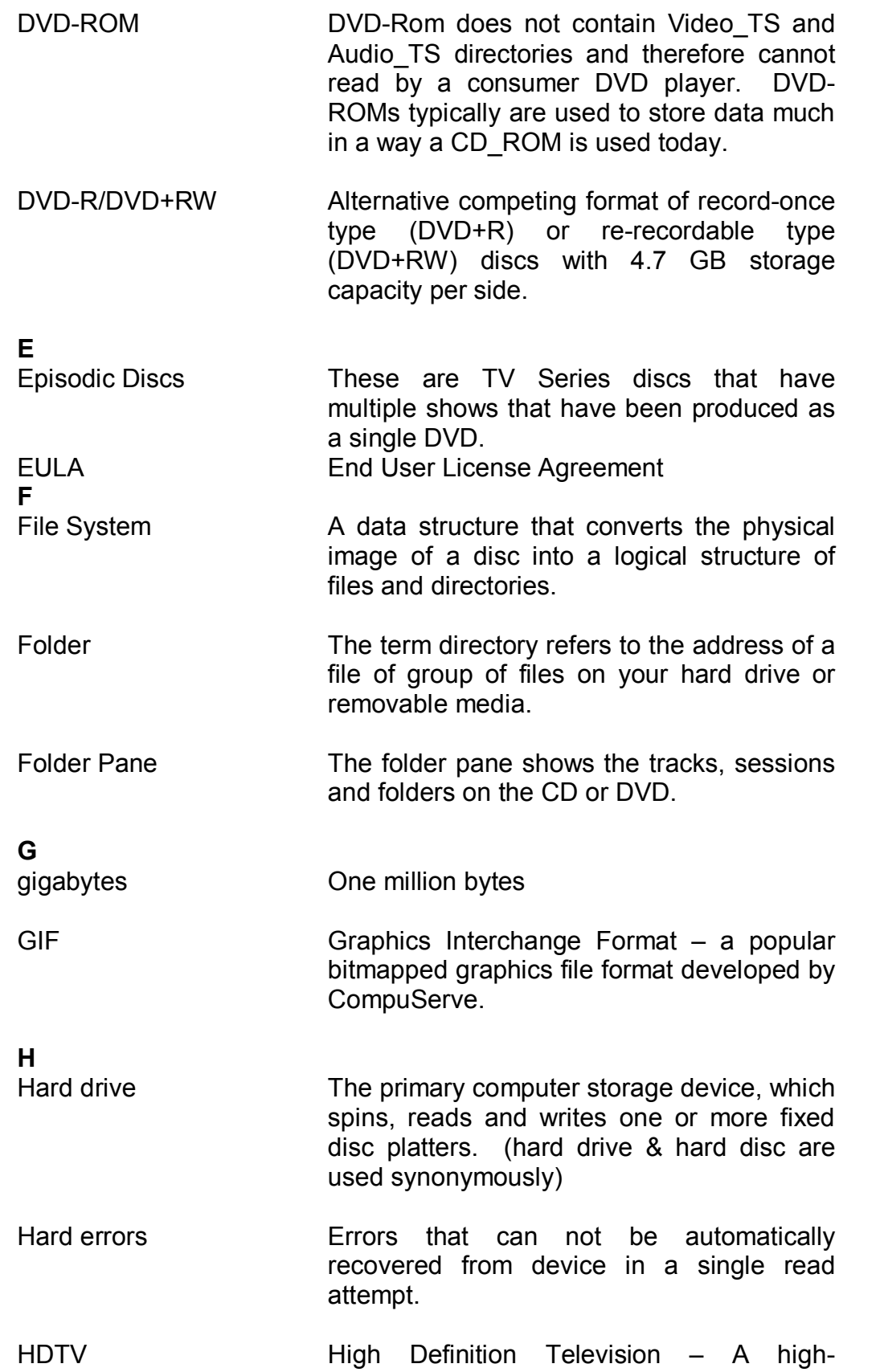

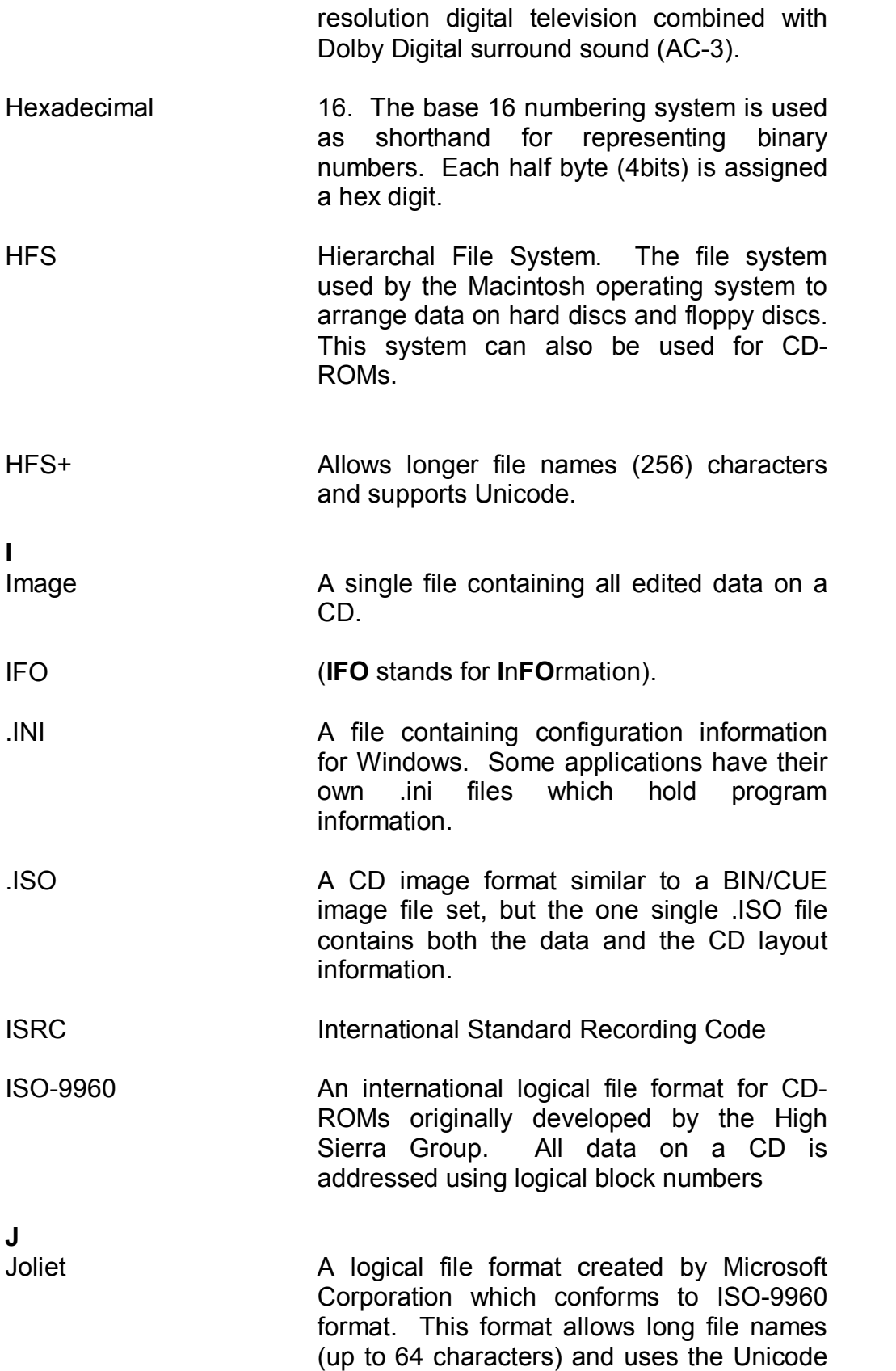

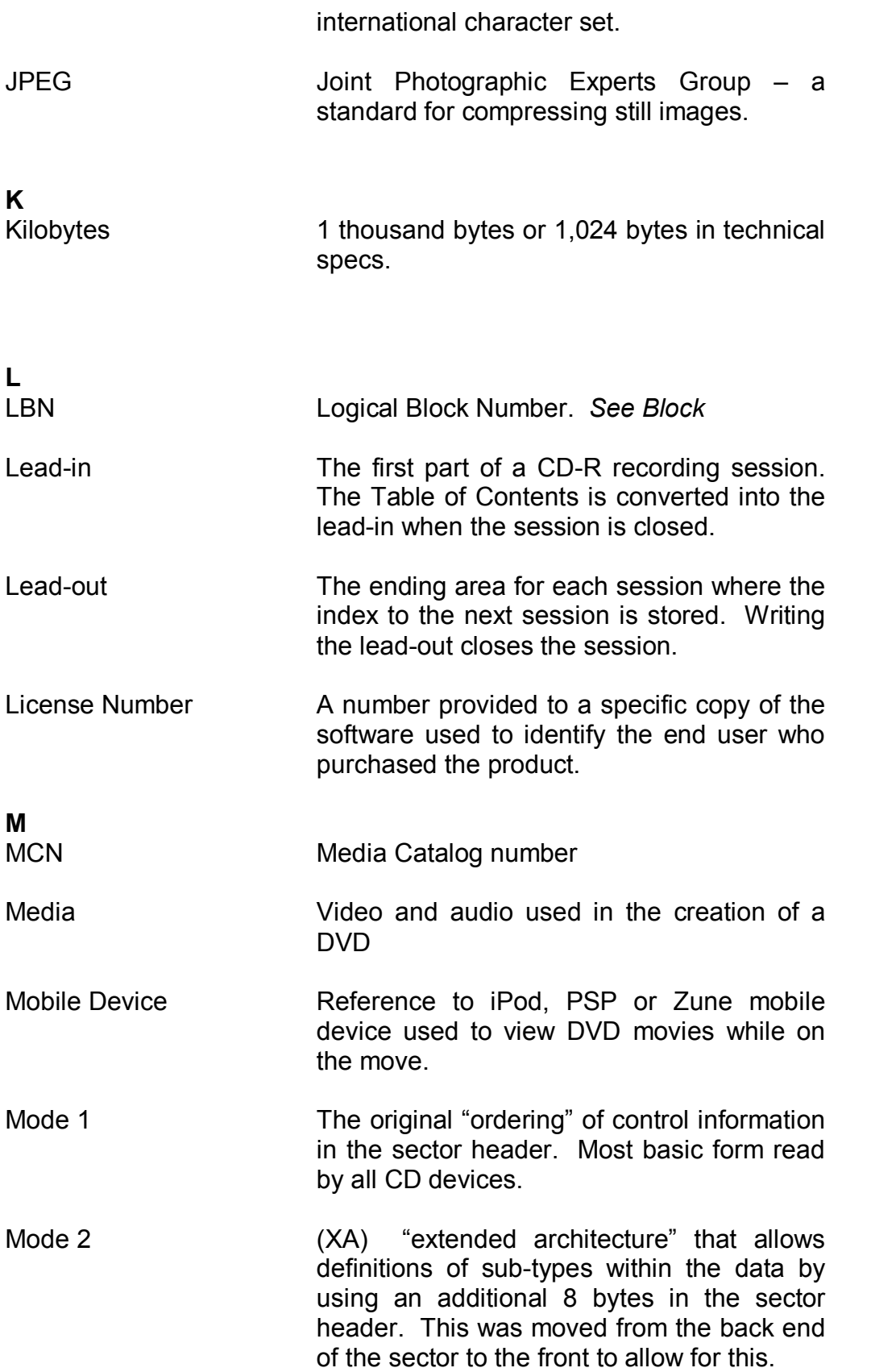

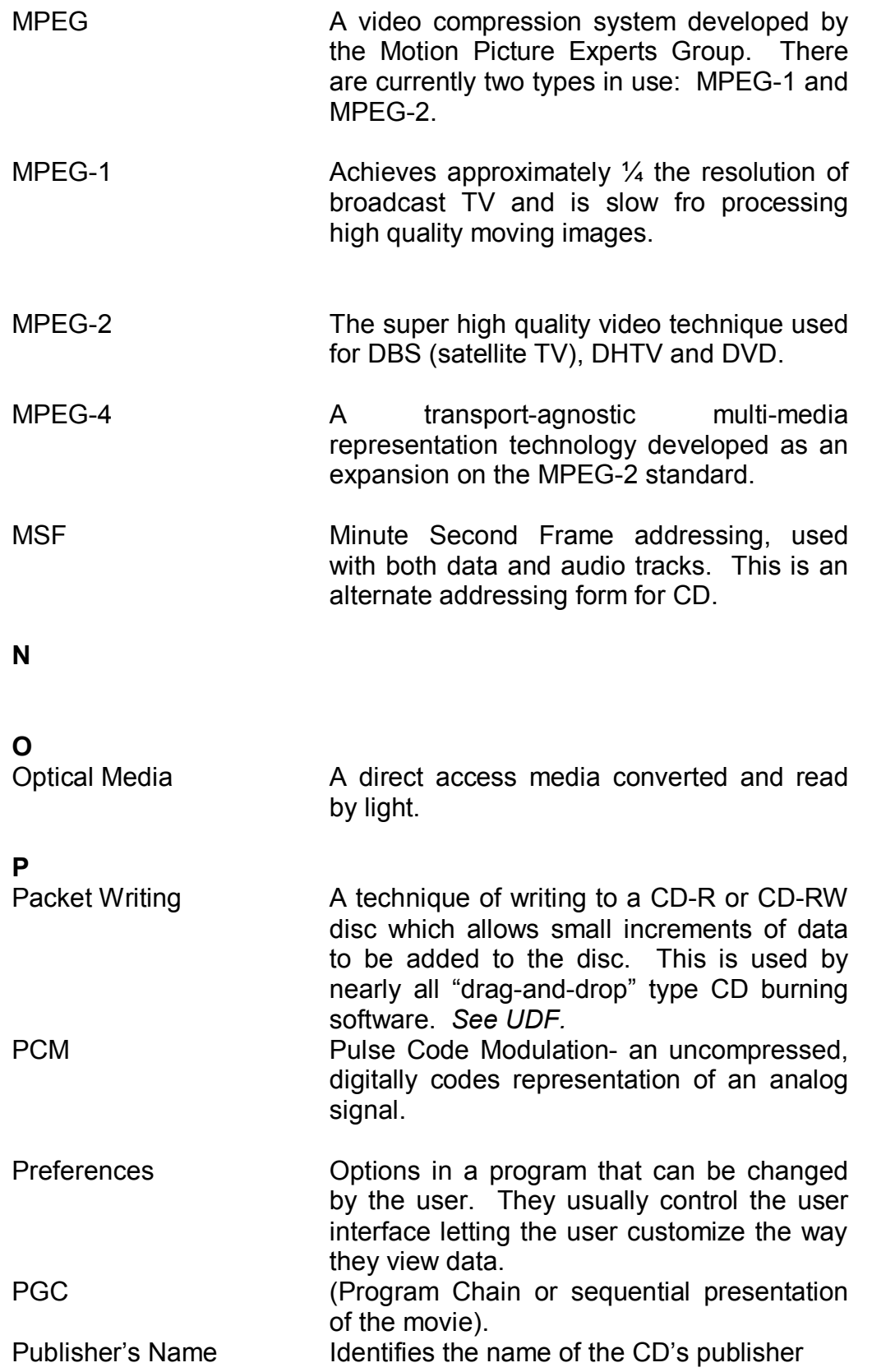

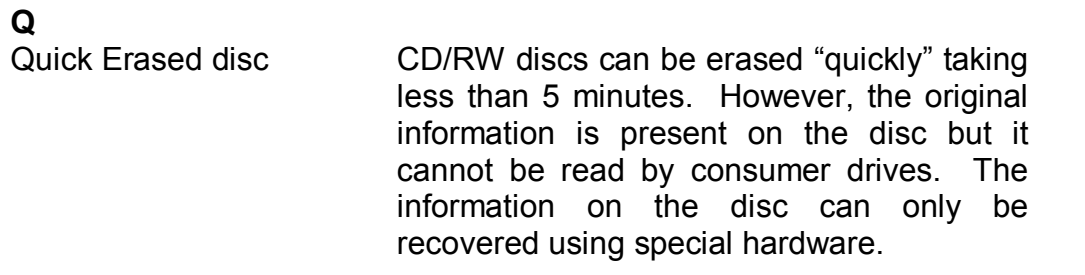

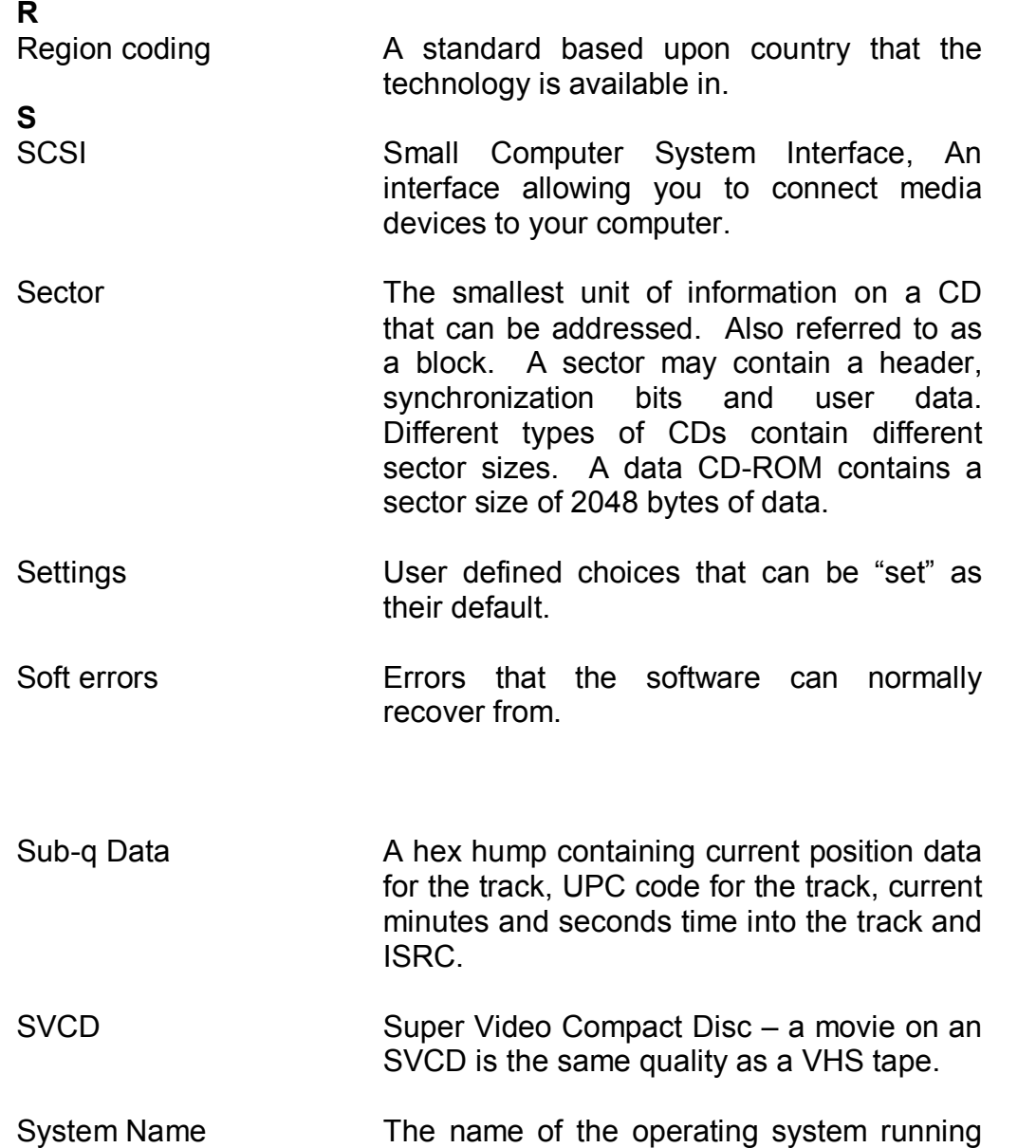

the application.

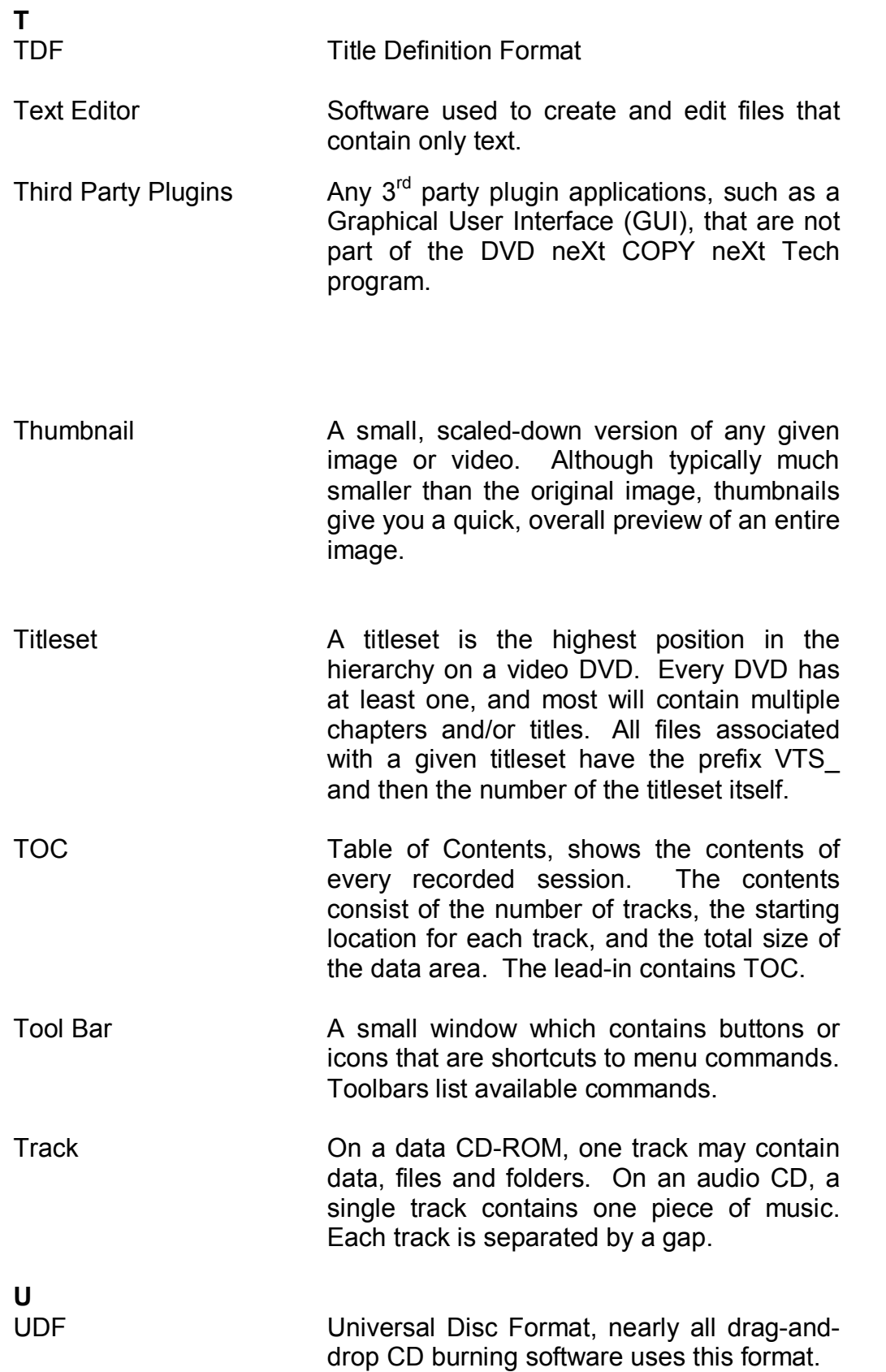

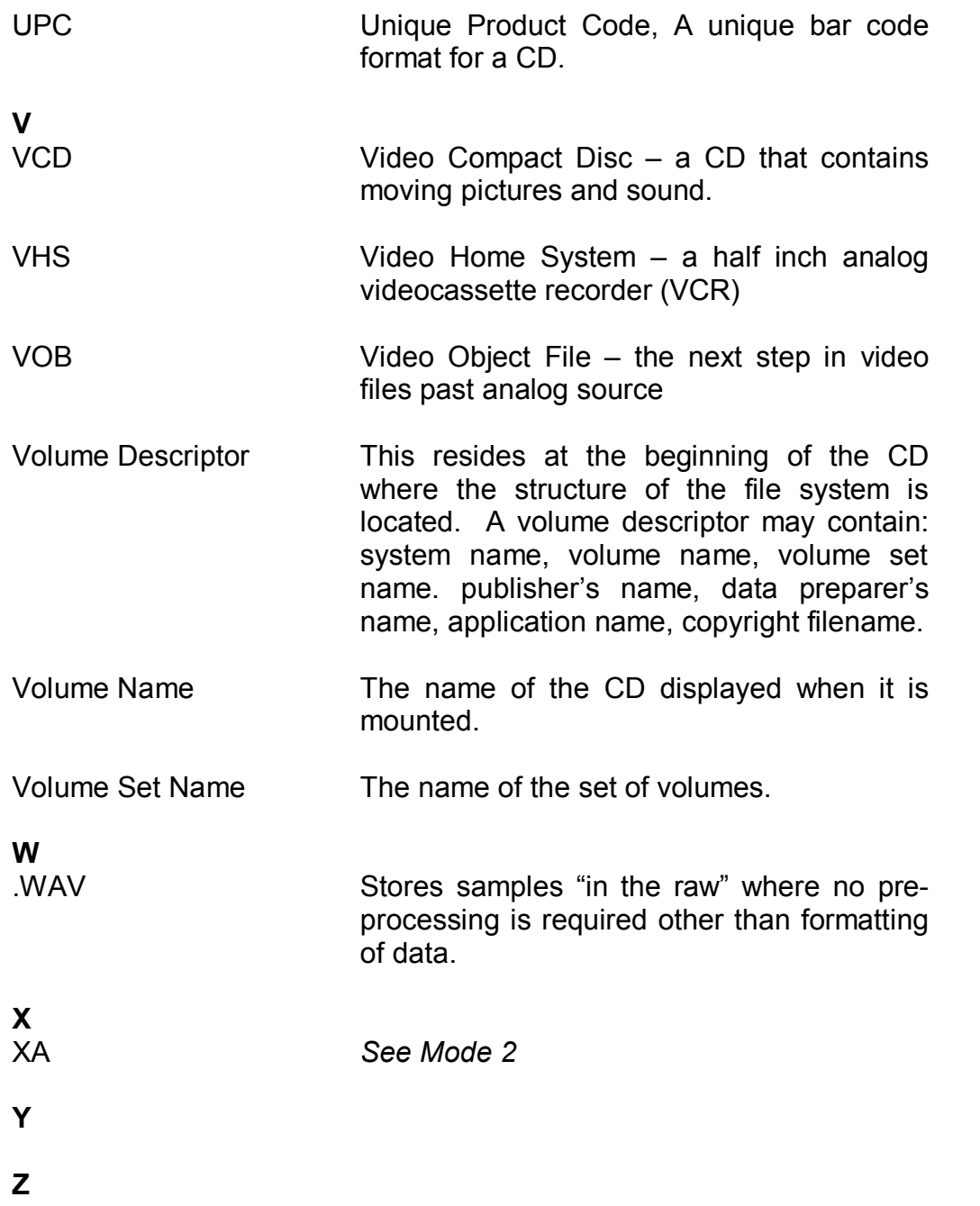